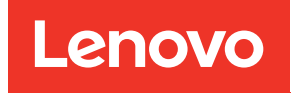

# คู�มือการบำรุงรักษา ช่องใส่ ThinkSystem SE350 และ ThinkSystem SE350

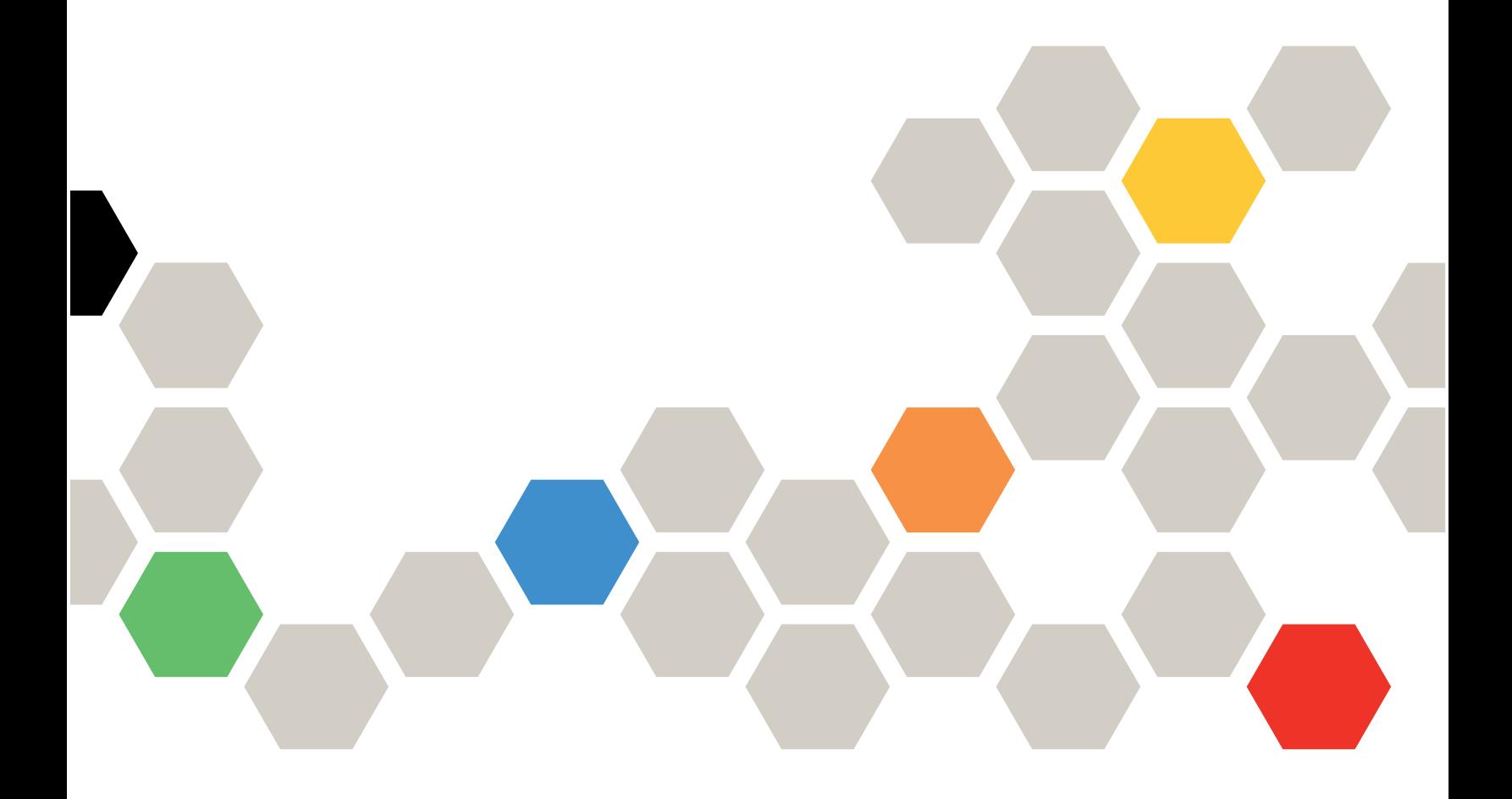

**ประเภทเครื่อง:** 7Z46, 7D1X, 7D27 และ 7D1R

#### หมายเหตุ

้ก่อนการใช้ข้อมูลนี้และผลิตภัณฑ์ที่สนับสนุน โปรดอ่านและทำความเข้าใจข้อมูลและคำแนะนำด้านความปลอดภัยที่มีอยู่ <u>ดี่.</u>

https://pubs.lenovo.com/safety\_documentation/

นอกจากนั้น ควรตรวจสอบให้แน่ใจว่าคุณรับทราบข้อกำหนดและเงื่อนไขการรับประกันของ Lenovo สำหรับเซิร์ฟเวอร์ ของคุณ ซึ่งสามารถคูรายละเอียดได้ที่:

http://datacentersupport.lenovo.com/warrantylookup

### ฉบับตีพิมพ์ครั้งที่สามสิบสี่ (พฤศจิกายน 2022)

© Copyright Lenovo 2019, 2022.

ประกาศเกี่ยวกับสิทธิ์แบบจำกัดและได้รับการกำหนด: หากมีการนำเสนอข้อมูลหรือซอฟต์แวร์ตามสัญญา General Services ้<br>Administration (GSA) การใช้ การผลิตซ้ำ หรือการเปิดเผยจะเป็นไปตามข้อจำกัดที่กำหนดไว้ในสัญญาหมายเลข GS-35F-05925

## <span id="page-2-0"></span>**สารบัญ**

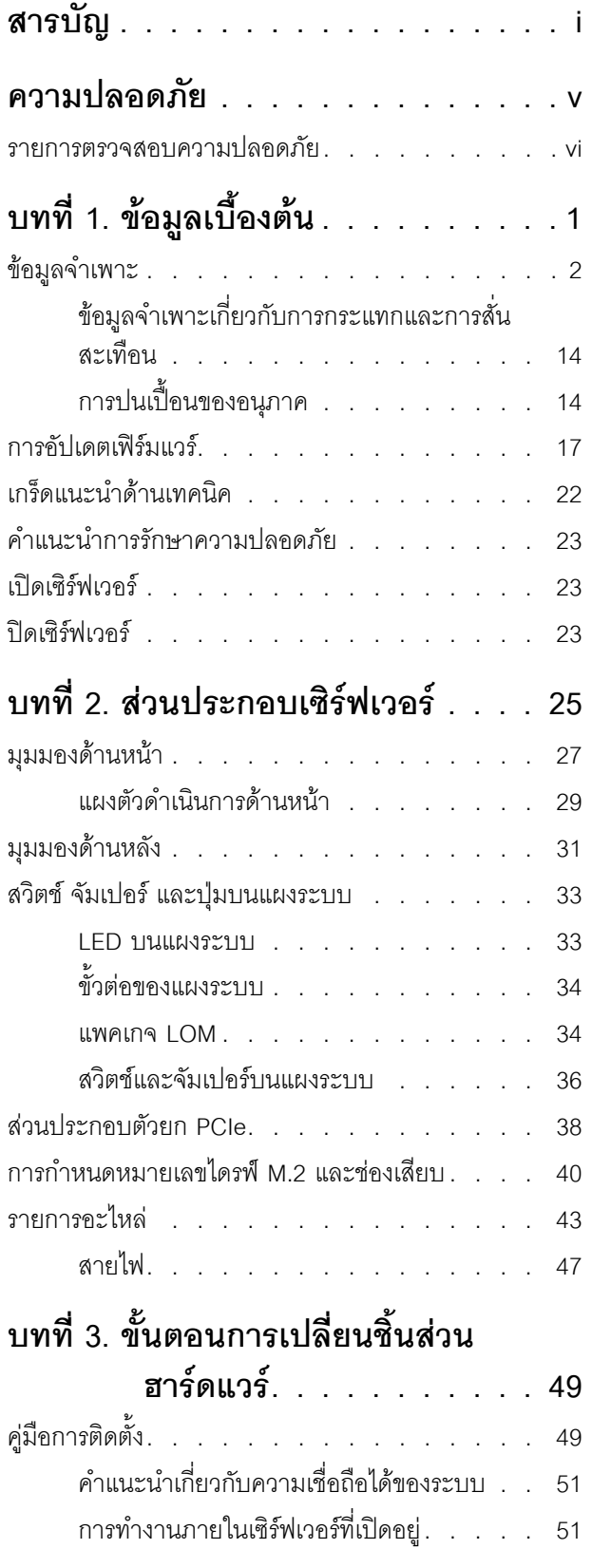

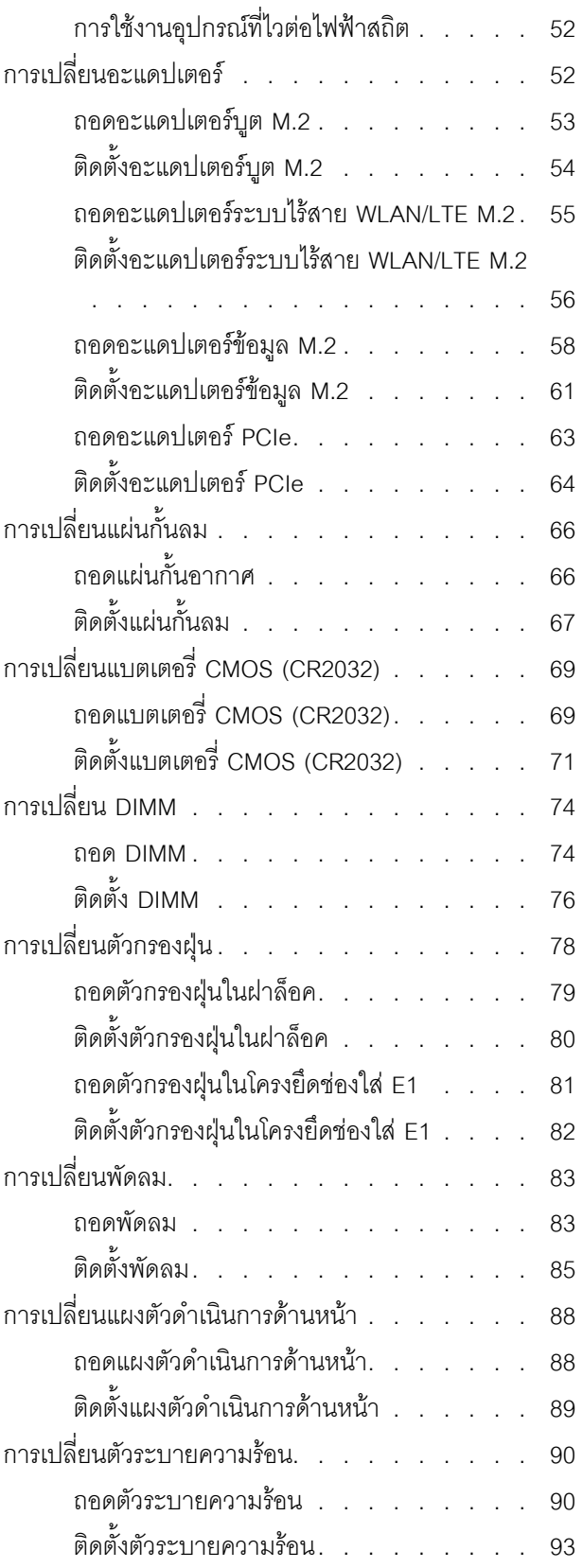

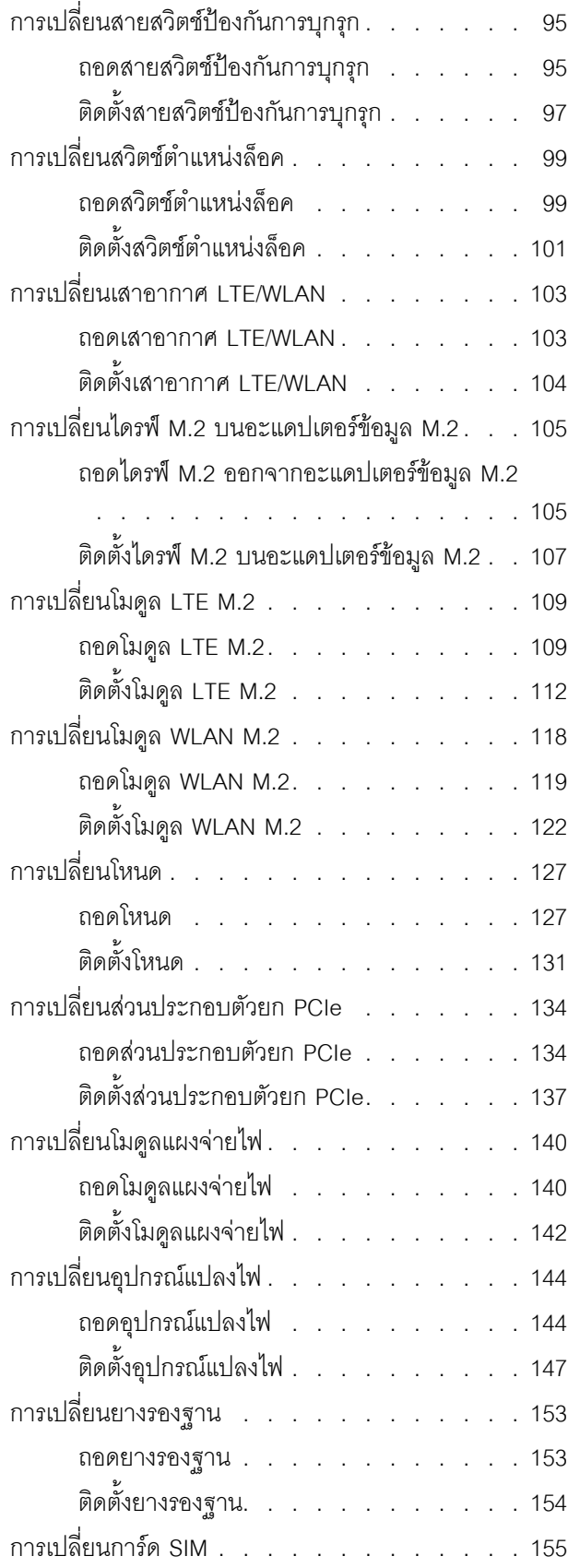

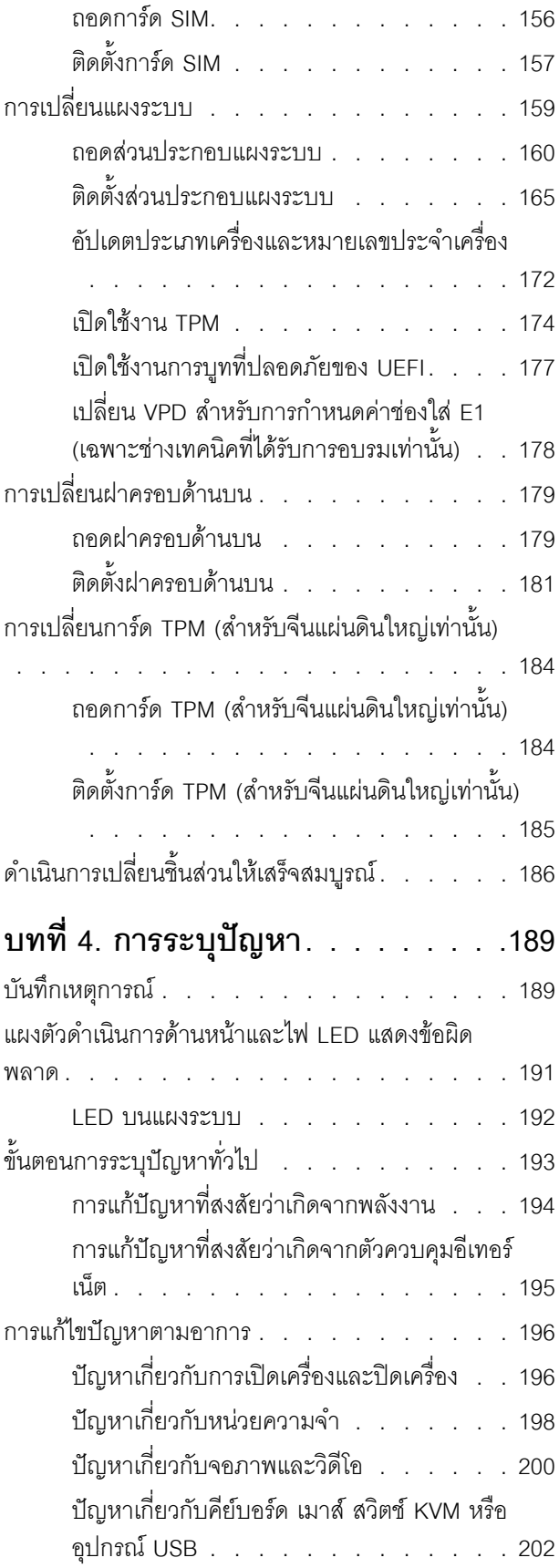

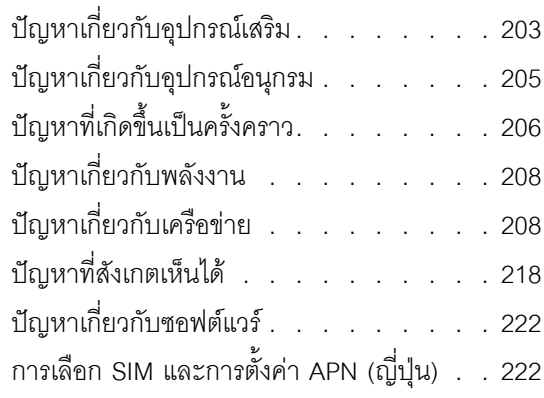

### ภาคผนวก A. การขอความช่วยเหลือและ ความช่วยเหลือด้านเทคนิค .225

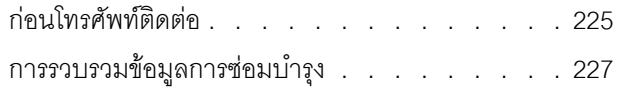

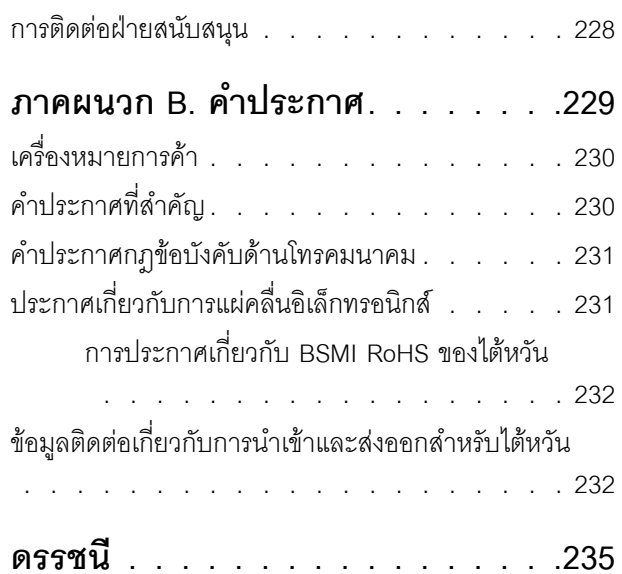

### <span id="page-6-0"></span>**ความปลอดภัย**

Before installing this product, read the Safety Information.

قبل تركيب هذا المنتج، يجب قراءة الملاحظات الآمنية

Antes de instalar este produto, leia as Informações de Segurança.

在安装本产品之前,请仔细阅读 Safety Information (安全信息)。

安裝本產品之前,請先閱讀「安全資訊」。

Prije instalacije ovog produkta obavezno pročitajte Sigurnosne Upute. Před instalací tohoto produktu si přečtěte příručku bezpečnostních instrukcí.

Læs sikkerhedsforskrifterne, før du installerer dette produkt.

Lees voordat u dit product installeert eerst de veiligheidsvoorschriften.

Ennen kuin asennat tämän tuotteen, lue turvaohjeet kohdasta Safety Information.

Avant d'installer ce produit, lisez les consignes de sécurité.

Vor der Installation dieses Produkts die Sicherheitshinweise lesen.

Πριν εγκαταστήσετε το προϊόν αυτό, διαβάστε τις πληροφορίες ασφάλειας (safety information).

לפני שתתקינו מוצר זה, קראו את הוראות הבטיחות.

A termék telepítése előtt olvassa el a Biztonsági előírásokat!

Prima di installare questo prodotto, leggere le Informazioni sulla Sicurezza.

製品の設置の前に、安全情報をお読みください。

본 제품을 설치하기 전에 안전 정보를 읽으십시오.

Пред да се инсталира овој продукт, прочитајте информацијата за безбедност.

$$
\begin{array}{cccccccccccccc} \n\text{1} & \text{2} & \text{3} & \text{4} & \text{5} & \text{5
$$

#### Les sikkerhetsinformasjonen (Safety Information) før du installerer dette produktet.

Przed zainstalowaniem tego produktu, należy zapoznać się z książką "Informacje dotyczące bezpieczeństwa" (Safety Information).

#### Antes de instalar este produto, leia as Informações sobre Segurança.

Перед установкой продукта прочтите инструкции по технике безопасности.

Pred inštaláciou tohto zariadenia si pečítaje Bezpečnostné predpisy.

Pred namestitvijo tega proizvoda preberite Varnostne informacije.

Antes de instalar este producto, lea la información de seguridad.

Läs säkerhetsinformationen innan du installerar den här produkten.

ឨ៷៶ឨ៷៶៴៹៸៷៹៲ឨ៓៴៳៲ឨ៷៲៷៲៷៸៲៲៶៷៷៹៲៳៷៸៷៲ឨ៰៸ <u>ลิ้. ซ่อยผู้ที่ ยังต่อมีสังหลัง เปลี่ยน</u>

Bu ürünü kurmadan önce güvenlik bilgilerini okuyun.

مەزكۇر مەھسۇلاتنى ئورنىتىشتىن بۇرۇن بىخەتەرلىك ئۇچۇرلىرىنى ئوقۇپ چىقىڭ.

Youq mwngz yungh canjbinj neix gaxgonq, itdingh aeu doeg aen canjbinj soengq cungj vahgangj ancien siusik.

### <span id="page-7-0"></span>รายการตรวจสอบความปลอดภัย

โปรดใช้ข้อมูลนี้เพื่อช่วยในการระบุสภาพความไม่ปลอดภัยในเซิร์ฟเวอร์ของคุณ เครื่องแต่ละรุ่นได้รับการออกแบบและ ้ผลิตโดยติดตั้งอุปกรณ์ด้านความปลอดภัยตามข้อกำหนด เพื่อป้องกันไม่ให้ผู้ใช้และช่างเทคนิคบริการได้รับบาดเจ็บ

#### หมายเหตุ:

- 1. ผลิตภัณฑ์นี้ไม่เหมาะลำหรับใช้งานในสถานที่ทำงานที่ใช้จอแสดงผล ตามมาตราที่ 2 ของข้อบังคับเรื่องสถานที่ ทำงาน
- 2 การตั้งค่าเซิร์ฟเวคร์จะทำในห้คงเซิร์ฟเวคร์เท่านั้น

### ข้อควรระวัง:

้อุปกรณ์นี้ต้องติดตั้งหรือซ่อมบำรุงโดยพนักงานผู้ผ่านการฝึกอบรม ตามที่กำหนดโดย NEC, IEC 62368-1 และ IEC 60950-1 ตามมาตรฐานความปลอดภัยของอุปกรณ์อิเล็กทรอนิกส์ด้านเสียง/วิดีโอ เทคโนโลยีสารสนเทศ และเทคโนโลยีการสื่อสาร Lenovo จะถือว่าคุณมีคุณสมบัติเหมาะสมในการการซ่อมบำรุงอุปกรณ์ และได้รับ ึการฝึกอบรมในการจำแนกระดับพลังงานที่เป็นอันตรายในผลิตภัณฑ์ การเข้าถึงอุปกรณ์ดำเนินการโดยใช้

### เครื่องมือ ล็อคและกุญแจ หรือระบบนิรภัยอื่นๆ และควบคุมโดยหน่วยงานกำกับดูแลที่มีหน้าที่รับผิดชอบใน พื้นที่นั้น ๆ

**ข้อสำคัญ**: ต้องมีการเดินสายดินระบบไฟฟ้าของเซิร์ฟเวอร์เพื่อความปลอดภัยของผู้ปฏิบัติงาน และทำให้ระบบทำงาน เป็นปกติ ช่างไฟที่ได้รับการรับรองสามารถยืนยันการเดินสายดินที่ถูกต้องของเต้ารับไฟฟ้าได้

เพื่อรับรองว่าไม่มีสภาพที่ไม่ปลอดภัย ให้ตรวจสอบตามหัวข้อต่อไปนี้:

- 1. ตรวจดูให้แน่ใจว่าปิดการใช้งานอุปกรณ์และถอดสายไฟออกแล้ว
- 2. ตรวจสอบสายไฟ
	- ้ตรวจดูให้แน่ใจว่าตัวเชื่อมต่อสายดินอยู่ในสภาพดี ใช้อุปกรณ์เพื่อวัดความต่อเนื่องของกระแสไฟฟ้าของ ี่ สายดิน โดยระหว่างหมุดสายดินภายนอกและสายดินที่เฟรม ต้องมีความต่อเนื่องของกระแสไฟฟ้าที่ 0.1 โอห์มหรือน้อยกว่า
	- ตรวจดูให้แน่ใจว่าชนิดของสายไฟถูกต้อง หากต้องการดูสายไฟที่ใช้ได้ลำหรับเซิร์ฟเวอร์:
		- a. ไปที่<sup>.</sup>

http://dcsc.lenovo.com/#/

- b. คลิก Preconfigured Model (รุ่นที่ได้รับการกำหนดค่ามาล่วงหน้า) หรือ Configure to order (การ กำหนดค่าตามลำดับ)
- c. ป้อนประเภทเครื่องและรุ่นเซิร์ฟเวอร์ของคุณเพื่อแสดงหน้าการกำหนดค่า
- ุ คลิก Power (พลังงาน) → Power Cables (สายไฟ) เพื่อคูสายไฟทั้งหมด d.
- ตรวจสอบให้แน่ใจว่าฉนวนป้องกันไม่ขาดหลุดลุ่ยหรือเสื่อมสภาพ
- 3. ตรวจหาการดัดแปลงที่ไม่ใช่ของ Lenovo ใช้วิจารณญาณสำหรับความปลอดภัยในการดัดแปลงที่ไม่ใช่ของ Lenovo คะไางรคบคคบ
- 4. ตรวจสอบภายในเซิร์ฟเวอร์เพื่อค้นหาสภาพความไม่ปลอดภัยที่ชัดเจน เช่น ขี้ตะไบเหล็ก การปนเปื้อน น้ำหรือของ ้ เหลวอื่นๆ หรือสัญญาณของเพลิงไหม้หรือความเสียหายจากควัน
- 5. ตรวจสอบว่าสายไฟมีการเสื่อมสภาพ ขาดหลุดลุ่ย หรือถูกบีบแน่นหรือไม่
- ่ 6. ตรวจสอบให้แน่ใจว่าตัวยึดฝาครอบแหล่งจ่ายไฟ (สกรูหรือหมุดย้ำ) ไม่ถูกถอดออกหรือเปลี่ยน

## <span id="page-10-0"></span>บทที่ 1. ข้อมูลเบื้องต้น

เซิร์ฟเวอร์ ThinkSystem SE350 เป็นเซิร์ฟเวอร์ Edge ใหม่ล่าสุด ออกแบบมาเพื่อตอบสนองความต้องการที่ตำแหน่ง loT และ Edge โดยเฉพาะ ThinkSystem SE350 เป็นโซลูชัน Edge ขนาดกระทัดรัดที่เน้นด้านการเชื่อมต่ออัจฉริยะ การ รักษาความปลอดภัยทางธุรกิจ และความสามารถในการจัดการสำหรับสภาพแวดล้อมที่ใช้งานหนัก มีอายุการใช้งานที่ ียาวนานและประสิทธิภาพที่เชื่อถือได้เพื่อรองรับปริมาณงาน IoT ที่มีความต้องการสูงที่ Edge มีการออกแบบมาอย่าง ้ กะทัดรัดเพื่อสภาพแวดล้อมที่ไม่ใช่ศูนย์ข้อมูล เหมาะสำหรับการใช้งานจากระยะไกล เช่น ร้านค้าปลีก สถานที่ผลิต และ โรงงาน

หมายเหตุ: SE350 ที่มี Security Pack หรือเรียกสั้นๆ แค่ SE350 ก่อนกรกฎาคม 2021

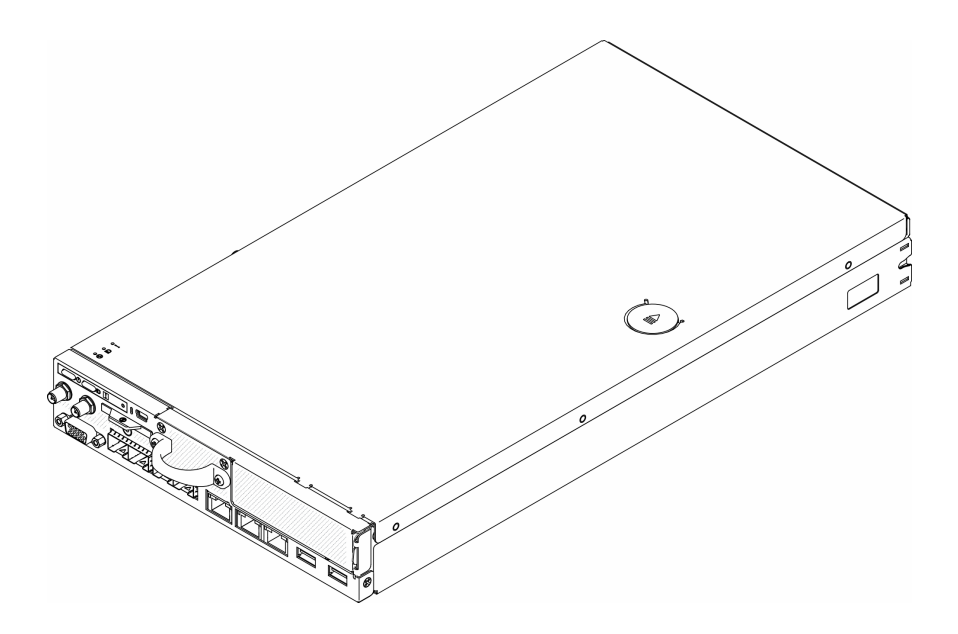

รูปภาพ 1. ThinkSystem SE350

เซิร์ฟเวอร์มาพร้อมกับการรับประกันแบบจำกัด สำหรับรายละเอียดเกี่ยวกับการรับประกัน โปรดดู: https://support.lenovo.com/us/en/solutions/ht503310

สำหรับรายละเอียดเกี่ยวกับการรับประกันที่เฉพาะเจาะจงของคุณ โปรดดู: http://datacentersupport.lenovo.com/warrantylookup

## <span id="page-11-0"></span>ข้อมูลจำเพาะ

ข้อมูลต่อไปนี้เป็นข้อมูลสรุปคุณลักษณะและข้อมูลจำเพาะของเซิร์ฟเวอร์ คุณลักษณะบางอย่างอาจไม่มีให้ใช้งานหรือ<br>ข้อมูลจำเพาะบางอย่างอาจใช้ไม่ได้กับระบบของคุณ ทั้งนี้ขึ้นอยู่กับรุ่น

### ตาราง 1. ข้อมูลจำเพาะของเซิร์ฟเวอร์

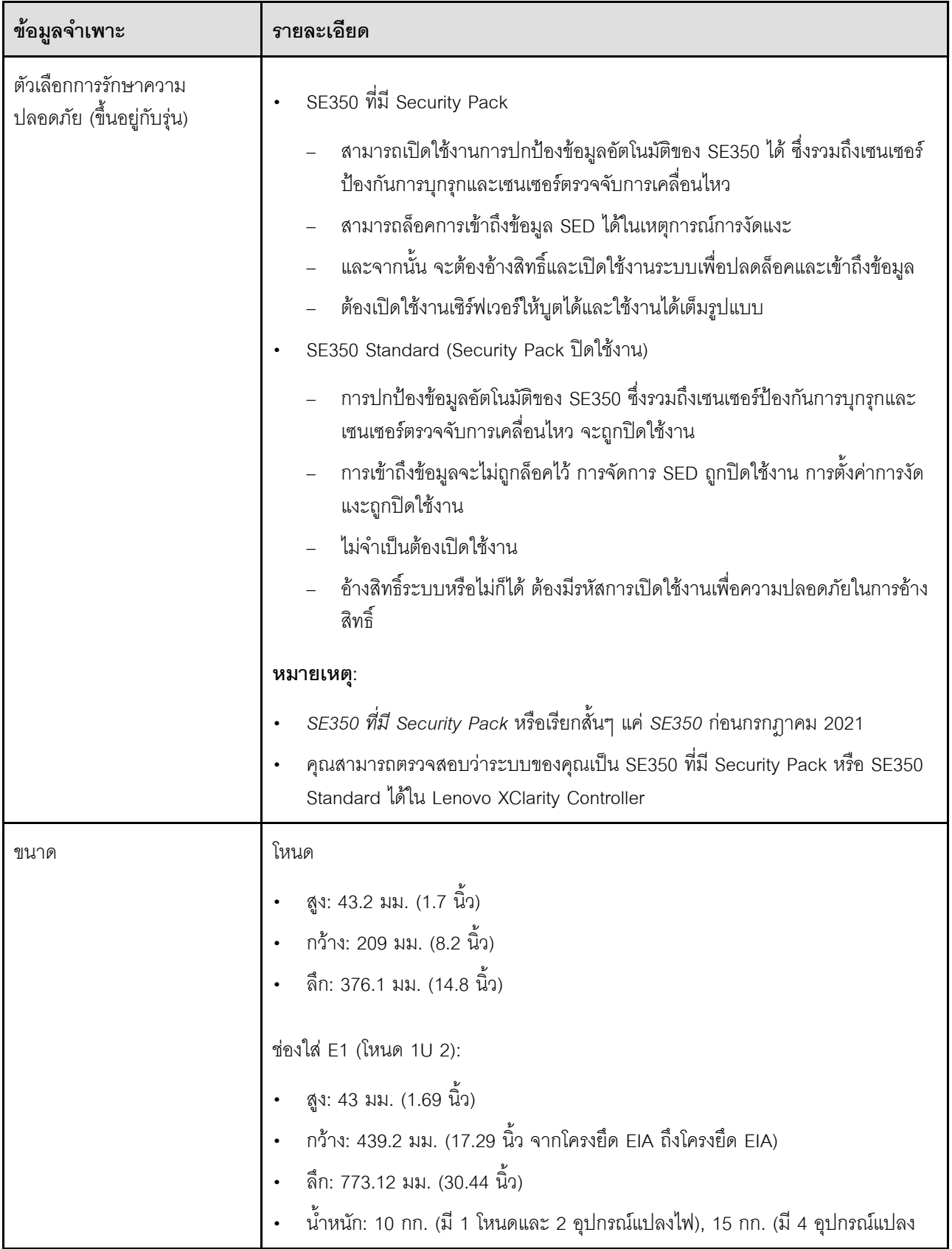

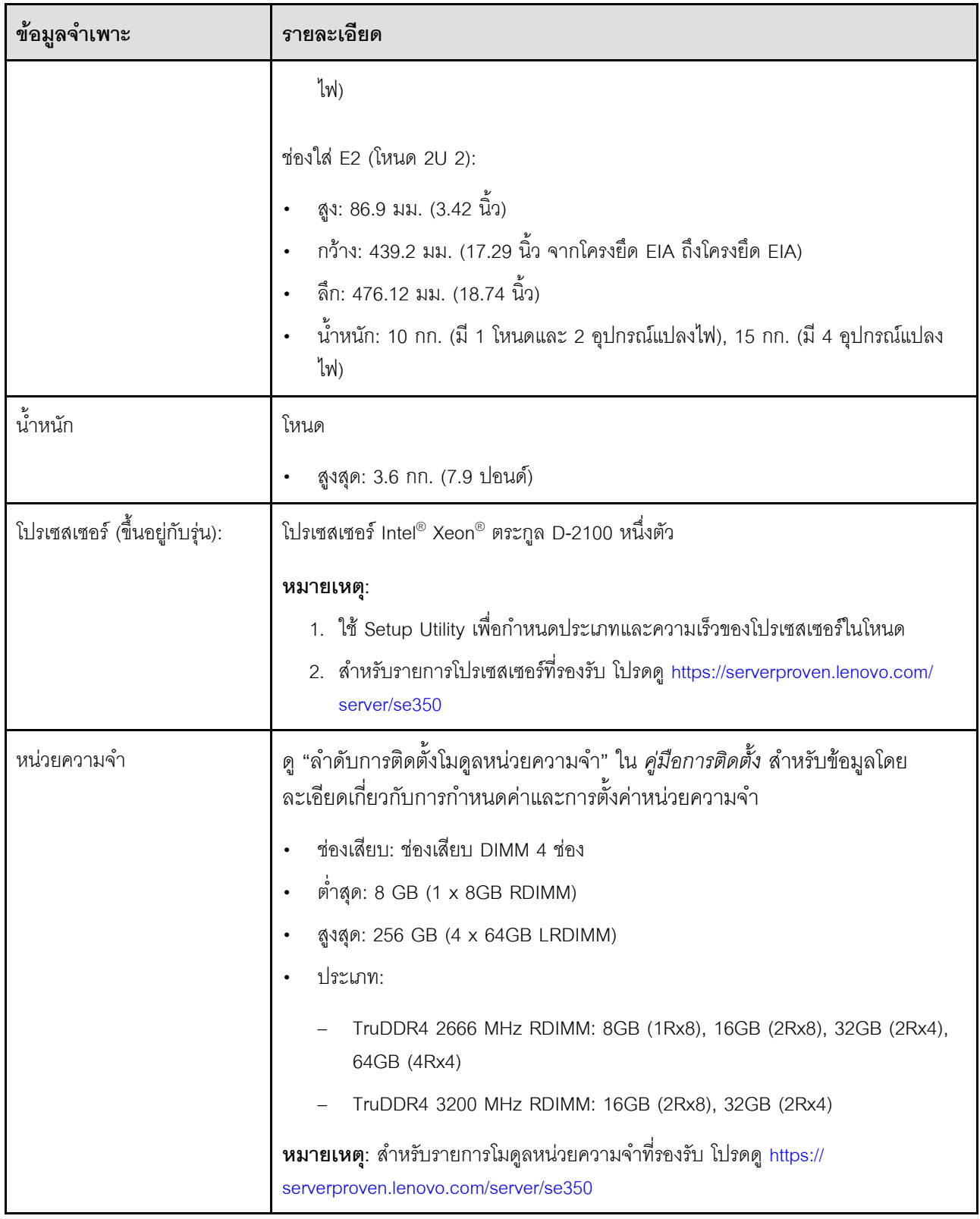

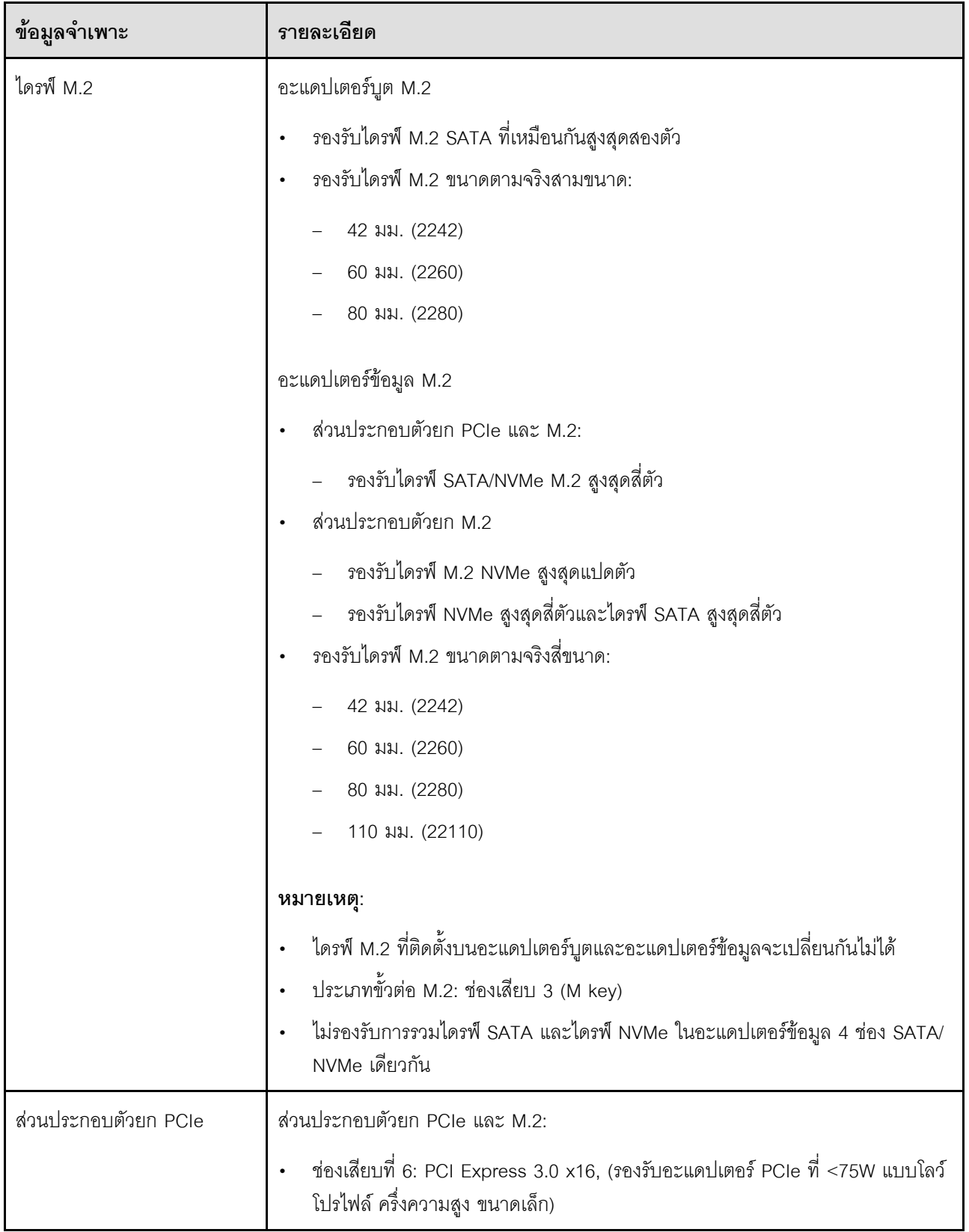

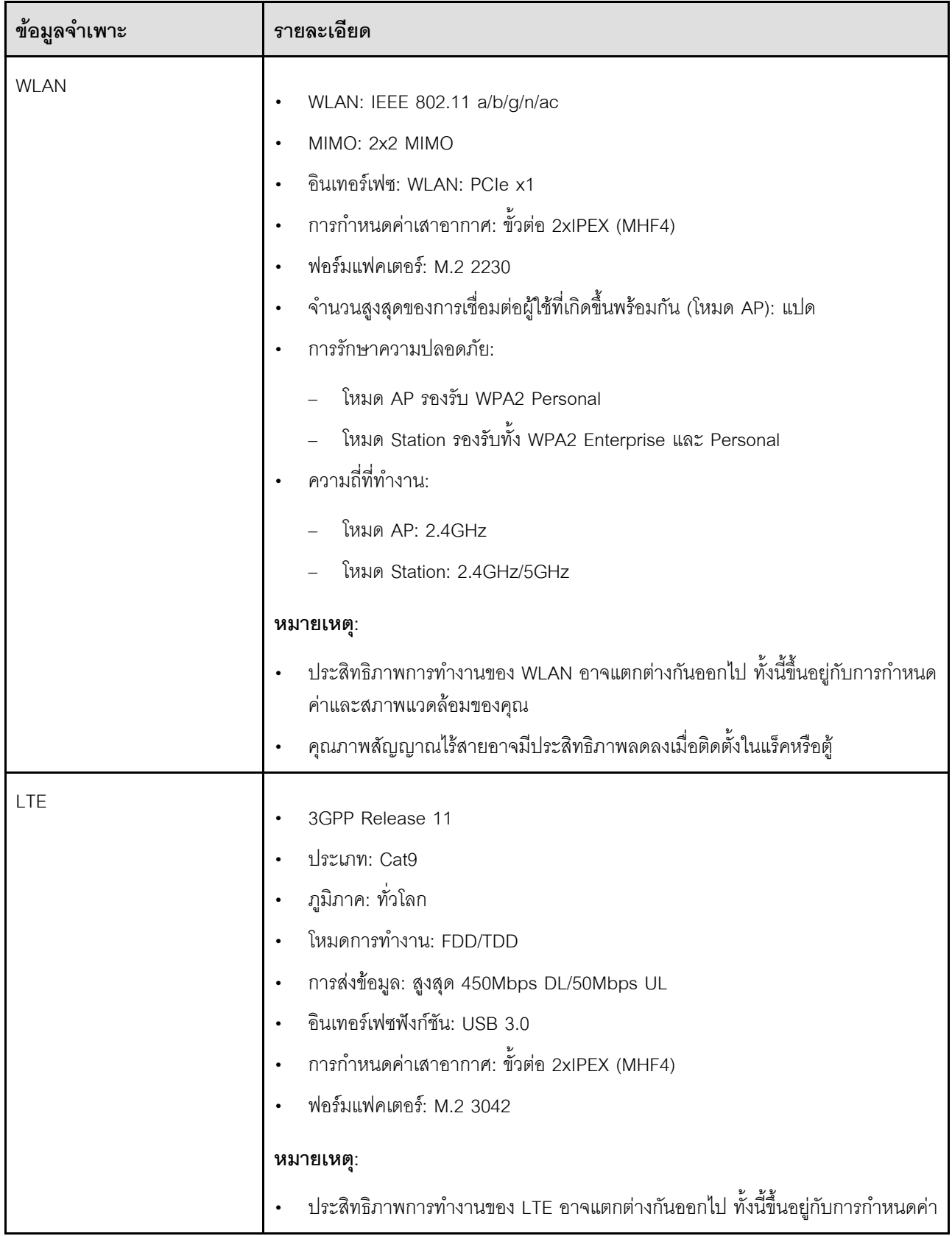

ตาราง 1. ข้อมูลจำเพาะของเซิร์ฟเวอร์ (มีต่อ)

| ข้อมูลจำเพาะ  | รายละเอียด                                                                                                    |
|---------------|----------------------------------------------------------------------------------------------------|
|               | และสภาพแวดล้อมของคุณ<br>คุณภาพสัญญาณไร้สายอาจมีประสิทธิภาพลดลงเมื่อติดตั้งในแร็คหรือตู้                                                                                                    |
| ฟังก์ชันในตัว | Lenovo XClarity Controller ซึ่งช่วยให้สามารถควบคุมโปรเซสเซอร์บริการ, ฟังก์ชัน<br>การตรวจสอบ, ตัวควบคุมวิดีโอ, และแป้นพิมพ์, วิดีโอ, เมาส์ระยะไกล และ<br>ประสิทธิภาพของฮาร์ดดิสก์ไดรฟ์ระยะไกล<br>แผงตัวดำเนินการด้านหน้า                                                                                                    |
|               | ขั้วต่อแพคเกจ LOM (ด้านหน้าของเซิร์ฟเวอร์):<br>แพคเกจ 10G SFP <sup>+</sup> LOM<br>ขั้วต่อ USB 3.1 Gen 1 สองตัว<br>ขั้วต่ออีเทอร์เน็ต 1Gb สองตัว<br>ขั้วต่อเครือข่าย Lenovo XClarity Controller สองตัว<br>ขั้วต่อ SFP $^+$ ขนาด 10Gb สองตัว<br>ขั้วต่อ VGA หนึ่งตัว<br>แพคเกจ LOM แบบเปิดใช้งานระบบไร้สาย<br>ขั้วต่อ USB 3.1 Gen 1 สองตัว<br>ขั้วต่ออีเทอร์เน็ต 1Gb สองตัว<br>ขั้วต่อเครือข่าย Lenovo XClarity Controller หนึ่งตัว<br>ขั้วต่อ SFP ขนาด 1Gb สองตัว |
|               | ขั้วต่อ SFP $^+$ ขนาด 10Gb สองตัว<br>ขั้วต่อ VGA หนึ่งตัว<br>แพคเกจ LOM BASE-T 10G<br>ขั้วต่อเครือข่าย Lenovo XClarity Controller สองตัว<br>ขั้วต่อ BASE-T RJ45 10Gb สองตัว<br>ขั้วต่ออีเทอร์เน็ต 1Gb สองตัว<br>ขั้วต่อ USB 3.1 Gen 1 สองตัว                                                                                                    |
|               | ขั้วต่อ VGA หนึ่งตัว<br>ขั้วต่อ I/O ด้านหลัง (ด้านหลังของเซิร์ฟเวอร์):                                                                                                    |

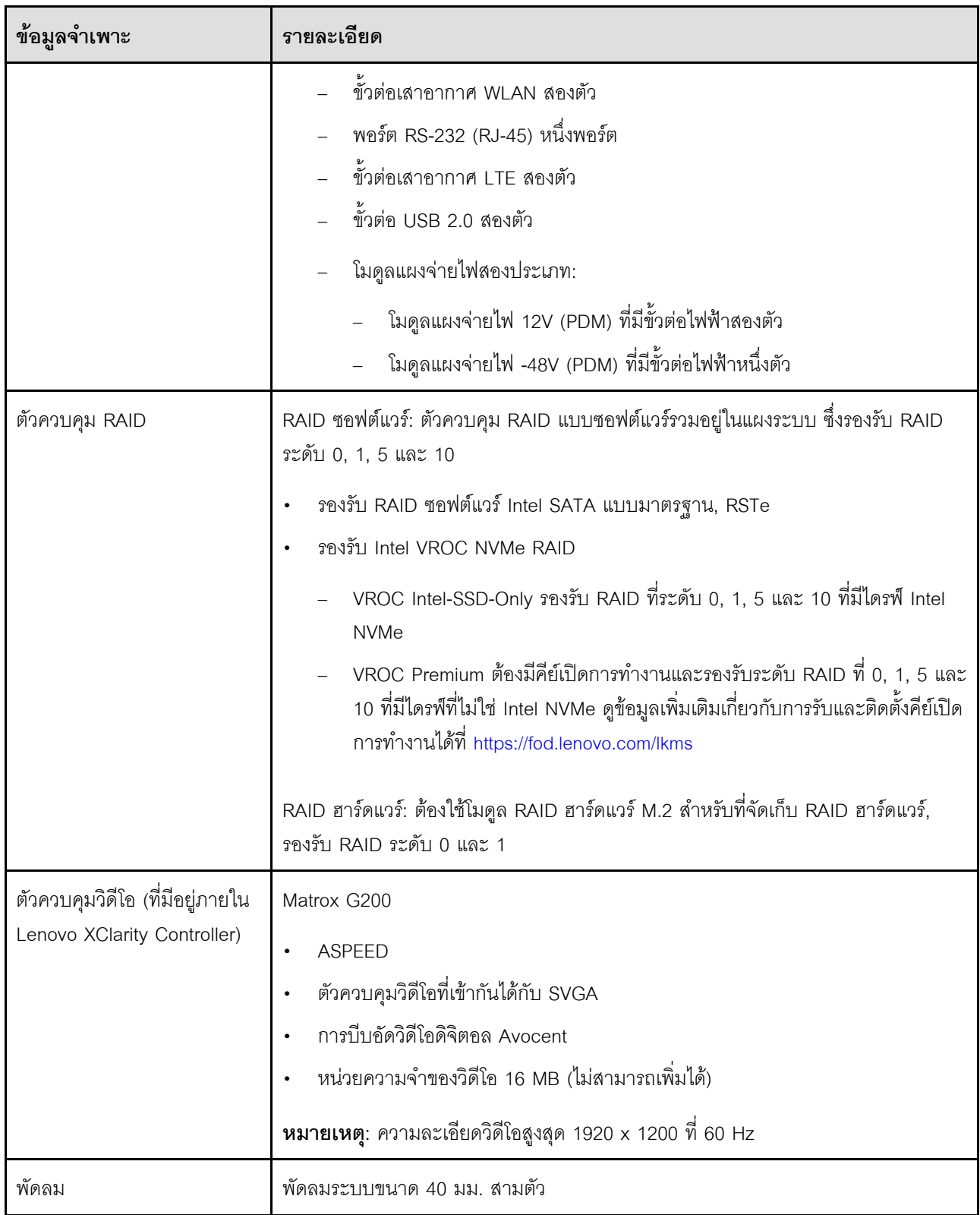

ตาราง 1. ข้อมูลจำเพาะของเซิร์ฟเวอร์ (มีต่อ)

| ข้อมูลจำเพาะ                                | รายละเอียด                                                                                                    |
|---------------------------------------------|----------------------------------------------------------------------------------------------------|
| อุปกรณ์แปลงไฟ                               | อุปกรณ์แปลงไฟภายนอก:                                                                                                    |
|                                             | ์ต้องใช้การรับสัญญาณคลื่นซายน์ (50-60 Hz)                                                                                                    |
|                                             | อุปกรณ์แปลงไฟภายนอก 240W                                                                                                    |
|                                             | 100-127 V ac / 200-240 V ac, 3.2/1.6 A                                                                                                    |
|                                             | หมายเหตุ:                                                                                                    |
|                                             | อุปกรณ์แปลงไฟใช้ได้กับ PDM 12V เท่านั้น                                                                                                    |
|                                             | ข้อควรระวัง:                                                                                                    |
|                                             | ้อุปกรณ์แปลงไฟสำหรับโหนดต้องมีแบรนด์ กำลังไฟ ปริมาณวัตต์ หรือ<br>ระดับประสิทธิภาพเดียวกัน                                                                                                    |
|                                             | หากต้องการแยกอุปกรณ์แปลงไฟ ให้ตรวจสอบขนาด ตำแหน่งของขั้วต่อ<br>และป้ายของอุปกรณ์แปลงไฟ                                                                                                    |
|                                             | เมื่อติดตั้ง GPU จะต้องติดตั้งอุปกรณ์แปลงไฟสองชุดให้กับระบบ<br>٠                                                                                                    |
|                                             | ระเบียบบังคับสำหรับ ErP (EcoDesign) (2009/125/EC) ของสหภาพยุโรปสำหรับ<br>มาตรการการใช้งาน (กฎระเบียบคณะกรรมาธิการ (สหภาพยุโรป) ที่ 2019/1782 ลงวันที่<br>1 ตุลาคม 2019) กำหนดให้ผู้ผลิตต้องระบุข้อมูลเกี่ยวกับข้อมูลประสิทธิภาพด้านพลังงาน<br>และระดับประสิทธิภาพการใช้พลังงาน ผลิตภัณฑ์ของ Lenovo ได้รับการออกแบบมาให้<br>ทำงานร่วมกับอุปกรณ์ชาร์จไฟที่เข้ากันได้หลายแบบ และอาจมีการจัดส่งอุปกรณ์ชาร์จไฟที่<br>้แตกต่างกันมาพร้อมในกล่องหรือต้องซื้อแยกในภายหลัง สามารถดูรายการอุปกรณ์ชาร์จไฟ<br>ี ที่เหมาะสมได้ที่เอกสารรับรองตนเอง (DoC) ของสหภาพยุโรปที่สามารถเข้าถึงได้ที่นี่<br>(https://www.lenovo.com/us/en/compliance/eu-doc) ในการเข้าถึงข้อมูลประสิทธิภาพ<br>ด้านพลังงานที่เกี่ยวข้องกับสำหรับอุปกรณ์ชาร์จไฟของคุณ โปรดไปที่เว็บไซต์ต่อไปนี้ แล้ว<br>ค้นหาผลิตภัณฑ์ของคุณโดยใช้หมายเลขรุ่นแบบเต็มและเลือกคู่มือผู้ใช้หรือเอกสารข้อมูล |
|                                             | แหล่งจ่ายไฟที่เกี่ยวข้อง https://support.lenovo.com/                                                                                                    |
| การปล่อยคลื่นเสียง (การ<br>กำหนดค่าพื้นฐาน) | การทำงาน:<br>٠<br>์ต่ำสุด: 5.3 เบล<br>ปกติ: 5.4 เบล<br>สูงสุด: 5.7 เบล<br>ไม่ได้ทำงาน                                                                                                    |

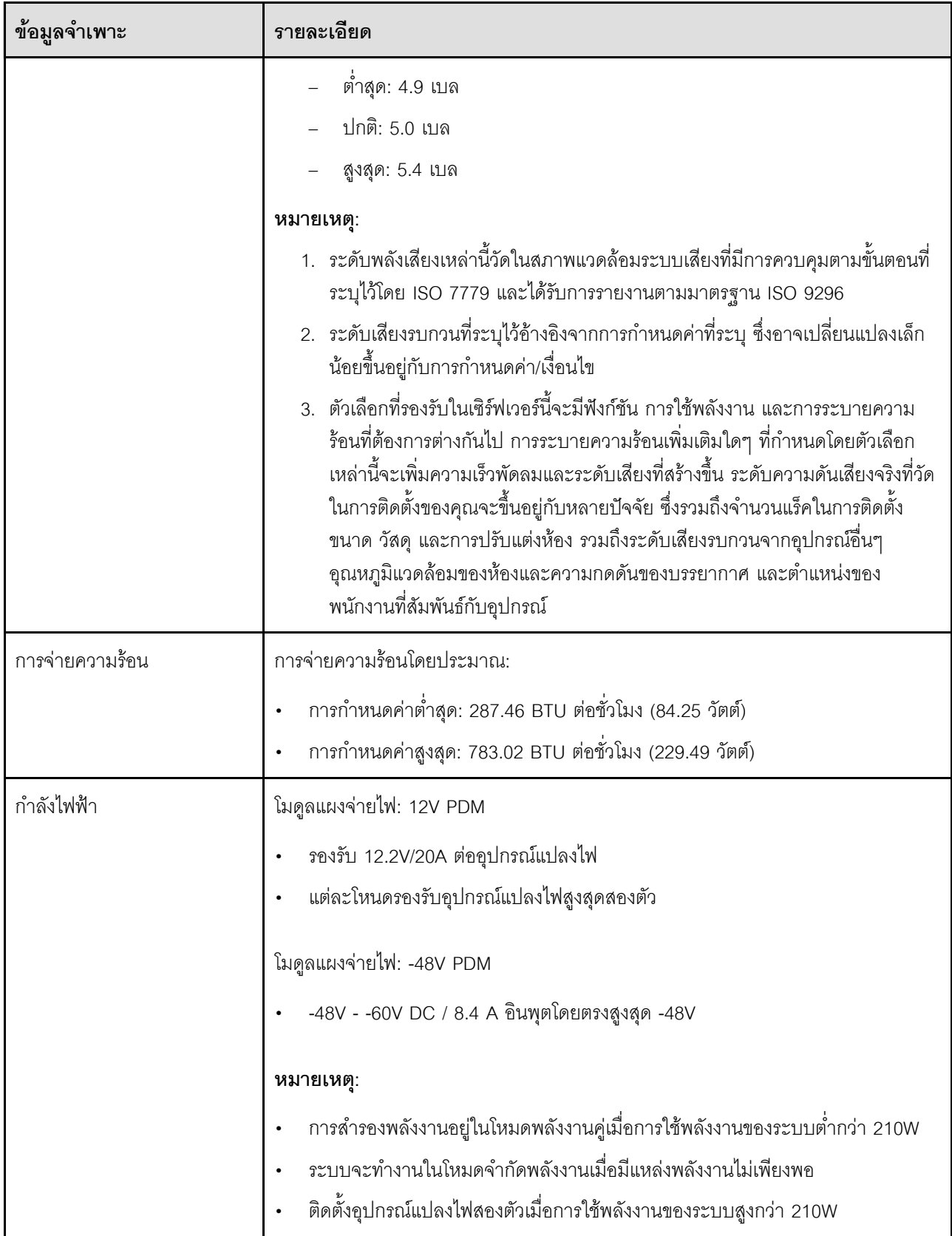

| ข้อมูลจำเพาะ                                                              | รายละเอียด                                                                                                    |
|---------------------------------------------------------------------------|----------------------------------------------------------------------------------------------------|
| ข้อควรระวังและคำขี้แจงด้าน<br>การปฏิบัติตามข้อบังคับสำหรับ<br><b>NEBS</b> | ปฏิบัติตามข้อควรระวัง คำชี้แจงด้านการปฏิบัติตามข้อบังคับ และข้อกำหนด NEBS GR-<br>1089-CORE                                                                                                    |
|                                                                           | รองรับการติดตั้ง Common Bonding Network (CBN)<br>$\bullet$                                                                                                    |
|                                                                           | สามารถติดตั้งระบบในอุปกรณ์โทรคมนาคมเครือข่ายที่มีการใช้หลักเกณฑ์ทางไฟฟ้า<br>$\bullet$<br>ของประเทศ                                                                                                    |
|                                                                           | จำเป็นต้องเปิดใช้ "นโยบายการจ่ายไฟกลับเข้าระบบ" UEFI เมื่อตั้งค่าเงื่อนไขการ<br>ทดสอบใน "แรงดันไฟฟ้าขณะทำงานต่ำสุด"                                                                                                    |
|                                                                           | สายอีเทอร์เน็ต 1Gb และ SFP+ ที่ประเมินโดยการวัด NEBS จะต้องมีการป้องกัน<br>สัญญาณรบกวน                                                                                                    |
|                                                                           | การเริ่มต้นระบบแบบปกติภายใต้การประเมิน NEBS ส่วนที่ 4 คือ 4 นาที 55 วินาที                                                                                                    |
|                                                                           | คำเตือน: พอร์ต Intra-Building (พอร์ตอีเทอร์เน็ต 1Gb และ SFP+) ของอุปกรณ์หรือ<br>ส่วนประกอบย่อยนั้นเหมาะสำหรับการเชื่อมต่อกับการเดินสายแบบ Intra-Building<br>หรือการเดินสายภายในเท่านั้น พอร์ต Intra-Building ของอุปกรณ์หรือส่วนประกอบ<br>ย่อยจะต้องไม่เชื่อมต่อทางโลหะกับอินเทอร์เฟซที่เชื่อมต่อกับ OSP หรือสายที่เดินเกิน<br>กว่า 6 เมตร (ประมาณ 20 ฟุต) อินเทอร์เฟซเหล่านี้ได้รับการออกแบบมาสำหรับการ<br>ใช้งานเป็นอินเทอร์เฟซแบบ Intra-Building เท่านั้น (พอร์ตประเภท 2 ตามที่อธิบายไว้<br>ใน GR-1089) และจำเป็นต้องแยกออกจากการเดินสาย OSP ภายนอก การป้องกัน<br>ลำดับแรกเพิ่มเติมยังไม่เพียงพอที่จะป้องกันการเชื่อมต่อทางโลหะของอินเทอร์เฟซ<br>เหล่านี้กับระบบการเดินสายของ OSP |
| สภาพแวดล้อม                                                               | ThinkSystem SE350 สอดคล้องกับข้อกำหนด ASHRAE ประเภท A4 ประสิทธิภาพของ<br>ระบบอาจได้รับผลกระทบเมื่ออุณหภูมิการทำงานไม่เป็นไปตามข้อกำหนดของ ASHRAE<br>A4 หรือสถานะการทำงานของพัดลมล้มเหลวนอกเหนือข้อกำหนดของ A2                                                                                                    |
|                                                                           | ThinkSystem SE350 รองรับในสภาพแวดล้อมต่อไปนี้:                                                                                                    |
|                                                                           | มาตรฐาน:                                                                                                    |
|                                                                           | เซิร์ฟเวอร์เปิด: 0°C ถึง 45°C (32°F ถึง 113°F)                                                                                                    |
|                                                                           | เซิร์ฟเวอร์ปิด: 0°C ถึง 45°C (32°F ถึง 113°F)                                                                                                    |
|                                                                           | ASHRAE ประเภท A4                                                                                                    |
|                                                                           | เซิร์ฟเวอร์เปิด: 5°C ถึง 45°C (41°F ถึง 113°F) ลดอุณหภูมิโดยรอบสูงสุดลงที<br>ละ 1°C ต่อระดับความสูงที่เพิ่มขึ้นทุกๆ 125 ม. (410 ฟุต) ที่ระดับความสูงเกิน<br>900 ม. (2,953 ฟุต)                                                                                                    |

ตาราง 1. ข้อมูลจำเพาะของเซิร์ฟเวอร์ (มีต่อ)

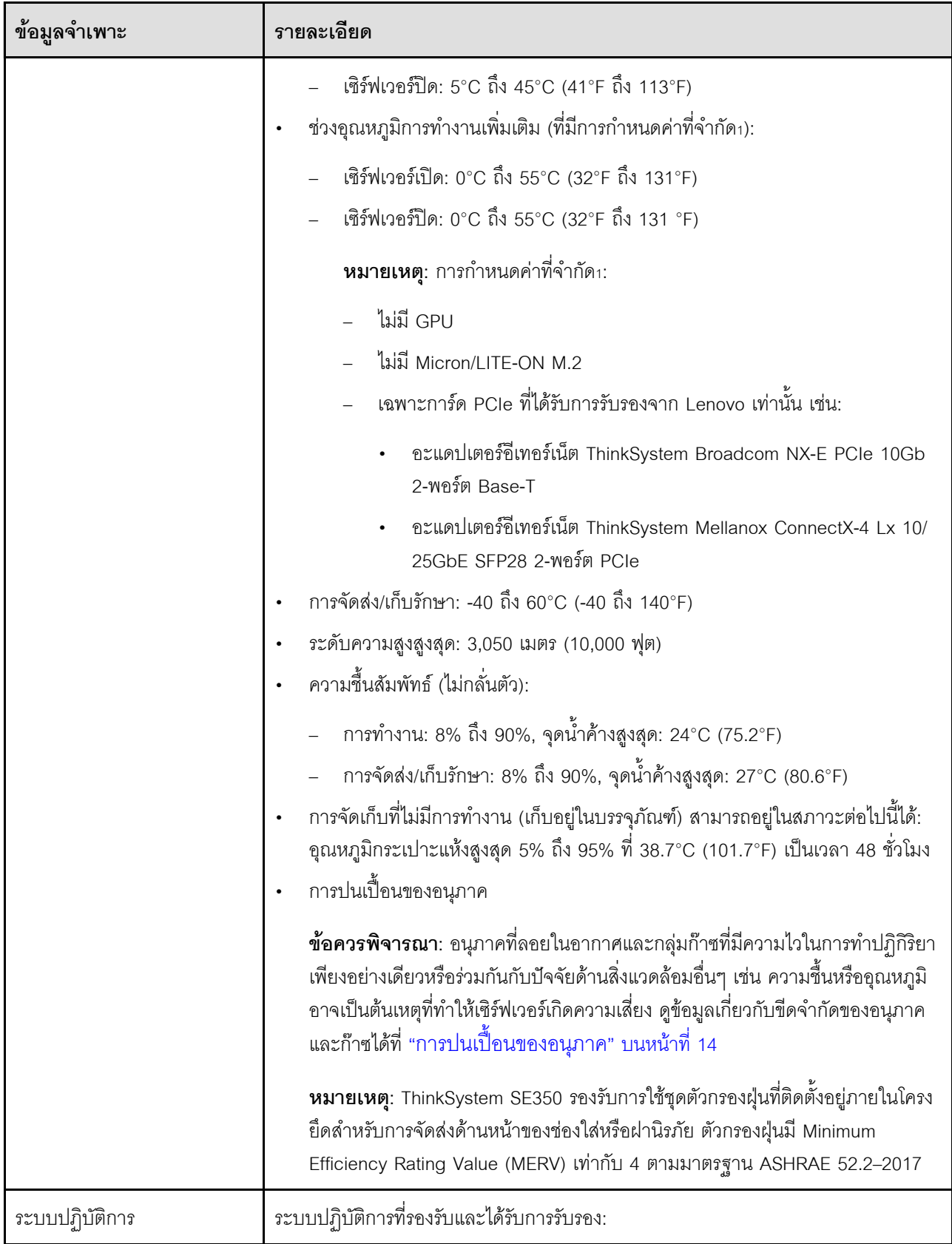

*ตาราง 1. ข้อมูลจำเพาะของเซิร์ฟเวอร์ (มีต่อ)*

| ข้อมูลจำเพาะ | รายละเอียด                                                                                                    |
|--------------|----------------------------------------------------------------------------------------------------|
|              | Microsoft Windows Server<br>٠<br><b>VMware ESXi</b><br>٠<br>หมายเหตุ: ไดรฟ์บูตลำหรับ VMware ESXI: ลำหรับการรองรับการบูต VMware<br>ESXi จะรองรับไดรฟ์ M.2 บางรุ่นเท่านั้น โดยขึ้นอยู่กับความทนทานของไดรฟ์ สำหรับ<br>์ ข้อมูลเฉพาะเพิ่มเติม โปรดดู เคล็ดลับฝ่ายสนับสนุนของ Lenovo HT512201<br>Red Hat Enterprise Linux<br>٠<br>SUSE Linux Enterprise Server<br>٠<br>ข้อมูลอ้างอิง:<br>รายการระบบปฏิบัติการที่ใช้ได้ทั้งหมด: https://lenovopress.lenovo.com/osig<br>٠<br>้ คำแนะนำการปรับใช้ระบบปฏิบัติการ: โปรดดู "ปรับใช้ระบบปฏิบัติการ" ใน <i>คู่มือ</i><br>$\bullet$<br>การติดตั้ง |

## <span id="page-23-0"></span>ข้อมูลจำเพาะเกี่ยวกับการกระแทกและการสั่นสะเทือน

ข้อมูลต่อไปนี้เป็นการสรุปข้อมูลจำเพาะเกี่ยวกับการกระแทกและการสั่นสะเทือนของเซิร์ฟเวอร์ คุณลักษณะบางอย่างอาจ ไม่มีให้ใช้งานหรือข้อมูลจำเพาะบางอย่างอาจใช้ไม่ได้กับระบบของคุณ ทั้งนี้ขึ้นอยู่กับรุ่น

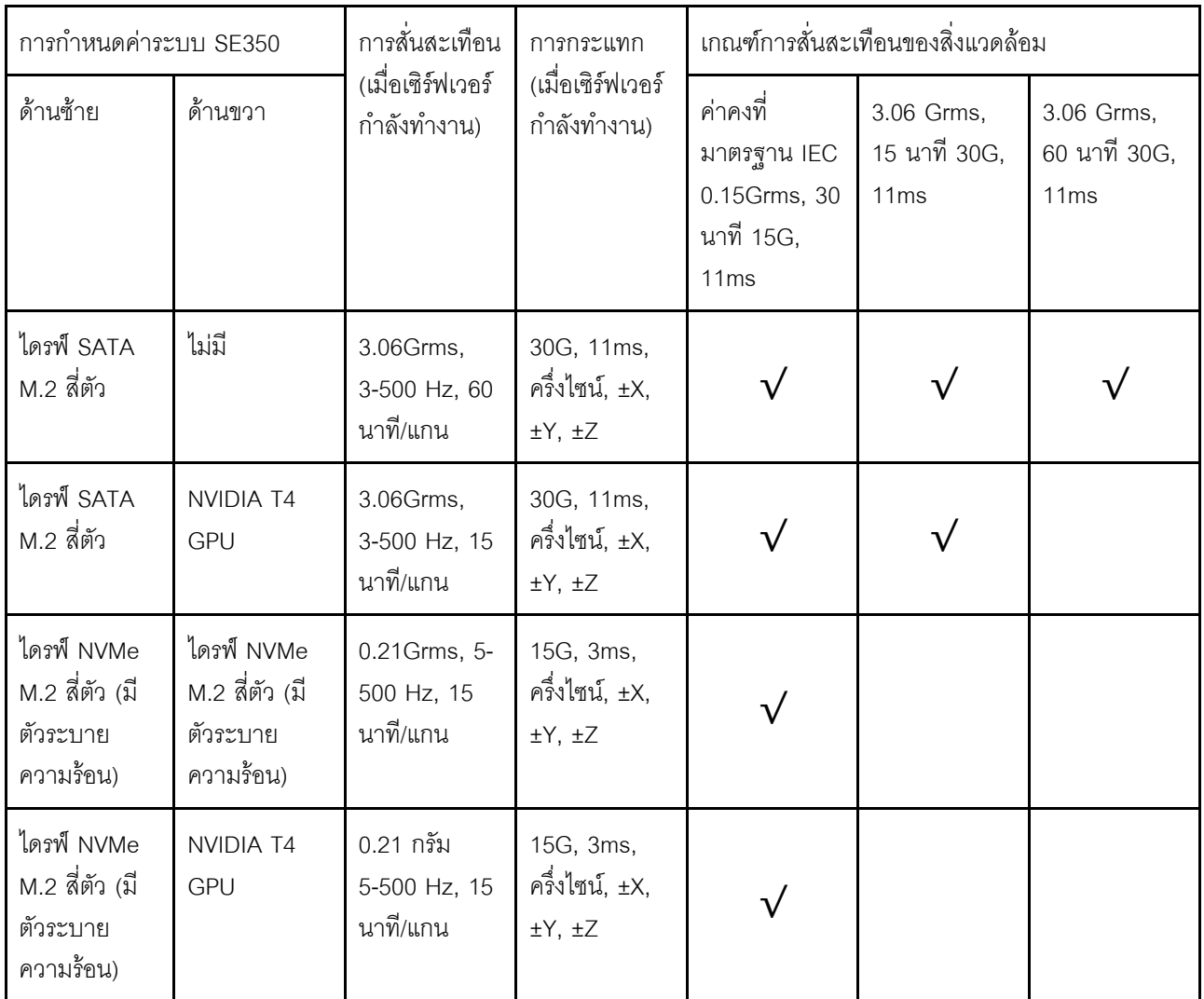

## <span id="page-23-1"></span>การปนเปื้อนของอนุภาค

**ข้อคำนึง**: อนุภาคที่ลอยในอากาศ (รวมถึงเกล็ดหรืออนุภาคโลหะ) และกลุ่มก๊าซที่มีความไวในการทำปฏิกิริยาเพียงอย่าง ้เดียวหรือร่วมกันกับปัจจัยด้านสิ่งแวดล้อมอื่นๆ เช่น ความชื้นหรืออุณหภูมิ อาจเป็นต้นเหตุที่ทำให้อุปกรณ์เกิดความเสี่ยง ดังที่คลิบายไว้ในเคกสารฉบับนี้

้ ความเสี่ยงที่เกิดจากการมีระดับอนุภาคสูงจนเกินไปหรือมีปริมาณความเข้มข้นของก๊าซที่เป็นอันตราย สร้างความเสียหาย ที่อาจทำให้อุปกรณ์ทำงานผิดปกติหรือหยุดทำงาน ข้อกำหนดนี้จึงระบุถึงข้อจำกัดสำหรับอนุภาคและก๊าซ ซึ่งมีไว้เพื่อหลีก ้เลี่ยงจากความเสียหายดังกล่าว อย่างไรก็ดี ข้อจำกัดนี้จะต้องไม่นำไปพิจารณาหรือใช้เป็นข้อกำหนดขั้นสุดท้าย เนื่องจาก ยังมีปัจจัยอื่นๆ มากมาย เช่น อุณหภูมิหรือปริมาณความขึ้นของอากาศ ที่อาจส่งผลกระทบต่อการแพร่ของอนุภาคหรือ สารกัดกร่อนทางสิ่งแวดล้อมและสิ่งปนเปื้อนที่เป็นก๊าซ หากข้อกำหนดที่เฉพาะเจาะจงนี้ไม่มีระบุไว้ในเอกสารฉบับนี้ คุณ จำเป็นต้องนำแนวปฏิบัติมาใช้เพื่อรักษาระดับอนุภาคและก๊าซให้สอดคล้องกับข้อกำหนดในการป้องกันสุขภาพและความ ปลอดภัยของมนุษย์ หาก Lenovo พิจารณาว่าระดับของอนุภาคหรือก๊าซในสภาพแวดล้อมระบบของคุณทำให้อุปกรณ์ เกิดความเสียหาย Lenovo อาจกำหนดเงื่อนไขการซ่อมแซมหรือเปลี่ยนอุปกรณ์หรือชิ้นส่วนเพื่อดำเนินมาตรการแก้ไขที่ เหมาะสมในการบรรเทาการปนเปื้อนทางสิ่งแวดล้อมดังกล่าว โดยการดำเนินมาตรการแก้ไขที่เหมาะสมดังกล่าวนั้นเป็น ความรับผิดชอบของลกค้า

### ตาราง 2. ข้อกำหนดสำหรับอนุภาคและก๊าซ

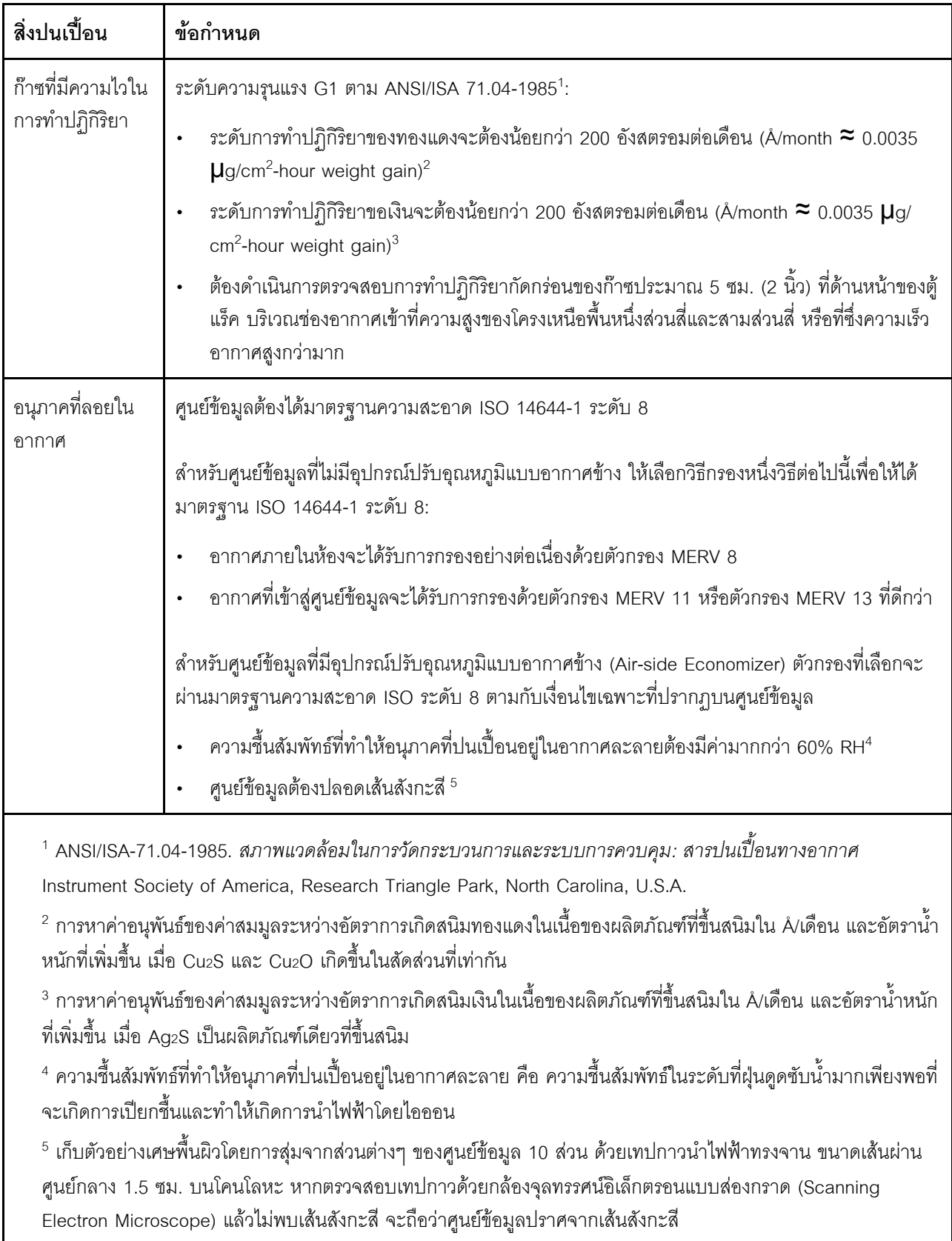

### <span id="page-26-0"></span>การอัปเดตเฟิร์มแวร์

มีหลายตัวเลือกให้ใช้ได้เพื่ออัปเดตเฟิร์มแวร์สำหรับเซิร์ฟเวอร์

คุณสามารถใช้เครื่องมือที่แสดงรายการที่นี่เพื่ออัปเดตเฟิร์มแวร์ใหม่ล่าสุดสำหรับเซิร์ฟเวอร์และอุปกรณ์ที่ได้รับการติดตั้ง ใบเซิร์ฟเวคร์

- สามารถดูแนวทางปฏิบัติที่ดีที่สุดเกี่ยวกับการอัปเดตเฟิร์มแวร์ได้ที่ไซต์ต่อไปนี้:
	- http://lenovopress.com/LP0656
- ่ คุณสามารถค้นหาเฟิร์มแวร์ล่าสุดได้จากไซต์ดังต่อไปนี้:
	- https://datacentersupport.lenovo.com/products/servers/thinksystem/se350/downloads
- ้ คุณสามารถสมัครสมาชิกเพื่อรับการแจ้งเตือนผลิตภัณฑ์เพื่อติดตามการอัปเดตเฟิร์มแวร์:
	- https://datacentersupport.lenovo.com/tw/en/solutions/ht509500

### UpdateXpress System Packs (UXSPs)

โดยปกติแล้ว Lenovo จะเปิดตัวกลุ่มเฟิร์มแวร์ที่เรียกว่า UpdateXpress System Packs (UXSPs) เพื่อให้แน่ใจว่ากา รอัปเดตเฟิร์มแวร์ทั้งหมดเข้ากันได้ คุณควรอัปเดตเฟิร์มแวร์ทั้งหมดพร้อมกัน หากคุณกำลังอัปเดตเฟิร์มแวร์สำหรับทั้ง Lenovo XClarity Controller และ UEFI ให้อัปเดตเฟิร์มแวร์สำหรับ Lenovo XClarity Controller ก่อน

### คับโดตนิยามของวิธีการ

- **การอัปเดตภายใน** การติดตั้งหรืออัปเดตที่ดำเนินการโดยใช้เครื่องมือหรือแอปพลิเคชันภายในระบบปฏิบัติการที่ ดำเนินการบน CPU หลักของเซิร์ฟเวอร์
- การอัปเดตภายนอก การติดตั้งหรือการอัปเดตที่ดำเนินการโดย Lenovo XClarity Controller ที่รวบรวมการอัปเดต แล้วส่งการอัปเดตไปยังระบบย่อยหรืออุปกรณ์เป้าหมาย การอัปเดตภายนอกไม่ขึ้นต่อระบบปฏิบัติการที่ดำเนินการ บน CPU หลัก อย่างไรก็ตาม การปฏิบัติการภายนอกส่วนใหญ่กำหนดให้เซิร์ฟเวอร์ต้องอยู่ในสถานะพลังงาน S0 (กำลังทำงาน)
- **การอัปเดตตามเป้าหมาย** การติดตั้งหรืออัปเดตที่เริ่มต้นจากระบบปฏิบัติการที่ติดตั้งและใช้งานบนเซิร์ฟเวอร์เป้า หมาย
- กา<mark>รอัปเดตนอกเป้าหมาย</mark> การติดตั้งหรืออัปเดตที่เริ่มต้นจากอุปกรณ์คอมพิวเตอร์ที่โต้ตอบกับ Lenovo XClarity Controller ของเซิร์ฟเวอร์โดยตรง
- UpdateXpress System Packs (UXSPs) UXSP คือชุดการอัปเดตที่ได้รับการออกแบบและทดสอบเพื่อมอบระดับ ้ฟังก์ชันการทำงาน ประสิทธิภาพ และความเข้ากันได้ที่สอดคล้องกัน UXSP คือประเภทเครื่องของเซิร์ฟเวอร์เฉพาะ

และถูกสร้างขึ้นมา (โดยมีการอัปเดตเฟิร์มแวร์และไดรเวอร์อุปกรณ์) เพื่อรองรับการกระจายระบบปฏิบัติการ Windows Server, Red Hat Enterprise Linux (RHEL) และ SUSE Linux Enterprise Server (SLES) โดยเฉพาะ นอกจากนี้ยังมี UXSP เฟิร์มแวร์ที่เจาะจงประเภทเครื่องโดยเฉพาะให้ใช้งาน

### เครื่องมืออัปเดตเฟิร์มแวร์

ดูตารางต่อไปนี้เพื่อระบุเครื่องมือที่ดีที่สุดของ Lenovo เพื่อใช้ในการติดตั้งและตั้งค่าเฟิร์มแวร์:

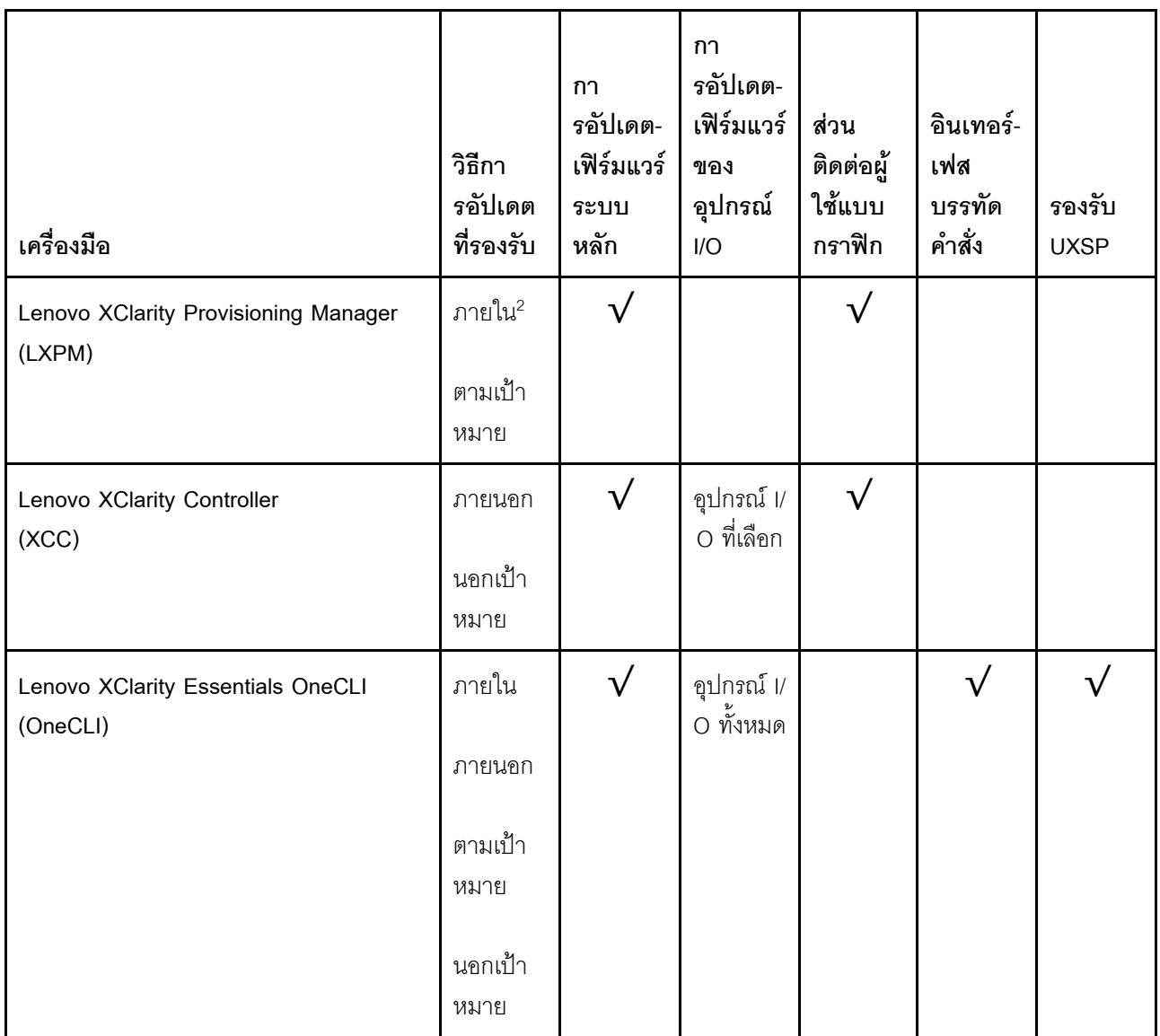

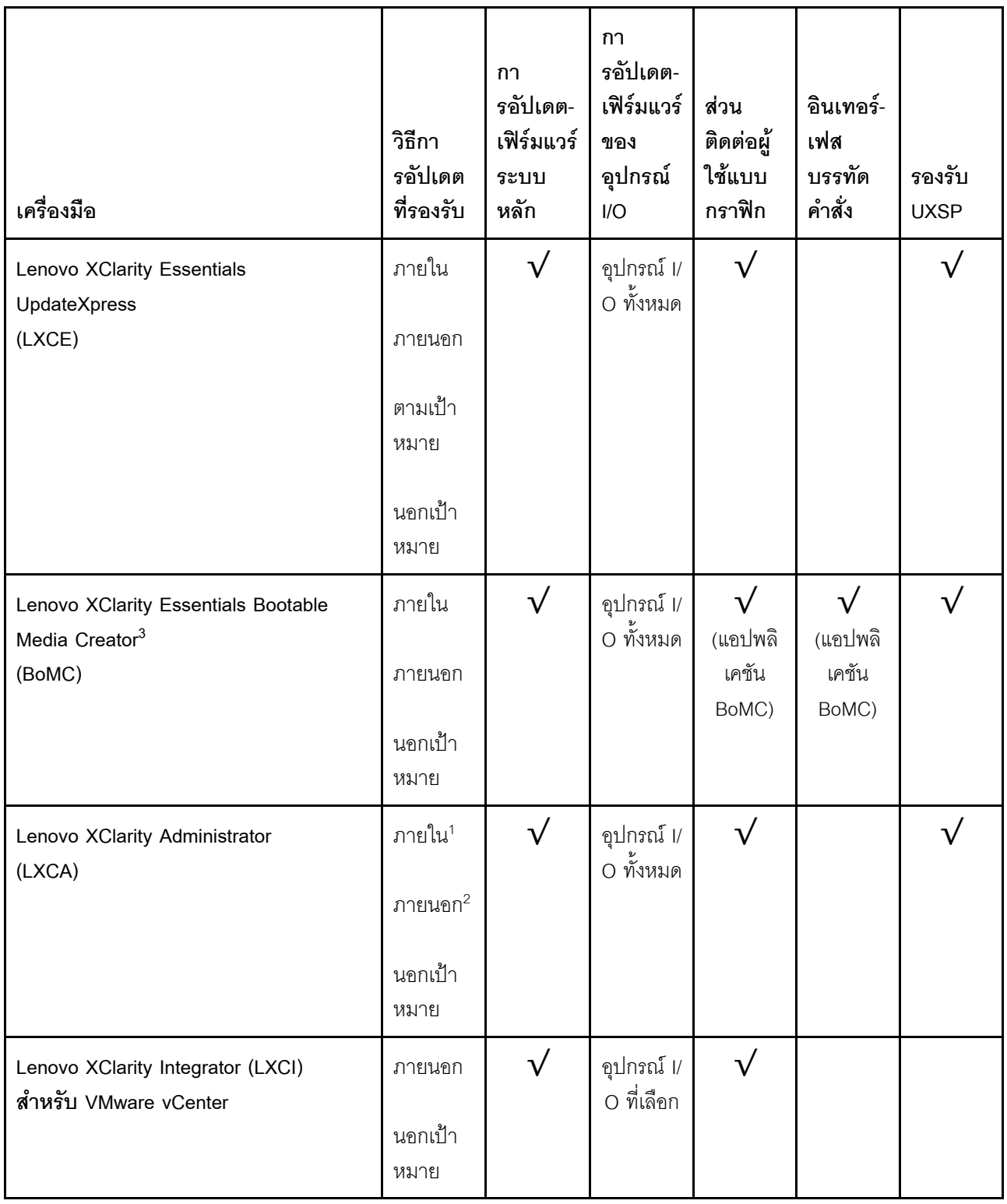

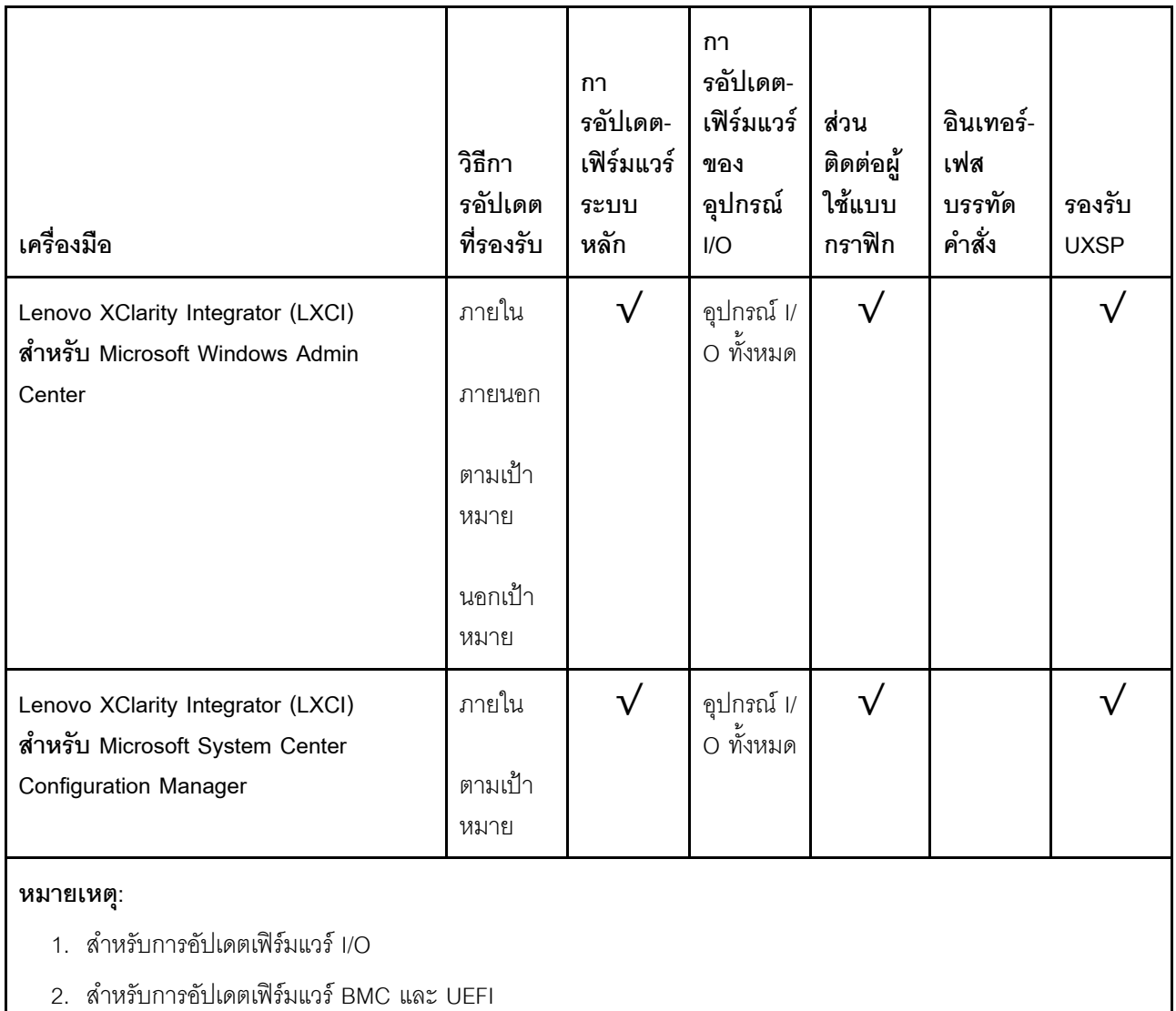

#### Lenovo XClarity Provisioning Manager

จาก Lenovo XClarity Provisioning Manager คุณสามารถอัปเดตเฟิร์มแวร์ Lenovo XClarity Controller, เฟิร์มแวร์ UEFI และซอฟต์แวร์ Lenovo XClarity Provisioning Manager

หมายเหตุ: ตามค่าเริ่มต้น อินเทอร์เฟซผู้ใช้แบบกราฟิก Lenovo XClarity Provisioning Manager จะแสดงเมื่อคุณ เริ่มเซิร์ฟเวอร์และกดปุ่มที่ระบุในคำแนะนำบนหน้าจอ หากคุณเปลี่ยนค่าเริ่มต้นดังกล่าวให้เป็นการตั้งค่าระบบตาม ข้อความ คุณสามารถนำส่วนติดต่อผู้ใช้แบบกราฟิกจากอินเทอร์เฟสการตั้งค่าระบบตามข้อความขึ้นมาใช้ได้ ้ สำหรับข้อมูลเพิ่มเติมเกี่ยวกับการใช้ Lenovo XClarity Provisioning Manager เพื่ออัปเดตเฟิร์มแวร์ โปรดดู: ส่วน "การอัปเดตเฟิร์มแวร์" ในเอกสาร LXPM ที่ใช้ได้กับเซิร์ฟเวอร์ของคุณที่ https://pubs.lenovo.com/lxpmoverview/

**ข้อสำคัญ**: Lenovo XClarity Provisioning Manager (LXPM) เวอร์ชันที่รองรับแตกต่างกันไปตามผลิตภัณฑ์ ทุก เวอร์ชันของ Lenovo XClarity Provisioning Manager ถูกเรียกว่า Lenovo XClarity Provisioning Manager และ LXPM ในเอกสารนี้ เว้นแต่จะระบุเป็นอย่างอื่น หากต้องการดู LXPM เวอร์ชันที่เซิร์ฟเวอร์ของคุณรองรับ ให้ไปที่ https://pubs.lenovo.com/lxpm-overview/

Lenovo XClarity Controller

ถ้าคุณต้องติดตั้งการอัปเดตที่เจาะจง คุณสามารถใช้อินเทอร์เฟส Lenovo XClarity Controller สำหรับเซิร์ฟเวอร์ที่ เจาะจง

### หมายเหตุ:

- ในการอัปเดตภายในผ่าน Windows หรือ Linux ต้องติดตั้งไดรเวอร์ระบบปฏิบัติการ และเปิดใช้งาน ้อินเทอร์เฟสอีเทอร์เน็ตผ่าน USB (บางครั้งเรียกว่า LAN over USB) สามารถดูข้อมูลเพิ่มเติมเกี่ยวกับการกำหนดค่าอีเทอร์เน็ตผ่าน USB ได้ที่: ้ ส่วน "การกำหนดค่า Ethernet over USB" ในเวอร์ชันเอกสาร XCC ที่ใช้ได้กับเซิร์ฟเวอร์ของคุณที่ https:// pubs.lenovo.com/lxcc-overview/
- ถ้าคุณอัปเดตเฟิร์มแวร์ผ่าน Lenovo XClarity Controller ตรวจสอบให้แน่ใจว่าคุณได้ดาวน์โหลด และติดตั้ง ไดรเวอร์อุปกรณ์ล่าสุดสำหรับระบบปฏิบัติการที่กำลังรันบนเซิร์ฟเวอร์นั้น

ดูข้อมูลเพิ่มเติมเกี่ยวกับการใช้ Lenovo XClarity Controller เพื่ออัปเดตเฟิร์มแวร์ได้ที่:

ส่วน "การอัปเดตเฟิร์มแวร์ของเซิร์ฟเวอร์" ในเอกสาร XCC ที่ใช้ได้กับเซิร์ฟเวอร์ของคุณที่ https://pubs.lenovo.com/ Ixcc-overview/

**ข้อสำคัญ**: Lenovo XClarity Controller (XCC) เวอร์ชันที่รองรับแตกต่างกันไปตามผลิตภัณฑ์ ทุกเวอร์ชันของ Lenovo XClarity Controller ถูกเรียกว่า Lenovo XClarity Controller และ XCC ในเอกสารนี้ เว้นแต่จะระบุเป็น อย่างอื่น หากต้องการดู XCC เวอร์ชันที่เซิร์ฟเวอร์ของคุณรองรับ ให้ไปที่ https://pubs.lenovo.com/Ixcc-overview/

Lenovo XClarity Essentials OneCLI

Lenovo XClarity Essentials OneCLI คือคอลเลกชันของแอปพลิเคชันบรรทัดคำสั่งที่สามารถนำมาใช้จัดการ เซิร์ฟเวอร์ของ Lenovo ได้ แอปพลิเคชันอัปเดตสามารถนำมาใช้อัปเดตเฟิร์มแวร์และไดรเวอร์อุปกรณ์สำหรับ เซิร์ฟเวอร์ของคุณได้ การอัปเดตสามารถทำได้ภายในระบบปฏิบัติการโฮสต์ของเซิร์ฟเวอร์ (ภายใน) หรือจากระยะ ไกลผ่าน BMC ของเซิร์ฟเวอร์ (ภายนอก)

ดูข้อมูลเพิ่มเติมเกี่ยวกับการใช้ Lenovo XClarity Essentials OneCLI เพื่ออัปเดตเฟิร์มแวร์ได้ที่:

https://pubs.lenovo.com/lxce-onecli/onecli\_c\_update

Lenovo XClarity Essentials UpdateXpress

Lenovo XClarity Essentials UpdateXpress ให้ฟังก์ชันการอัปเดต OneCLI ส่วนใหญ่ผ่านอินเทอร์เฟสผู้ใช้แบบ กราฟิก (GUI) และสามารถใช้เพื่อเรียก รวมถึงปรับใช้แพ็คเกจการอัปเดต UpdateXpress System Pack (UXSP) และอัปเดตแบบแยกได้ UpdateXpress System Packs ประกอบด้วยเฟิร์มแวร์และการอัปเดตไดรเวอร์อุปกรณ์ ้สำหรับ Microsoft Windows และ Linux

ิ คุณสามารถรับ Lenovo XClarity Essentials UpdateXpress จากตำแหน่งต่างๆ ต่อไปนี้:

https://datacentersupport.lenovo.com/solutions/Invo-xpress

#### Lenovo XClarity Essentials Bootable Media Creator

้ คุณสามารถใช้ Lenovo XClarity Essentials Bootable Media Creator เพื่อสร้างสื่อที่บุตได้ ซึ่งเหมาะกับกา ิ รอัปเดตเฟิร์มแวร์, การอัปเดต VPD, รายการอุปกรณ์และ FFDC Collection, การกำหนดค่าระบบขั้นสูง, การ ้จัดการคีย์ FoD. การลบอย่างปลอดภัย. การกำหนดค่า RAID และการวินิจฉัยบนเซิร์ฟเวอร์ที่รองรับ

คุณสามารถรับ Lenovo XClarity Essentials BoMC จากส่วนต่อไปนี้:

https://datacentersupport.lenovo.com/solutions/Invo-bomc

### Lenovo XClarity Administrator

หากคุณกำลังจัดการหลายเซิร์ฟเวอร์โดยใช้ Lenovo XClarity Administrator คุณสามารถอัปเดตเฟิร์มแวร์สำหรับ เซิร์ฟเวอร์ที่มีการจัดการทั้งหมดผ่านอินเทอร์เฟสดังกล่าว การจัดการเฟิร์มแวร์ช่วยให้การกำหนดนโยบายด้านการ ปฏิบัติตามข้อบังคับเกี่ยวกับเฟิร์มแวร์สำหรับปลายทางที่มีการจัดการทำได้ง่าย เมื่อคุณสร้างและกำหนดนโยบาย ด้านการปฏิบัติตามข้อบังคับสำหรับปลายทางที่มีการจัดการ การตรวจสอบ Lenovo XClarity Administrator จะ เปลี่ยนเป็นรายการสำหรับปลายทางดังกล่าวและตั้งค่าสถานะให้กับปลายทางที่ไม่ตรงตามข้อบังคับ

ดูข้อมูลเพิ่มเติมเกี่ยวกับการใช้ Lenovo XClarity Administrator เพื่ออัปเดตเฟิร์มแวร์ได้ที่:

http://sysmgt.lenovofiles.com/help/topic/com.lenovo.lxca.doc/update\_fw.html

### ข้อเสนอ Lenovo XClarity Integrator

ข้อเสนอ Lenovo XClarity Integrator สามารถผสานรวมคุณลักษณะการจัดการของ Lenovo XClarity Administrator และเซิร์ฟเวอร์ด้วยซอฟต์แวร์ที่ใช้ในโครงสร้างพื้นฐานของการปรับใช้บางอย่าง เช่น VMware vCenter, Microsoft Admin Center หรือ Microsoft System Center

ดูข้อมูลเพิ่มเติมเกี่ยวกับการใช้ Lenovo XClarity Integrator เพื่ออัปเดตเฟิร์มแวร์ได้ที่:

https://pubs.lenovo.com/lxci-overview/

### <span id="page-31-0"></span>เกร็ดแนะนำด้านเทคนิค

Lenovo อัปเดตเว็บไซต์สนับสนุนอย่างต่อเนื่องด้วยคำแนะนำและเทคนิคล่าสุดที่คุณสามารถใช้เพื่อแก้ไขปัญหาเกี่ยวกับ เซิร์ฟเวอร์ที่คุณอาจพบเจอ เกร็ดแนะนำด้านเทคนิคนี้ (หรือเรียกว่าเกร็ดแนะนำเพื่อการเก็บรักษาหรือข่าวสารด้านบริการ) มีขั้นตอนต่างๆ เพื่อแก้ไขปัญหาชั่วคราวหรือแก้ไขปัญหาเกี่ยวกับการทำงานของเซิร์ฟเวอร์คุณ

ในการค้นหาเกร็ดแนะนำด้านเทคนิคที่ใช้กับเซิร์ฟเวอร์คุณ:

1. ไปที่ http://datacentersupport.lenovo.com และเลื่อนไปยังหน้าการสนับสนุนสำหรับเซิร์ฟเวอร์ของคุณ

- 2. คลิกที่ How To's จากบานหน้าต่างนำทาง
- 

ปฏิบัติตามคำแนะนำบนหน้าจอเพื่อเลือกหมวดต่างๆ สำหรับปัญหาที่คุณพบ

### <span id="page-32-0"></span>คำแนะนำการรักษาความปลอดภัย

Lenovo มุ่งมั่นที่จะพัฒนาผลิตภัณฑ์และบริการที่ได้มาตรฐานด้านความปลอดภัยสูงสุด เพื่อปกป้องลูกค้าของเราและ ข้อมูลของลูกค้า เมื่อมีการรายงานเกี่ยวกับโอกาสที่จะเกิดความเสี่ยง Lenovo Product Security Incident Response Team (PSIRT) มีหน้าที่สืบสวนและให้ข้อมูลแก่ลูกค้า เพื่อให้ลูกค้าสามารถวางแผนรับมือความเสี่ยงได้ขณะที่เราดำเนิน การเพื่อนำเสนอทางแก้ไขปัญหาดังกล่าว

ดูรายการคำแนะนำปัจจุบันได้ที่ไซต์ต่อไปนี้:

<span id="page-32-1"></span>https://datacentersupport.lenovo.com/product\_security/home

### เปิดเซิร์ฟเวคร์

หลังจากเซิร์ฟเวอร์ทำการทดสอบตัวเองระยะสั้น (ไฟ LED แสดงสถานะเปิด/ปิดเครื่องจะกะพริบอย่างรวดเร็ว) เมื่อต่อเข้า กับไฟขาเข้า เซิร์ฟเวอร์จะเข้าสู่สถานะสแตนด์บาย (ไฟ LED แสดงสถานะเปิด/ปิดเครื่องจะกะพริบหนึ่งครั้งต่อวินาที)

คุณสามารถเปิดเซิร์ฟเวอร์ (ไฟ LED เปิด/ปิดเครื่องติดสว่าง) ได้ด้วยวิธีต่างๆ ต่อไปนี้:

- คุณสามารถกดปุ่มเปิด/ปิดเครื่อง
- เซิร์ฟเวอร์สามารถรีสตาร์ทเครื่องได้อัตโนมัติหลังเกิดความขัดข้องทางไฟฟ้า
- เซิร์ฟเวอร์สามารถตอบสนองคำขอเปิดเครื่องจากระยะไกล ซึ่งส่งไปยัง Lenovo XClarity Controller

<span id="page-32-2"></span>้สำหรับข้อมูลเกี่ยวกับการปิดเครื่อง โปรดดู "ปิดเซิร์ฟเวอร์" บนหน้าที่ 23

### าิโดเซิร์ฟเวคร์

เซิร์ฟเวอร์ยังอยู่ในสถานะสแตนด์บายเมื่อเชื่อมต่อเข้ากับแหล่งพลังงาน ทำให้ Lenovo XClarity Controller ตอบสนอง ต่อคำขอเปิดเครื่องจากระยะไกล หากต้องการตัดไฟฟ้าทั้งหมดออกจากเซิร์ฟเวอร์ (ไฟ LED แสดงสถานะเปิดเครื่องดับ อยู่) คุณต้องถอดสายไฟออกทั้งหมด

หากต้องการทำให้เชิร์ฟเวอร์อยู่ในสถานะสแตนด์บาย (ไฟ LED แสดงสถานะเปิดเครื่องจะกะพริบหนึ่งครั้งต่อวินาที):

**หมายเหตุ**: Lenovo XClarity Controller สามารถทำให้เซิร์ฟเวอร์อยู่ในสถานะสแตนด์บายได้ซึ่งเป็นการตอบสนองแบบ อัตโนมัติเมื่อระบบเกิดปัญหาการทำงานผิดพลาดร้ายแรง

- เริ่มปิดเครื่องตามขั้นตอนโดยใช้ระบบปฏิบัติการ (หากระบบปฏิบัติการของคุณรองรับ)
- กดปุ่มเปิดเครื่องเพื่อเริ่มปิดเครื่องตามขั้นตอน (หากระบบปฏิบัติการของคุณรองรับ)  $\ddot{\phantom{0}}$
- ึกดปุ่มเปิด/ปิดเครื่องค้างไว้มากกว่า 4 วินาทีเพื่อบังคับปิดเครื่อง  $\bullet$

เมื่ออยู่ในสถานะสแตนด์บาย เซิร์ฟเวอร์สามารถตอบสนองคำขอเปิดเครื่องจากระยะไกล ซึ่งส่งไปยัง Lenovo XClarity Controller โปรดดูข้อมูลเกี่ยวกับการเปิดเซิร์ฟเวอร์ที่ "เปิดเซิร์ฟเวอร์" บนหน้าที่ 23

## <span id="page-34-0"></span>บทที่ 2. ส่วนประกอบเซิร์ฟเวอร์

์โปรดใช้ข้อมูลในส่วนนี้เพื่อทำความเข้าใจเกี่ยวกับส่วนประกอบต่างๆ ที่เกี่ยวข้องกับเซิร์ฟเวอร์ของคุณ

### ข้อมูลสำคัญเกี่ยวกับผลิตภัณฑ์

ส่วนนี้แสดงข้อมูลเพื่อช่วยให้คุณทราบตำแหน่งของข้อมูลต่อไปนี้:

- ี **ประเภทเครื่องและข้อมูลรุ่น**: เมื่อคุณติดต่อ Lenovo เพื่อขอความช่วยเหลือ ข้อมูลประเภท รุ่น และหมายเลข ู ประจำเครื่องจะช่วยสนับสนุนช่างเทคนิคในการระบุเซิร์ฟเวอร์และให้บริการที่รวดเร็วขึ้นได้ หมายเลขรุ่นและ หมายเลขประจำเครื่องจะอยู่ที่ป้าย ID ภาพประกอบต่อไปนี้แสดงตำแหน่งของป้าย ID ที่แสดงประเภท รุ่น และ ามารเเลขประจำเครื่องของเซิร์ฟเวอร์
- ข้อมูลการรับรอง FCC ID และ IC: ข้อมูลการรับรอง FCC ID และ IC จะระบุโดยป้ายที่อยู่บนเซิร์ฟเวอร์ Edge ตามที่แสดงในภาพประกอบต่อไปนี้

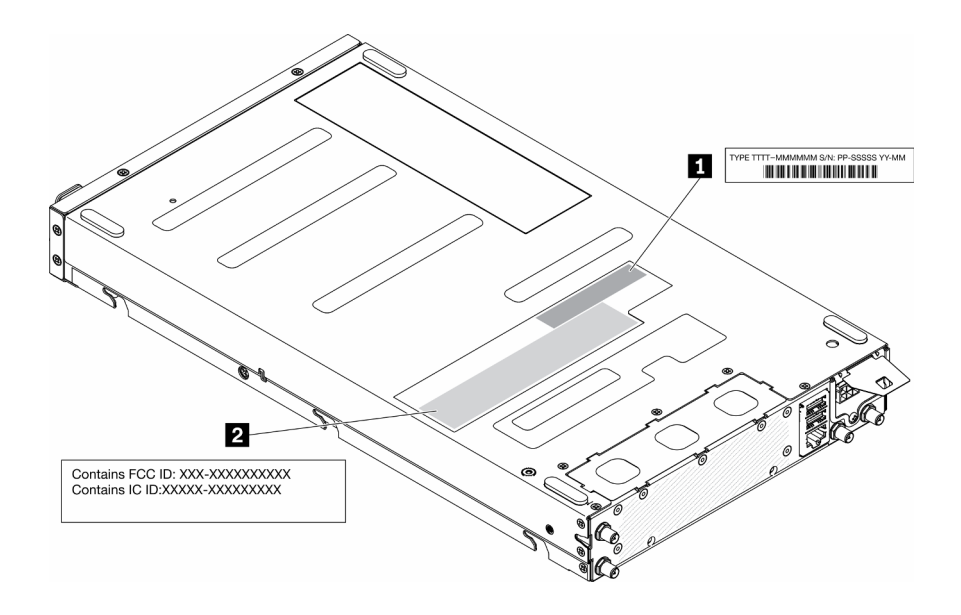

รูปภาพ 2. ตำแหน่งของป้าย ID และป้าย FCC ID/IC

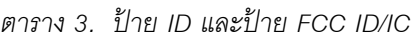

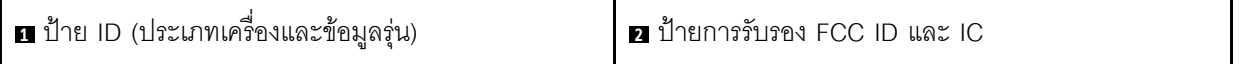

สำหรับโมดูลระบบไร้สายที่ติดตั้งไว้ล่วงหน้า ป้ายนี้จะระบุหมายเลขการรับรอง FCC ID และ IC สำหรับโมดูลระบบไร้ สายที่ติดตั้งโดย Lenovo

**หมายเหตุ**: ห้ามถอดหรือเปลี่ยนโมดูลระบบไร้สายที่ติดตั้งไว้ล่วงหน้าด้วยตัวคุณเอง โปรดติดต่อฝ่ายบริการสนับสนุนของ Lenovo ก่อนเปลี่ยนโมดูล Lenovo จะไม่รับผิดชอบต่อความเสียหายที่เกิดจากการเปลี่ยนชิ้นส่วนที่ไม่ได้รับอนุญาต

### แท็กการเข้าถึงเครือข่าย

แท็กการเข้าถึงเครือข่ายสามารถพบได้ที่ด้านหน้าของเซิร์ฟเวอร์ คุณสามารถดึงแท็กการเข้าถึงเครือข่ายออกเพื่อติดป้าย ของคุณเองสำหรับการบันทึกข้อมูลอย่างเช่น ชื่อโฮสต์ ชื่อระบบ และบาร์โค้ดรายการอุปกรณ์ โปรดเก็บแท็กการเข้าถึง เครือข่ายไว้สำหรับค้างคิงในคนาคต

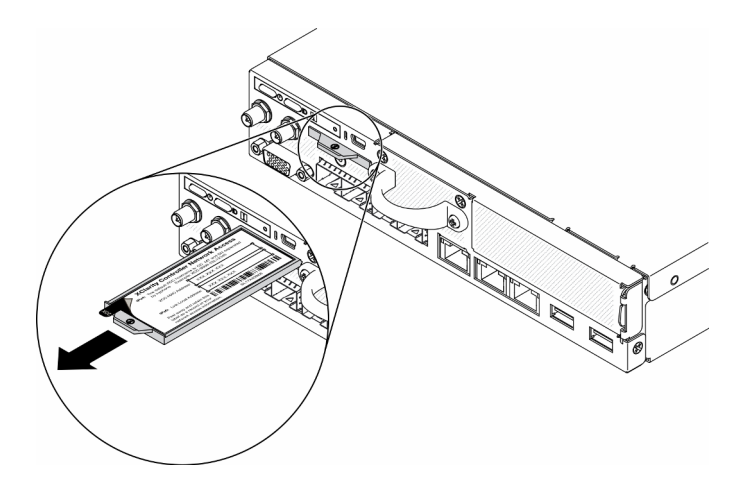

รูปภาพ 3. ตำแหน่งของแท็กการเข้าถึงเครือข่าย

### รหัส OR

นอกจากนี้ เซอร์วิสการ์ดของระบบที่อยู่ที่ฝาครอบด้านบนของเซิร์ฟเวอร์ จะแสดงรหัสอ้างอิงแบบรวดเร็ว (QR) สำหรับ การเข้าถึงข้อมูลซ่อมบำรุงผ่านอุปกรณ์มือถือ คุณสามารถสแกนรหัส QR ด้วยแอปพลิเคชันอ่านรหัส QR บนอุปกรณ์มือ ้ถือ และเข้าใช้งานเว็บไซต์ข้อมูลบริการได้อย่างรวดเร็ว เว็บไซต์ข้อมูลการบริการ จะระบุข้อมูลเพิ่มเติมเกี่ยวกับวิดีโอสาธิต ึการติดตั้งและการเปลี่ยนอะไหล่ และรหัสข้อผิดพลาดต่างๆ เพื่อการสนับสนุนเซิร์ฟเวอร์

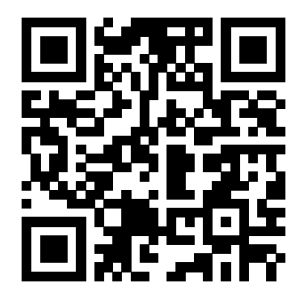

รูปภาพ 4. รหัส QR ของ SE350
# <span id="page-36-0"></span>มุมมองด้านหน้า

มุมมองด้านหน้าของเซิร์ฟเวอร์แตกต่างกันขึ้นอยู่กับรุ่น

## มุมมองด้านหน้าของเซิร์ฟเวอร์

แพคเกจ 10G SFP<sup>+</sup> LOM

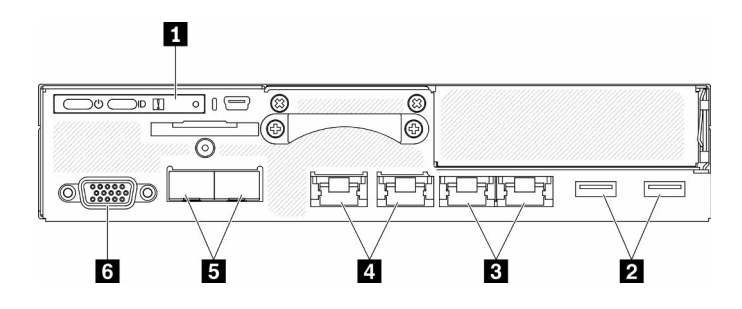

รูปภาพ 5. มุมมองด้านหน้าของแพคเกจ 10G SFP<sup>+</sup> LOM

| <b>ย</b> แผงตัวดำเนินการด้านหน้า | n ขั้วต่อเครือข่าย XClarity Controller (XCC) ที่ใช้ร่วมกัน<br>ไอคอนประแจบนขั้วต่อแสดงว่าสามารถตั้งค่าขั้วต่อนี้<br>ให้เชื่อมต่อกับ Lenovo XClarity Controller ได้<br><b>ข้อควรพิจารณา</b> : สามารถใช้ IP เครือข่ายได้หนึ่งชุด<br>เท่านั้น<br>พอร์ต RJ45 2 พอร์ตเพื่อรองรับการเชื่อมต่อแบบสายโซ่<br>(Daisy-chain) พอร์ตคู่ให้ความสามารถในการเชื่อมต่อ<br>แบบสายโซ่สำหรับการเชื่อมต่อการจัดการอีเทอร์เน็ต ซึ่งจะ<br>ช่วยลดจำนวนพอร์ตต่างๆ ในสวิตช์การจัดการและลด<br>ความหนาแน่นของสายโดยรวมที่จำเป็นสำหรับการจัดการ<br>ระบบ ด้วยคุณลักษณะนี้ ผู้ใช้สามารถเชื่อมต่อพอร์ตการ<br>จัดการ XCC พอร์ตแรกกับเครือข่ายการจัดการและเชื่อม<br>ต่อพอร์ตการจัดการ XCC พอร์ตที่สองกับระบบเซิร์ฟเวอร์ |
|----------------------------------|----------------------------------------------------------------------------------------------------|
|                                  | ถัดไปได้                                                                                                    |
| ขี้วต่อ USB 3.1 Gen 1            | $\blacksquare$ ขั้วต่ออีเทอร์เน็ต SFP $^+$ ขนาด 10Gb                                                                                                    |
| ขั้วต่ออีเทอร์เน็ตขนาด 1Gb       | 3 ขั้วต่อ VGA                                                                                                    |

ตาราง 4. ส่วนประกอบบนมุมมองด้านหน้าของแพคเกจ 10G SFP+ LOM

แพคเกจ LOM แบบเปิดใช้งานระบบไร้สาย

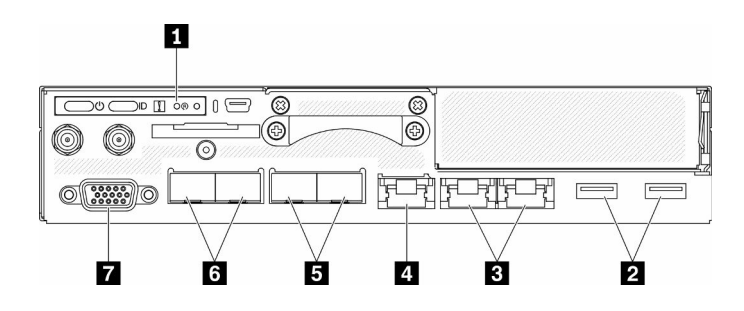

รูปภาพ 6. มุมมองด้านหน้าของแพคเกจ LOM แบบเปิดใช้งานระบบไร้สาย

ตาราง 5. ส่วนประกอบบนมุมมองด้านหน้าของแพคเกจ LOM แบบเปิดใช้งานระบบไร้สาย

| │ <b>ย</b> แผงตัวดำเนินการด้านหน้า | <b>อ</b> ขั้วต่อ SFP ขนาด 1Gb                     |
|------------------------------------|---------------------------------------------------|
| <b>อ</b> ขั้วต่อ USB 3.1 Gen 1     | ิ ฮ ขั้วต่ออีเทอร์เน็ต SFP <sup>+</sup> ขนาด 10Gb |

ตาราง 5. ส่วนประกอบบนมุมมองด้านหน้าของแพคเกจ LOM แบบเปิดใช้งานระบบไร้สาย (มีต่อ)

| <b>อ</b> ขั้วต่ออีเทอร์เน็ตขนาด 1Gb                                                                                                    | <b>n</b> ขัวต่อ VGA |
|----------------------------------------------------------------------------------------------------|---------------------|
| KClarity Controller (XCC) ขัวต่อเครือข่าย<br>ไอคอนประแจบนขั้วต่อแสดงว่าสามารถตั้งค่าขั้วต่อนี้<br>ให้เชื่อมต่อกับ Lenovo XClarity Controller ได้ |                     |

### ติดตั้งแผงครอบ

ติดตั้งแผงครอบเมื่อไม่ใช้ขั้วต่อ ขั้วต่ออาจเสียหายหากไม่มีการป้องกันแผงครอบที่เหมาะสม

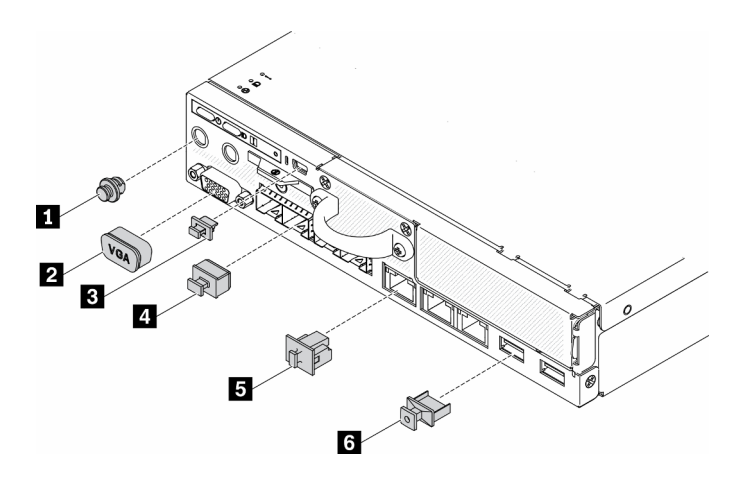

รูปภาพ 7. แผงครอบ

ตาราง 6. แผงครอบ

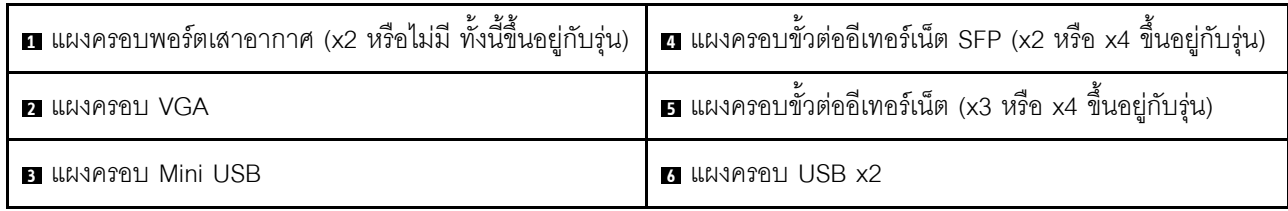

# แผงตัวดำเนินการด้านหน้า

แผงข้อมูลของตัวดำเนินการด้านหน้าของเซิร์ฟเวอร์มอบการควบคุม ขั้วต่อ และชุดไฟ LED แผงตัวดำเนินการด้านหน้า<br>นั้นแตกต่างกันขึ้นอยู่กับรุ่น

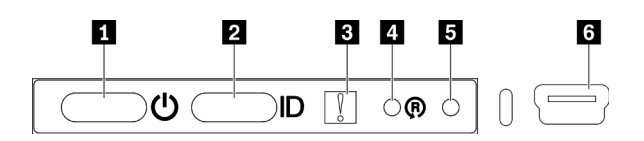

รูปภาพ 8. แผงตัวดำเนินการด้านหน้า

ตาราง 7. ตัวควบคุมและไฟแสดงสถานะบนแผงตัวดำเนินการด้านหน้า

| น ปุ่มเปิด/ปิด/ไฟ LED (สีเขียว)             | น ปุ่มรีเซ็ตแพคเกจ LOM แบบเปิดใช้งานระบบไร้สาย |
|---------------------------------------------|------------------------------------------------|
| ■ ปุ่ม/LED ระบุสถานะ (สีฟ้า)                | <b>น</b> ปุ่ม NMI                              |
| ่ ฮ ไฟ LED แสดงข้อผิดพลาดของระบบ (สีเหลือง) | K XClarity Controller ขัวต่อ Mini-USB          |

ย ปุ่ม/LED เปิด/ปิด (สีเขียว): กดปุ่มนี้เพื่อเปิดหรือปิดเซิร์ฟเวอร์ด้วยตนเอง สถานะของไฟ LED แสดงสถานะเปิด เครื่อง มีดังนี้:

ปิด: ไม่พบการจ่ายพลังงานหรืออุปกรณ์แปลงไฟ หรือไฟ LED ล้มเหลว

**ึกะพริบถี่ (4 ครั้งในหนึ่งวินาที**): เซิร์ฟเวอร์ถูกปิด และยังไม่พร้อมที่จะเปิด ปุ่มเปิด/ปิดถูกปิดใช้งาน สถานะดังกล่าว อาจคงอยู่ 5 ถึง 10 วินาที

**ึกะพริบช้า (วินาทีละครั้ง**): เซิร์ฟเวอร์ถูกปิด และพร้อมที่จะเปิด คุณสามารถกดปุ่มเปิด/ปิดเพื่อเปิดเซิร์ฟเวอร์

On: เซิร์ฟเวอร์เปิดอยู่

**ุอ ป่ม**/LED **ระบสถานะ (สีฟ้า**): ใช้ LED สีฟ้านี้เพื่อใช้สายตาค้นหาตำแหน่งเซิร์ฟเวอร์ในกล่มเซิร์ฟเวอร์ ไฟ LED นี้ยัง ทำหน้าที่เป็นปุ่ม Presence Detection ด้วย คุณสามารถใช้ Lenovo XClarity Administrator เพื่อสั่งเปิดไฟ LED นี้ได้ จากระยะไกล สถานะของ LED ระบุสถานะมีดังนี้:

ด้บ: ปิด Presence Detection

**กะพริบถี่ (4 ครั้งในหนึ่งวินาที)**: (บนเฟิร์มแวร์ XCC เวอร์ชัน 3.10 ขึ้นไป) เซิร์ฟเวอร์ยังไม่ได้เปิดใช้งานและไม่ได้รับ ้อนุญาตให้ใช้พลังงาน ดู *คู่มือการเปิดใช้งาน* เพื่อเปิดใช้งานระบบ

กะพริบช้า (วินาทีละครั้ง): เปิด Presence Detection

ติด: เปิด Presence Detection

ย LED แสดงข้อผิดพลาดของระบบ (สีเหลือง): เมื่อ LED สีเหลืองนี้ติดสว่าง แสดงว่าเกิดข้อผิดพลาดขึ้นกับระบบ

◘ ปุ่มรีเซ็ตโมดูล LOM แบบเปิดใช้งานระบบไร้สาย: หมุดวีเซ็ตสำหรับโมดูล LOM แบบเปิดใช้งานระบบไร้สาย

■ ปุ่ม NMI: กดปุ่มนี้เพื่อบังคับให้เกิดสัญญาณขัดจังหวะความสำคัญสูง (NMI) ที่โปรเซสเซอร์ ด้วยวิธีนี้ คุณสามารถ ทำให้เซิร์ฟเวอร์เข้าสู่หน้าจอสีน้ำเงินและทำการถ่ายโอนข้อมูลหน่วยความจำ คุณอาจต้องใช้ปากกาหรือปลายของคลิป หนีบกระดาษที่ยืดออกเป็นเส้นตรงเพื่อกดปุ่ม

u XClarity Controller ขั้วต่อ mini USB: ใช้เพื่อเชื่อมต่อ mini USB เพื่อจัดการระบบโดยใช้ XClarity Controller

## มุมมองด้านหลัง

คุณสามารถเข้าถึงส่วนประกอบหลายอย่างได้จากบริเวณด้านหลังของเซิร์ฟเวอร์ รวมทั้งอุปกรณ์จ่ายไฟ อะแดปเตอร์ PCIe พอร์ตอนุกรม และพอร์ตอีเทอร์เน็ต

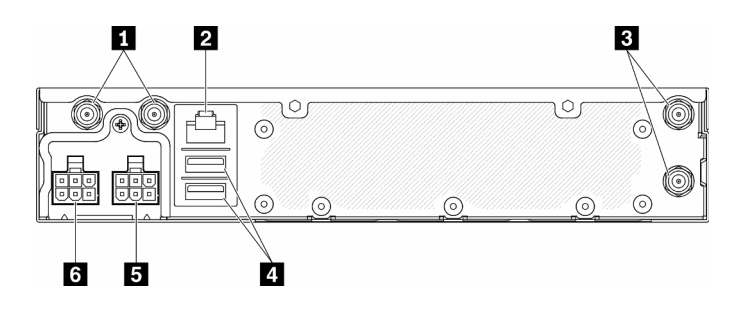

รูปภาพ 9. มุมมองด้านหลัง - โมดูลแผงจ่ายไฟ 12V (PDM)

ตาราง 8. มุมมองด้านหลัง - อุปกรณ์แปลงไฟรุ่น 12V

| ย ขั้วต่อเสาอากาศ WLAN (มีเฉพาะเมื่อติดตั้งโมดูล WLAN<br>M.2 เท่านั้น)                                                            | <b>ด</b> ขัวต่อ USB 2.0 |
|----------------------------------------------------------------------------------------------------|-------------------------|
| 2 พอร์ต RS-232 (RJ-45)                                                                                                    | <b>อ</b> ขั้วต่อไฟฟ้า 1 |
| $\overline{\mathbf{B}}$ ขั้วต่อเสาอากาศ LTE (มีเฉพาะเมื่อติดตั้งโมดูล LTE M.2 $\overline{\mathbf{B}}$ ขั้วต่อไฟฟ้า 2<br>เท่านั้น) |                         |

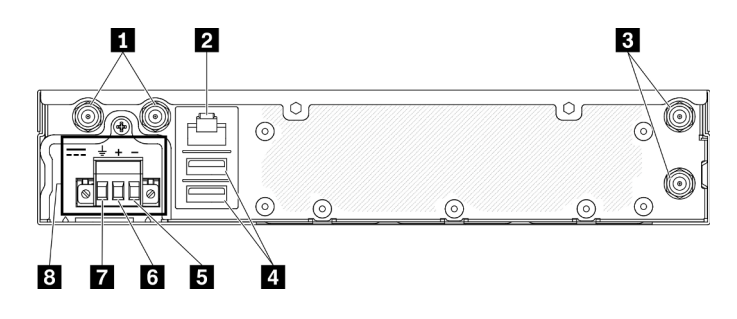

รูปภาพ 10. มุมมองด้านหลัง - โมดูลแผงจ่ายไฟ -48V (PDM)

ตาราง 9. มุมมองด้านหลัง - อุปกรณ์แปลงไฟรุ่น -48V

| ย ขั้วต่อเสาอากาศ WLAN (มีเฉพาะเมื่อติดตั้งโมดูล WLAN<br>M.2 เท่านั้น) | B เทอร์มินัล Vin-     |
|------------------------------------------------------------------------|-----------------------|
| 2 พอร์ต RS-232 (RJ-45)                                                 | a เทอร์มินัล Vin+     |
| ■ ขั้วต่อเสาอากาศ LTE (มีเฉพาะเมื่อติดตั้งโมดูล LTE M.2<br>เท่านั้น)   | 7 เทอร์มินัล GND      |
| น ขั้วต่อ USB 2.0                                                      | <b>อ</b> ขั้วต่อไฟฟ้า |

### ติดตั้งฝาครอบ

ติดตั้งฝาครอบ หรือขั้วต่ออาจเสียหายหากไม่มีการป้องกันฝาครอบที่เหมาะสม

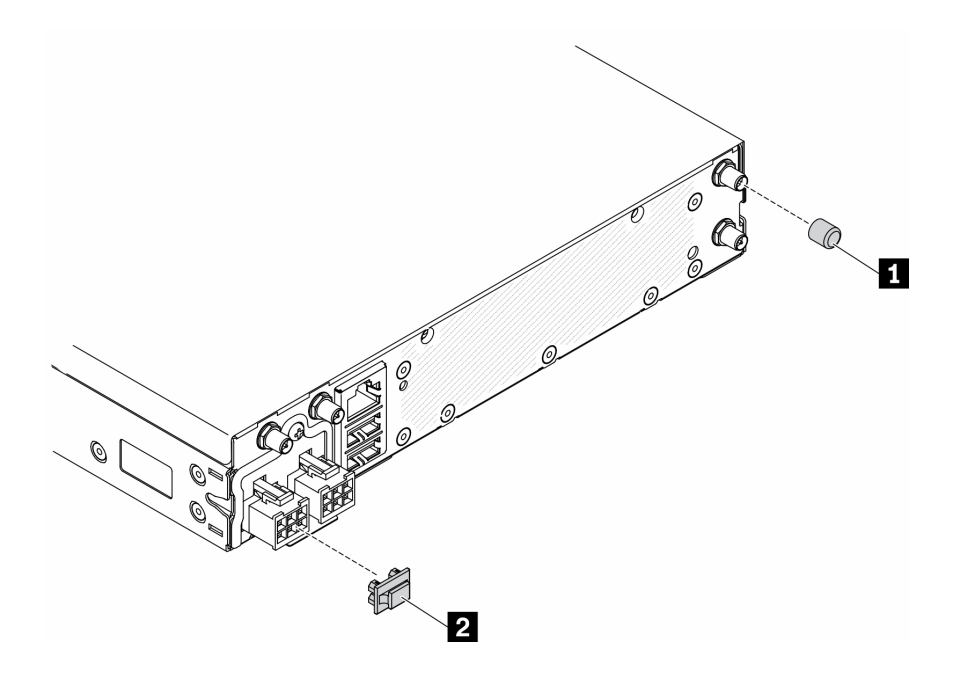

รูปภาพ 11. ฝาครอบ

ตาราง 10. ฝาครอบ

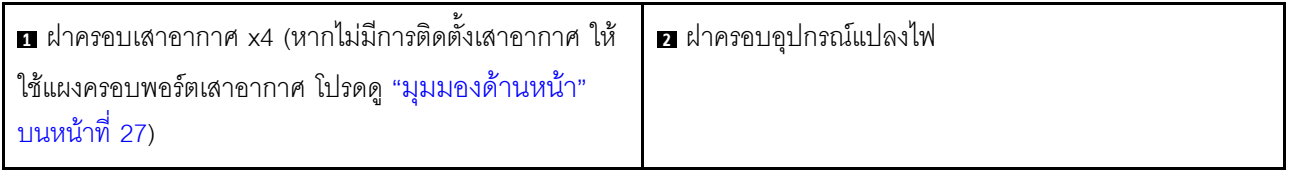

# สวิตช์ จัมเปอร์ และปุ่มบนแผงระบบ

ภาพประกอบในส่วนนี้ให้ข้อมูลเกี่ยวกับสวิตช์ จัมเปอร์ และปุ่มที่มีอยู่บนแผงระบบ

้ สำหรับข้อมูลเพิ่มเติมเกี่ยวกับไฟ LED ที่อยู่บนแผงระบบ โปรดดู "LED บนแผงระบบ" บนหน้าที่ 33

### <span id="page-42-0"></span>LED บนแผงระบบ

ภาพประกอบต่อไปนี้แสดงไดโอดเปล่งแสง (LED) ที่อยู่บนแผงระบบ

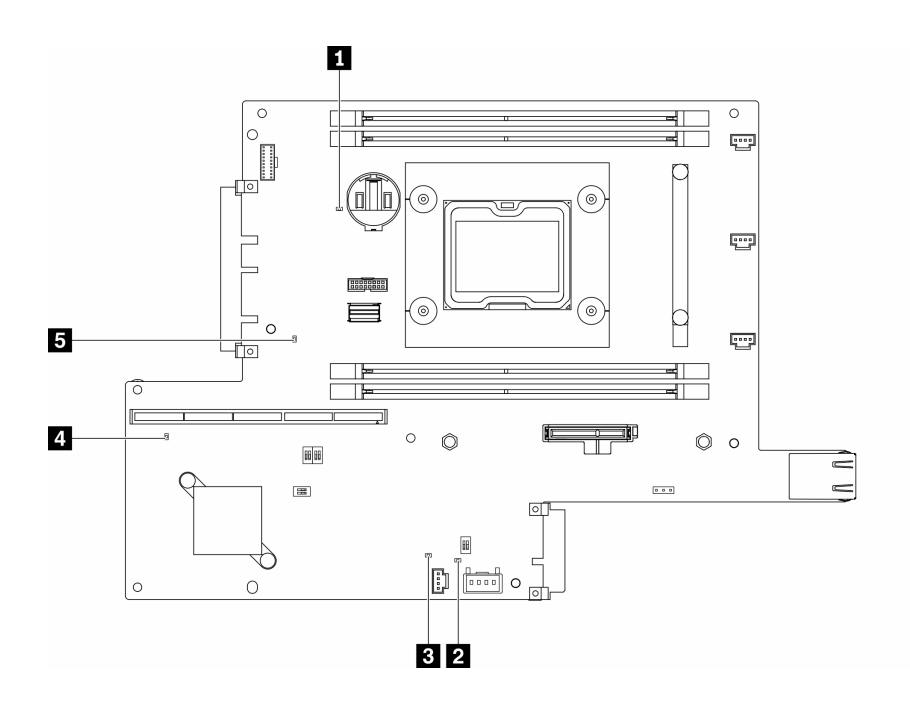

รูปภาพ 12. LED บนแผงระบบ

#### ตาราง 11. LED บนแผงระบบ

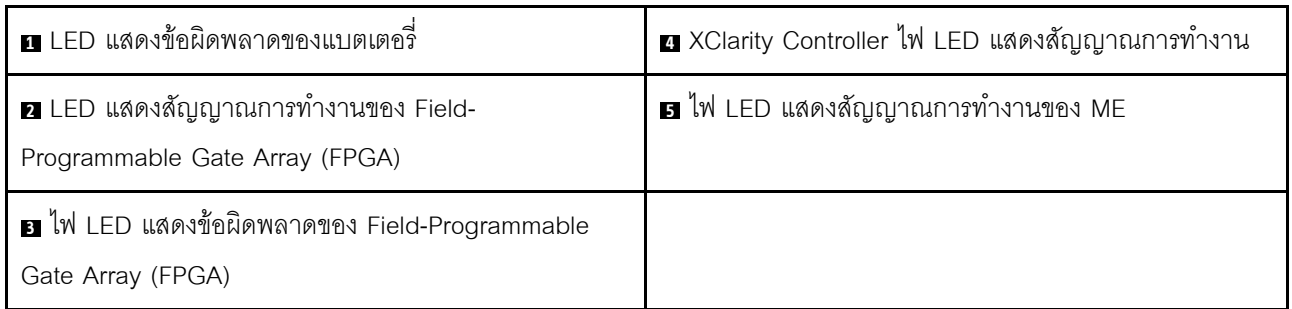

# <span id="page-43-0"></span>ขั้วต่อของแผงระบบ

ภาพประกอบต่อไปนี้แสดงขั้วต่อที่อยู่บนแผงระบบ

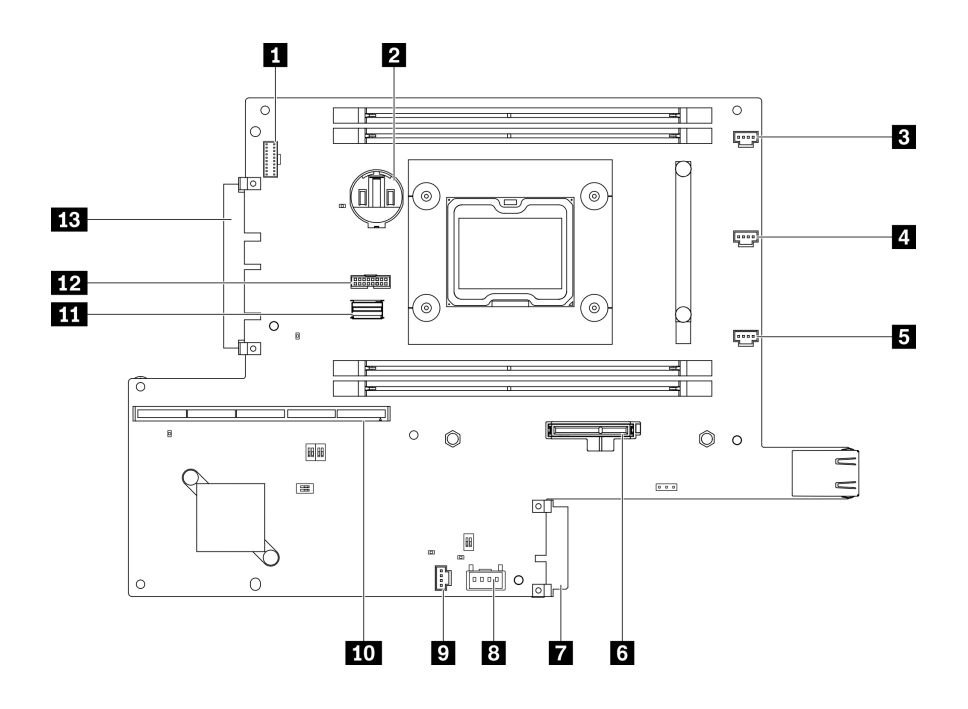

รูปภาพ 13. ขั้วต่อของแผงระบบ

ตาราง 12. ขั้วต่อของแผงระบบ

| <b>ก</b> ขั้วต่อแผงตัวดำเนินการด้านหน้า | <b>อ</b> ขั้วต่อสวิตช์ล็อค      |
|-----------------------------------------|---------------------------------|
| 2 แบตเตอรี่ 3V (CR2032)                 | • ขั้วต่อสวิตช์ป้องกันการบุกรุก |
| <b>อ</b> ขั้วต่อพัดลม 1                 | <b>กา</b> ขั้วต่อตัวยก          |
| ย ขั้วต่อพัดลม 2                        | m ขั้วต่อสาย SATA               |
| 5 ขั้วต่อพัดลม 3                        | <b>ออ</b> ขั้วต่อ TPM           |
| • ขั้วต่ออะแดปเตอร์บูต M.2              | ra ขั้วต่อโมดูล LOM             |
| ■ ขั้วต่อโมดูลแผงจ่ายไฟ                 |                                 |

### แพคเกจ LOM

ภาพประกอบต่อไปนี้แสดงแพคเกจ LOM แบบเปิดใช้งานระบบไร้สาย, 10G SFP+ แพคเกจ LOM, และแพคเกจ LOM 10G BASE-T

เชื่อมต่อแพคเกจ LOM ตัวใดตัวหนึ่งกับขั้วต่อโมดูล LOM บนแผงระบบ โดยอิงตามการกำหนดค่าของเซิร์ฟเวอร์ (โปรดดู "ขั้วต่อของแผงระบบ" บนหน้าที่ 34)

### แพคเกจ LOM แบบเปิดใช้งานระบบไร้สาย

แพคเกจ LOM แบบเปิดใช้งานเปิดใช้ฟังก์ชันไร้สายของเซิร์ฟเวอร์ ขั้วต่อบนแพคเกจได้รับการออกแบบมาสำหรับอะแดป เตอร์ระบบไร้สาย WLAN/LTE M.2 มีอะแดปเตอร์ระบบไร้สายสองประเภท ซึ่งติดตั้งด้วยวิธีเดียวกัน สำหรับข้อมูลเพิ่ม เติม โปรดดู "ติดตั้งอะแดปเตอร์ระบบไร้สาย WLAN/LTE M.2" บนหน้าที่ 56

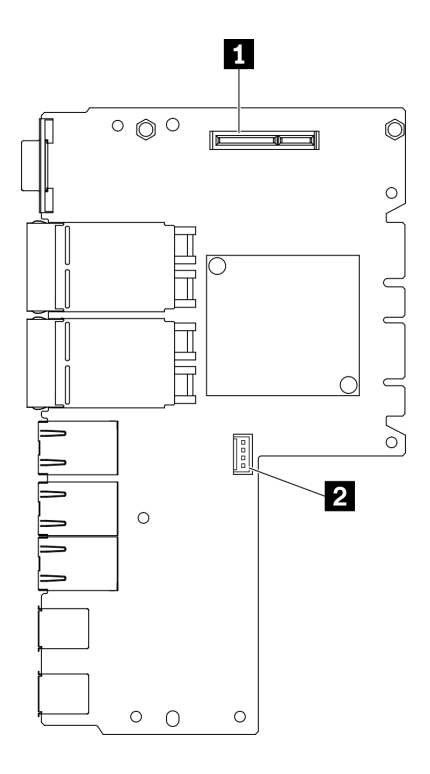

รูปภาพ 14. แพคเกจ LOM แบบเปิดใช้งานระบบไร้สาย

ตาราง 13. แพคเกจ LOM แบบเปิดใช้งานระบบไร้สาย

| $\sim$<br>VVII<br>0.0000000<br>(이어)<br>କର୍ଯାଇ<br>AN/<br>– M.∠<br>$\sim$<br>【 ∟<br><b>DOD1</b><br>⊔ | $\sim$<br>$\sim$<br>$\sim$<br>$\overline{10}$<br>19<br>0.00000<br>$\overline{\mathbf{z}}$<br>็ตคส'<br>1000019009<br>иa<br>1 W W<br>ь,<br>ه ب |
|----------------------------------------------------------------------------------------------------|----------------------------------------------------------------------------------------------------|
|----------------------------------------------------------------------------------------------------|----------------------------------------------------------------------------------------------------|

หมายเหตุ: ขั้วต่อสำหรับบริการเท่านั้นมีให้ในบางรุ่น และสงวนไว้เฉพาะสำหรับการบริการเท่านั้น

แพคเกจ 10G SFP+ LOM

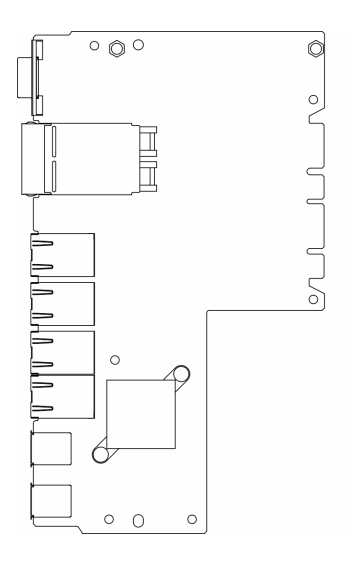

รูปภาพ 15. แพคเกจ 10G SFP+ LOM

#### แพคเกจ LOM BASE-T 10G

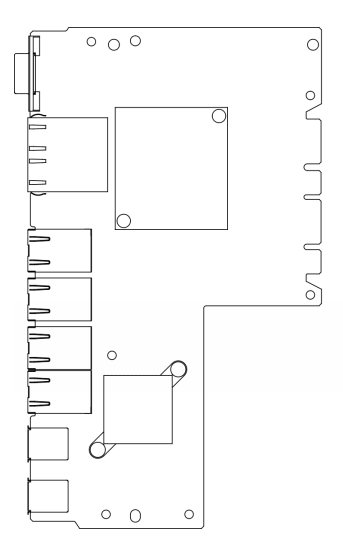

รูปภาพ 16. แพคเกจ LOM BASE-T 10G

## สวิตช์และจัมเปอร์บนแผงระบบ

ภาพประกอบต่อไปนี้แสดงตำแหน่งของสวิตช์และจัมเปอร์บนเซิร์ฟเวอร์

**หมายเหตุ**: หากมีสติกเกอร์ใสติดอยู่ด้านบนบล็อคสวิตช์ คุณต้องแกะออกเสียก่อน จึงจะสามารถเข้าใช้สวิตช์ได้

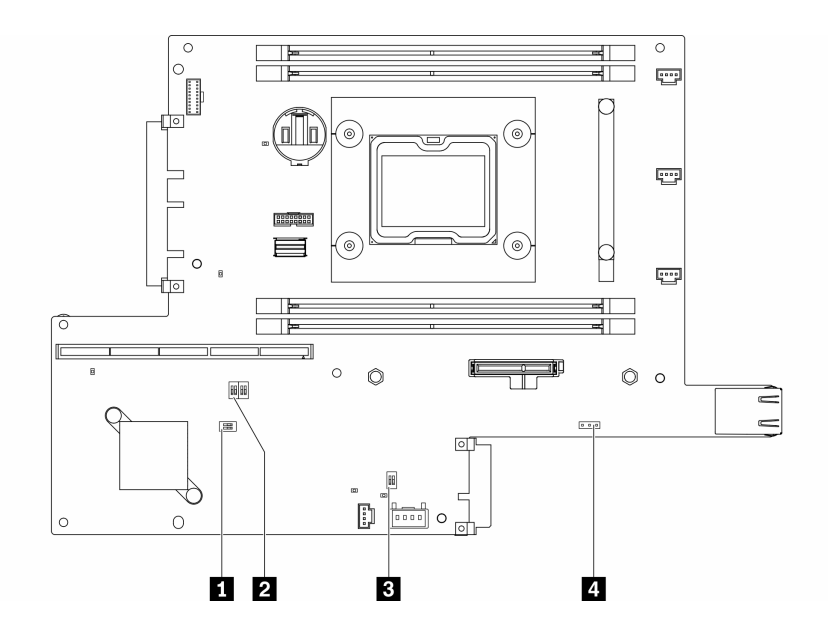

รูปภาพ 17. สวิตช์แผงระบบ

ตารางต่อไปนี้จะอธิบายรายละเอียดสวิตช์ที่อยู่บนแผงระบบ

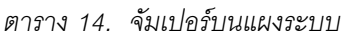

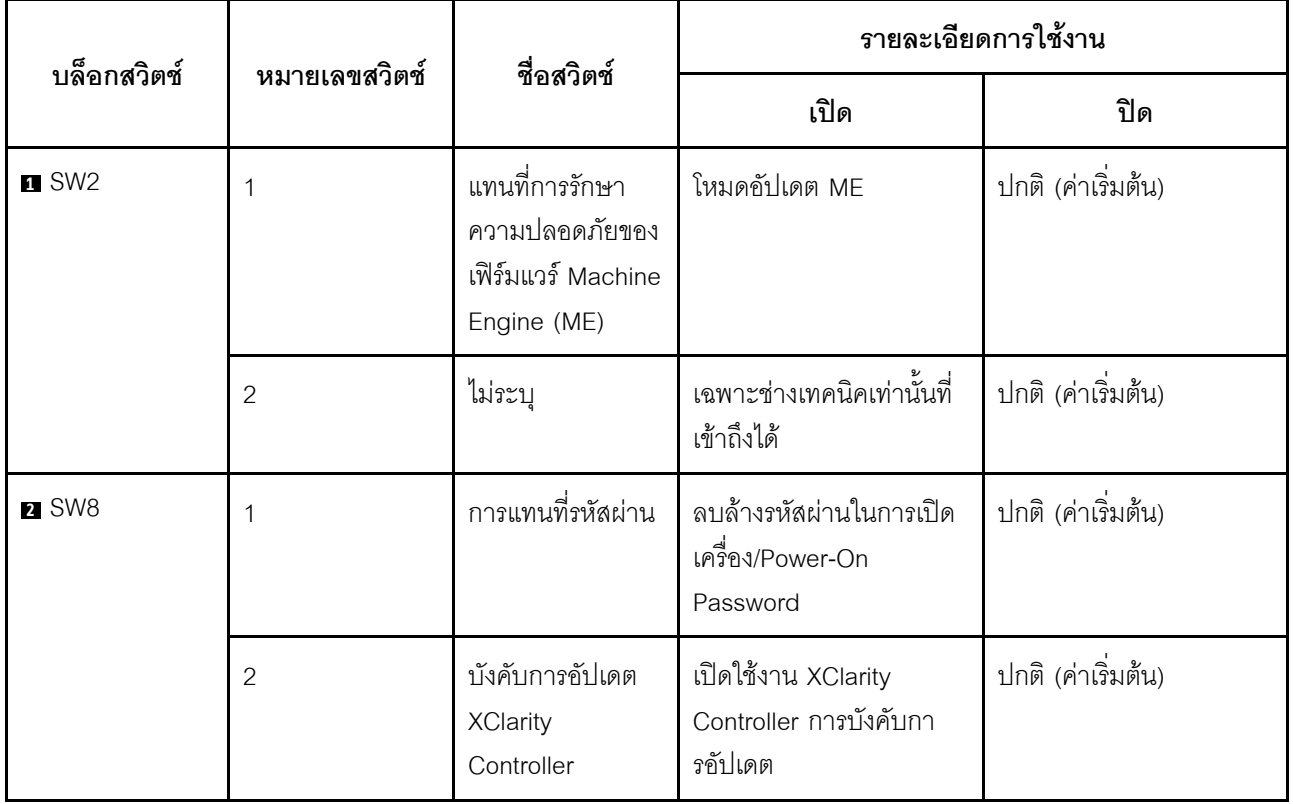

ตาราง 14. จัมเปอร์บนแผงระบบ (มีต่อ)

| บล็อกสวิตช์ | หมายเลขสวิตช์  | ชื่อสวิตช์                                      |                                                                              | รายละเอียดการใช้งาน |
|-------------|----------------|-------------------------------------------------|------------------------------------------------------------------------------|---------------------|
|             |                |                                                 | เปิด                                                                         | ปิด                 |
|             | 3              | การสำรองการบูท<br><b>XClarity</b><br>Controller | โหนดจะบูตโดยใช้การ<br>ลำรองข้อมูลของเฟิร์มแวร์<br><b>XClarity Controller</b> | ปกติ (ค่าเริ่มต้น)  |
|             | 4              | การรักษาความ<br>ปลอดภัยต่ำ                      | เปิดใช้งานการรักษาความ<br>ปลอดภัยต่ำ                                         | ปกติ (ค่าเริ่มต้น)  |
| B SW1       |                | สถานะตามจริงของ<br><b>TPM</b>                   | ระบุสถานะทางกายภาพที่<br>ระบบ TPM                                            | ปกติ (ค่าเริ่มต้น)  |
|             | $\overline{2}$ | ล้าง CMOS                                       | ล้างรีจิสทรี Real-Time<br>Clock (RTC)                                        | ปกติ (ค่าเริ่มต้น)  |

ตารางต่อไปนี้จะอธิบายรายละเอียดจัมเปอร์ที่อยู่บนแผงระบบ

ตาราง 15. จัมเปอร์บนแผงระบบ

| ชื่อจัมเปอร์                       | การตั้งค่าจัมเปอร์                                                                                                 |
|------------------------------------|----------------------------------------------------------------------------------------------------|
| <b>ก</b> จัมเปอร์การเลือกแบบอนุกรม | หมุด 1 และ 2: ส่งข้อความการดีบัก UEFI ไปยังพอร์ตอนุกรม (ค่า<br>เริ่มต้น)<br>หมุด 2 และ 3: ส่ง XCC ไปยังพอร์ตอนุกรม |

### ข้อสำคัญ:

- 1. ก่อนทำการเปลี่ยนแปลงการตั้งค่าสวิตช์ หรือย้ายตำแหน่งจัมเปอร์ใดๆ ให้ปิดเซิร์ฟเวอร์ จากนั้นถอดสายไฟและ สายเคเบิลภายนอกทั้งหมดออกก่อน ตรวจสอบข้อมูลใน https://pubs.lenovo.com/safety\_documentation/, "คู่มือการติดตั้ง" บนหน้าที่ 49, "การใช้งานอุปกรณ์ที่ไวต่อไฟฟ้าสถิต" บนหน้าที่ 52 และ "ปิดเซิร์ฟเวอร์" บน หน้าที่ 23
- ่ 2. บล็อกสวิตช์หรือจัมเปอร์บนแผงระบบที่ไม่แสดงไว้ในภาพประกอบของเอกสารนี้ถูกสงวนไว้

# ส่วนประกอบตัวยก PCIe

ใช้ข้อมูลนี้เพื่อระบุตำแหน่งของขั้วต่อบนส่วนประกอบตัวยก PCIe

### ส่วนประกอบตัวยก PCIe และ M.2

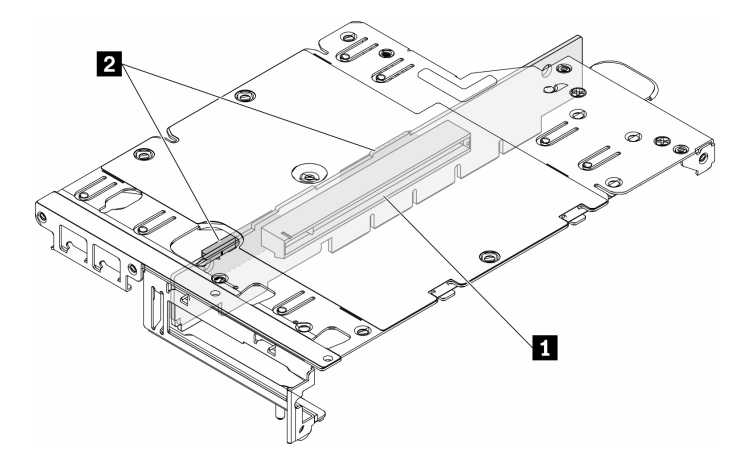

รูปภาพ 18. ส่วนประกอบตัวยก PCIe และ M.2

#### ตาราง 16. ส่วนประกอบตัวยก PCIe และ M.2

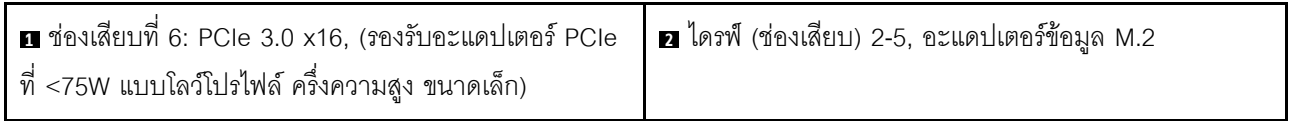

### ส่วนประกอบตัวยก M.2

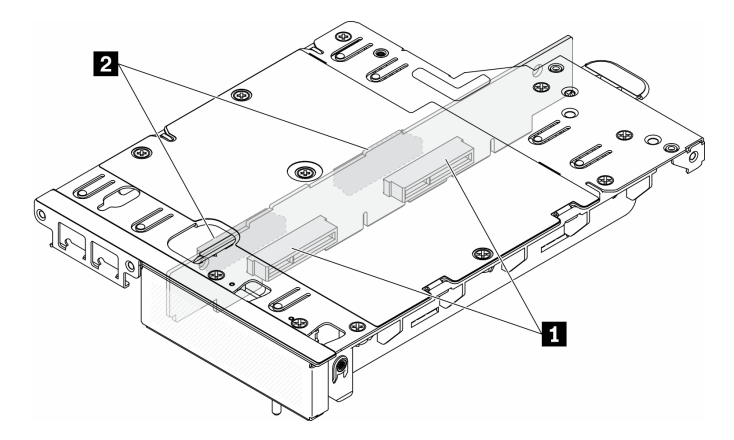

รูปภาพ 19. ส่วนประกอบตัวยก M.2

ตาราง 17. ส่วนประกอบตัวยก M.2

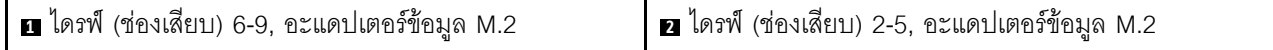

# <span id="page-49-0"></span>การกำหนดหมายเลขไดรฟ์ M.2 และช่องเสียบ

ใช้ข้อมูลนี้ในการระบุตำแหน่งการกำหนดหมายเลขไดรฟ์ M.2 และช่องเสียบ

### อะแดปเตอร์บูต M.2

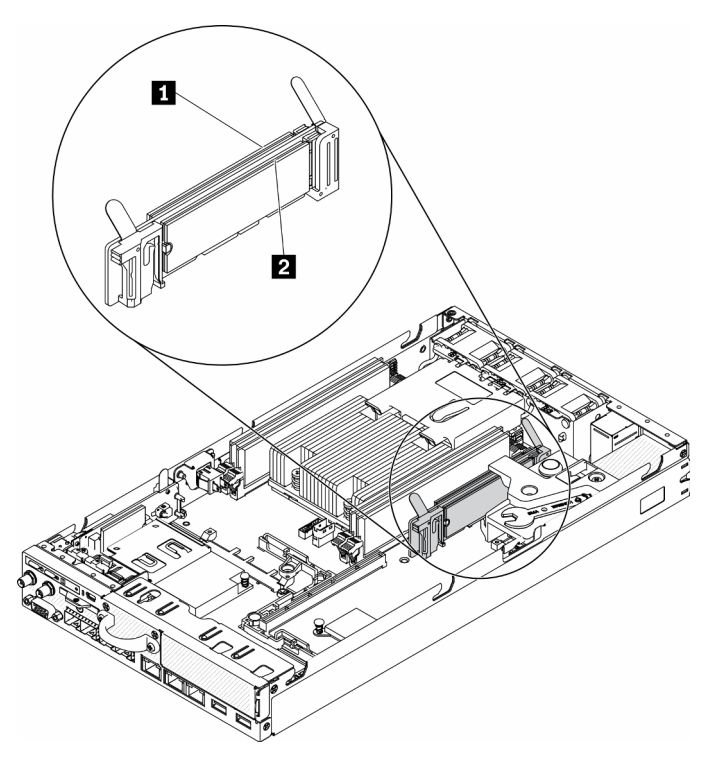

รูปภาพ 20. อะแดปเตอร์บูต M.2

**ข้อสำคัญ**: คู่ไดรฟ์ M.2 ที่ด้านตรงข้ามของอะแดปเตอร์ต้องมีฟอร์มแฟคเตอร์เดียวกัน (ความยาวทางกายภาพเท่ากัน) ้<br>เนื่องจากใช้คลิปสำหรับติดตั้งเดียวกัน

ตาราง 18. การกำหนดหมายเลขช่องเสียบอะแดปเตอร์บูต M.2

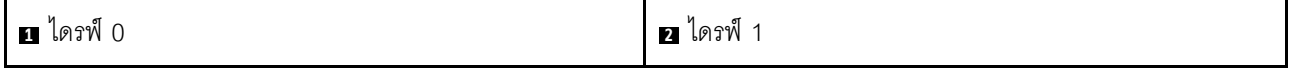

#### อะแดปเตอร์ข้อมูล M.2

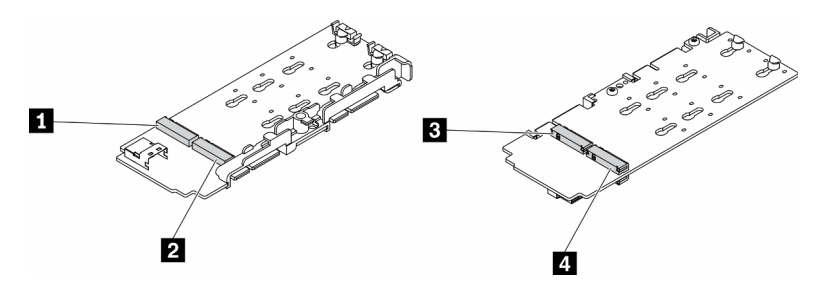

รูปภาพ 21. อะแดปเตอร์ข้อมูล M.2

**ข้อสำคัญ**: สำหรับอะแดปเตอร์ไดรฟ์ข้อมูลและอะแดปเตอร์ไดรฟ์บูต คู่ไดรฟ์ M.2 ที่ด้านตรงข้ามของอะแดปเตอร์ต้องมี ์<br>ฟอร์มแฟคเตอร์เดียวกัน (ความยาวทางกายภาพเท่ากัน) เนื่องจากใช้คลิปสำหรับติดตั้งเดียวกัน

ในภาพประกอบของอะแดปเตอร์ข้อมูล M.2 นี้

- ์ ตำแหน่งของไดรฟ์ ∎ และ ∎ ต้องมีฟอร์มแฟคเตอร์เดียวกัน (ความยาวทางกายภาพเท่ากัน)
- ้ตำแหน่งของไดรฟ์ **p แ**ละ **ย** ต้องมีฟอร์มแฟคเตอร์เดียวกัน (ความยาวทางกายภาพเท่ากัน)

#### ตาราง 19. อะแดปเตอร์ข้อมูล M.2

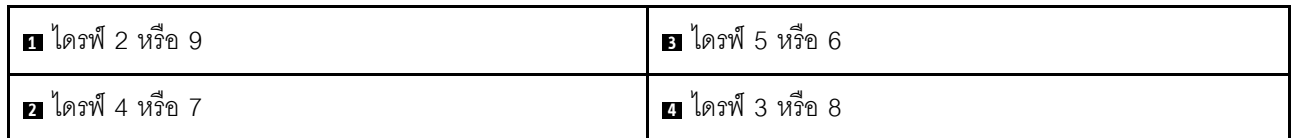

ตารางต่อไปนี้แสดงการกำหนดหมายเลขไดรฟ์ M.2 และช่องเสียบ

ส่วนประกอบตัวยก PCIe และ M.2

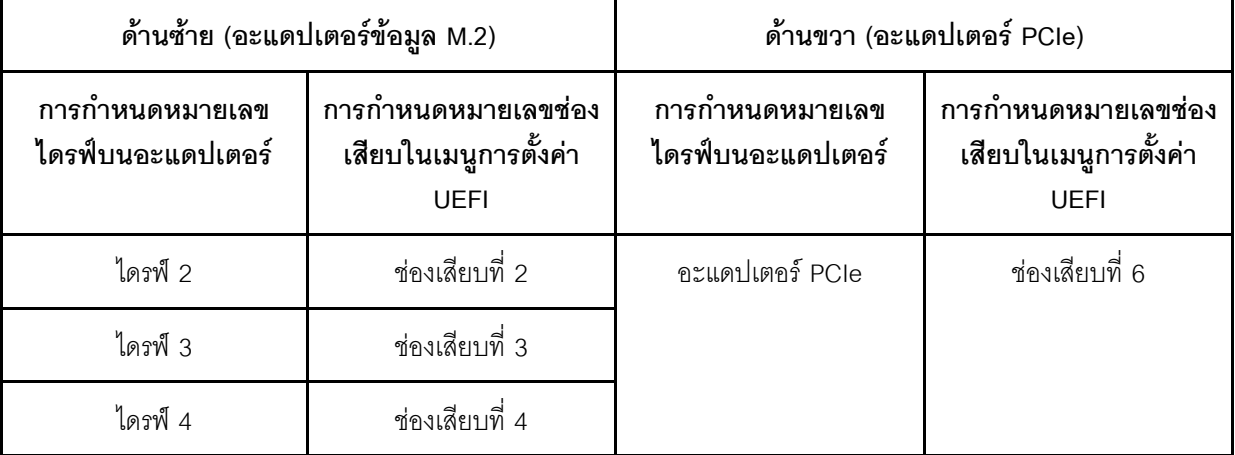

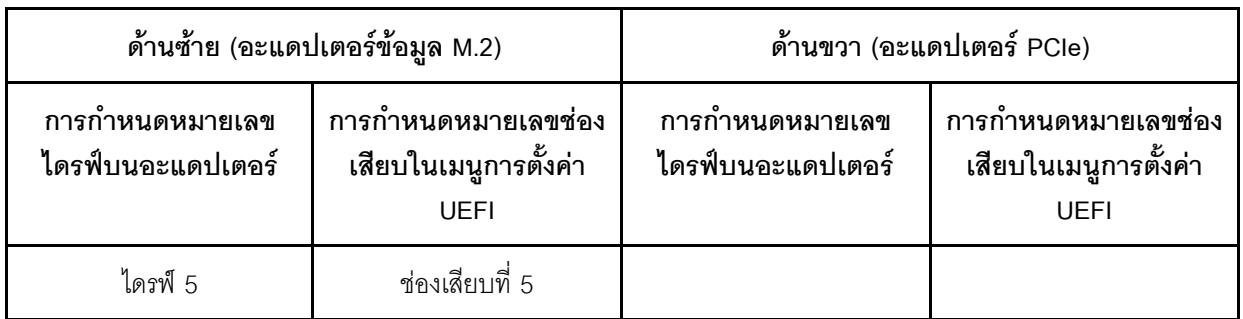

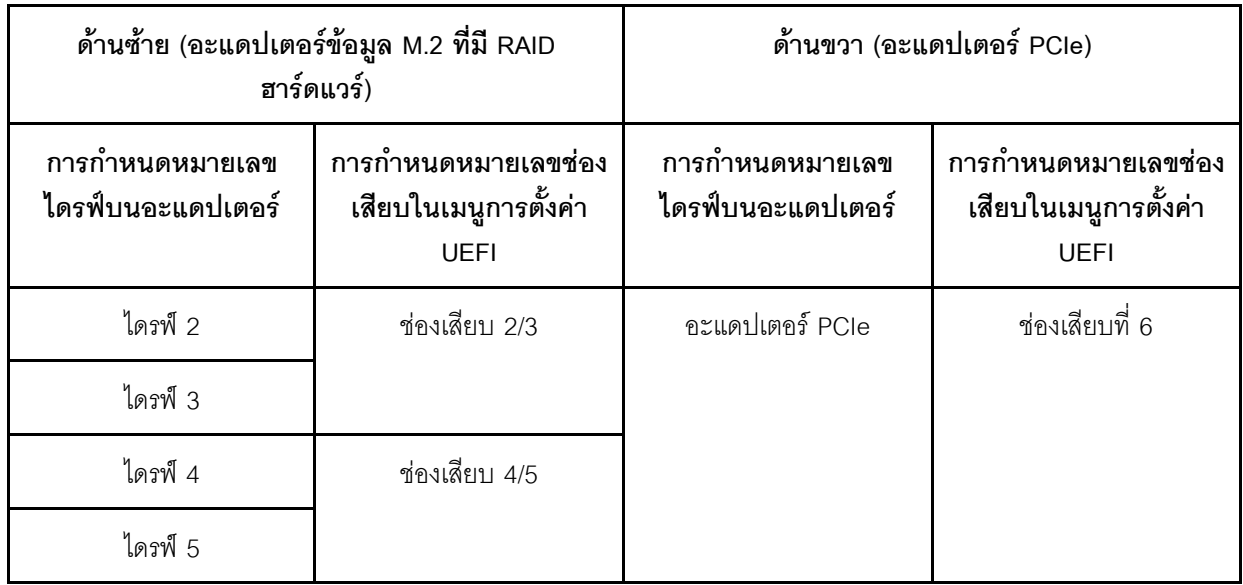

• ส่วนประกอบตัวยก M.2 ที่มีอะแดปเตอร์ข้อมูล M.2 สองตัว

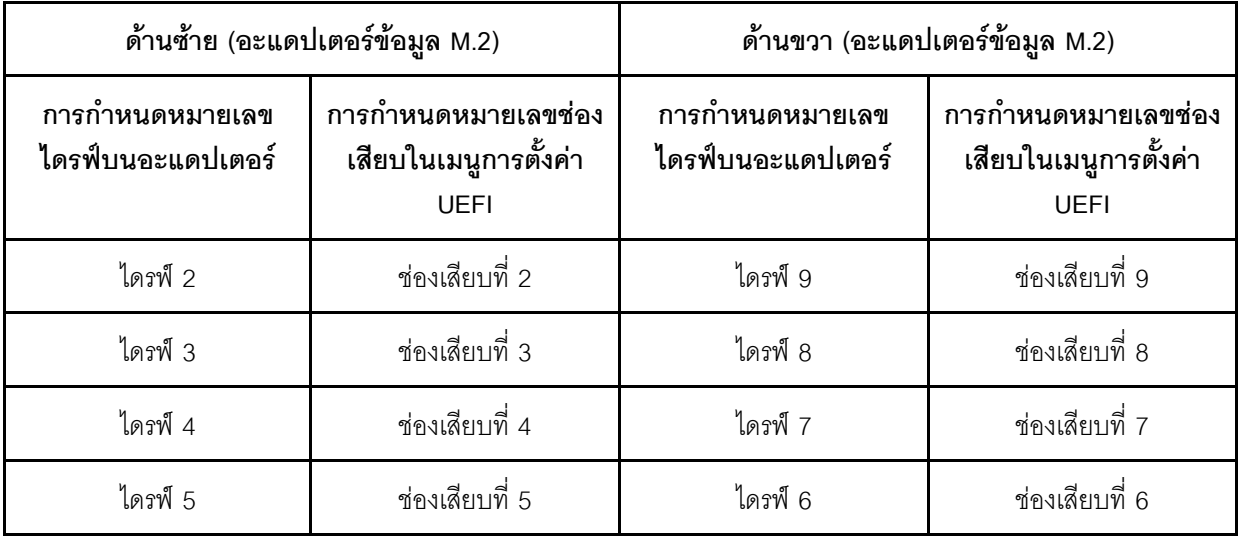

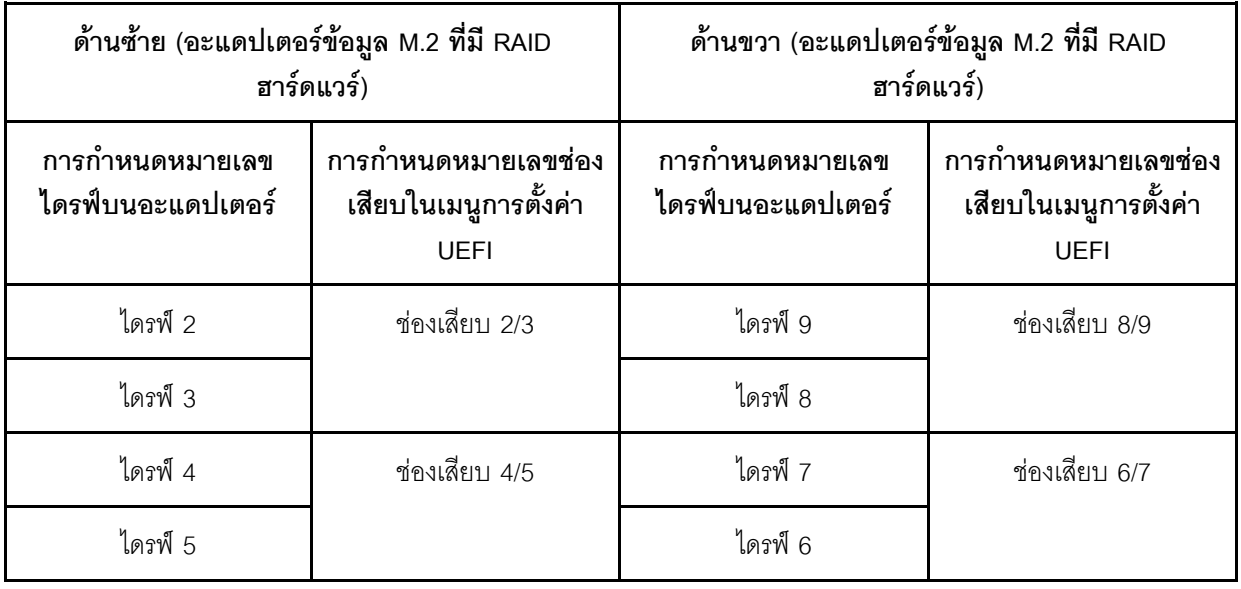

## รายการคะไหล่

ใช้รายการอะไหล่เพื่อระบุส่วนประกอบแต่ละชิ้นที่มีภายในเซิร์ฟเวอร์ของคุณ

สำหรับข้อมูลเพิ่มเติมเกี่ยวกับการสั่งซื้ออะไหล่ที่แสดงอยู่ใน รูปภาพ22 "ส่วนประกอบเซิร์ฟเวอร์ " บนหน้าที่ 44:

https://datacentersupport.lenovo.com/products/servers/thinksystem/se350/parts

**หมายเหต**ุ: เซิร์ฟเวอร์ของคุณอาจแตกต่างจากภาพประกอบเล็กน้อย ทั้งนี้ขึ้นอยู่กับรุ่น

อะไหล่ที่แสดงรายการในตารางต่อไปนี้ถูกระบุไว้ดังนี้:

- ึ **บริการชิ้นส่วนทดแทนสำหรับลูกค้าระดับ** 1 (CRU): การเปลี่ยนชิ้นส่วน CRU ระดับ 1 เป็นความรับผิดชอบของ คุณ หากคุณร้องขอให้ Lenovo ติดตั้ง CRU ระดับ 1 โดยไม่มีข้อตกลงสัญญาให้บริการ คุณจะต้องเสียค่าบริการ ลำหรับการติดตั้งดังกล่าว
- ุ บริการชิ้นส่วนทดแทนสำหรับลูกค้าระดับ 2 (CRU): คุณสามารถติดตั้ง CRU ระดับ 2 ได้ด้วยตนเอง หรือ ้ร้องขอให้ Lenovo ติดตั้งให้โดยไม่เสียค่าบริการเพิ่มเติม ภายใต้ประเภทของบริการรับประกันที่ระบุสำหรับเซิร์ฟเวอร์ ของคุณ
- **ี ชิ้นส่วนที่เปลี่ยนทดแทนได้ในทุกฟิลด์** (FRU): ชิ้นส่วน FRU ต้องติดตั้งโดยช่างเทคนิคบริการที่ได้รับการอบรม เท่านั้น
- **ี่ ชิ้นส่วนสิ้นเปลืองและชิ้นส่วนโครงสร้าง**: การซื้อและการเปลี่ยนชิ้นส่วนสิ้นเปลืองและชิ้นส่วนโครงสร้าง (ส่วน ประกอบต่างๆ เช่น ฝาครอบหรือฝานิรภัย) เป็นความรับผิดชอบของคุณ หากขอให้ Lenovo หาหรือติดตั้งส่วน ประกอบโครงสร้างให้ คุณจะต้องเสียค่าบริการสำหรับบริการดังกล่าว

ี ส่วนประกอบเซิร์ฟเวอร์

<span id="page-53-0"></span>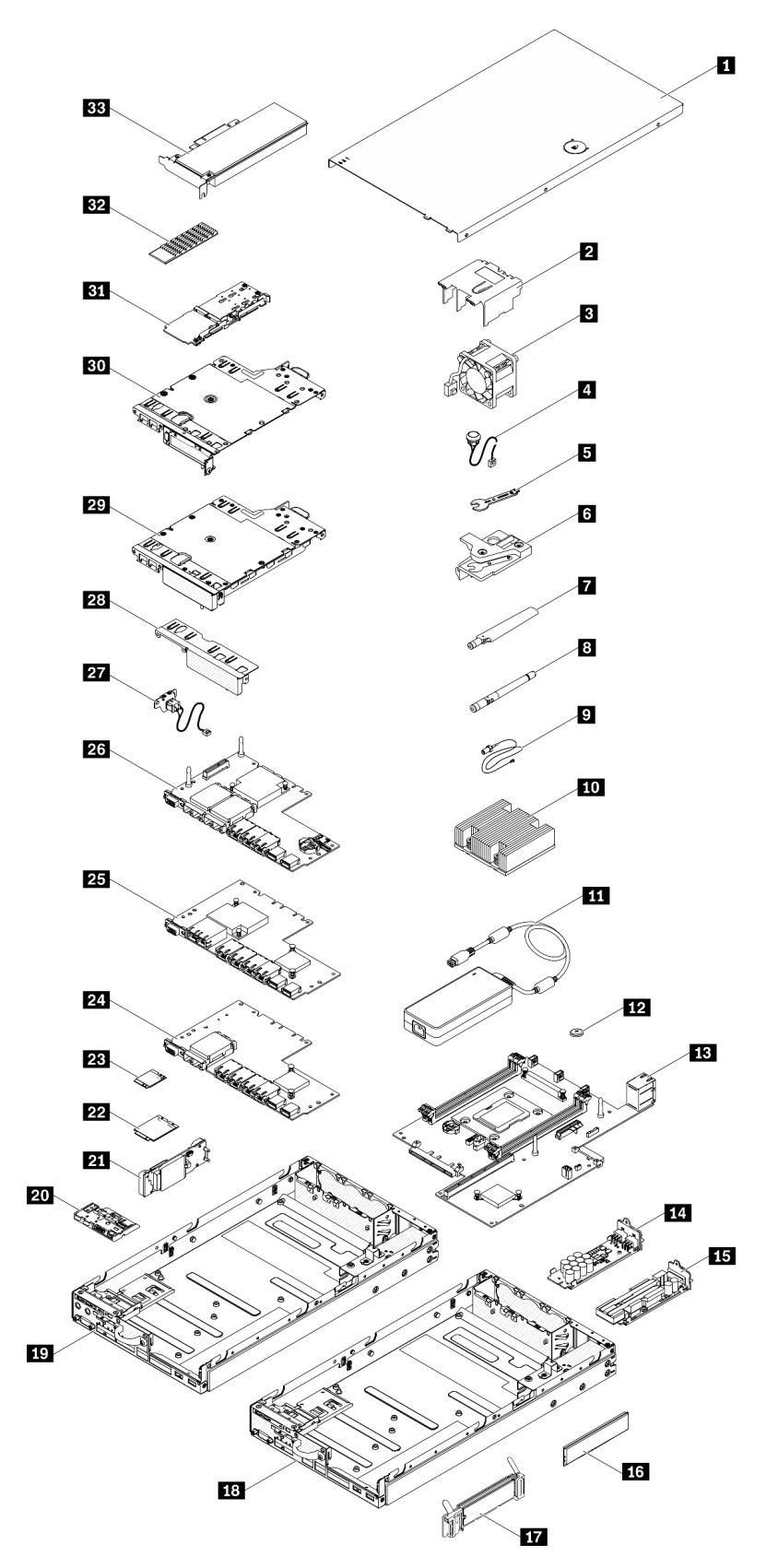

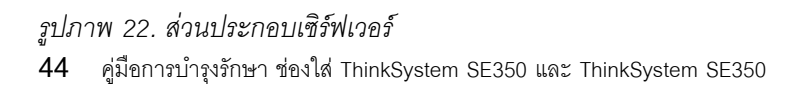

#### *ตาราง 20. รายการอะไหล่*

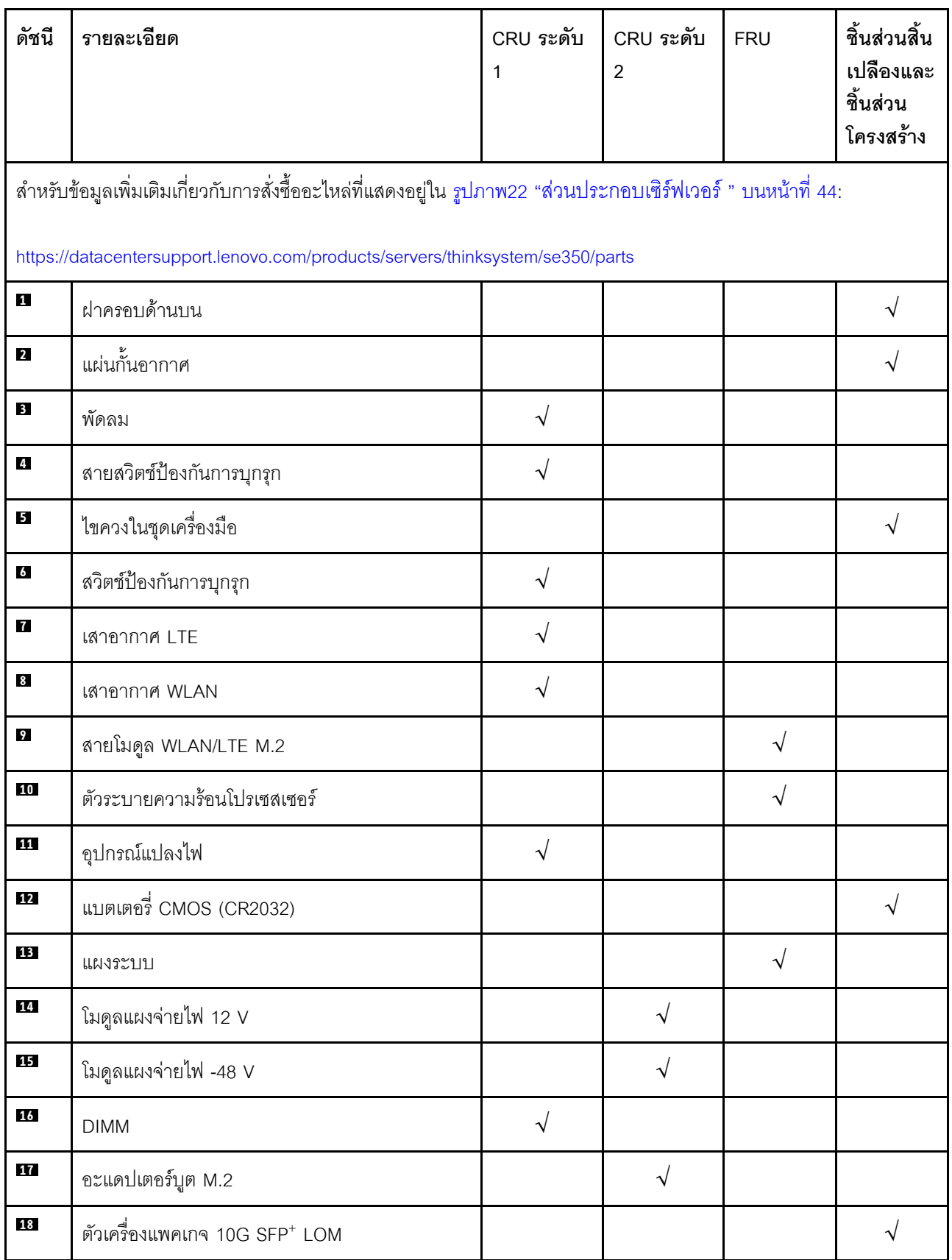

#### *ตาราง 20. รายการอะไหล่ (มีต่อ)*

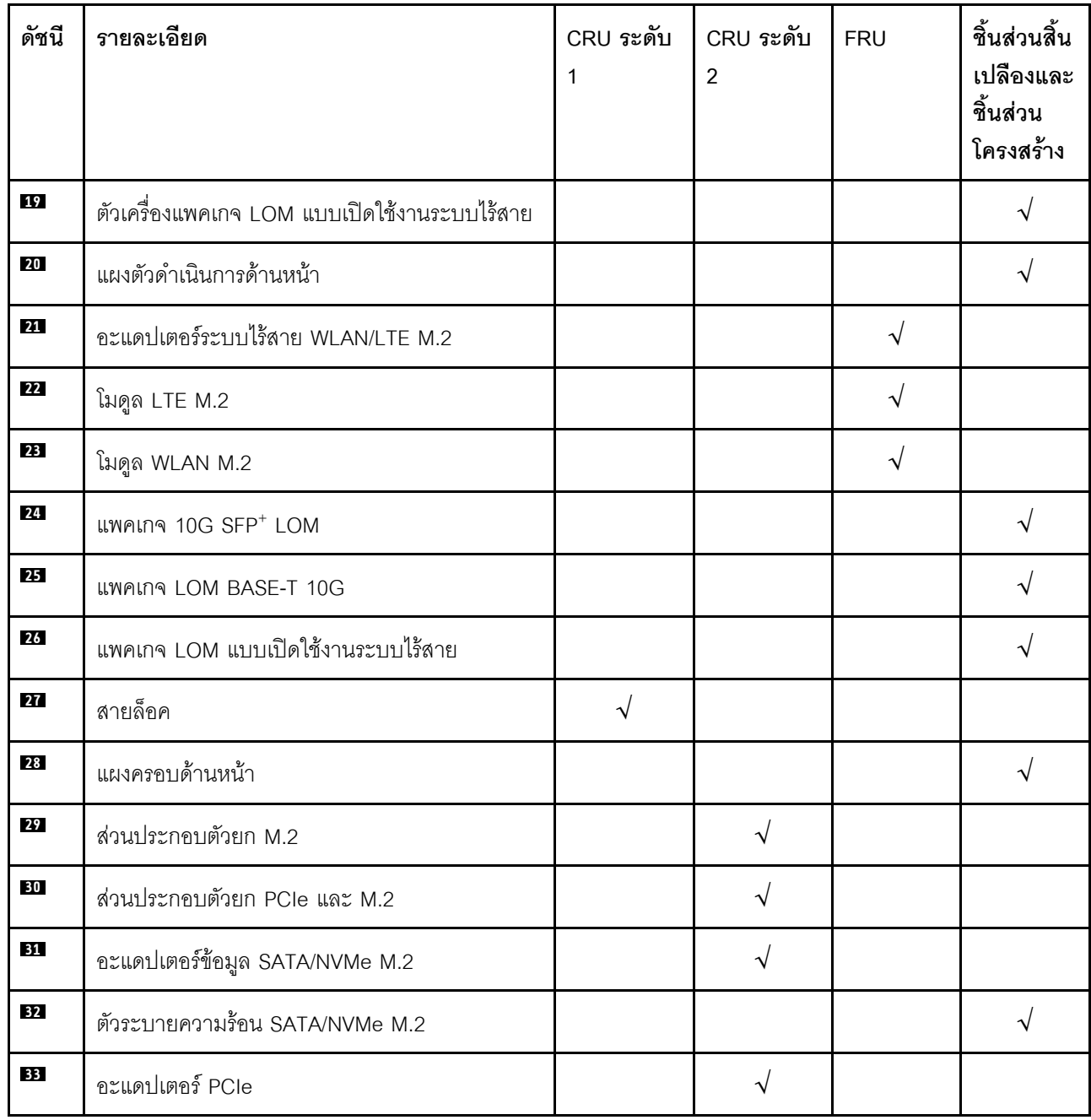

# สายไฟ

## มีสายไฟหลายเส้นให้ใช้ได้ ขึ้นอยู่กับประเทศและภูมิภาคที่ติดตั้งเซิร์ฟเวอร์

หากต้องการดูสายไฟที่ใช้ได้สำหรับเซิร์ฟเวอร์:

 $1.$  ไปที่:

### http://dcsc.lenovo.com/#/

- 2. คลิก Preconfigured Model (รุ่นที่ได้รับการกำหนดค่ามาล่วงหน้า) หรือ Configure to order (การกำหนด ค่าตามลำดับ)
- 3. ป้อนประเภทเครื่องและรุ่นเซิร์ฟเวอร์ของคุณเพื่อแสดงหน้าการกำหนดค่า
- 4. คลิก Power (พลังงาน) → Power Cables (สายไฟ) เพื่อดูสายไฟทั้งหมด

### หมายเหตุ:

- เพื่อความปลอดภัยของคณ เรามีสายไฟที่ต่อกับสายดินมาให้เพื่อใช้กับผลิตภัณฑ์นี้ เพื่อหลีกเลี่ยงไฟฟ้าช็อต ให้ใช้ สายไฟและปลั๊กที่มีเต้ารับที่เดินสายลงดินคย่างเหมาะสม
- ี สายไฟลำหรับผลิตภัณฑ์นี้ที่ใช้ในสหรัฐอเมริกาและแคนาดาระบุไว้โดย Underwriter's Laboratories (UL) และได้  $\bullet$ รับการรับรองโดย Canadian Standards Association (CSA)
- ี สำหรับอุปกรณ์ที่สามารถทำงานได้ที่ 115 โวลต์: ให้ใช้ชุดสายไฟที่ระบุโดย UL และได้รับการรับรองโดย CSA ซึ่ง ประกอบด้วยสายไฟประเภทสายนำไฟสามเส้นชนิด 18 AWG, ประเภท SVT หรือ SJTเป็นอย่างน้อย มีความยาว ี่ สูงสุดที่ 15 ฟุต และปลั๊กชนิดขาเสียบเป็นแบบคู่ขนานและแบบลงดินขนาด 15 แอมแปร์ 125 โวลต์
- ี สำหรับอุปกรณ์ที่สามารถทำงานได้ที่ 230 โวลต์ (ใช้ในสหรัฐอเมริกา): ให้ใช้ชุดสายไฟที่ระบุโดย UL และรับรองโดย CSA ซึ่งประกอบด้วยสายไฟประเภทสายนำไฟสามเส้นชนิด 18 AWG, ประเภท SVT หรือ SJT, เป็นอย่างน้อย มี ้ความยาวสูงสุดที่ 15 ฟุต และปลั๊กชนิดขาเสียบเป็นแบบใบมีดสองใบเรียงกันและแบบลงดินขนาด 15 แอมแปร์ 250 โวลต์
- ้ สำหรับอุปกรณ์ที่สามารถทำงานได้ที่ 230 โวลต์ (นอกสหรัฐฯ): ให้ใช้ชุดสายไฟที่มีปลั๊กชนิดขาเสียบเป็นแบบลงดิน ้ ชุดสายไฟควรได้รับการอนุมัติด้านความปลอดภัยที่เหมาะสมสำหรับประเทศที่จะทำการติดตั้งอุปกรณ์
- ี สายไฟสำหรับบางประเทศหรือภูมิภาคนั้นโดยปกติแล้วจะมีอยู่ในประเทศหรือภูมิภาคนั้นเท่านั้น

# <span id="page-58-1"></span>บทที่ 3. ขั้นตอนการเปลี่ยนชิ้นส่วนฮาร์ดแวร์

้ส่วนนี้แสดงขั้นตอนการติดตั้งและการถอดส่วนประกอบของระบบที่สามารถซ่อมบำรุงได้ทั้งหมด ขั้นตอนการเปลี่ยนส่วน ประกอบแต่ละขั้นตอนค้างคิงงานที่ต้องดำเนินการ เพื่อให้สามารถเข้าถึงส่วนประกอบที่จะเปลี่ยนได้

สำหรับข้อมูลเพิ่มเติมเกี่ยวกับการสั่งซื้ออะไหล่:

https://datacentersupport.lenovo.com/products/servers/thinksystem/se350/parts

**หมายเหต**ุ: หากคุณเปลี่ยนชิ้นส่วนซึ่งมีเฟิร์มแวร์ เช่น อะแดปเตอร์ คุณอาจต้องอัปเดตเฟิร์มแวร์สำหรับชิ้นส่วนดังกล่าว ้สำหรับข้อมูลเพิ่มเติมเกี่ยวกับการอัปเดตเฟิร์มแวร์ โปรดดูที่ "การอัปเดตเฟิร์มแวร์" บนหน้าที่ 17

# <span id="page-58-0"></span>คู่มือการติดตั้ง

โปรดอ่านคู่มือการติดตั้ง ก่อนที่จะติดตั้งส่วนประกอบในเซิร์ฟเวอร์

โปรดอ่านประกาศต่อไปนี้อย่างละเอียด ก่อนที่จะติดตั้งอุปกรณ์เสริม:

**ข้อควรพิจารณา**: ป้องกันการสัมผัสไฟฟ้าสถิตที่อาจทำให้ระบบหยุดการทำงานและสูญเสียข้อมูลได้ ด้วยการเก็บส่วน ้ ประกอบที่ไวต่อไฟฟ้าสถิตไว้ในบรรจุภัณฑ์แบบมีการป้องกันไฟฟ้าสถิตจนถึงเวลาทำการติดตั้ง และใช้งานอุปกรณ์เหล่านี้ ด้วยสายรัดข้อมือป้องกันการคายประจุไฟฟ้าสถิตหรือระบบเดินสายดินอื่นๆ

- ้ อ่านข้อมูลและคำแนะนำด้านความปลอดภัยเพื่อให้แน่ใจว่าคุณจะทำงานได้อย่างไร้กังวล
	- ดูรายการข้อมูลด้านความปลอดภัยฉบับสมบูรณ์สำหรับทุกผลิตภัณฑ์ได้ที่: https://pubs.lenovo.com/safety\_documentation/
	- และดูคำแนะนำต่อไปนี้ได้ที่: "การใช้งานอุปกรณ์ที่ไวต่อไฟฟ้าสถิต" บนหน้าที่ 52 และ "การทำงานภายใน เซิร์ฟเวอร์ที่เปิดอยู่" บนหน้าที่ 51
- ตรวจสอบให้แน่ใจว่าเซิร์ฟเวอร์รองรับส่วนประกอบที่คุณกำลังติดตั้ง ดูรายการส่วนประกอบเสริมที่เซิร์ฟเวอร์รองรับ ใต้ที่ https://serverproven.lenovo.com/server/se350
- ้ เมื่อคณจะติดตั้งเซิร์ฟเวอร์ใหม่ ให้ดาวน์โหลดและใช้เฟิร์มแวร์ร่นล่าสด การดำเนินการดังกล่าวจะช่วยให้มั่นใจได้ว่า ้ปัญหาที่ระบุจะได้รับการแก้ไขและเซิร์ฟเวอร์ของคุณพร้อมที่จะทำงานด้วยประสิทธิภาพสูงสุด ไปที่ ThinkSystem SE350 โปรแกรมควบคุมและซอฟต์แวร์ เพื่อดาวน์โหลดการอัปเดตเฟิร์มแวร์สำหรับเซิร์ฟเวอร์ของคุณ

**ข้อสำคัญ**: โซลูชันคลัสเตอร์บางประเภทจำเป็นต้องใช้ระดับรหัสเฉพาะหรือปรับปรุงรหัสที่ต้องใช้ หากส่วนประกอบ ้เป็นส่วนหนึ่งของโซลูชันคลัสเตอร์ ให้ตรวจสอบเมนูระดับของรหัส Best Recipe ล่าสุดสำหรับเฟิร์มแวร์และไดรเวอร์ ที่รองรับคลัสเตอร์ก่อนอัปเดตรหัส

- ้วิธีที่ควรปฏิบัติ คือ ตรวจดูให้แน่ใจว่าเซิร์ฟเวอร์ทำงานตามปกติ ก่อนที่คุณจะติดตั้งส่วนประกอบเสริม  $\ddot{\phantom{0}}$ 
	- ้ ทำความสะอาดพื้นที่ทำงาน และวางส่วนประกอบที่ถอดไว้บนพื้นผิวราบเรียบที่ไม่โยกคลอนหรือเอียง
	- ้ อย่าพยายามยกวัตถุที่คุณยกไม่ไหว หากจำเป็นต้องยกวัตถุที่มีน้ำหนักมาก โปรดอ่านข้อควรระวังต่อไปนี้อย่าง ละเคียด.
		- ตรวจสอบให้แน่ใจว่าพื้นที่บริเวณนั้นยืนได้มั่นคงไม่ลื่นไถล
		- กระจายน้ำหนักของวัตถุที่คุณยกให้เท่ากันระหว่างเท้าทั้งสอง
		- ้ค่อยๆ ออกแรงยก ไม่ควรขยับตัว หรือบิดตัวอย่างรวดเร็วขณะยกของหนัก
		- ้ เพื่อหลีกเลี่ยงการใช้งานกล้ามเนื้อส่วนหลังของคุณมากเกินไป ให้ยกโดยใช้การยืนหรือผลักขึ้นโดยใช้กล้ามเนื้อ  $\overline{a}$ ๚า
	- ้ตรวจสอบให้แน่ใจว่าคุณมีเต้ารับไฟฟ้าที่เดินสายลงดินอย่างเหมาะสมในจำนวนที่เพียงพอสำหรับเซิร์ฟเวอร์ จอภาพ และอุปกรณ์อื่นๆ
- สำรองข้อมูลสำคัญทั้งหมดก่อนที่คุณจะทำการเปลี่ยนแปลงเกี่ยวกับดิสก์ไดรฟ์
- คุณต้องมีไขควงปากแบนอันเล็ก ไขควงแฉกขนาดเล็ก และไขควงหกเหลี่ยมขนาด T8
- ้เปิดเครื่องทิ้งไว้ หากต้องการดูไฟ LED แสดงข้อผิดพลาดบนแผงระบบและส่วนประกอบภายใน
- คุณไม่จำเป็นต้องปิดเซิร์ฟเวอร์ที่จะถอดหรือติดตั้งแหล่งพลังงานและพัดลมแบบ Hot-swap หรืออุปกรณ์ USB แบบ Hot-plug อย่างไรก็ตาม คุณต้องปิดเซิร์ฟเวอร์ก่อนที่จะดำเนินขั้นตอนเกี่ยวกับการถอดหรือการติดตั้งสายอะแเดป ้เตอร์ และคุณต้องถอดสายไฟออกจากเซิร์ฟเวอร์ก่อนที่จะดำเนินขั้นตอนเกี่ยวกับการถอดหรือการใส่การ์ดตัวยก
- พื้นที่ที่ปรากฏเป็นสีฟ้าบนอุปกรณ์แสดงถึงตำแหน่งสัมผัสที่คุณใช้หยิบส่วนประกอบที่จะถอดหรือติดตั้งอุปกรณ์ลงใน  $\bullet$ เซิร์ฟเวอร์ การเปิดหรือปิดสลัก เป็นต้น
	- พื้นที่ที่ปรากฏเป็นสีดินเผาบนอุปกรณ์ หรือป้ายสีดินเผาบนหรือบริเวณใกล้กับอุปกรณ์แสดงว่าส่วนประกอบดังกล่าว สามารถเปลี่ยนได้โดยไม่ต้องปิดเครื่อง หากระบบปฏิบัติการของเซิร์ฟเวอร์รองรับคุณลักษณะ Hot-swap คุณจะ สามารถถอดหรือติดตั้งส่วนประกอบได้ขณะเซิร์ฟเวอร์ยังทำงานอยู่ (สีดินเผายังแสดงถึงตำแหน่งสัมผัสบนส่วน ประกอบแบบ Hot-swap ด้วย) ดูคำแนะนำสำหรับการถอดหรือติดตั้งส่วนประกอบ Hot-swap ต่างๆ โดยเฉพาะ เพื่อคูขั้นตอนเพิ่มเติมอื่นๆ ที่คุณอาจต้องทำก่อนถอดหรือติดตั้งส่วนประกอบ
		- ี แถบสีแดงบนไดรฟ์ที่อยู่ติดกับสลักปลดล็อคระบุว่าสามารถถอดไดรฟ์ได้โดยไม่ต้องปิดเครื่อง หากเซิร์ฟเวอร์และ ่ ระบบปฏิบัติการรองรับความสามารถแบบ Hot-swap นี่หมายความว่าคุณสามารถถอดหรือติดตั้งไดรฟ์ได้ขณะที่ เซิร์ฟเวอร์กำลังทำงานอยู่

**หมายเหตุ**: ดูคำแนะนำเฉพาะระบบสำหรับการถอดหรือติดตั้งไดรฟ์แบบ Hot-swap เพื่อดูขั้นตอนเพิ่มเติมอื่นๆ ที่ คุณอาจต้องทำก่อนถอดหรือติดตั้งไดรฟ์

้ หลังจากใช้งานเซิร์ฟเวอร์เสร็จแล้ว ตรวจดูให้แน่ใจว่าคุณได้ติดตั้งแผงครอบ ตัวป้องกัน ป้ายกำกับ และสายดินกลับ เข้าที่เดิมแล้ว

# คำแนะนำเกี่ยวกับความเชื่อถือได้ของระบบ

ตรวจสอบคำแนะนำเกี่ยวกับความเชื่อถือได้ของระบบเพื่อให้แน่ใจว่าระบบจะได้รับการระบายความร้อนอย่างเหมาะสม และเชื่อถือได้

ตรวจสคบว่าได้ทำตามข้อกำหนดต่อไปนี้:

- ้เมื่อเซิร์ฟเวอร์มีแหล่งพลังงานสำรอง จะต้องติดตั้งอุปกรณ์แปลงไฟในแต่ละช่องใส่อุปกรณ์แปลงไฟ
- ้ต้องมีพื้นที่รอบเซิร์ฟเวอร์อย่างเพียงพอเพื่อให้ระบบระบายความร้อนของเซิร์ฟเวอร์ทำงานได้อย่างเหมาะสม เว้นพื้นที่ ้เปิดโล่งรอบๆ ด้านหน้าและด้านหลังของเซิร์ฟเวอร์ประมาณ 50 มม. (2.0 นิ้ว) อย่าวางวัตถุใดๆ ไว้ด้านหน้าพัดลม
- เพื่อการระบายความร้อนและการระบายอากาศที่เหมาะสม ให้ประกอบฝาครอบเซิร์ฟเวอร์กลับเข้าที่ก่อนที่คุณจะเปิด เซิร์ฟเวอร์ อย่าใช้งานเซิร์ฟเวอร์นานกว่า 30 นาที ขณะที่ถอดฝาครอบเซิร์ฟเวอร์ออก เนื่องจากอาจทำให้ส่วน ประกอบของเซิร์ฟเวอร์เสียหาย
- ต้องทำตามคำแนะนำการเดินสายที่มาพร้อมกับส่วนประกอบเสริม
- ำรต้องเปลี่ยนพัดลมที่ไม่สามารถทำงานได้ภายใน 48 ชั่วโมงหลังพัดลมหยุดทำงาน
- ู้ เมื่อถอดพัดลมแบบ Hot-swap ออกแล้ว ต้องเปลี่ยนทดแทนภายใน 30 วินาทีหลังถอด
- ้ เมื่อถอดไดรฟ์แบบ Hot-swap ออกแล้ว ต้องเปลี่ยนทดแทนภายในสองนาทีหลังถอด
- ้เมื่อถอดอุปกรณ์แปลงไฟแบบ Hot-swap ออกแล้ว ต้องเปลี่ยนทดแทนภายในสองนาทีหลังถอด
- ้ต้องติดตั้งแผ่นกั้นลมทุกแผ่นที่มาพร้อมกับเซิร์ฟเวอร์ เมื่อเซิร์ฟเวอร์เริ่มทำงาน (เซิร์ฟเวอร์บางตัวอาจมีแผ่นกั้นลม ้มากกว่าหนึ่งแผ่น) การใช้งานเซิร์ฟเวคร์โดยไม่มีแผ่นกั้นลมคาจทำให้โปรเซสเซคร์เสียหาย
- ช่องเสียบโปรเซสเซอร์ทุกช่องจะต้องมีฝาครอบช่องเสียบ หรือโปรเซสเซอร์ที่มีตัวระบายความร้อน
- เมื่อติดตั้งโปรเซสเซอร์มากกว่าหนึ่งตัว จะต้องทำตามกฎการรวบรวมพัดลมสำหรับแต่ละเซิร์ฟเวอร์อย่างเคร่งครัด

# <span id="page-60-0"></span>การทำงานภายในเซิร์ฟเวอร์ที่เปิดอยู่

คุณอาจจำเป็นต้องเปิดเซิร์ฟเวอร์ไว้เมื่อนำฝาครอบออก เพื่อดูข้อมูลระบบบนแผงควบคุมหน้าจอหรือเพื่อเปลี่ยนส่วน ประกอบแบบ Hot-swap ทบทวนคู่มือแนะนำเหล่านี้ก่อนดำเนินการดังกล่าว

**ข้อควรพิจารณา**: หากส่วนประกอบภายในเซิร์ฟเวอร์สัมผัสกับไฟฟ้าสถิต เซิร์ฟเวอร์อาจหยุดทำงานและทำให้ข้อมูล สูญหายได้ เพื่อหลีกเลี่ยงปัญหาที่อาจเกิดขึ้น ควรใช้สายรัดข้อมือป้องกันการคายประจุไฟฟ้าสถิตหรือระบบเดินสายดิน อื่นๆ ขณะทำงานภายในเซิร์ฟเวอร์ที่เปิดทำงานอยู่

- หลีกเลี่ยงเสื้อผ้าหลวมๆ โดยเฉพาะบริเวณปลายแขนของคุณ ติดกระดุมหรือม้วนแขนเสื้อขึ้นก่อนทำงานภายใน  $\bullet$ เซิร์ฟเวคร์
- ป้องกันไม่ให้เนคไท ผ้าพันคอ เชือกคล้องบัตร หรือผมของคุณแกว่งเข้าไปในเซิร์ฟเวอร์
- ้ถอดเครื่องประดับ เช่น กำไลข้อมือ สร้อยคอ แหวน กระดุมข้อมือ และนาฬิกาข้อมือ
- ้ เอาของต่างๆ ออกจากกระเป๋าเสื้อ เช่น ปากกาและดินสอ เนื่องจากอาจตกใส่เซิร์ฟเวอร์เมื่อคุณโน้มตัวอยู่เหนือ เครื่อง
- หลีกเลี่ยงไม่ให้มีวัตถุโลหะใดๆ เช่น คลิปหนีบกระดาษ ที่หนีบผม และสกรู ตกลงสู่เซิร์ฟเวอร์

# <span id="page-61-0"></span><sub>ิ</sub>การใช้งานอุปกรณ์ที่ไวต่อไฟฟ้าสถิต

ิตรวจดูคำแนะนำเหล่านี้ก่อนใช้งานอุปกรณ์ที่ไวต่อไฟฟ้าสถิตเพื่อลดความเป็นไปได้ที่จะเกิดความเสียหายจากการคาย ประจุไฟฟ้าสถิต

**ข้อควรพิจารณา**: ป้องกันการสัมผัสไฟฟ้าสถิตที่อาจทำให้ระบบหยุดการทำงานและสูญเสียข้อมูลได้ ด้วยการเก็บส่วน ้ ประกอบที่ไวต่อไฟฟ้าสถิตไว้ในบรรจุภัณฑ์แบบมีการป้องกันไฟฟ้าสถิตจนถึงเวลาทำการติดตั้ง และใช้งานอุปกรณ์เหล่านี้ ด้วยสายรัดข้อมือป้องกันการคายประจุไฟฟ้าสถิตหรือระบบเดินสายดินอื่นๆ

- จำกัดการเคลื่อนไหวเพื่อป้องกันการก่อให้เกิดไฟฟ้าสถิตสะสมรอบตัวคุณ
- ใช้ความระมัดระวังเพิ่มขึ้นเมื่อใช้งานอุปกรณ์ในสภาพอากาศเย็น เนื่องด้วยการทำให้อุ่นขึ้นจะลดความขึ้นภายใน ิ คาคารและเพิ่มปริมาณไฟฟ้าสถิต
- ใช้สายรัดข้อมือป้องกันการคายประจุไฟฟ้าสถิตหรือระบบเดินสายดินอื่นๆ เสมอ โดยเฉพาะขณะทำงานภายใน เซิร์ฟเวอร์ที่เปิดเครื่องอยู่
- ึ ขณะที่อุปกรณ์ยังอยู่ในบรรจุภัณฑ์แบบมีการป้องกันไฟฟ้าสถิต ให้นำไปสัมผัสกับพื้นผิวโลหะที่ไม่ทาสีภายนอก เซิร์ฟเวอร์อย่างน้อยสองวินาที วิธีนี้จะช่วยระบายไฟฟ้าสถิตจากบรรจุภัณฑ์และจากร่างกายของคุณ
- นำคุปกรณ์ออกจากบรรจุภัณฑ์และติดตั้งเข้ากับเซิร์ฟเวอร์โดยตรงโดยไม่ต้องวางอุปกรณ์ลง หากคุณจำเป็นต้องวาง ้อุปกรณ์ลง ให้นำอุปกรณ์กลับไปไว้ในบรรจุภัณฑ์แบบมีการป้องกันไฟฟ้าสถิต อย่าวางอุปกรณ์บนเครื่องเซิร์ฟเวอร์ หรือบนพื้นผิวโลหะใดๆ
- เมื่อใช้งานอุปกรณ์ ให้จับที่ขอบหรือโครงของอุปกรณ์อย่างระมัดระวัง  $\bullet$
- ้อย่าสัมผัสกับรอยบัดกรี หมุด หรือที่แผงวงจรโดยตรง  $\bullet$
- ้เก็บอุปกรณ์ไม่ให้เอื้อมถึงได้เพื่อป้องกันความเสียหายที่อาจเกิดขึ้น

# การเปลี่ยนอะแดปเตอร์

ใช้ข้อมูลต่อไปนี้ในการถอดและติดตั้งอะแดปเตอร์

## ถอดอะแดปเตอร์บูต M.2

ใช้ข้อมูลนี้ในการถอดอะแดปเตอร์บูต M.2

ก่อนถอดอะแดปเตอร์บูต M.2 ให้ดำเนินการตามขั้นตอนต่อไปนี้:

- 1. อ่านเนื้อหาส่วนต่อไปนี้เพื่อให้แน่ใจว่าคุณจะทำงานได้อย่างปลอดภัย
	- "ความปลอดภัย" บนหน้าที่ v
	- "คู่มือการติดตั้ง" บนหน้าที่ 49
- ่ 2. ปิดเซิร์ฟเวอร์ ถอดสายไฟและสายเคเบิลภายนอกทั้งหมดออก (ดูที่ "ปิดเซิร์ฟเวอร์" บนหน้าที่ 23)
- 3. ถอดโหนดออกจากช่องใส่ หากจำเป็น (โปรดดู "ถอดโหนด" บนหน้าที่ 127)
- 4. ถอดสวิตช์ป้องกันการบุกรุก (โปรดดู "ถอดสายสวิตช์ป้องกันการบุกรุก" บนหน้าที่ 95)

### ขั้นตอน

ขั้นตอนที่ 1. จับที่ปลายทั้งสองด้านของอะแดปเตอร์บูต M.2 และดึงอะแดปเตอร์ขึ้นตรงๆ เพื่อถอดออกจากแผงระบบ

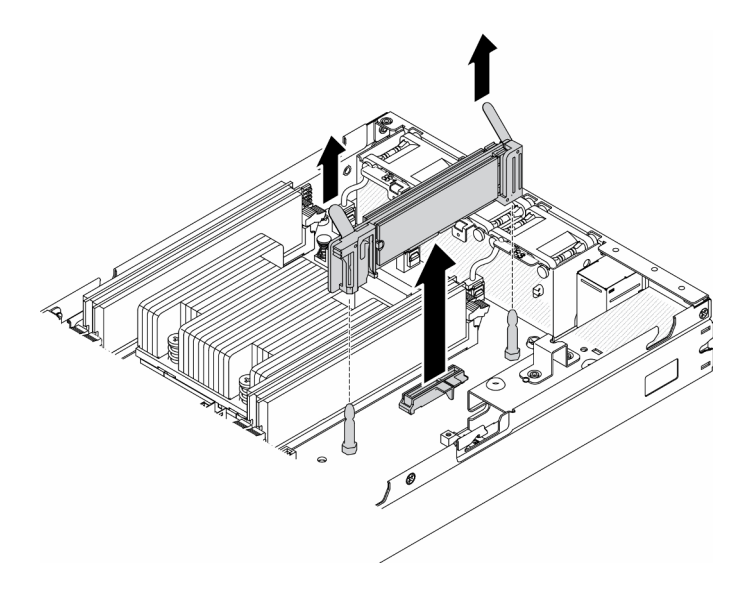

รูปภาพ 23. การถอดอะแดปเตอร์บูต M.2

หากคุณได้รับคำแนะนำให้ส่งคืนส่วนประกอบที่บกพร่อง โปรดบรรจุชิ้นส่วนลงในหีบห่อเพื่อป้องกันความเสียหายจากการ จัดส่ง นำบรรจุภัณฑ์ของชิ้นส่วนใหม่ที่ส่งมาถึงมาใช้ซ้ำ และปฏิบัติตามคำแนะนำในการห่อบรรจุภัณฑ์ทั้งหมด

#### วิดีโคสาธิต

รับชมขั้นตอนบน YouTube: https://www.youtube.com/watch?v=ksjk5iv04iU

# ์ติดตั้งอะแดปเตอร์บูต M.2

ใช้ข้อมูลนี้ในการติดตั้งอะแดปเตอร์บูต M.2

ก่อนติดตั้งอะแดปเตอร์บูต M.2 ให้ดำเนินการตามขั้นตอนต่อไปนี้:

- 1. อ่านเนื้อหาส่วนต่อไปนี้เพื่อให้แน่ใจว่าคุณจะทำงานได้อย่างปลอดภัย
	- "ความปลอดภัย" บนหน้าที่ v
	- "คู่มือการติดตั้ง" บนหน้าที่ 49
- 2. ปิดเซิร์ฟเวอร์ ถอดสายไฟและสายเคเบิลภายนอกทั้งหมดออก (ดูที่ "ปิดเซิร์ฟเวอร์" บนหน้าที่ 23)

### ข้อสำคัญ:

- ี ไดรฟ์บูตลำหรับ VMware ESXI: ลำหรับการรองรับการบูต VMware ESXi จะรองรับไดรฟ์ M.2 บางรุ่นเท่านั้น โดย ์ขึ้นอยู่กับความทนทานของไดรฟ์ สำหรับข้อมูลเฉพาะเพิ่มเติม โปรดดู เคล็ดลับฝ่ายสนับสนุนของ Lenovo HT512201
- คู่ไดรฟ์ M.2 ที่ด้านตรงข้ามของอะแดปเตอร์ต้องมีฟอร์มแฟคเตอร์เดียวกัน (ความยาวทางกายภาพเท่ากัน) เนื่องจาก ใช้คลิปสำหรับติดตั้งเดียวกัน

ดูข้อมูลเพิ่มเติมเกี่ยวกับไดรฟ์ M.2 และหมายเลขช่องเสียบได้ที่ "การกำหนดหมายเลขไดรฟ์ M.2 และช่องเสียบ" บนหน้าที่ 40

้สำหรับข้อมูลเพิ่มเติมเกี่ยวกับอะแดปเตอร์ M.2 โปรดดู https://lenovopress.com/lp0769-thinksystem-m2-drivesadapters

### ขั้นตลบ

์ขั้นตอนที่ 1. จัดแนวอะแดปเตอร์บูต M.2 ให้ตรงกับขั้วต่อบนแผงระบบ และดันอะแดปเตอร์ลงในขั้วต่อตรงๆ

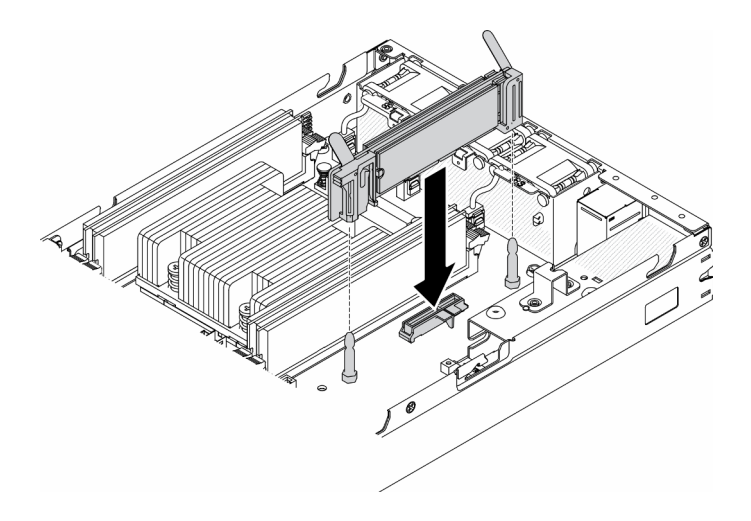

รูปภาพ 24. การติดตั้งอะแดปเตอร์บูต M.2

หลังติดตั้งอะแดปเตอร์บูต M.2 แล้ว ให้ดำเนินการตามขั้นตอนต่อไปนี้:

- 1. ติดตั้งสวิตช์ป้องกันการบุกรุก (โปรดดู "ติดตั้งสายสวิตช์ป้องกันการบุกรุก" บนหน้าที่ 97)
- 2. ติดตั้งโหนด หากจำเป็น (โปรดดู "ติดตั้งโหนด" บนหน้าที่ 131)
- 3. เชื่อมต่อสายไฟและสายเคเบิลภายนอกทั้งหมดกลับเข้าที่

#### วิดีโคสาธิต

รับชมขั้นตอนบน YouTube: https://www.youtube.com/watch?v=UQCntTJVQ\_o

## ถอดอะแดปเตอร์ระบบไร้สาย WLAN/LTE M.2

ใช้ข้อมูลนี้ในการถอดอะแดปเตอร์ระบบไร้สาย WLAN/LTE M.2

ก่อนถอดอะแดปเตอร์ระบบไร้สาย WLAN/LTE M.2 ให้ดำเนินการตามขั้นตอนต่อไปนี้

- 1. อ่านเนื้อหาส่วนต่อไปนี้เพื่อให้แน่ใจว่าคุณจะทำงานได้อย่างปลอดภัย
	- "ความปลอดภัย" บนหน้าที่ v
	- "คู่มือการติดตั้ง" บนหน้าที่ 49
- ่ 2. ปิดเซิร์ฟเวอร์ ถอดสายไฟและสายเคเบิลภายนอกทั้งหมดออก (ดูที่ "ปิดเซิร์ฟเวอร์" บนหน้าที่ 23)
- 3. ถอดโหนดออกจากช่องใส่ หากจำเป็น (โปรดดู "ถอดโหนด" บนหน้าที่ 127)
- 4. หากมีการตั้งติดสวิตช์ตำแหน่งล็อค ให้ถอดออก (โปรดดู "ถอดสวิตช์ตำแหน่งล็อค" บนหน้าที่ 99)

ขั้นตลบ

ขั้นตอนที่ 1. จับที่ปลายทั้งสองด้านของอะแดปเตอร์ระบบไร้สาย Wi-Fi/LTE M.2 และดึงอะแดปเตอร์ขึ้นตรงๆ เพื่อถอด ออกจากแผงระบบ

> หมายเหตุ: ถอดอะแดปเตอร์ออกอย่างระมัดระวังเพื่อหลีกเลี่ยงไม่ให้สายไฟหลุดออกจากอะแดปเตอร์ คย่างผิดวิกี

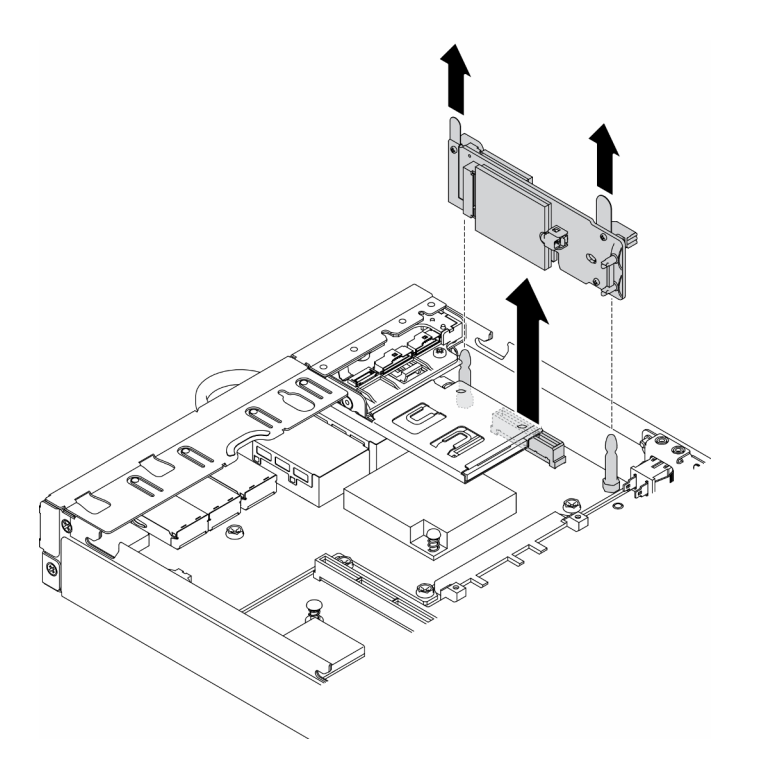

รูปภาพ 25. การถอดอะแดปเตอร์ระบบไร้สาย WLAN/LTE M.2

หากคุณได้รับคำแนะนำให้ส่งคืนส่วนประกอบที่บกพร่อง โปรดบรรจุชิ้นส่วนลงในหีบห่อเพื่อป้องกันความเสียหายจากการ ้จัดส่ง นำบรรจุภัณฑ์ของชิ้นส่วนใหม่ที่ส่งมาถึงมาใช้ซ้ำ และปฏิบัติตามคำแนะนำในการห่อบรรจุภัณฑ์ทั้งหมด

#### วิดีโอสาธิต

รับชมขั้นตอนบน YouTube: https://www.youtube.com/watch?v=1O9O0jGMr\_4

# <span id="page-65-0"></span>ติดตั้งอะแดปเตอร์ระบบไร้สาย WLAN/LTE M.2

ใช้ข้อมูลนี้ในการติดตั้งอะแดปเตอร์ระบบไร้สาย WLAN/LTE M.2

ก่อนติดตั้งอะแดปเตอร์ระบบไร้สาย WLAN/LTE M.2 ให้ดำเนินการตามขั้นตอนต่อไปนี้:

1. อ่านเนื้อหาส่วนต่อไปนี้เพื่อให้แน่ใจว่าคุณจะทำงานได้อย่างปลอดภัย

- "ความปลอดภัย" บนหน้าที่ v
- "คู่มือการติดตั้ง" บนหน้าที่ 49
- 2. ปิดเซิร์ฟเวอร์ ถอดสายไฟและสายเคเบิลภายนอกทั้งหมดออก (ดูที่ "ปิดเซิร์ฟเวอร์" บนหน้าที่ 23)

#### หมายเหต:

- ี ประสิทธิภาพการทำงานของ LTE และ WLAN อาจแตกต่างกันออกไป ทั้งนี้ขึ้นอยู่กับการกำหนดค่าและสภาพ แวดล้อมของคุณ
- ้มีอะแดปเตอร์ระบบไร้สายสองประเภทสำหรับเซิร์ฟเวอร์ แต่สามารถใช้งานได้ครั้งละหนึ่งประเภทเท่านั้น ทั้งสอง ประเภทจะติดตั้งด้วยวิธีเดียวกัน:
	- อะแดปเตอร์ระบบไร้สาย WLAN/LTE M.2 ที่มาพร้อมกับโมดูล WLAN และ 4G LTE
	- อะแดปเตอร์ระบบไร้สาย WLAN M.2 มาพร้อมกับโมดูล WLAN เท่านั้น
- หากโมดูล WLAN/LTE ขาดหาย ถูกนำออก หรือทำงานบกพร่องอาจทำให้เกิดเหตุการณ์ข้อผิดพลาดของระบบ

ี หากเหตุการณ์ข้อผิดพลาดเกี่ยวกับการกำหนดค่า WLAN/LTE เกิดขึ้น ให้ดำเนินการตามขั้นตอนด้านล่าง:

- 1. ตรวจสอบว่าเฟิร์มแวร์ของระบบ (UEFI, XCC เป็นต้น) และเฟิร์มแวร์ของแผงสวิตช์เป็นเวอร์ชันปัจจุบัน
- 2. ปิดเครื่องระบบและตรวจสอบว่ามีการติดตั้งโมดูล WLAN/LTE อย่างถูกต้อง ให้เสียบโมดูลใหม่หากจำเป็น จำเป็นต้องมีโมดูล WLAN/LTE เพื่อให้เซิร์ฟเวอร์ทำงานได้
- ่ 3. เปลี่ยนโมคูลหากข้อความยังคงอยู่หลังจากติดตั้งใหม่อย่างถูกต้อง โมคูลอาจบกพร่องในสถานการณ์นี้

#### ขั้นตคน

์ขั้นตอนที่ 1. จัดแนวอะแดปเตอร์ระบบไร้สาย M.2 ให้ตรงกับขั้วต่อบนแผงระบบ และดันอะแดปเตอร์ลงในขั้วต่อตรงๆ

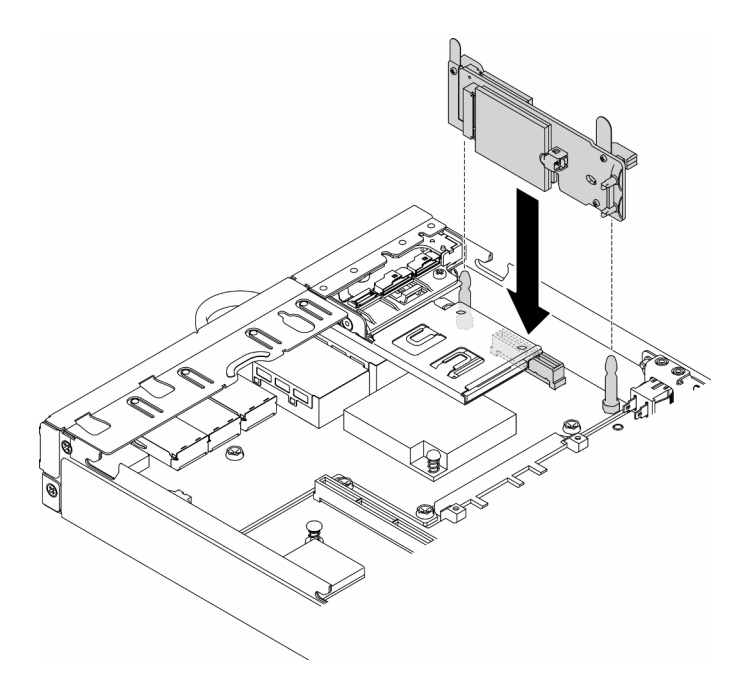

รูปภาพ 26. การติดตั้งอะแดปเตอร์ระบบไร้สาย WLAN/LTE M.2

หลังติดตั้งอะแดปเตอร์ระบบไร้สาย WLAN/LTE M.2 แล้ว ให้ดำเนินการตามขั้นตอนต่อไปนี้:

- 1. ให้ตั้งติดสวิตช์ตำแหน่งล็อค หากมีการถอดออก (โปรดดู "ติดตั้งสวิตช์ตำแหน่งล็อค" บนหน้าที่ 101)
- 2. ติดตั้งโหนด หากจำเป็น (โปรดดู "ติดตั้งโหนด" บนหน้าที่ 131)
- 3. เชื่อมต่อสายไฟและสายเคเบิลภายนอกทั้งหมดกลับเข้าที่

#### วิดีโคสาธิต

รับชมขั้นตอนบน YouTube: https://www.youtube.com/watch?v=T3SEbjlZYCI

# ถอดอะแดปเตอร์ข้อมูล M.2

ใช้ข้อมูลนี้ในการถอดอะแดปเตอร์ข้อมูล M.2

ก่อนถอดอะแดปเตอร์ข้อมูล M.2 ออก ให้ดำเนินการตามขั้นตอนต่อไปนี้:

- 1. อ่านเนื้อหาส่วนต่อไปนี้เพื่อให้แน่ใจว่าคุณจะทำงานได้อย่างปลอดภัย
	- "ความปลอดภัย" บนหน้าที่ v
	- "คู่มือการติดตั้ง" บนหน้าที่ 49
- 2. ปิดเซิร์ฟเวอร์ ถอดสายไฟและสายเคเบิลภายนอกทั้งหมดออก (ดูที่ "ปิดเซิร์ฟเวอร์" บนหน้าที่ 23)
- 3. ถอดโหนดออกจากช่องใส่ หากจำเป็น (โปรดดู "ถอดโหนด" บนหน้าที่ 127)

4. ถอดส่วนประกอบตัวยก PCIe (โปรดดู "ถอดส่วนประกอบตัวยก PCIe" บนหน้าที่ 134 สำหรับคำแนะนำ)

#### ขั้นตอน

ขั้นตอนที่ 1. ถอดสกรูทั้งสองด้านเพื่อถอดฝาออกจากส่วนประกอบตัวยก

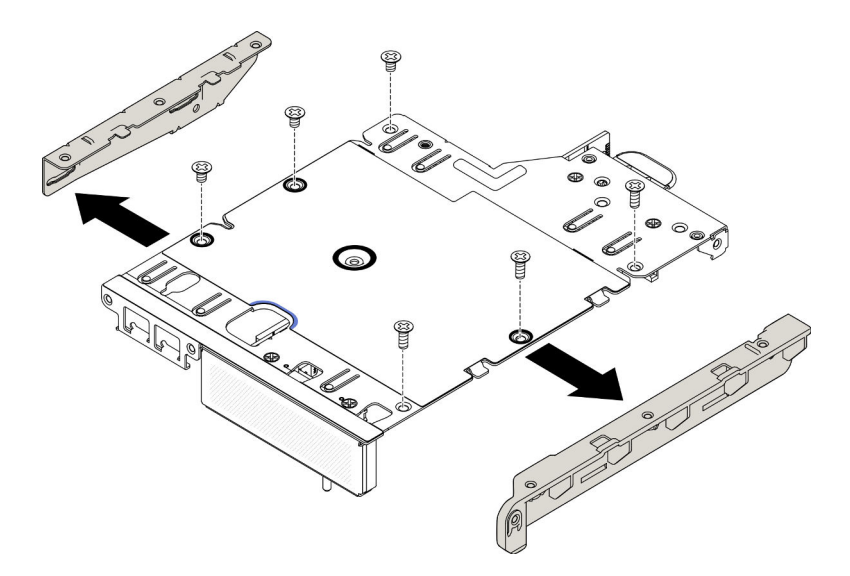

รูปภาพ 27. การถอดอะแดปเตอร์ข้อมูล M.2

- ขั้นตอนที่ 2. ถอดสกรู
- ขั้นตอนที่ 3. จับที่ขอบของอะแดปเตอร์ข้อมูล M.2 และค่อยๆ ดึงออกจากช่องเสียบ
	- ส่วนประกอบตัวยก M.2

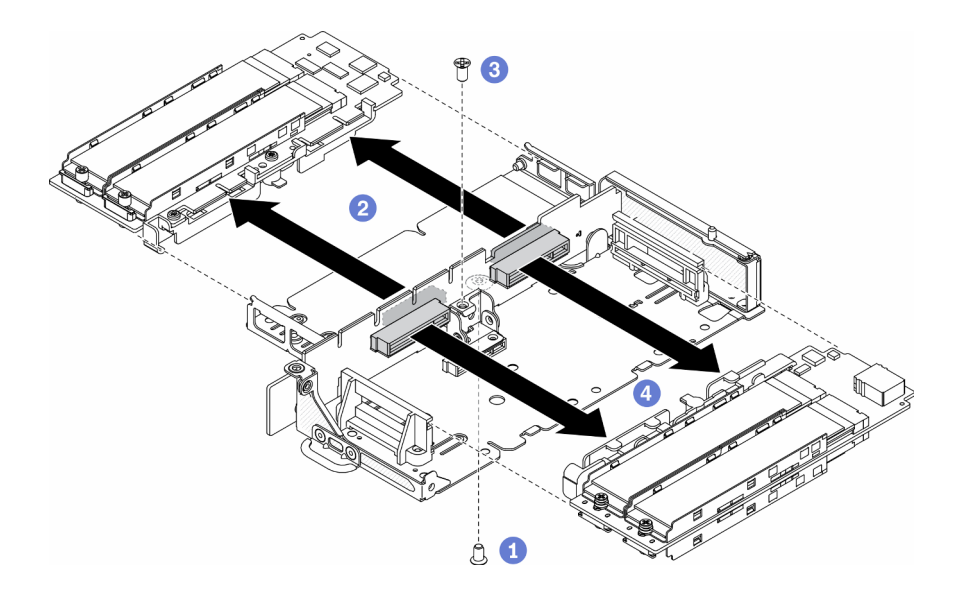

รูปภาพ 28. การถอดอะแดปเตอร์ข้อมูล M.2

ส่วนประกอบตัวยก PCIe และ M.2

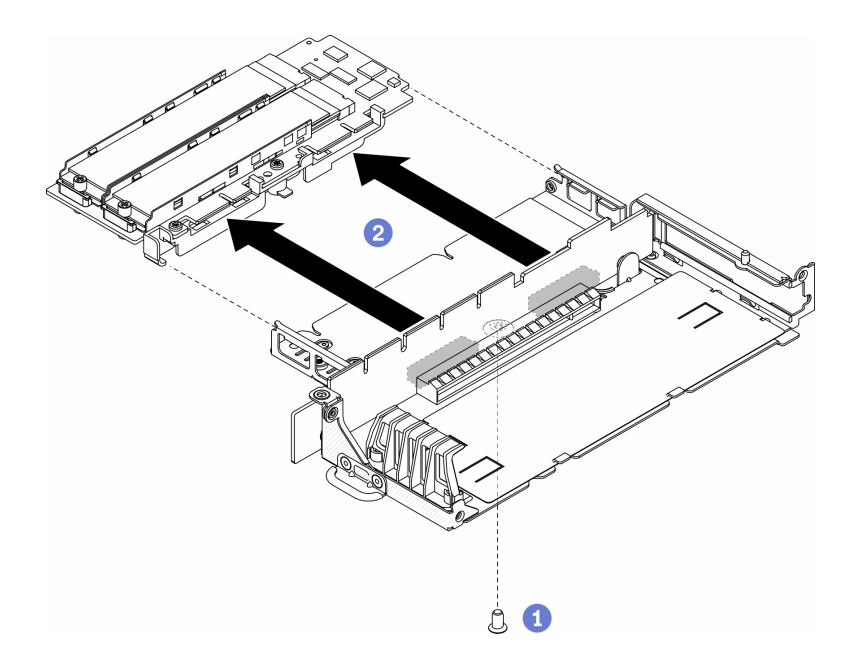

รูปภาพ 29. การถอดอะแดปเตอร์ข้อมูล M.2

หากคุณได้รับคำแนะนำให้ส่งคืนส่วนประกอบที่บกพร่อง โปรดบรรจุขึ้นส่วนลงในหีบห่อเพื่อป้องกันความเสียหายจากการ ์<br>จัดส่ง นำบรรจุภัณฑ์ของชิ้นส่วนใหม่ที่ส่งมาถึงมาใช้ซ้ำ และปฏิบัติตามคำแนะนำในการห่อบรรจุภัณฑ์ทั้งหมด

#### วิดีโอสาธิต

รับชมขั้นตอนบน YouTube: https://www.youtube.com/watch?v=6NqwbERISsQ

# ติดตั้งอะแดปเตอร์ข้อมูล M.2

ใช้ข้อมูลนี้ในการติดตั้งอะแดปเตอร์ข้อมูล M.2

ก่อนติดตั้งอะแดปเตอร์ข้อมูล M.2 ให้ดำเนินการตามขั้นตอนต่อไปนี้:

- 1. อ่านเนื้อหาส่วนต่อไปนี้เพื่อให้แน่ใจว่าคุณจะทำงานได้อย่างปลอดภัย
	- "ความปลอดภัย" บนหน้าที่ v
	- "คู่มือการติดตั้ง" บนหน้าที่ 49
- 2. ปิดเซิร์ฟเวอร์ ถอดสายไฟและสายเคเบิลภายนอกทั้งหมดออก (ดูที่ "ปิดเซิร์ฟเวอร์" บนหน้าที่ 23)

**หมายเหตุ**: ดูข้อมูลเพิ่มเติมเกี่ยวกับไดรฟ์ M.2 และหมายเลขช่องเสียบได้ที่ "การกำหนดหมายเลขไดรฟ์ M.2 และช่อง เสียบ" บนหน้าที่ 40

#### ขั้นตอน

- ์ ขั้นตอนที่ 1. วางติดตั้งอะแดปเตอร์ข้อมูล M.2 ให้ตรงกับช่องเสียบการ์ดตัวยก จากนั้น ค่อยๆ กดอะแดปเตอร์ข้อมูล M.2 ลงในช่องเสียบตรงๆ จนกว่าจะเข้าที่แน่นดี
- ขั้นตอนที่ 2. ติดตั้งสกรู
	- ส่วนประกอบตัวยก M 2

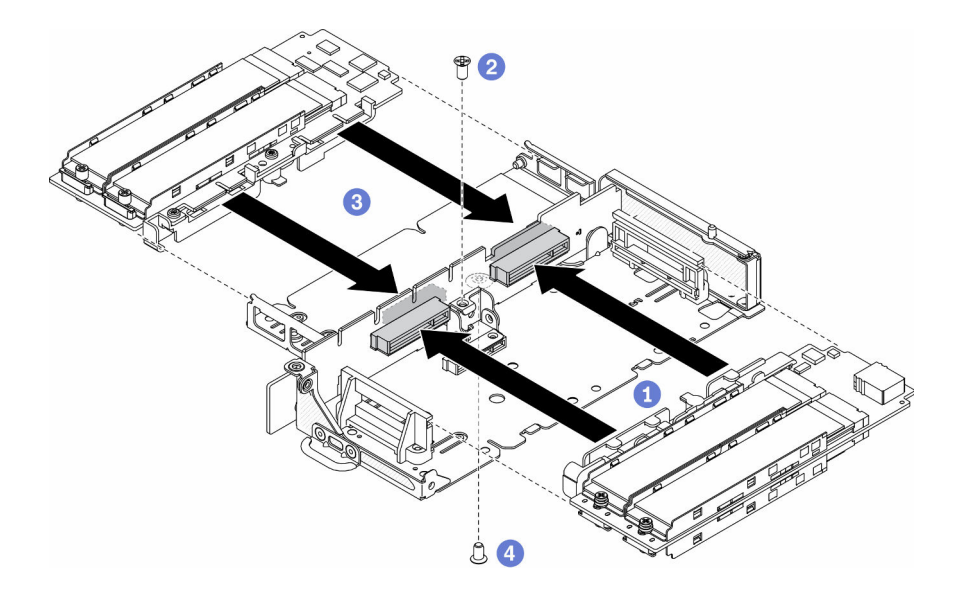

รูปภาพ 30. การติดตั้งอะแดปเตอร์ข้อมูล M.2

ส่วนประกอบตัวยก PCIe และ M.2

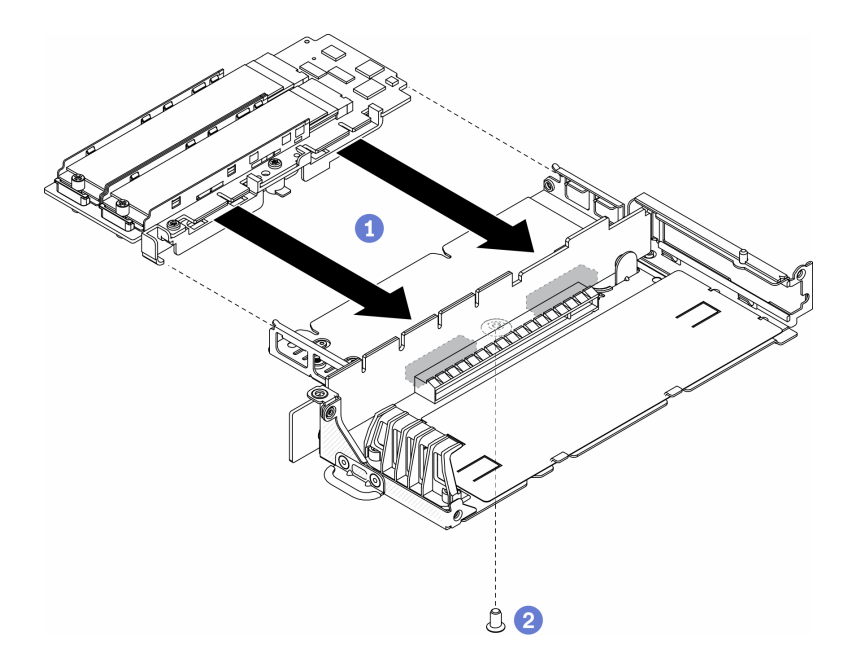

รูปภาพ 31. การติดตั้งอะแดปเตอร์ข้อมูล M.2

ขั้นตอนที่ 3. สวมฝาเข้ากับส่วนประกอบตัวยกทั้งสองด้าน แล้วขันสกรูหกตัวดังภาพ

**หมายเหตุ**: สีและขนาดของสกรูที่แต่ละด้านจะแตกต่างกัน ตรวจสอบให้แน่ใจว่าคุณขันตัวที่สั้นไว้ด้าน ช้ายและตัวที่ยาวไว้ด้านขวา
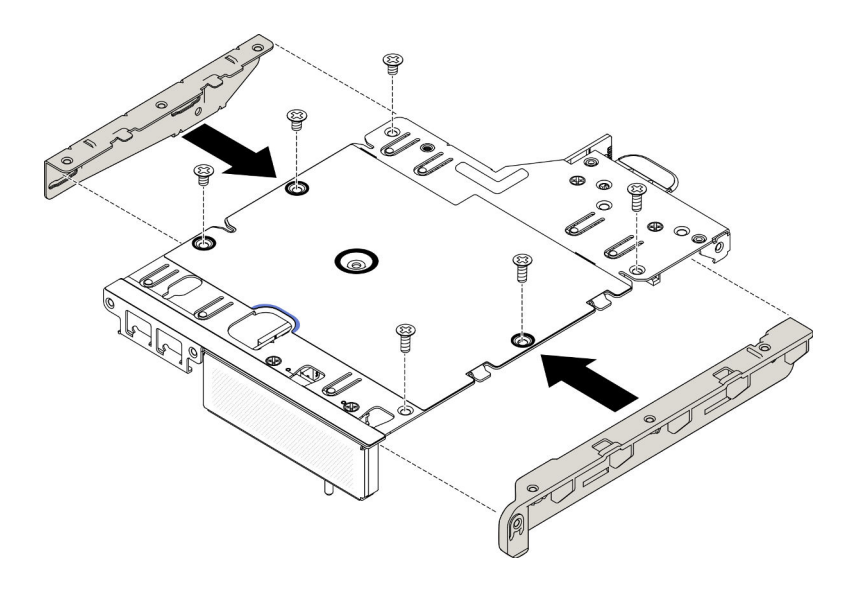

รูปภาพ 32. การติดตั้งอะแดปเตอร์ข้อมูล M.2

หลังติดตั้งอะแดปเตอร์ข้อมูล M.2 แล้ว ให้ดำเนินการตามขั้นตอนต่อไปนี้:

- 1. ติดตั้งส่วนประกอบตัวยก PCIe (โปรดดู "ติดตั้งส่วนประกอบตัวยก PCIe" บนหน้าที่ 137 สำหรับคำแนะนำ)
- 2. ติดตั้งโหนด หากจำเป็น (โปรดดู "ติดตั้งโหนด" บนหน้าที่ 131)
- 3. เชื่อมต่อสายไฟและสายเคเบิลภายนอกทั้งหมดกลับเข้าที่

#### วิดีโอสาธิต

รับชมขั้นตอนบน YouTube: https://www.youtube.com/watch?v=bucg3\_aMYLY

### ถอดอะแดปเตอร์ PCIe

ใช้ข้อมูลนี้ในการถอดอะแดปเตอร์ PCIe

เพื่อป้องกันอันตรายที่อาจเกิดขึ้น ให้อ่านและปฏิบัติตามคำชี้แจงด้านความปลอดภัยต่อไปนี้

S012

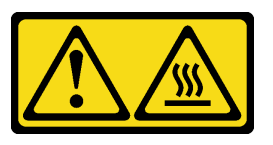

ข้อควรระวัง: พื้นผิวที่มีความร้อนซึ่งอยู่ใกล้เคียง

ก่อนถอดอะแดปเตอร์ PCIe ออก ให้ดำเนินการตามขั้นตอนต่อไปนี้:

- 1. อ่านเนื้อหาส่วนต่อไปนี้เพื่อให้แน่ใจว่าคุณจะทำงานได้อย่างปลอดภัย
	- "ความปลอดภัย" บนหน้าที่ v
	- "ค่มือการติดตั้ง" บนหน้าที่ 49
- 2. ปิดเซิร์ฟเวอร์ ถอดสายไฟและสายเคเบิลภายนอกทั้งหมดออก (ดูที่ "ปิดเซิร์ฟเวอร์" บนหน้าที่ 23)
- 3. ถอดโหนดออกจากช่องใส่ หากจำเป็น (โปรดดู "ถอดโหนด" บนหน้าที่ 127)
- 4. ถอดส่วนประกอบตัวยก PCIe (โปรดดู "ถอดส่วนประกอบตัวยก PCIe" บนหน้าที่ 134 สำหรับคำแนะนำ)

### &<br>ขั้งเตลงเ

ถอดสกรูของตัวยึดอะแดปเตอร์ และถอดตัวยึด

- ขั้นตอนที่ 1. ถอดสกรูของอะแดปเตอร์
- ขั้นตอนที่ 2. จับที่ขอบของอะแดปเตอร์ PCIe และค่อย ๆ ดึงออกจากช่องเสียบ PCIe

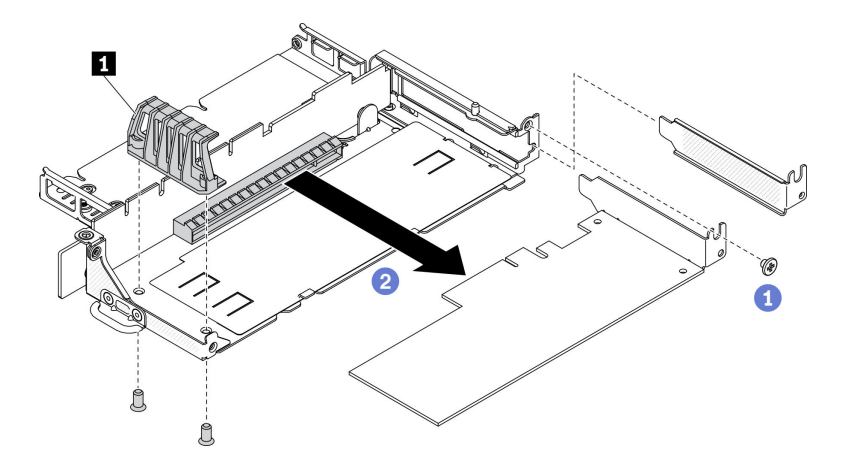

รูปภาพ 33. การถอดอะแดปเตอร์ PCIe

**ก** ตัวยึดอะแดปเตอร์

หากคุณได้รับคำแนะนำให้ส่งคืนส่วนประกอบที่บกพร่อง โปรดบรรจุชิ้นส่วนลงในหีบห่อเพื่อป้องกันความเสียหายจากการ ้จัดส่ง นำบรรจุภัณฑ์ของชิ้นส่วนใหม่ที่ส่งมาถึงมาใช้ซ้ำ และปฏิบัติตามคำแนะนำในการห่อบรรจุภัณฑ์ทั้งหมด

# ติดตั้งอะแดปเตอร์ PCIe

ใช้ข้อมูลนี้ในการติดตั้งอะแดปเตอร์ PCIe

ตาราง 21. การติดตั้งอะแดปเตอร์ PCIe

เพื่อป้องกันอันตรายที่อาจเกิดขึ้น ให้อ่านและปฏิบัติตามคำชี้แจงด้านความปลอดภัยต่อไปนี้

S012

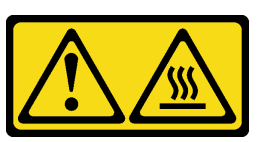

ข้อควรระวัง: พื้นผิวที่มีความร้อนซึ่งอยู่ใกล้เคียง

ก่คนติดตั้งคะแดปเตคร์ PCIe ให้ดำเนินการตามขั้นตคนต่คไปนี้:

- 1. อ่านเนื้อหาส่วนต่อไปนี้เพื่อให้แน่ใจว่าคุณจะทำงานได้อย่างปลอดภัย
	- "ความปลอดภัย" บนหน้าที่ v
	- "คู่มือการติดตั้ง" บนหน้าที่ 49
- 2. ปิดเซิร์ฟเวอร์ ถอดสายไฟและสายเคเบิลภายนอกทั้งหมดออก (ดูที่ "ปิดเซิร์ฟเวอร์" บนหน้าที่ 23)

### ขั้นตคน

ถอดแผงครอบที่ด้านหลังของส่วนประกอบตัวยก ถอดสกรูของตัวยึดอะแดปเตอร์ และถอดอะแดปเตอร์

- ขั้นตอนที่ 1. วางอะแดปเตอร์ให้ตรงกับช่องเสียบการ์ดตัวยก จากนั้น ค่อยๆ กดอะแดปเตอร์ลงในช่องเสียบตรงๆ จนกว่าจะเข้าที่แน่นดี
- ขั้นตอนที่ 2. ติดตั้งสกรูของอะแดปเตอร์
- ขั้นตอนที่ 3. ติดตั้งสกรูของตัวยึดอะแดปเตอร์

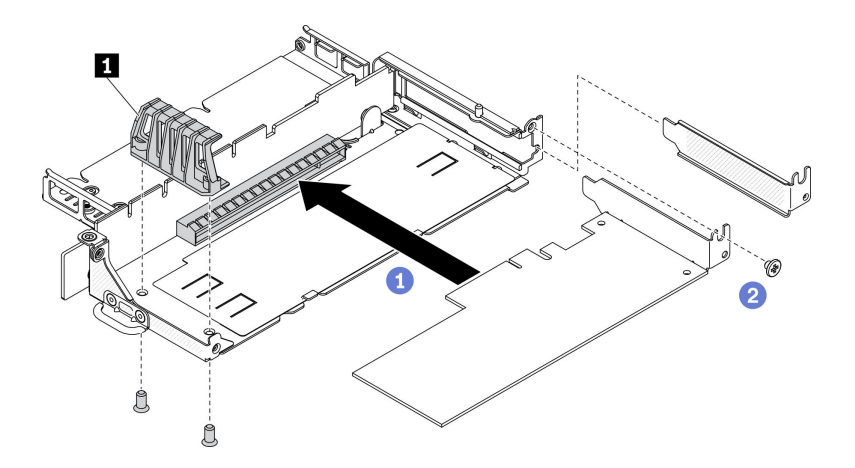

รูปภาพ 34. การติดตั้งอะแดปเตอร์ PCIe

### ตาราง 22. การติดตั้งคะแดปเตอร์ PCIe

**n** ตัวยึดอะแดปเตอร์

หลังติดตั้งอะแดปเตอร์ PCIe แล้ว ให้ดำเนินการตามขั้นตอนต่อไปนี้:

- 1. ติดตั้งส่วนประกอบตัวยก PCIe (โปรดดู "ติดตั้งส่วนประกอบตัวยก PCIe" บนหน้าที่ 137 สำหรับคำแนะนำ)
- 2. ติดตั้งโหนด หากจำเป็น (โปรดดู "ติดตั้งโหนด" บนหน้าที่ 131)
- 3. เชื่อมต่อสายไฟและสายเคเบิลภายนอกทั้งหมดกลับเข้าที่
- 4. เมื่อติดตั้ง L4 GPU ตรวจสอบให้แน่ใจว่าได้อัปเดตเฟิร์มแวร์ของระบบเป็นเวอร์ชันล่าสุดแล้ว (ดู "อัป เดตเฟิร์มแวร์" ใน *คู่มือการติดตั้ง*)

# การเปลี่ยนแผ่นกั้นลม

ใช้ข้อมูลต่อไปนี้ในการถอดและติดตั้งแผ่นกั้นลม

# <span id="page-75-0"></span>ิถอดแผ่นกั้นอากาศ

ใช้ข้อมูลนี้ในการถอดแผ่นกั้นลม

เพื่อป้องกันอันตรายที่อาจเกิดขึ้น ให้อ่านและปฏิบัติตามคำชี้แจงด้านความปลอดภัยต่อไปนี้

S012

 $\bullet$ 

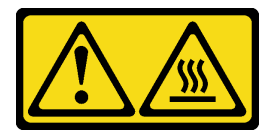

ข้อควรระวัง: พื้นผิวที่มีความร้อนซึ่งอยู่ใกล้เคียง

้ก่อนที่คุณจะถอดแผ่นกั้นลม ให้ดำเนินการตามขั้นตอนต่อไปนี้:

- 1. อ่านเนื้อหาส่วนต่อไปนี้เพื่อให้แน่ใจว่าคุณจะทำงานได้อย่างปลอดภัย
	- "ความปลอดภัย" บนหน้าที่ v
	- "คู่มือการติดตั้ง" บนหน้าที่ 49
- 2. ปิดเซิร์ฟเวอร์ ถอดสายไฟและสายเคเบิลภายนอกทั้งหมดออก (ดูที่ "ปิดเซิร์ฟเวอร์" บนหน้าที่ 23)
- 3. ถอดโหนดออกจากช่องใส่ หากจำเป็น (โปรดดู "ถอดโหนด" บนหน้าที่ 127)

#### ขั้นตลบ

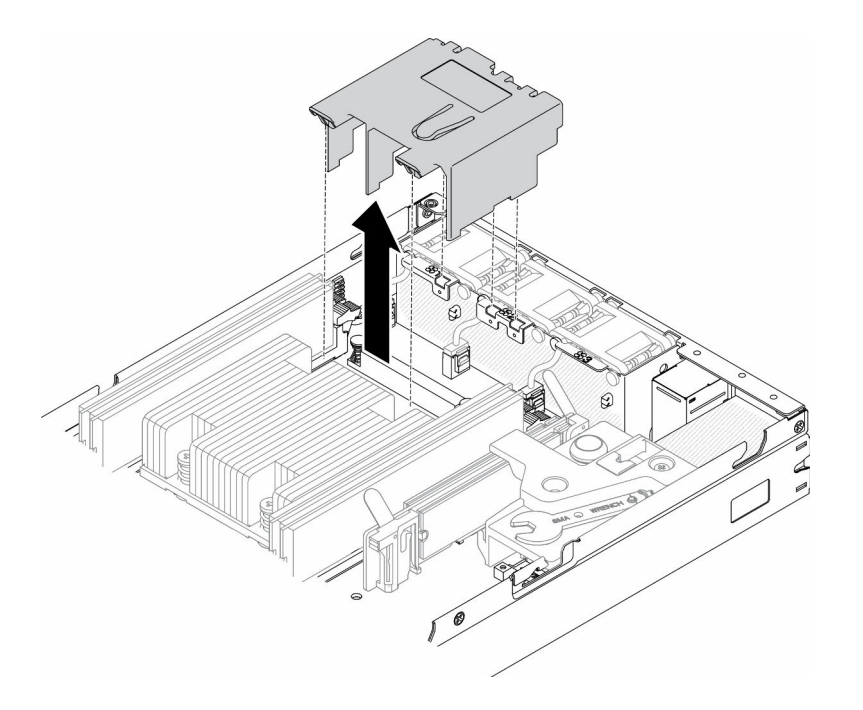

### รูปภาพ 35. การถอดแผ่นกั้นลม

### ์ขั้นตอนที่ 1. ยกแผ่นกั้นลมขึ้น และวางไว้ข้างๆ

**ข้อควรพิจารณา**: เพื่อการระบายความร้อนและการระบายอากาศที่เหมาะสม ให้ติดตั้งแผ่นกั้นลมกลับ เข้าที่ก่อนที่จะเปิดเซิร์ฟเวอร์ การใช้งานเซิร์ฟเวอร์โดยที่ถอดแผ่นกั้นลมออกอาจทำให้ส่วนประกอบ เซิร์ฟเวคร์เสียหาย

หากคุณได้รับคำแนะนำให้ส่งคืนส่วนประกอบที่บกพร่อง โปรดบรรจุชื้นส่วนลงในหีบห่อเพื่อป้องกันความเสียหายจากการ จัดส่ง นำบรรจุภัณฑ์ของชิ้นส่วนใหม่ที่ส่งมาถึงมาใช้ซ้ำ และปฏิบัติตามคำแนะนำในการห่อบรรจุภัณฑ์ทั้งหมด

#### วิดีโอสาธิต

รับชมขั้นตอนบน YouTube: https://www.youtube.com/watch?v=Oiu0xpF9-XY

## <span id="page-76-0"></span>์ ติดตั้งแผ่นกั้นลม

ใช้ข้อมูลนี้ในการติดตั้งแผ่นกั้นลม

เพื่อป้องกันอันตรายที่อาจเกิดขึ้น ให้อ่านและปฏิบัติตามคำชี้แจงด้านความปลอดภัยต่อไปนี้

S012

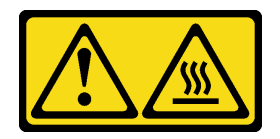

### ข้อควรระวัง: พื้นผิวที่มีความร้อนซึ่งอยู่ใกล้เคียง

ก่อนที่คุณจะติดตั้งแผ่นกั้นลม ให้ดำเนินการตามขั้นตอนต่อไปนี้:

- 1. อ่านเนื้อหาส่วนต่อไปนี้เพื่อให้แน่ใจว่าคุณจะทำงานได้อย่างปลอดภัย
	- "ความปลอดภัย" บนหน้าที่ v
	- "คู่มือการติดตั้ง" บนหน้าที่ 49  $\ddot{\phantom{0}}$
- 2. ปิดเซิร์ฟเวอร์ ถอดสายไฟและสายเคเบิลภายนอกทั้งหมดออก (ดูที่ "ปิดเซิร์ฟเวอร์" บนหน้าที่ 23)

### ขั้นตคน

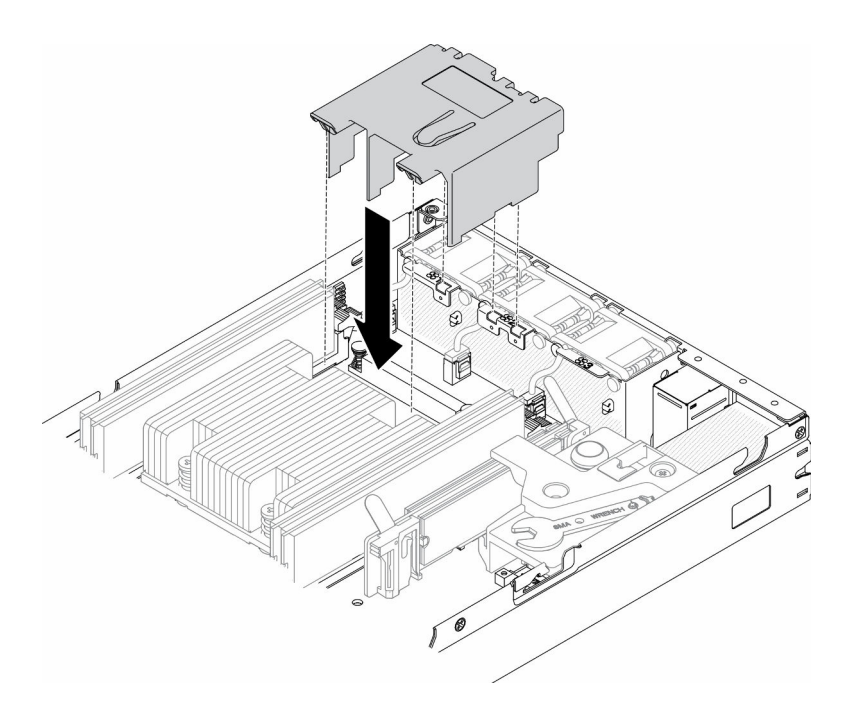

รูปภาพ 36. การติดตั้งแผ่นกั้นลม

์ขั้นตอนที่ 1. จัดแนวแถบทั้งสองข้างของแผ่นกั้นลมให้ตรงกับช่องที่สอดคล้องกันทั้งสองข้าง จากนั้น ลดระดับแผ่นกั้น ้ลมให้เข้าไปในตัวเครื่อง แล้วกดแผ่นกั้นลมลงจนกว่าจะยึดเข้าที่

หลังจากที่คุณติดตั้งแผ่นกั้นลมแล้ว ให้ดำเนินการขั้นตอนต่อไปนี้

- 1. ติดตั้งโหนด หากจำเป็น (โปรดดู "ติดตั้งโหนด" บนหน้าที่ 131)
- 2. เชื่อมต่อสายไฟและสายเคเบิลภายนอกทั้งหมดกลับเข้าที่

### วิดีโคสาธิต

รับชมขั้นตอนบน YouTube: https://www.youtube.com/watch?v=5HpaVy2ZgOM

## การเปลี่ยนแบตเตอรี่ CMOS (CR2032)

ใช้ข้อมูลต่อไปนี้ในการถอดและติดตั้งแบตเตอรี่ CMOS

# ถอดแบตเตอรี่ CMOS (CR2032)

ใช้ข้อมูลนี้ในการถอดแบตเตอรี่ CMOS

เพื่อป้องกันอันตรายที่อาจเกิดขึ้น ให้อ่านและปฏิบัติตามข้อมูลความปลอดภัยต่อไปนี้

S002

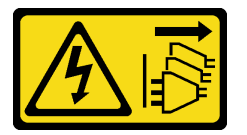

ข้อควรระวัง:

ปุ่มควบคุมพลังงานบนอุปกรณ์และสวิตช์เปิดเครื่องบนแหล่งจ่ายไฟไม่ได้ตัดกระแสไฟฟ้าที่จ่ายให้กับอุปกรณ์ อุปกรณ์อาจมีสายไฟมากกว่าหนึ่งเส้น หากต้องการตัดกระแสไฟฟ้าจากอุปกรณ์ โปรดตรวจสอบให้แน่ใจว่าได้ ถอดสายไฟทั้งหมดออกจากแหล่งพลังงานแล้ว

S004

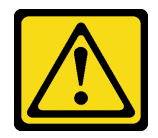

ข้อควรระวัง:

เมื่อเปลี่ยนแบตเตอรี่ลิเธียม ให้เลือกใช้แบตเตอรี่ที่มีหมายเลขชิ้นส่วนที่ระบุของ Lenovo หรือเทียบเท่าที่ผู้ ผลิตแนะนำ หากระบบของคุณมีโมดูลที่มีแบตเตอรี่ลิเธียม ให้เปลี่ยนเฉพาะโมดูลประเภทเดียวกันที่ผลิตจากผู้ ผลิตเดิม แบตเตอรี่มีสารลิเธียมและสามารถระเบิดได้หากใช้ จับ หรือกำจัดอย่างไบ่เหมาะสม

ห้าม:

- โยน หรือจุ่มลงในน้ำ  $\bullet$
- โดนความร้อนสูงเกิน 100°C (212°F)
- ห่อมหรือแยกซิ้นส่วน

### กำจัดแบตเตอรี่ตามที่กำหนดโดยกฎหมายหรือกฎข้อบังคับส่วนท้องถิ่น

ก่อนถอดแบตเตอรี่ CMOS ออก ให้ดำเนินการตามขั้นตอนต่อไปนี้:

- 1. อ่านเนื้อหาส่วนต่อไปนี้เพื่อให้แน่ใจว่าคุณจะทำงานได้อย่างปลอดภัย
	- "ความปลอดภัย" บนหน้าที่ v
	- "คู่มือการติดตั้ง" บนหน้าที่ 49
- 2. ถอดโหนดออกจากช่องใส่ หากจำเป็น (โปรดดู "ถอดโหนด" บนหน้าที่ 127)
- 3. ค้นหาตำแหน่งของแบตเตอรี่ CMOS บนแผงระบบ

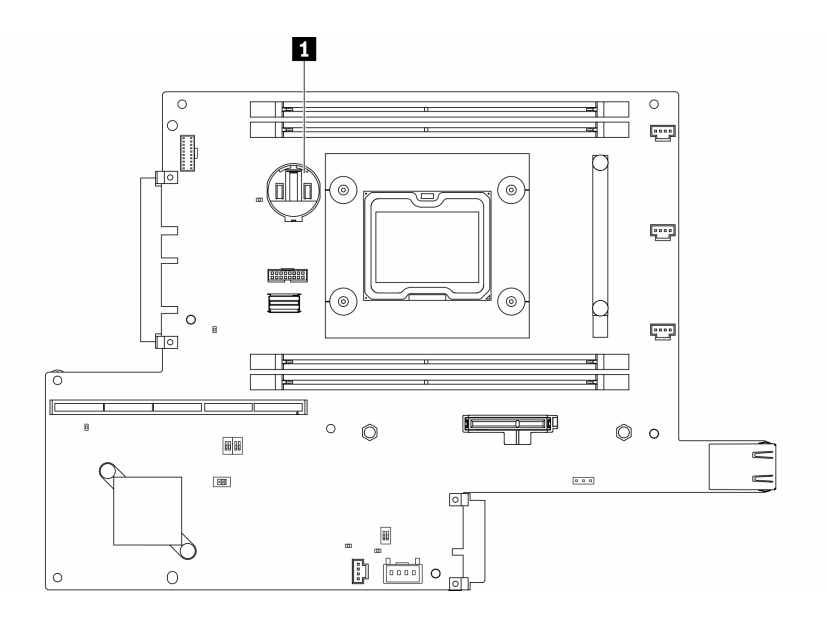

รูปภาพ 37. ตำแหน่งของแบตเตอรี่ CMOS

u แบตเตอรี่ CMOS

บันทึกย่อต่อไปนี้จะอธิบายข้อมูลที่คุณต้องพิจารณาเมื่อเปลี่ยนแบตเตอรี่

การถอดแบตเตอรี่ CMOS จะเป็นเหตุให้เข้าสู่โหมดจำกัดการเข้าถึงระบบ ในการปลดล็อคระบบ โปรดติดต่อ บริการ  $\bullet$ สนับสนุนของ Lenovo สำหรับข้อมูลเพิ่มเติม

- Lenovo ได้ออกแบบผลิตภัณฑ์นี้โดยคำนึงถึงความปลอดภัยของคุณ แบตเตอรี่ลิเธียมจะต้องมีการใช้งานอย่างถูก ้ต้องเพื่อป้องกันอันตรายที่อาจเกิดขึ้น หากคุณเปลี่ยนแบตเตอรี่ คุณต้องปฏิบัติตามคำแนะนำต่อไปนี้
- หากคณเปลี่ยนแบตเตอรี่ลิเธียมตัวเดิมกับแบตเตอรี่โลหะหนักหรือแบตเตอรี่ที่มีส่วนประกอบของโลหะหนัก โปรด ้คำนึงถึงผลกระทบต่อสิ่งแวดล้อมต่อไปนี้ แบตเตอรี่และตัวสะสมไฟฟ้าที่มีโลหะหนักต้องมีการกำจัดโดยแยกออกจาก ของเสียชุมชนปกติ ผู้ผลิต ผู้จำหน่าย หรือตัวแทนจะรับคืนชิ้นส่วนเหล่านี้โดยไม่คิดค่าใช้จ่ายเพื่อนำไปรีไซเคิลหรือ กำจัดด้วยวิธีการที่เหมาะสม
- หลังจากที่เปลี่ยนแบตเตอรี่ คุณต้องกำหนดค่าเครื่องใหม่ แล้วรีเซ็ตวันที่และเวลาของระบบ

**ข้อสำคัญ**: สำหรับรุ่นที่ใช้ Security Pack Enabled เมื่อเปลี่ยนแบตเตอรี่ CMOS ระบบจะเข้าสู่โหมดจำกัดการเข้าถึง ต้องมีการเปิดใช้งานอีกครั้งเพื่อปลดล็อคระบบ (ดู "เปิดใช้งานระบบ" ใน *คู่มือผู้ใช้ หร*ือ *คู่มือการกำหนดค่าระบบ*)

### ขั้นตลบ

- ์ขั้นตอนที่ 1. กดคลิปยึดแบตเตอรี่ตามทิศทางตามภาพ
- ์ขั้นตอนที่ 2. เอียงและยกแบตเตอรี่ CMOS ออกจากช่องอย่างระมัดระวัง

**ข้อควรพิจารณา**: ห้ามใช้แรงมากเกินไปในการเคียงหรือดันแบตเตอรี่ เนื่องจากอาจทำให้ช่องเสียบเสีย หายได้

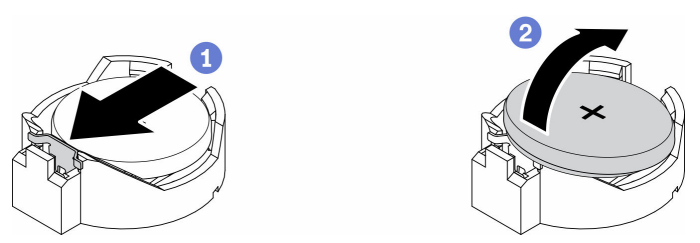

รูปภาพ 38. การถอดแบตเตอรี่ CMOS

หากคุณได้รับคำแนะนำให้ส่งคืนส่วนประกอบที่บกพร่อง โปรดบรรจุชิ้นส่วนลงในหีบห่อเพื่อป้องกันความเสียหายจากการ จัดส่ง นำบรรจุภัณฑ์ของชิ้นส่วนใหม่ที่ส่งมาถึงมาใช้ซ้ำ และปฏิบัติตามคำแนะนำในการห่อบรรจุภัณฑ์ทั้งหมด

### วิดีโคสาธิต

รับชมขั้นตอนบน YouTube: https://www.youtube.com/watch?v=4e9q8XUJxJc

## ติดตั้งแบตเตอรี่ CMOS (CR2032)

ใช้ข้อมูลนี้ในการติดตั้งแบตเตอรี่ CMOS (CR2032)

### เพื่อป้องกันอันตรายที่อาจเกิดขึ้น ให้อ่านและปฏิบัติตามข้อมูลความปลอดภัยต่อไปนี้

S002

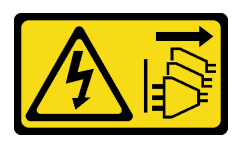

ข้อควรระวัง:

้ปุ่มควบคุมพลังงานบนอุปกรณ์และสวิตช์เปิดเครื่องบนแหล่งจ่ายไฟไม่ได้ตัดกระแสไฟฟ้าที่จ่ายให้กับอุปกรณ์ ้อุปกรณ์อาจมีสายไฟมากกว่าหนึ่งเส้น หากต้องการตัดกระแสไฟฟ้าจากอุปกรณ์ โปรดตรวจสอบให้แน่ใจว่าได้ ถอดสายไฟทั้งหมดออกจากแหล่งพลังงานแล้ว

#### S004

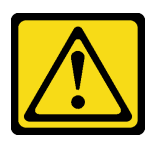

ข้อควรระวัง:

เมื่อเปลี่ยนแบตเตอรี่ลิเธียม ให้เลือกใช้แบตเตอรี่ที่มีหมายเลขชิ้นส่วนที่ระบุของ Lenovo หรือเทียบเท่าที่ผู้ ผลิตแนะนำ หากระบบของคุณมีโมดูลที่มีแบตเตอรี่ลิเธียม ให้เปลี่ยนเฉพาะโมดูลประเภทเดียวกันที่ผลิตจากผู้ ผลิตเดิม แบตเตอรี่มีสารลิเธียมและสามารถระเบิดได้หากใช้ จับ หรือกำจัดอย่างไม่เหมาะสม

ห้าม:

- โยน หรือจุ่มลงในน้ำ
- โดนความร้อนสูงเกิน 100°C (212°F)
- ซ่อมหรือแยกชิ้นส่วน

### กำจัดแบตเตอรี่ตามที่กำหนดโดยกฎหมายหรือกฎข้อบังคับส่วนท้องถิ่น

ก่อนติดตั้งแบตเตอรี่ CMOS ให้ดำเนินการตามขั้นตอนต่อไปนี้:

- 1. อ่านเนื้อหาส่วนต่อไปนี้เพื่อให้แน่ใจว่าคุณจะทำงานได้อย่างปลอดภัย
	- "ความปลอดภัย" บนหน้าที่ v
	- "คู่มือการติดตั้ง" บนหน้าที่ 49
- 2. ปิดเซิร์ฟเวอร์ ถอดสายไฟและสายเคเบิลภายนอกทั้งหมดออก (ดูที่ "ปิดเซิร์ฟเวอร์" บนหน้าที่ 23)
- .<br>3 ค้นหาตำแหน่งของแบตเตอรี่ CMOS บนแผงระบบ

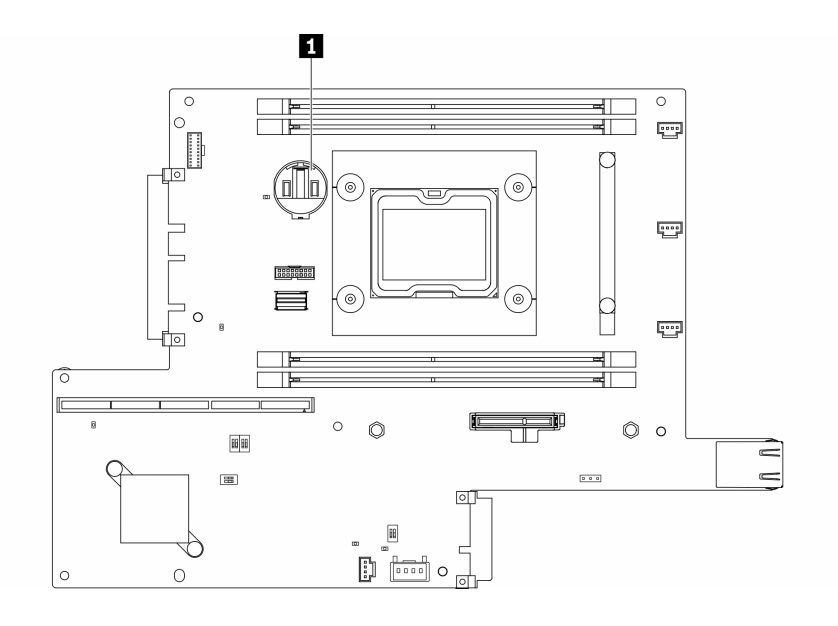

รปภาพ 39. ตำแหน่งของแบตเตอรี่ CMOS

### n แบตเตอรี่ CMOS

ี<br>4. นำบรรจุภัณฑ์แบบมีการป้องกันไฟฟ้าสถิตที่มีส่วนประกอบไปแตะที่พื้นผิวโลหะที่ไม่ทาสีบนเซิร์ฟเวอร์ แล้วจึงนำ ้ส่วนประกอบออกจากบรรจุภัณฑ์ และวางลงบนพื้นผิวป้องกันไฟฟ้าสถิต

บันทึกย่อต่อไปนี้จะอธิบายข้อมูลที่คุณต้องพิจารณา เมื่อเปลี่ยนแบตเตอรี่ CMOS ในเซิร์ฟเวอร์:

- คุณต้องเปลี่ยนแบตเตอรี่ CMOS กับแบตเตอรี่ CMOS ลิเธียมที่เป็นประเภทเดียวกัน (CR2032)
- หากต้องการใช้งานระบบในสภาพแวดล้อมที่มีอุณหภูมิสูง ขอแนะนำให้ใช้ CMOS (CR2032HR)
- หลังจากที่เปลี่ยนแบตเตอรี่ CMOS คุณต้องกำหนดค่าเซิร์ฟเวอร์ใหม่ แล้วรีเซ็ตวันที่และเวลาของระบบ
- กำจัดแบตเตอรี่ตามที่กำหนดโดยกฎหมายหรือกฎข้อบังคับส่วนท้องถิ่น

### ข้อควรพิจารณา:

- ือย่าให้แบตเตอรี่ CMOS ไปสัมผัสกับพื้นผิวโลหะเมื่อทำการเปลี่ยน การสัมผัสกับพื้นผิวโลหะ เช่น ด้านข้างของ เซิร์ฟเวอร์ อาจทำให้แบตเตอรี่เสียหาย
- ้ตรวจสอบให้แน่ใจว่าได้ถอดสายไฟของเซิร์ฟเวอร์ทั้งหมดออกจากแหล่งพลังงานก่อนที่จะดำเนินขั้นตอนนี้

### ขั้นตอน

- ขั้นตอนที่ 1. หมุนแบตเตอรี่ CMOS ลงในช่องใส่ โดยให้ขั้วบวก (+) หันขึ้น
- ขั้นตอนที่ 2. กดแบตเตอรี่ลงตรงๆ จนกว่าจะคลิกเข้าที่

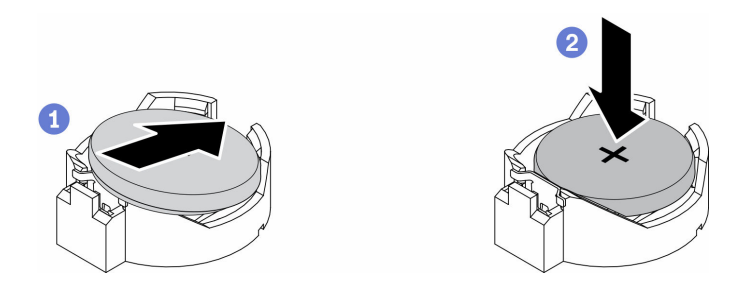

รูปภาพ 40. การติดตั้งแบตเตอรี่ CMOS

หลังจากที่คุณติดตั้งแบตเตอรี่ CMOS แล้ว ให้ดำเนินการตามขั้นตอนต่อไปนี้:

- 1. ติดตั้งโหนด หากจำเป็น (โปรดดู "ติดตั้งโหนด" บนหน้าที่ 131)
- ่ 2 เชื่อมต่อสายไฟและสายเคเบิลภายนอกทั้งหมดกลับเข้าที่
- 3. ลำหรับรุ่นที่ใช้ Security Pack Enabled เมื่อเปลี่ยนแบตเตอรี่ CMOS ระบบจะเข้าสู่โหมดจำกัดการเข้าถึง ต้องมี การเปิดใช้งานอีกครั้งเพื่อปลดล็อคระบบ (ดู "เปิดใช้งานระบบ" ใน *คู่มือผู้ใช้ หร*ือ *คู่มือการกำหนดค่าระบบ*)

#### วิดีโคสาธิต

รับชมขั้นตอนบน YouTube: https://www.youtube.com/watch?v=uc0s7NKdoLl

## การเปลี่ยน DIMM

ใช้ข้อมูลต่อไปนี้ในการถอดและติดตั้ง DIMM

### ถอด DIMM

ใช้ข้อมูลนี้ในการถอด DIMM

**ข้อควรพิจารณา**: โมดูลหน่วยความจำไวต่อการคายประจุไฟฟ้าสถิต และต้องดูแลจัดการเป็นพิเศษ นอกเหนือจากคำ แนะนำมาตรฐานสำหรับ "การใช้งานอุปกรณ์ที่ไวต่อไฟฟ้าสถิต" บนหน้าที่ 52:

- ี่ สวมใส่สายรัดป้องกันการคายประจุไฟฟ้าสถิตทุกครั้งเมื่อต้องถอดหรือติดตั้งโมดูลหน่วยความจำ ถุงมือป้องกันการ คายประจุไฟฟ้าสถิตก็ใช้ได้เช่นกัน
- ้ อย่าถือโมดูลหน่วยความจำสองชิ้นหรือมากกว่าในขณะเดียวกัน เพราะอาจสัมผัสถูกกันได้ อย่าวางโมดูลหน่วยความ  $\bullet$ จำซ้อนกันโดยตรงในการจัดเก็บ
- ้อย่าสัมผัสขั้วต่อหน่วยความจำสีทอง และอย่าให้บริเวณพื้นผิวนี้สัมผัสถูกด้านนอกของกรอบขั้วต่อโมดูลหน่วยความ ଵํำ
- หยิบจับโมดูลหน่วยความจำด้วยความระมัดระวัง อย่าบิด งอ หรือทำโมดูลหน่วยความจำตก

ก่อนถอด DIMM ให้ดำเนินการตามขั้นตอนต่อไปนี้:

- 1. อ่านเนื้อหาส่วนต่อไปนี้เพื่อให้แน่ใจว่าคุณจะทำงานได้อย่างปลอดภัย
	- "ความปลอดภัย" บนหน้าที่ v
	- "คู่มือการติดตั้ง" บนหน้าที่ 49  $\ddot{\phantom{a}}$
- 2. ปิดเซิร์ฟเวอร์ ถอดสายไฟและสายเคเบิลภายนอกทั้งหมดออก (ดูที่ "ปิดเซิร์ฟเวอร์" บนหน้าที่ 23)
- 3. ถอดโหนดออกจากช่องใส่ หากจำเป็น (โปรดดู "ถอดโหนด" บนหน้าที่ 127)
- 4. ค้นหาขั้วต่อ DIMM ระบุ DIMM ที่คุณต้องการถอดออกจากเซิร์ฟเวอร์

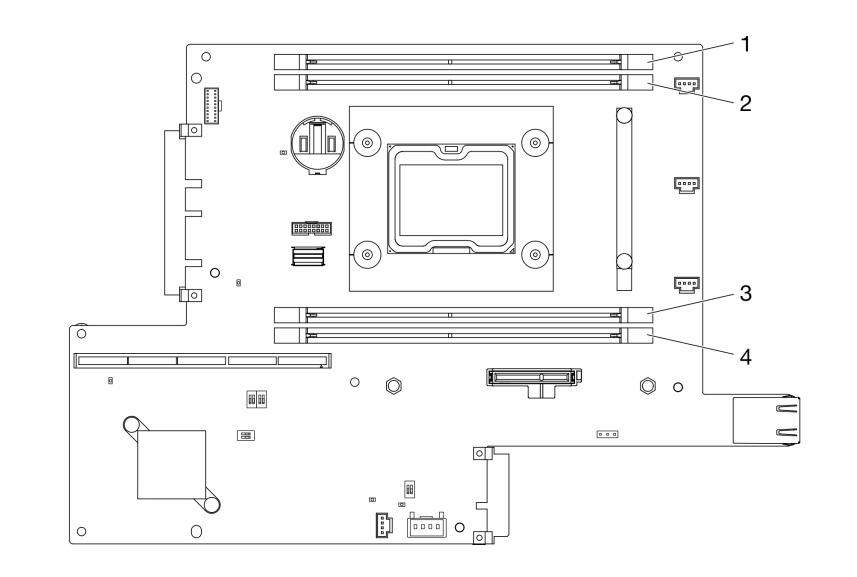

รูปภาพ 41. ขั้วต่อ DIMM

ขั้นตอน

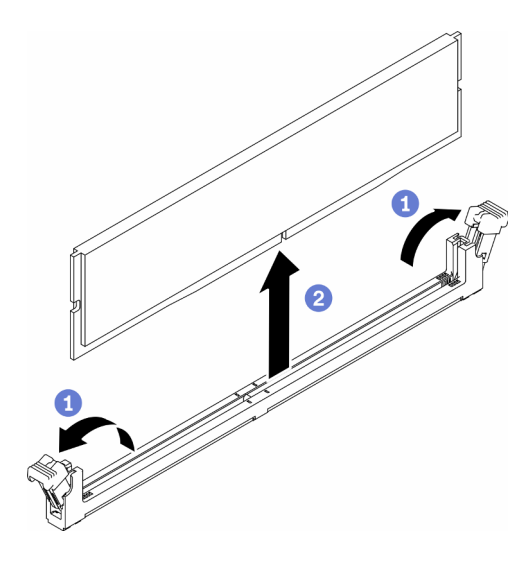

รูปภาพ 42. การถอด DIMM

หมายเหตุ: เพื่อหลีกเลี่ยงการทำให้คลิปยึดชำรุดหรือขั้วต่อ DIMM เสียหาย ให้จับคลิปอย่างนุ่มนวล

ขั้นตอนที่ 1. เปิดคลิปยึดบนปลายของขั้วต่อ DIMM แต่ละด้านอย่างระมัดระวัง

ขั้นตอนที่ 2. ตรวจสอบให้แน่ใจว่าคลิปยึดทั้งสองอยู่ในตำแหน่งเปิดเต็มที่ จากนั้นดึง DIMM ออกจากขั้วต่อ

หากคุณได้รับคำแนะนำให้ส่งคืนส่วนประกอบที่บกพร่อง โปรดบรรจุชิ้นส่วนลงในหีบห่อเพื่อป้องกันความเสียหายจากการ ้จัดส่ง นำบรรจุภัณฑ์ของชิ้นส่วนใหม่ที่ส่งมาถึงมาใช้ซ้ำ และปฏิบัติตามคำแนะนำในการห่อบรรจุภัณฑ์ทั้งหมด

### วิดีโอสาธิต

รับชมขั้นตอนบน YouTube: https://www.youtube.com/watch?v=NZ0Lt0eAt2l

## ติดตั้ง DIMM

ใช้ข้อมูลนี้ในการติดตั้ง DIMM

์ ดู "ลำดับการติดตั้งโมดูลหน่วยความจำ" ใน *คู่มือการติดตั้ง ลำ*หรับข้อมูลโดยละเอียดเกี่ยวกับการกำหนดค่าและการตั้ง ค่าหน่วยความจำ

ก่อนที่คุณจะติดตั้ง DIMM แล้ว ให้ดำเนินการตามขั้นตอนต่อไปนี้:

- 1. อ่านเนื้อหาส่วนต่อไปนี้เพื่อให้แน่ใจว่าคุณจะทำงานได้อย่างปลอดภัย
	- "ความปลอดภัย" บนหน้าที่ v
	- "คู่มือการติดตั้ง" บนหน้าที่ 49
- 2. ปิดเซิร์ฟเวอร์ ถอดสายไฟและสายเคเบิลภายนอกทั้งหมดออก (ดูที่ "ปิดเซิร์ฟเวอร์" บนหน้าที่ 23)
- 3. นำบรรจภัณฑ์แบบมีการป้องกันไฟฟ้าสถิตที่มีส่วนประกอบไปแตะที่พื้นผิวโลหะที่ไม่ทาสีบนเซิร์ฟเวอร์ แล้วจึงนำ ส่วนประกอบออกจากบรรจุภัณฑ์ และวางลงบนพื้นผิวป้องกันไฟฟ้าสถิต

.ภาพประกอบต่อไปนี้แสดงส่วนประกอบของแผงระบบ รวมถึงขั้วต่อ DIMM

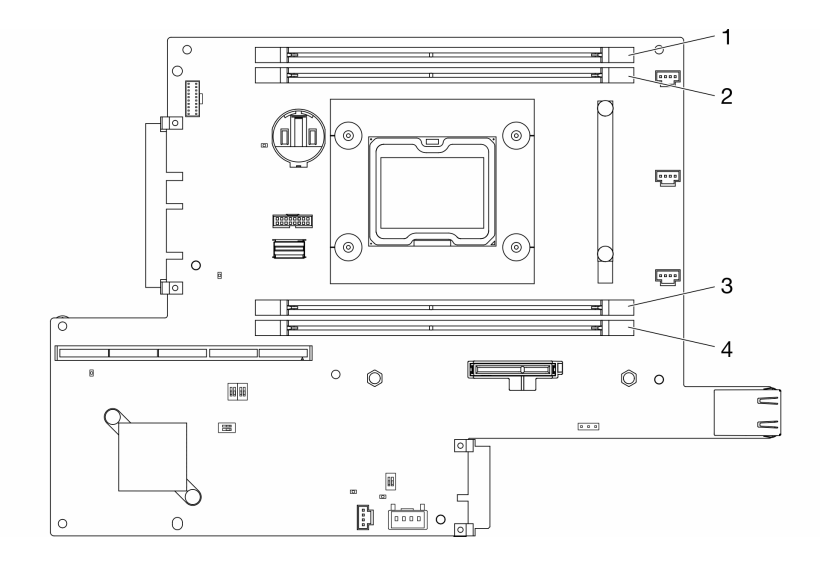

รูปภาพ 43. ขั้วต่อ DIMM

ในการติดตั้ง DIMM ให้ดำเนินการขั้นตอนต่อไปนี้:

**ข้อควรพิจารณา**: โมดูลหน่วยความจำไวต่อการคายประจุไฟฟ้าสถิต และต้องดูแลจัดการเป็นพิเศษ นอกเหนือจากคำ แนะนำมาตรฐานลำหรับ "การใช้งานอุปกรณ์ที่ไวต่อไฟฟ้าสถิต" บนหน้าที่ 52:

- ี่ สวมใส่สายรัดป้องกันการคายประจุไฟฟ้าสถิตทุกครั้งเมื่อต้องถอดหรือติดตั้งโมดูลหน่วยความจำ ถุงมือป้องกันการ คายประจุไฟฟ้าสถิตก็ใช้ได้เช่นกัน
- ้อย่าถือโมดูลหน่วยความจำสองชิ้นหรือมากกว่าในขณะเดียวกัน เพราะอาจสัมผัสถูกกันได้ อย่าวางโมดูลหน่วยความ จำซ้อนกันโดยตรงในการจัดเก็บ
- ้อย่าสัมผัสขั้วต่อหน่วยความจำสีทอง และอย่าให้บริเวณพื้นผิวนี้สัมผัสถูกด้านนอกของกรอบขั้วต่อโมคูลหน่วยความ ຈຳ
- หยิบจับโมดูลหน่วยความจำด้วยความระมัดระวัง อย่าบิด งอ หรือทำโมดูลหน่วยความจำตก

ขั้นตอน

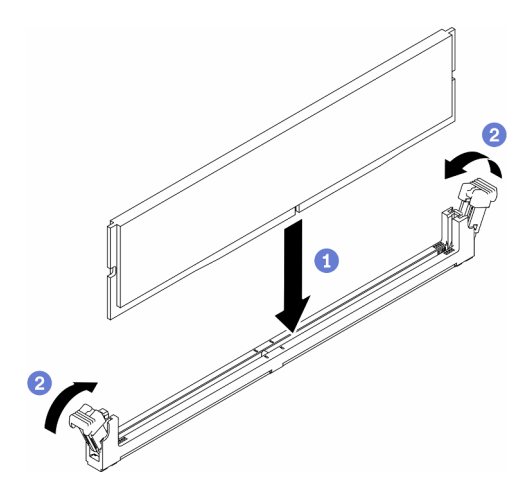

รูปภาพ 44. การติดตั้ง DIMM

- ขั้นตอนที่ 1. ตรวจสอบให้แน่ใจว่าคลิปยึดอยู่ในตำแหน่งเปิดจนสุด แล้วจัดแนวคีย์บน DIMM กับขั้วต่อ
- ์ขั้นตอนที่ 2. กดปลายทั้งสองด้านของ DIMM ลงไปตรงๆ ในขั้วต่อให้แน่นจนกว่าคลิปยึดจะเข้าตำแหน่งล็อค
- ขั้นตอนที่ 3. หากคุณกำลังติดตั้ง DIMM เพิ่มเติม ให้ดำเนินการทันที

### หลังคุณติดตั้ง DIMM ให้ดำเนินการขั้นตอนต่อไปนี้:

- 1. ติดตั้งแผ่นกั้นลมกลับเข้าที่หากถอดออก (โปรดดู "ติดตั้งแผ่นกั้นลม" บนหน้าที่ 67)
- 2. ติดตั้งโหนด หากจำเป็น (โปรดดู "ติดตั้งโหนด" บนหน้าที่ 131)
- 3 เชื่อมต่อสายไฟและสายเคเบิลภายนอกทั้งหมดกลับเข้าที่

#### วิดีโอสาธิต

รับชมขั้นตอนบน YouTube: https://www.youtube.com/watch?v=rdNqcD88sKs

### การเปลี่ยนตัวกรองฝุ่น

ใช้ขั้นตอนนี้ในการถอดหรือติดตั้งตัวกรองฝุ่น

#### หมายเหตุ:

- ้อย่าลืมติดตั้งตัวกรองฝุ่นทดแทนหลังจากถอดออก เพื่อให้เซิร์ฟเวอร์ทำงานได้อย่างเหมาะสม
- ้ตรวจสอบสถานะของตัวกรองฝุ่นอย่างน้อยทุก 3 เดือน เพื่อให้แน่ใจว่าตัวกรองทำงานได้ตามปกติ ทั้งนี้ขึ้นอยู่กับ สภาพแวดล้อมการทำงาน

### ถอดตัวกรองฝุ่นในฝาล็อค

ใช้ข้อมูลนี้เพื่อถอดตัวกรองฝุ่นในฝาล็อค

ก่อนที่จะถอดตัวกรองฝุ่นในฝาล็อค ให้ดำเนินการขั้นตอนต่อไปนี้:

- 1. อ่านเนื้อหาส่วนต่อไปนี้เพื่อให้แน่ใจว่าคุณจะทำงานได้อย่างปลอดภัย
	- "ความปลอดภัย" บนหน้าที่ v
	- "คู่มือการติดตั้ง" บนหน้าที่ 49
- 2. ปิดเซิร์ฟเวอร์ ถอดสายไฟและสายเคเบิลภายนอกทั้งหมดออก (ดูที่ "ปิดเซิร์ฟเวอร์" บนหน้าที่ 23)
- 3. ถอดโหนดออกจากช่องใส่ หากจำเป็น (โปรดดู "ถอดโหนด" บนหน้าที่ 127)
- 4. อย่าลืมติดตั้งตัวกรองฝุ่นทดแทนหลังจากถอดออก เพื่อให้เซิร์ฟเวอร์ทำงานได้อย่างเหมาะสม

### ขั้นตอน

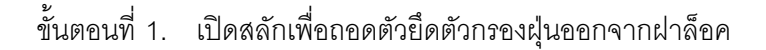

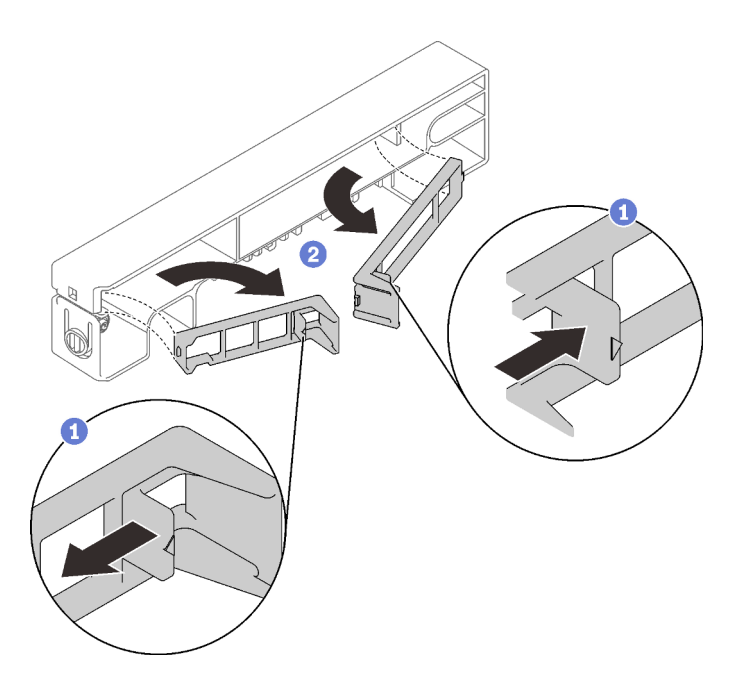

รูปภาพ 45. การถอดตัวกรองผุ่น

### ขั้นตอนที่ 2. ถอดตัวกรองฝุ่นออกจากฝาล็อค

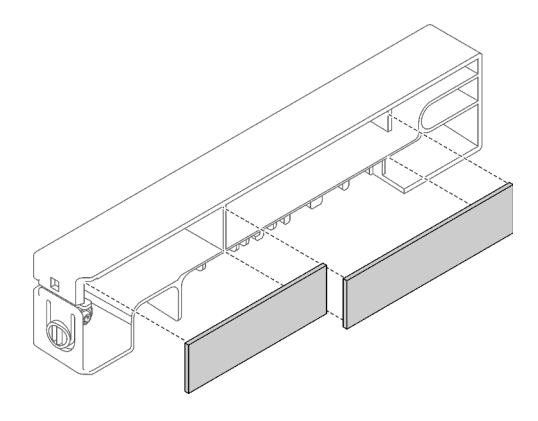

รูปภาพ 46. การถอดตัวกรองฝุ่น

หากคุณได้รับคำแนะนำให้ส่งคืนส่วนประกอบที่บกพร่อง โปรดบรรจุชื้นส่วนลงในหีบห่อเพื่อป้องกันความเสียหายจากการ ้จัดส่ง นำบรรจุภัณฑ์ของชิ้นส่วนใหม่ที่ส่งมาถึงมาใช้ซ้ำ และปฏิบัติตามคำแนะนำในการห่อบรรจุภัณฑ์ทั้งหมด

## ติดตั้งตัวกรองฝุ่นในฝาล็อค

ใช้ข้อมูลนี้เพื่อติดตั้งตัวกรองฝุ่นในฝาล็อค

ก่อนที่จะติดตั้งตัวกรองฝุ่นในฝาล็อค ให้ดำเนินการขั้นตอนต่อไปนี้:

- 1. อ่านเนื้อหาส่วนต่อไปนี้เพื่อให้แน่ใจว่าคุณจะทำงานได้อย่างปลอดภัย
	- "ความปลอดภัย" บนหน้าที่ v
	- "คู่มือการติดตั้ง" บนหน้าที่ 49
- 2. ปิดเซิร์ฟเวอร์ ถอดสายไฟและสายเคเบิลภายนอกทั้งหมดออก (ดูที่ "ปิดเซิร์ฟเวอร์" บนหน้าที่ 23)
- ่ 3. ตรวจสอบสถานะของตัวกรองฝุ่นอย่างน้อยทุก 3 เดือน เพื่อให้แน่ใจว่าตัวกรองทำงานได้ตามปกติ ทั้งนี้ขึ้นอยู่กับ สภาพแวดล้อมการทำงาน

#### คั้งเตลง

ขั้นตอนที่ 1. จัดแนวตัวกรองฝุ่นให้ตรงกับช่องเสียบในฝาล็อค และวางตัวกรองลงในช่องเสียบ

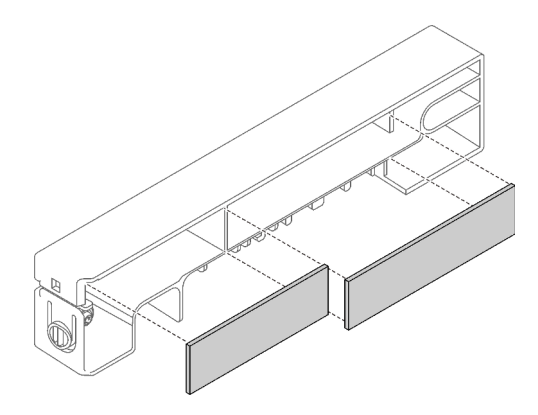

รูปภาพ 47. การติดตั้งตัวกรองฝุ่น

์ขั้นตอนที่ 2. หมุนตัวยึดตัวกรองฝุ่นลงในช่องเสียบจนกว่าจะคลิกเข้าที่

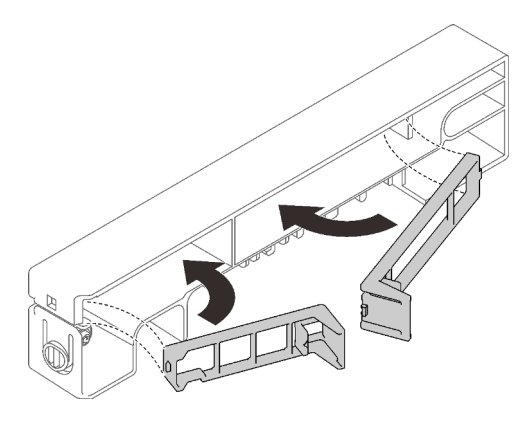

รูปภาพ 48. การติดตั้งตัวกรองผุ่น

หลังจากติดตั้งตัวกรองฝุ่นในฝาล็อค ให้ดำเนินการขั้นตอนต่อไปนี้:

- 1. ติดตั้งโหนด หากจำเป็น (โปรดดู "ติดตั้งโหนด" บนหน้าที่ 131)
- 2. เชื่อมต่อสายไฟและสายเคเบิลภายนอกทั้งหมดกลับเข้าที่

### ถอดตัวกรองฝุ่นในโครงยึดช่องใส่ E1

ใช้ข้อมูลนี้เพื่อถอดตัวกรองฝุ่นในโครงยึดช่องใส่ E1

ก่อนที่จะถอดตัวกรองฝุ่นในโครงยึดช่องใส่ E1 ให้ดำเนินการขั้นตอนต่อไปนี้:

- 1. อ่านเนื้อหาส่วนต่อไปนี้เพื่อให้แน่ใจว่าคุณจะทำงานได้อย่างปลอดภัย
	- "ความปลอดภัย" บนหน้าที่ v

### "คู่มือการติดตั้ง" บนหน้าที่ 49

- 2. ปิดเซิร์ฟเวอร์ ถอดสายไฟและสายเคเบิลภายนอกทั้งหมดออก (ดูที่ "ปิดเซิร์ฟเวอร์" บนหน้าที่ 23)
- 3. ถอดโหนดออกจากช่องใส่ หากจำเป็น (โปรดดู "ถอดโหนด" บนหน้าที่ 127)
- 4. อย่าลืมติดตั้งตัวกรองฝุ่นทดแทนหลังจากถอดออก เพื่อให้เซิร์ฟเวอร์ทำงานได้อย่างเหมาะสม

### ขั้นตอน

ขั้นตอนที่ 1. ถอดตัวกรองฝุ่นออกจากโครงยึด

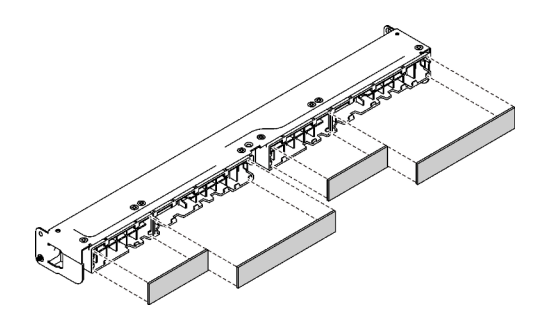

รูปภาพ 49. การถอดตัวกรองผุ่น

หากคุณได้รับคำแนะนำให้ส่งคืนส่วนประกอบที่บกพร่อง โปรดบรรจุชิ้นส่วนลงในหีบห่อเพื่อป้องกันความเสียหายจากการ ้จัดส่ง นำบรรจุภัณฑ์ของชิ้นส่วนใหม่ที่ส่งมาถึงมาใช้ซ้ำ และปฏิบัติตามคำแนะนำในการห่อบรรจุภัณฑ์ทั้งหมด

# ติดตั้งตัวกรองฝุ่นในโครงยึดช่องใส่ E1

ใช้ข้อมูลนี้เพื่อติดตั้งตัวกรองฝุ่นในโครงยึดช่องใส่ E1

ก่อนที่จะติดตั้งตัวกรองฝุ่นในโครงยึดช่องใส่ E1 ให้ดำเนินการขั้นตอนต่อไปนี้:

- 1. อ่านเนื้อหาส่วนต่อไปนี้เพื่อให้แน่ใจว่าคุณจะทำงานได้อย่างปลอดภัย
	- "ความปลอดภัย" บนหน้าที่ v
	- "คู่มือการติดตั้ง" บนหน้าที่ 49
- 2. ปิดเซิร์ฟเวอร์ ถอดสายไฟและสายเคเบิลภายนอกทั้งหมดออก (ดูที่ "ปิดเซิร์ฟเวอร์" บนหน้าที่ 23)
- ่ 3. ตรวจสอบสถานะของตัวกรองฝุ่นอย่างน้อยทุก 3 เดือน เพื่อให้แน่ใจว่าตัวกรองทำงานได้ตามปกติ ทั้งนี้ขึ้นอยู่กับ สภาพแวดล้อมการทำงาน

ขั้นตลบ

ขั้นตอนที่ 1. จัดแนวตัวกรองฝุ่นให้ตรงกับช่องเสียบในฝาล็อค และวางตัวกรองลงในช่องเสียบ

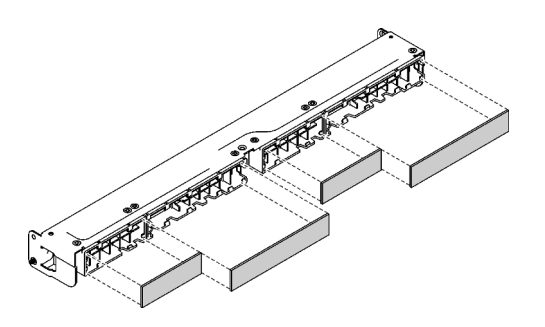

รูปภาพ 50. การติดตั้งตัวกรองผุ่น

หลังจากที่คุณติดตั้งตัวกรองฝุ่นแล้ว ให้ดำเนินการขั้นตอนต่อไปนี้:

- 1. ติดตั้งโหนด หากจำเป็น (โปรดดู "ติดตั้งโหนด" บนหน้าที่ 131)
- 2. เชื่อมต่อสายไฟและสายเคเบิลภายนอกทั้งหมดกลับเข้าที่

# การเปลี่ยนพัดลม

ใช้ข้อมูลต่อไปนี้ในการถอดและติดตั้งพัดลม

### ถคดพัดลม

ใช้ข้อมูลนี้ในการถอดพัดลม

เพื่อป้องกันอันตรายที่อาจเกิดขึ้น ให้อ่านและปฏิบัติตามข้อมูลความปลอดภัยต่อไปนี้

S002

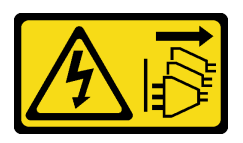

ข้อควรระวัง:

ปุ่มควบคุมพลังงานบนอุปกรณ์และสวิตช์เปิดเครื่องบนแหล่งจ่ายไฟไม่ได้ตัดกระแสไฟฟ้าที่จ่ายให้กับอุปกรณ์ ้อุปกรณ์อาจมีสายไฟมากกว่าหนึ่งเส้น หากต้องการตัดกระแสไฟฟ้าจากอุปกรณ์ โปรดตรวจสอบให้แน่ใจว่าได้ ถอดสายไฟทั้งหมดออกจากแหล่งพลังงานแล้ว

S009

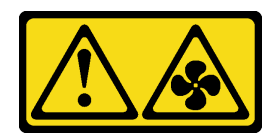

### ข้อควรระวัง: ถอดสายพัดลมก่อนที่จะถอดพัดลมออกจากอุปกรณ์เพื่อหลีกเลี่ยงการบาดเจ็บ

้ก่อนถอดพัดลม ให้ดำเนินการตามขั้นตอนต่อไปนี้:

- 1. อ่านเนื้อหาส่วนต่อไปนี้เพื่อให้แน่ใจว่าคุณจะทำงานได้อย่างปลอดภัย
	- "ความปลอดภัย" บนหน้าที่ v  $\ddot{\phantom{0}}$
	- "คู่มือการติดตั้ง" บนหน้าที่ 49  $\ddot{\bullet}$
- 2. ปิดเซิร์ฟเวอร์ ถอดสายไฟและสายเคเบิลภายนอกทั้งหมดออก (ดูที่ "ปิดเซิร์ฟเวอร์" บนหน้าที่ 23)
- 3. ถอดโหนดออกจากช่องใส่ หากจำเป็น (โปรดดู "ถอดโหนด" บนหน้าที่ 127)
- 4. ถอดแผ่นกั้นลม (ดู "ถอดแผ่นกั้นอากาศ" บนหน้าที่ 66)

#### ขั้นตอน

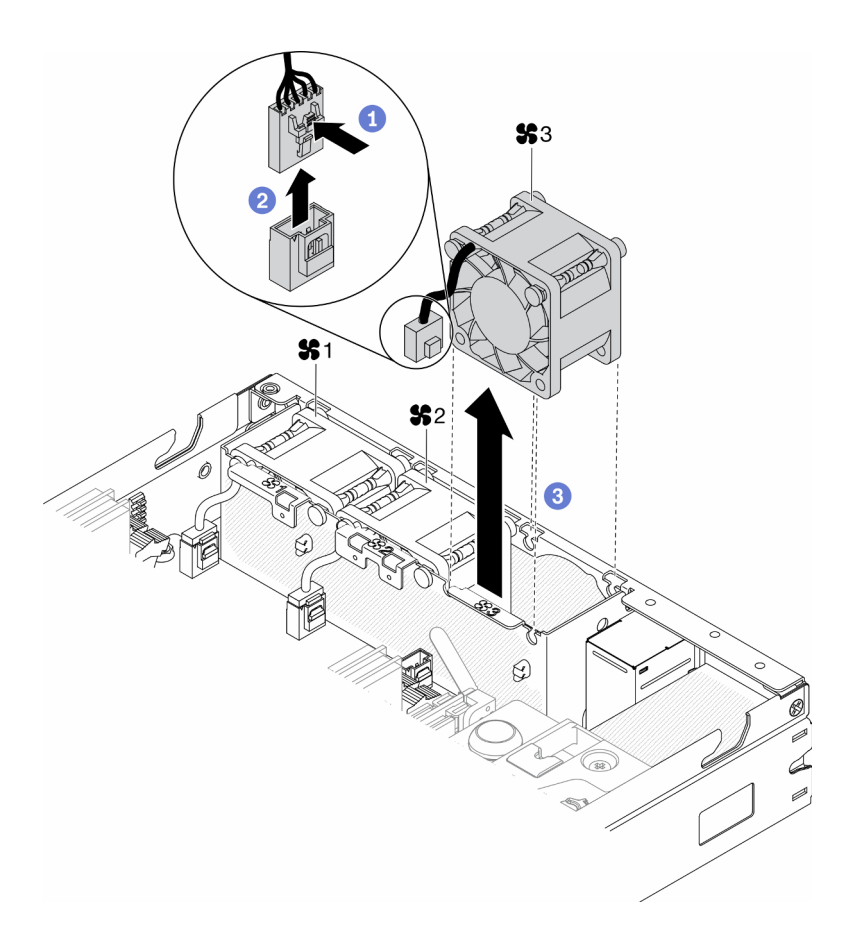

### รูปภาพ 51. การถอดพัดลม

- ขั้นตอนที่ 1. กดสลักสายพัดลมค้างไว้
- ขั้นตอนที่ 2. ถอดสายออกจากขั้วต่อ
- ขั้นตอนที่ 3. ดันพัดลมขึ้นจากด้านล่างของโหนดและยกออกจากตัวครอบพัดลม

หากคุณได้รับคำแนะนำให้ส่งคืนส่วนประกอบที่บกพร่อง โปรดบรรจุชิ้นส่วนลงในหีบห่อเพื่อป้องกันความเสียหายจากการ<br>จัดส่ง นำบรรจุภัณฑ์ของชิ้นส่วนใหม่ที่ส่งมาถึงมาใช้ซ้ำ และปฏิบัติตามคำแนะนำในการห่อบรรจุภัณฑ์ทั้งหมด

#### วิดีโคสาธิต

รับชมขั้นตอนบน YouTube: https://www.youtube.com/watch?v=nOSpdGHJQcc

## ติดตั้งพัดลม

### ใช้ข้อมูลนี้ในการติดตั้งพัดลม

เพื่อป้องกันอันตรายที่อาจเกิดขึ้น ให้อ่านและปฏิบัติตามข้อมูลความปลอดภัยต่อไปนี้

#### S002

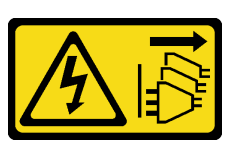

ข้อควรระวัง:

ปุ่มควบคุมพลังงานบนอุปกรณ์และสวิตช์เปิดเครื่องบนแหล่งจ่ายไฟไม่ได้ตัดกระแสไฟฟ้าที่จ่ายให้กับอุปกรณ์ ้อุปกรณ์อาจมีสายไฟมากกว่าหนึ่งเส้น หากต้องการตัดกระแสไฟฟ้าจากอุปกรณ์ โปรดตรวจสอบให้แน่ใจว่าได้ ถอดสายไฟทั้งหมดออกจากแหล่งพลังงานแล้ว

S009

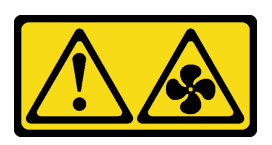

### ข้อควรระวัง: ถอดสายพัดลมก่อนที่จะถอดพัดลมออกจากอุปกรณ์เพื่อหลีกเลี่ยงการบาดเจ็บ

ก่อนที่คุณจะติดตั้งพัดลม ให้ดำเนินการตามขั้นตอนต่อไปนี้:

- 1. อ่านเนื้อหาส่วนต่อไปนี้เพื่อให้แน่ใจว่าคุณจะทำงานได้อย่างปลอดภัย
	- "ความปลอดภัย" บนหน้าที่ v
	- "คู่มือการติดตั้ง" บนหน้าที่ 49  $\ddot{\phantom{0}}$
- 2. ปิดเซิร์ฟเวอร์ ถอดสายไฟและสายเคเบิลภายนอกทั้งหมดออก (ดูที่ "ปิดเซิร์ฟเวอร์" บนหน้าที่ 23)

ขั้นตคน

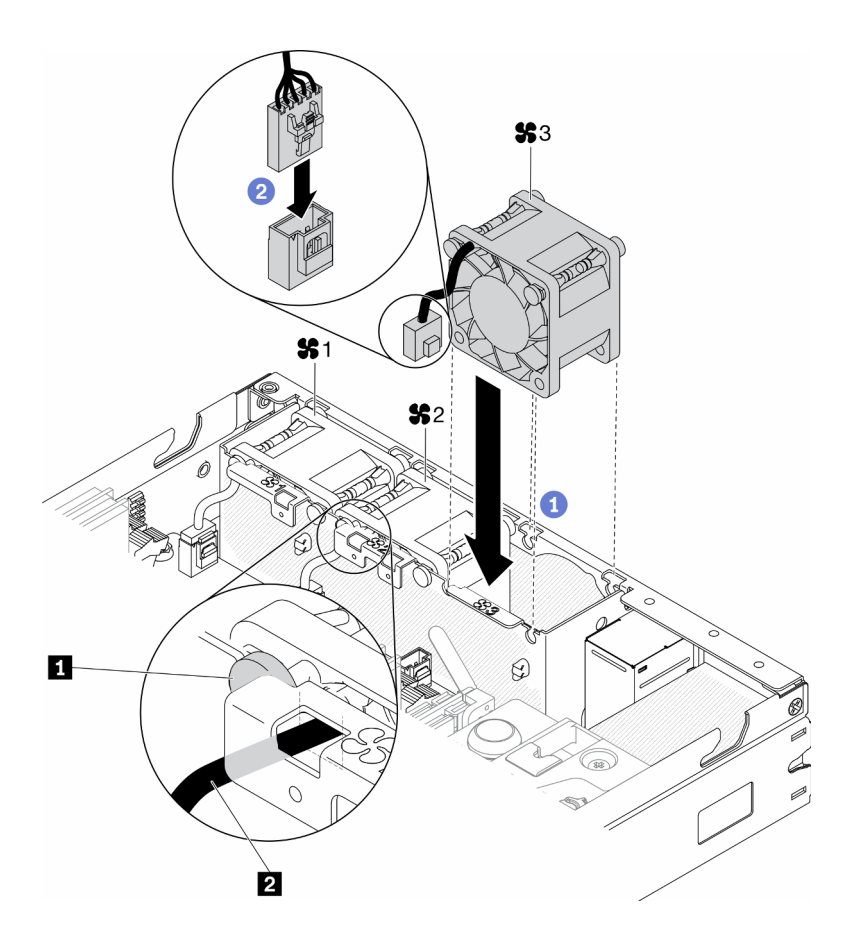

รูปภาพ 52. การติดตั้งพัดลม

ตาราง 23. การติดตั้งพัดลม

| . . | . .<br>191<br>. 161 d.V<br>. . |
|-----|--------------------------------|
|-----|--------------------------------|

- ์ขั้นตอนที่ 1. จัดแนวพัดลมกับช่องในตัวครอบพัดลม จากนั้นวางพัดลมลงในช่อง แน่ใจว่าร้อยสายเคเบิลของพัดลมผ่าน ช่องร้อยสายเคเบิลใต้หมุดกลมตามภาพ
- ขั้นตอนที่ 2. เชื่อมต่อสายเคเบิลของพัดลมเข้ากับขั้วต่อโดยกดลงจนกว่าจะคลิกเข้าที่

หลังจากติดตั้งพัดลมแล้ว ให้ดำเนินการตามขั้นตอนต่อไปนี้:

- 1. ติดตั้งแผ่นกั้นลมกลับเข้าที่หากถอดออก (โปรดดู "ติดตั้งแผ่นกั้นลม" บนหน้าที่ 67)
- 2. ติดตั้งโหนด หากจำเป็น (โปรดดู "ติดตั้งโหนด" บนหน้าที่ 131)
- 3. เชื่อมต่อสายไฟและสายเคเบิลภายนอกทั้งหมดกลับเข้าที่

วิดีโอสาธิต

รับชมขั้นตอนบน YouTube: https://www.youtube.com/watch?v=tSbenNNDdic

## การเปลี่ยนแผงตัวดำเนินการด้านหน้า

ใช้ขั้นตอนนี้ในการถอดหรือติดตั้งแผงตัวดำเนินการด้านหน้า

### ถอดแผงตัวดำเนินการด้านหน้า

ใช้ข้อมูลนี้ในการถอดแผงตัวดำเนินการด้านหน้า

้ก่อนถอดแผงตัวดำเนินการด้านหน้า ให้ดำเนินการตามขั้นตอนต่อไปนี้:

- 1. อ่านเนื้อหาส่วนต่อไปนี้เพื่อให้แน่ใจว่าคุณจะทำงานได้อย่างปลอดภัย
	- "ความปลอดภัย" บนหน้าที่ v
	- "คู่มือการติดตั้ง" บนหน้าที่ 49
- 2. ปิดเซิร์ฟเวอร์ ถอดสายไฟและสายเคเบิลภายนอกทั้งหมดออก (ดูที่ "ปิดเซิร์ฟเวอร์" บนหน้าที่ 23)
- 3. ถอดโหนดออกจากช่องใส่ หากจำเป็น (โปรดดู "ถอดโหนด" บนหน้าที่ 127)
- 4. ถอดอะแดปเตอร์ระบบไร้สาย WLAN/LTE M.2 หากมีการติดตั้ง (โปรดดู "ถอดอะแดปเตอร์ระบบไร้สาย WLAN/ LTE M.2" บนหน้าที่ 55)
- 5. หากมีการตั้งติดสวิตช์ตำแหน่งล็อค ให้ถอดออก (โปรดดู "ถอดสวิตช์ตำแหน่งล็อค" บนหน้าที่ 99)

### ขั้นตอน

- ขั้นตอนที่ 1. ค่อยๆ ถอดสายออกจากตัวยึดแถบดึงโลหะ
- ขั้นตอนที่ 2. ค่อยๆ กดสลักสายและถอดขั้วต่อสายรูปตัว Y สองตัว
- ขั้นตอนที่ 3. ถอดสกรู
- ์ขั้นตคนที่ 4. ดึงแถบปลดล็คค
- ขั้นตคนที่ 5 เลื่อนแผงตัวดำเนินการด้านหน้าคอกจากเซิร์ฟเวอร์

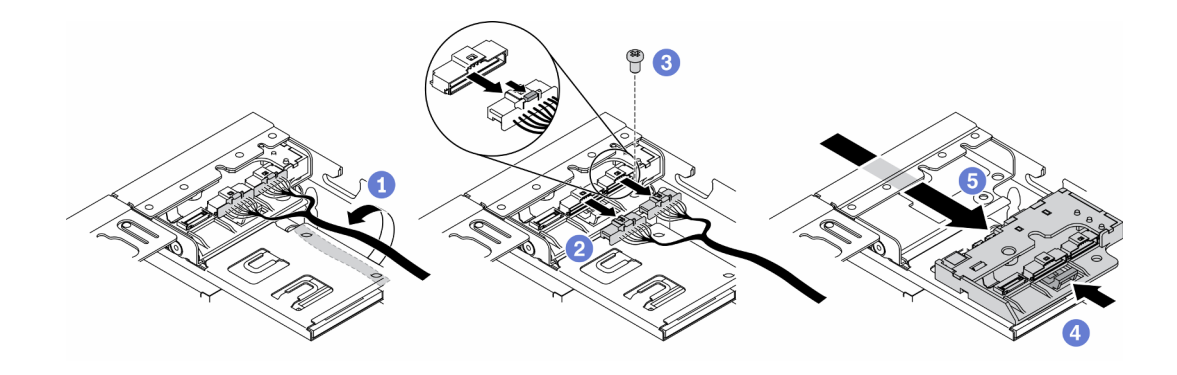

รูปภาพ 53. การถอดแผงตัวดำเนินการด้านหน้า

หากคุณได้รับคำแนะนำให้ส่งคืนส่วนประกอบที่บกพร่อง โปรดบรรจุชิ้นส่วนลงในหีบห่อเพื่อป้องกันความเสียหายจากการ จัดส่ง นำบรรจุภัณฑ์ของชิ้นส่วนใหม่ที่ส่งมาถึงมาใช้ช้ำ และปฏิบัติตามคำแนะนำในการห่อบรรจุภัณฑ์ทั้งหมด

#### วิดีโอสาธิต

รับชมขั้นตอนบน YouTube: https://www.youtube.com/watch?v=qE1pfiR1T3M

### ติดตั้งแผงตัวดำเนินการด้านหน้า

ใช้ข้อมูลนี้ในการติดตั้งแผงตัวดำเนินการด้านหน้า

ก่อนติดตั้งแผงตัวดำเนินการด้านหน้า ให้ดำเนินการตามขั้นตอนต่อไปนี้:

- 1. อ่านเนื้อหาส่วนต่อไปนี้เพื่อให้แน่ใจว่าคุณจะทำงานได้อย่างปลอดภัย
	- "ความปลอดภัย" บนหน้าที่ v
	- "คู่มือการติดตั้ง" บนหน้าที่ 49
- 2. ปิดเซิร์ฟเวอร์ ถอดสายไฟและสายเคเบิลภายนอกทั้งหมดออก (ดูที่ "ปิดเซิร์ฟเวอร์" บนหน้าที่ 23)

#### ขั้นตลบ

- ์ขั้นตอนที่ 1. เลื่อนแผงตัวดำเนินการด้านหน้าลงในช่องใส่ส่วนประกอบ
- ์ขั้นตอนที่ 2. ขันสกรูเพื่อยึดแผงตัวดำเนินการด้านหน้า
- ขั้นตอนที่ 3. เชื่อมต่อขั้วต่อสายรูปตัว Y สองตัวอย่างระมัดระวัง
- ขั้นตอนที่ 4. ค่อยๆ เดินสายใต้ตัวยึดแถบดึงโลหะ

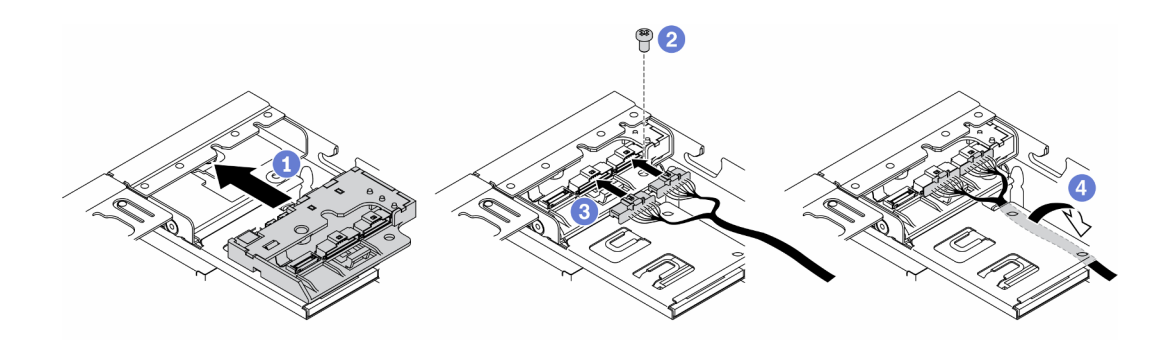

รูปภาพ 54. การติดตั้งแผงตัวดำเนินการด้านหน้า

หลังติดตั้งแผงตัวดำเนินการด้านหน้า ให้ดำเนินการตามขั้นตคนต่อไปนี้

- $1<sup>1</sup>$
- 2. ให้ติดตั้งอะแดปเตอร์ระบบไร้สาย WLAN/LTE M.2 หากมีการถอดออก (โปรดดู "ติดตั้งอะแดปเตอร์ระบบไร้สาย WLAN/LTE M.2" บนหน้าที่ 56)
- 3. ให้ตั้งติดสวิตช์ตำแหน่งล็อค หากมีการถอดออก (โปรดดู "ติดตั้งสวิตช์ตำแหน่งล็อค" บนหน้าที่ 101)
- 4. ติดตั้งโหนด หากจำเป็น (โปรดดู "ติดตั้งโหนด" บนหน้าที่ 131)
- 5 เชื่อมต่อสายไฟและสายเคเบิลภายนอกทั้งหมดกลับเข้าที่

### วิดีโอสาธิต

รับชมขั้นตอนบน YouTube: https://www.youtube.com/watch?v=brflcu2bLa8

### การเปลี่ยนตัวระบายความร้อน

ปฏิบัติตามขั้นตอนนี้เพื่อถอดและติดตั้งตัวระบายความร้อน

### ถอดตัวระบายความร้อน

ใช้ข้อมูลนี้ในการถอดตัวระบายความร้อน ขั้นตอนนี้ต้องดำเนินการโดยช่างเทคนิคที่ได้รับการอบรม

เพื่อป้องกันอันตรายที่อาจเกิดขึ้น ให้อ่านและปฏิบัติตามคำชี้แจงด้านความปลอดภัยต่อไปนี้

S012

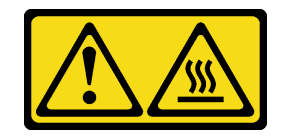

### ข้อควรระวัง: พื้นผิวที่มีความร้อนซึ่งอยู่ใกล้เคียง

ก่อนที่จะถอดตัวระบายความร้อน ให้ดำเนินขั้นตอนต่อไปนี้:

- 1. อ่านเนื้อหาส่วนต่อไปนี้เพื่อให้แน่ใจว่าคุณจะทำงานได้อย่างปลอดภัย
	- "ความปลอดภัย" บนหน้าที่ v
	- "คู่มือการติดตั้ง" บนหน้าที่ 49
- 2. ปิดเซิร์ฟเวอร์ ถอดสายไฟและสายเคเบิลภายนอกทั้งหมดออก (ดูที่ "ปิดเซิร์ฟเวอร์" บนหน้าที่ 23)
- 3. ถอดโหนดออกจากช่องใส่ หากจำเป็น (โปรดดู "ถอดโหนด" บนหน้าที่ 127)

### ขั้นตคน

- ขั้นตอนที่ 1. ให้คลายตัวยึดหกเหลี่ยม T30 บนโมดูลตัวระบายความร้อนโปรเซสเซอร์จนสุด *โดยทำตามลำดับการถอด ที่แสดง*บนป้ายตัวระบายความร้อน
- ขั้นตอนที่ 2. ยกตัวระบายความร้อนให้เสมอกัน และถอดออกจากเซิร์ฟเวอร์

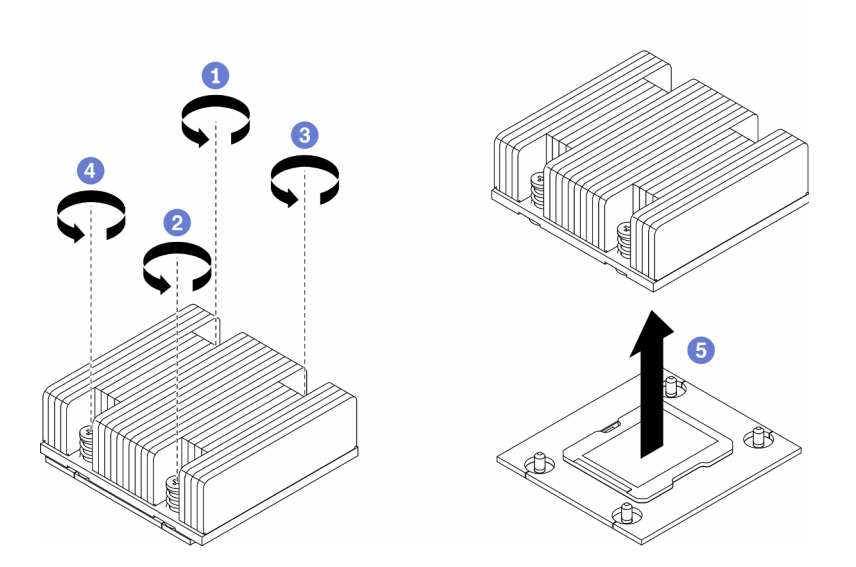

รูปภาพ 55. การถอดตัวระบายความร้อน

หากคุณได้รับคำแนะนำให้ส่งคืนส่วนประกอบที่บกพร่อง โปรดบรรจุชิ้นส่วนลงในหีบห่อเพื่อป้องกันความเสียหายจากการ ้จัดส่ง นำบรรจุภัณฑ์ของชิ้นส่วนใหม่ที่ส่งมาถึงมาใช้ซ้ำ และปฏิบัติตามคำแนะนำในการห่อบรรจุภัณฑ์ทั้งหมด

#### **วิดีโอสาธิต**

• รับชมขั้นตอนบน YouTube: https://www.youtube.com/watch?v=h0-P6Q9mqDo

# ์ ติดตั้งตัวระบายความร้อน

ใช้ข้อมูลนี้ในการติดตั้งตัวระบายความร้อน ขั้นตอนนี้ต้องดำเนินการโดยช่างเทคนิคที่ได้รับการอบรม

เพื่อป้องกันอันตรายที่อาจเกิดขึ้น ให้อ่านและปฏิบัติตามคำชี้แจงด้านความปลอดภัยต่อไปนี้

S012

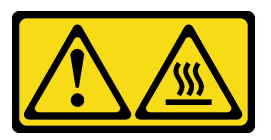

ข้อควรระวัง: พื้นผิวที่มีความร้อนซึ่งอยู่ใกล้เคียง

ก่อนที่คุณจะติดตั้งตัวระบายความร้อน ให้ดำเนินการตามขั้นตอนต่อไปนี้:

- 1. อ่านเนื้อหาส่วนต่อไปนี้เพื่อให้แน่ใจว่าคุณจะทำงานได้อย่างปลอดภัย
	- "ความปลอดภัย" บนหน้าที่ v
	- "คู่มือการติดตั้ง" บนหน้าที่ 49  $\ddot{\phantom{a}}$
- 2. ปิดเซิร์ฟเวอร์ ถอดสายไฟและสายเคเบิลภายนอกทั้งหมดออก (ดูที่ "ปิดเซิร์ฟเวอร์" บนหน้าที่ 23)
- 3. หากมีครีมระบายความร้อนอันเก่าอยู่บนตัวประมวลผล ให้ค่อยๆ ทำความสะอาดด้านบนของตัวประมวลผลโดย ใช้แผ่นทำความสะคาดที่มีแอลกอฮอล์ นำแผ่นทำความสะอาดไปทิ้งหลังจากเช็ดครีมระบายความร้อนออกหมด แล้ว

หมายเหตุ: หากคุณกำลังจะทาครีมระบายความร้อนใหม่บนโปรเซสเซอร์ ให้ดำเนินการดังกล่าวหลังจาก แอลกอฮอล์ระเหยออกหมดแล้ว

- 4. เพื่อให้ได้รับประสิทธิภาพที่ดีที่สุด ให้ตรวจสอบวันที่ผลิตบนตัวระบายความร้อนใหม่และตรวจสอบให้แน่ใจว่าไม่ ้เกิน 2 ปี มิฉะนั้น ให้เช็ดครีมระบายความร้อนเดิมออก แล้วทาครีมใหม่ลงไปเพื่อประสิทธิภาพการระบายความ ร้อนที่ดีที่สุด
- 5. ใช้ไซริงค์หยอดครีมระบายความร้อนลงบนโปรเซสเซอร์ให้เป็นสี่หยดซึ่งห่างเท่าๆ กัน โดยแต่ละหยดมีครีมระบาย ความรัคนประมาณ 0.1 มล

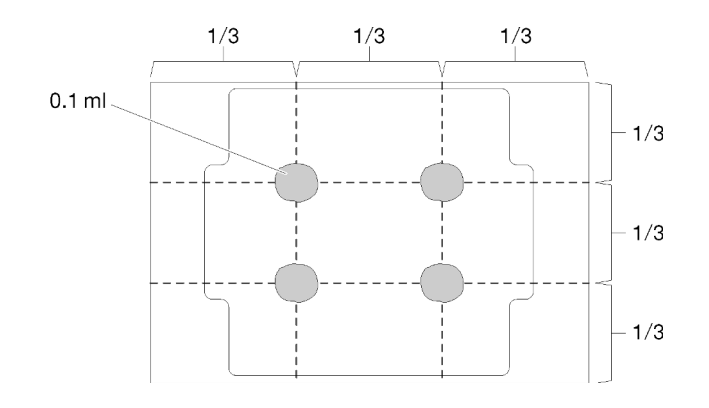

รูปภาพ 56. ลักษณะการหยดครีมระบายความร้อนที่เหมาะสม

#### ขั้นตอน

ขั้นตอนที่ 1. ้จัดแนวเครื่องหมายรูปสามเหลี่ยมและหมุดน้ำร่องบนช่องเสียบโปรเซสเซอร์ให้ตรงกับตัวระบายความร้อน แล้วเสียบตัวระบายความร้อนลงในช่องเสียบโปรเซสเซอร์

> **ข้อควรพิจารณา**: เพื่อป้องกันไม่ให้เกิดความเสียหายกับส่วนประกอบ ตรวจสอบให้แน่ใจว่าได้ทำตาม ลำดับการขันแน่นที่ระบุไว้

ขันสกรูยึดให้แน่นสนิทตามลำดับการติดตั้งที่แสดงบนป้ายตัวระบายความร้อน ขันสกรูจนแน่น จากนั้น ขั้นตอนที่ 2. ตรวจสอบด้วยสายตาเพื่อดูให้แน่ใจว่าไม่มีช่องว่างระหว่างหัวสกรูที่อยู่ใต้ตัวระบายความร้อนและช่องเสียบ ตัวประมวลผล (สำหรับการอ้างอิง แรงบิดที่ต้องใช้เพื่อขันน็อตให้แน่นคือ 1.4-1.6 นิวตันเมตรหรือ 12-14 ปอนด์ต่อตารางนิ้ว)

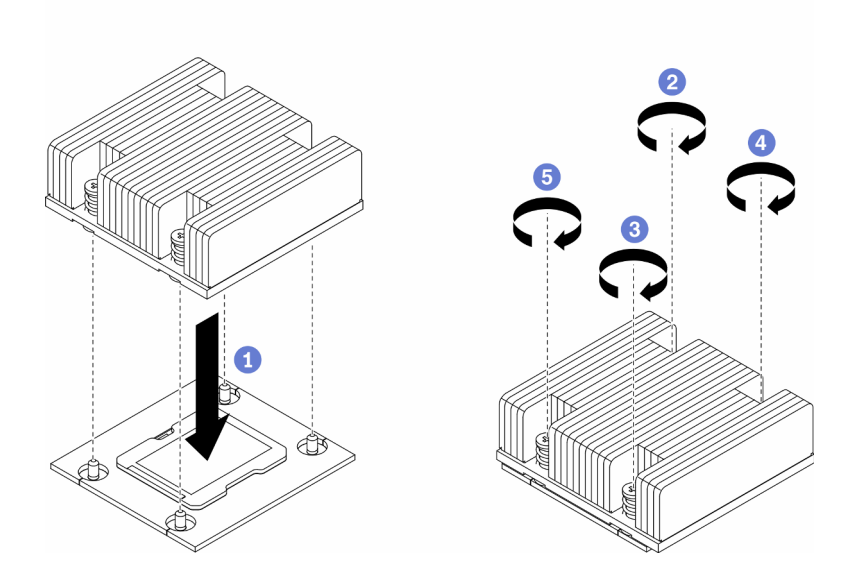

รูปภาพ 57. การติดตั้งตัวระบายความร้อน

หลังจากที่คุณติดตั้งตัวระบายความร้อนแล้ว ให้ดำเนินการตามขั้นตอนต่อไปนี้:

- 1. ติดตั้งโหนด หากจำเป็น (โปรดดู "ติดตั้งโหนด" บนหน้าที่ 131)
- 2. เชื่อมต่อสายไฟและสายเคเบิลภายนอกทั้งหมดกลับเข้าที่

#### วิดีโคสาธิต

รับชมขั้นตอนบน YouTube: https://www.youtube.com/watch?v=7yjMNlMOcII

## การเปลี่ยนสายสวิตช์ป้องกันการบุกรุก

ปฏิบัติตามขั้นตอนนี้เพื่อถอดและติดตั้งสายสวิตช์ป้องกันการบุกรุก

### ถอดสายสวิตซ์ป้องกันการบุกรุก

ใช้ข้อมูลนี้ในการถอดสายสวิตช์ป้องกันการบุกรุก

ก่อนถอดสายสวิตช์ป้องกันการบุกรุก ให้ดำเนินการตามขั้นตอนต่อไปนี้:

- 1. อ่านเนื้อหาส่วนต่อไปนี้เพื่อให้แน่ใจว่าคุณจะทำงานได้อย่างปลอดภัย
	- "ความปลอดภัย" บนหน้าที่ v
	- "คู่มือการติดตั้ง" บนหน้าที่ 49
- 2. ปิดเซิร์ฟเวอร์ ถอดสายไฟและสายเคเบิลภายนอกทั้งหมดออก (ดูที่ "ปิดเซิร์ฟเวอร์" บนหน้าที่ 23)
- 3. ถอดโหนดออกจากช่องใส่ หากจำเป็น (โปรดดู "ถอดโหนด" บนหน้าที่ 127)

### ขั้นตอน

- ขั้นตอนที่ 1. คลายสกรูสองตัว
- ขั้นตอนที่ 2. กดสลักสายค้างไว้
- ์<br>ขั้นตอนที่ 3. ถอดสายออกจากขั้วต่อ
- ขั้นตอนที่ 4. ค่อยๆ ยกตัวนำสวิตช์ป้องกันการบุกรุกออกจากเซิร์ฟเวอร์

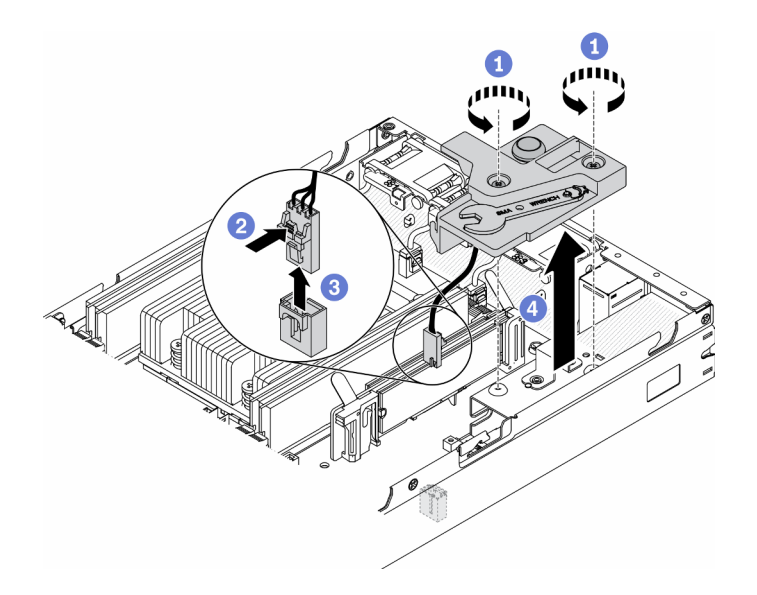

รูปภาพ 58. การถอดสายสวิตช์ป้องกันการบุกรุก

- ขั้นตอนที่ 5. กดสลักบนทั้งสองด้านของสายค้างไว้
- ขั้นตอนที่ 6. ถอดสายสวิตช์ป้องกันการบุกรุกออกจากตัวนำ

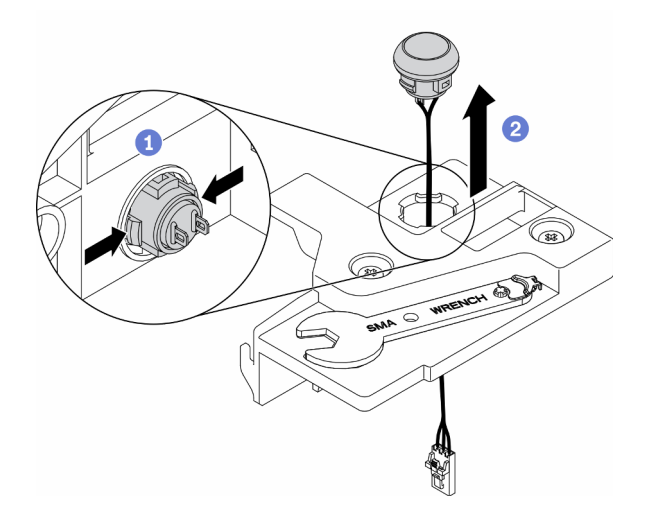

รูปภาพ 59. การถอดสายสวิตช์ป้องกันการบุกรุก

หากคุณได้รับคำแนะนำให้ส่งคืนส่วนประกอบที่บกพร่อง โปรดบรรจุชี้นส่วนลงในหีบห่อเพื่อป้องกันความเสียหายจากการ จัดส่ง นำบรรจุภัณฑ์ของชิ้นส่วนใหม่ที่ส่งมาถึงมาใช้ช้ำ และปฏิบัติตามคำแนะนำในการห่อบรรจุภัณฑ์ทั้งหมด

### วิดีโอสาธิต

รับชมขั้นตอนบน YouTube: https://www.youtube.com/watch?v=MPb1b7dJCjY

# ติดตั้งสายสวิตช์ป้องกันการบุกรุก

ใช้ข้อมูลนี้ในการติดตั้งสายสวิตช์ป้องกันการบุกรุก

ก่อนติดตั้งสายสวิตช์ป้องกันการบุกรุก ให้ดำเนินการตามขั้นตอนต่อไปนี้:

- 1. อ่านเนื้อหาส่วนต่อไปนี้เพื่อให้แน่ใจว่าคุณจะทำงานได้อย่างปลอดภัย
	- "ความปลอดภัย" บนหน้าที่ v
	- "คู่มือการติดตั้ง" บนหน้าที่ 49
- ่ 2. ปิดเซิร์ฟเวอร์ ถอดสายไฟและสายเคเบิลภายนอกทั้งหมดออก (ดูที่ "ปิดเซิร์ฟเวอร์" บนหน้าที่ 23)

#### ขั้นตลบ

เสียบสายสวิตช์ป้องกันการบุกรุกผ่านรูบนตัวนำ

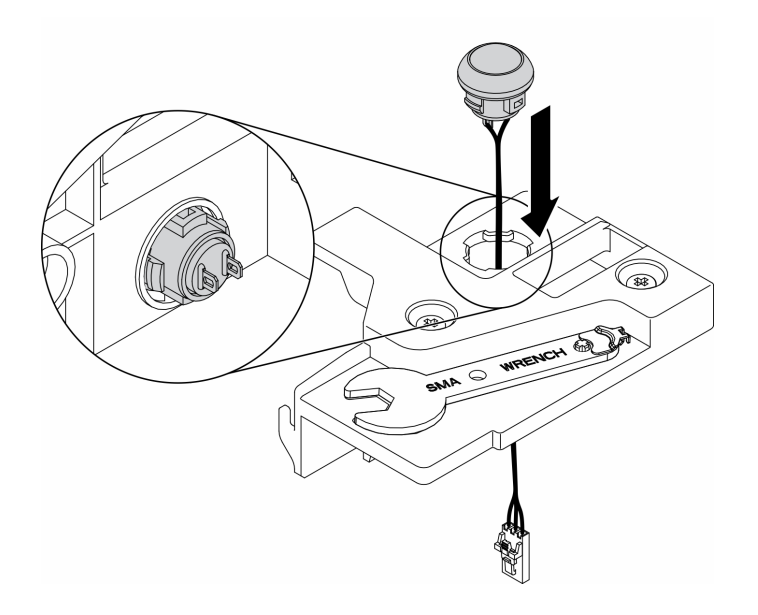

รูปภาพ 60. การติดตั้งสายสวิตช์ป้องกันการบุกรุก

- ์ ขั้นตอนที่ 1. ลดระดับตัวนำสวิตช์ป้องกันการบุกรุกให้เข้าไปในตัวเครื่อง แล้วกดตัวนำสวิตช์ป้องกันการบุกรุกลงจนกว่า จะยึดเข้าที่
- ขั้นตอนที่ 2. ขันสกรูทั้งสองตัวให้แน่น
- ขั้นตอนที่ 3. เชื่อมต่อสายเข้ากับขั้วต่อและกดลงจนกว่าจะคลิกเข้าที่

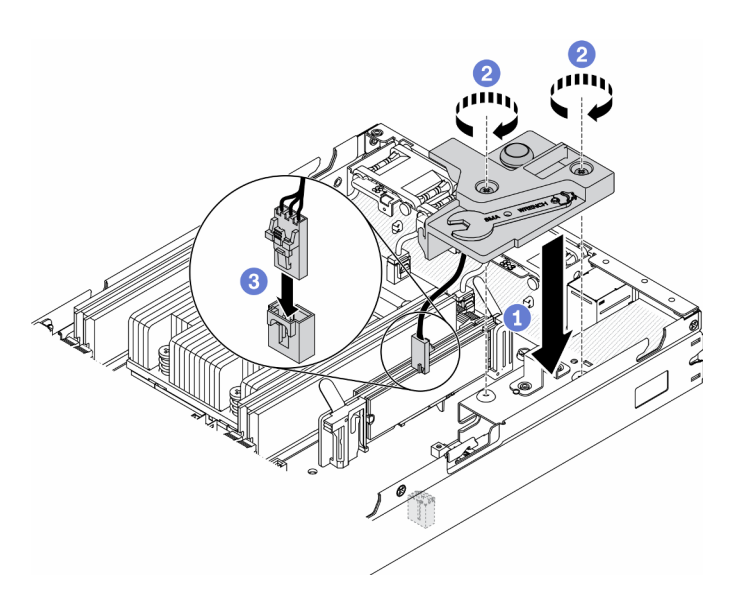

รูปภาพ 61. การติดตั้งสวิตช์ป้องกันการบุกรุก

หลังติดตั้งสวิตช์ป้องกันการบุกรุกแล้ว ให้ดำเนินการตามขั้นตอนต่อไปนี้:
- 1. ติดตั้งโหนด หากจำเป็น (โปรดดู "ติดตั้งโหนด" บนหน้าที่ 131)
- ่ 2 เชื่อมต่อสายไฟและสายเคเบิลภายนอกทั้งหมดกลับเข้าที่

#### วิดีโคสาธิต

รับชมขั้นตอนบน YouTube: https://www.youtube.com/watch?v=NREyfSHp0so

# การเปลี่ยนสวิตช์ตำแหน่งล็อค

ใช้ข้อมูลต่อไปนี้ในการถอดและติดตั้งสวิตช์ตำแหน่งล็อค

## ถอดสวิตช์ตำแหน่งล็อค

ใช้ข้อมูลนี้ในการถอดสวิตข์ตำแหน่งล็อค

เพื่อป้องกันอันตรายที่อาจเกิดขึ้น ให้อ่านและปฏิบัติตามข้อมูลความปลอดภัยต่อไปนี้

S002

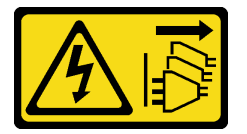

ข้อควรระวัง:

ปุ่มควบคุมพลังงานบนอุปกรณ์และสวิตช์เปิดเครื่องบนแหล่งจ่ายไฟไม่ได้ตัดกระแสไฟฟ้าที่จ่ายให้กับอุปกรณ์ อุปกรณ์อาจมีสายไฟมากกว่าหนึ่งเส้น หากต้องการตัดกระแสไฟฟ้าจากอุปกรณ์ โปรดตรวจสอบให้แน่ใจว่าได้ ้ถคดสายไฟทั้งหมดออกจากแหล่งพลังงานแล้ว

S009

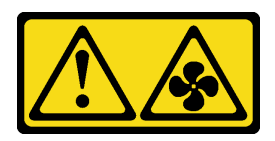

#### ข้อควรระวัง: ถอดสายพัดลมก่อนที่จะถอดพัดลมออกจากอุปกรณ์เพื่อหลีกเลี่ยงการบาดเจ็บ

ก่อนถอดสวิตช์ตำแหน่งล็อค ให้ดำเนินการตามขั้นตอนต่อไปนี้: ก่อนติดตั้งสวิตช์ตำแหน่งล็อค ให้ดำเนินการตามขั้นตอน ต่คไงโขี้·

1. อ่านเนื้อหาส่วนต่อไปนี้เพื่อให้แน่ใจว่าคุณจะทำงานได้อย่างปลอดภัย

- "ความปลอดภัย" บนหน้าที่ v
- "คู่มือการติดตั้ง" บนหน้าที่ 49
- 2. ปิดเซิร์ฟเวอร์ ถอดสายไฟและสายเคเบิลภายนอกทั้งหมดออก (ดูที่ "ปิดเซิร์ฟเวอร์" บนหน้าที่ 23)
- 3. ถอดโหนดออกจากช่องใส่ หากจำเป็น (โปรดดู "ถอดโหนด" บนหน้าที่ 127)
- 4. ถอดตัวครอบตัวยก PCIe (โปรดดู "ถอดส่วนประกอบตัวยก PCIe" บนหน้าที่ 134)

#### ขั้นตลบ

ขั้นตอนที่ 1. ถอดสาย

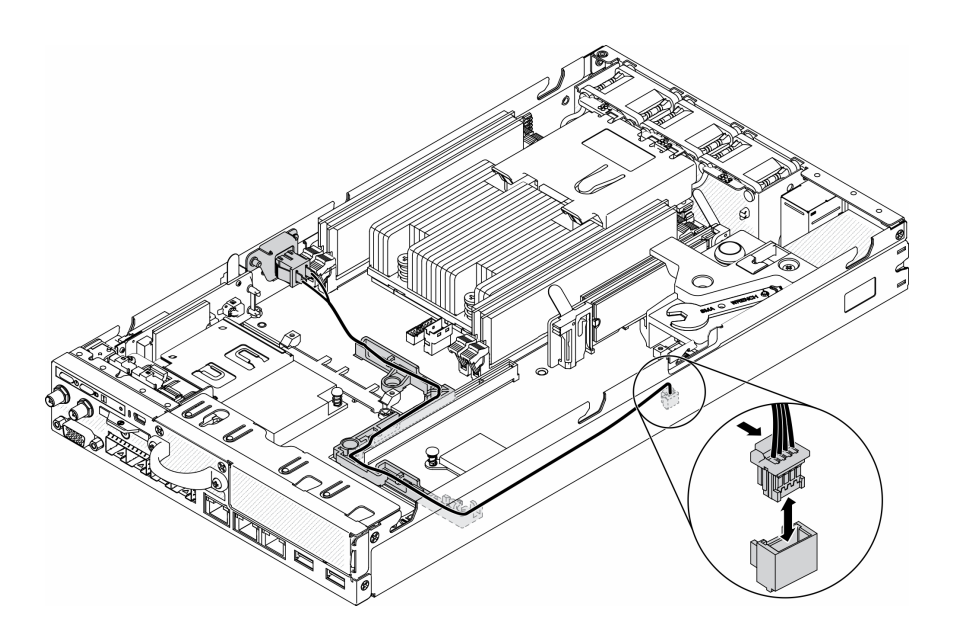

รูปภาพ 62. สายสวิตช์ตำแหน่งล็อค

- ขั้นตอนที่ 2. ถอดสกรู
- ขั้นตอนที่ 3. ค่อยๆ ดันสวิตช์ตำแหน่งล็อคไปทางขวาและถอดออกจากเซิร์ฟเวอร์

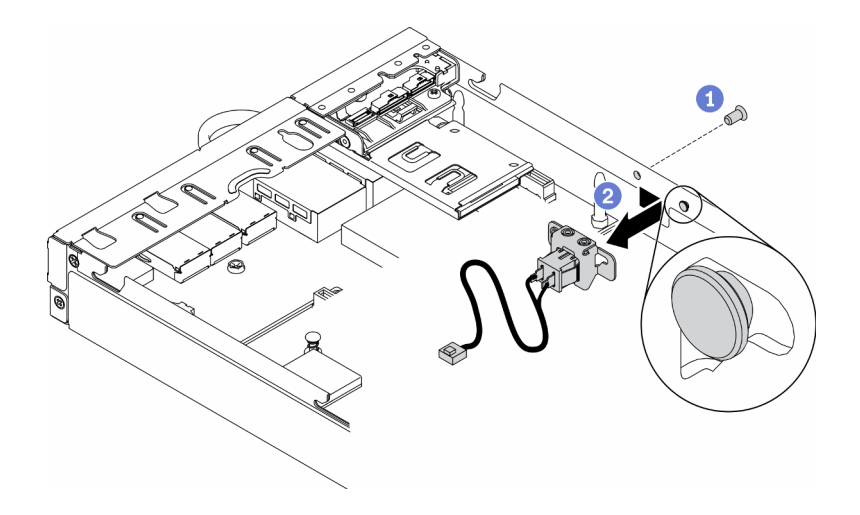

รูปภาพ 63. การถอดสวิตช์ตำแหน่งล็อค

หากคุณได้รับคำแนะนำให้ส่งคืนส่วนประกอบที่บกพร่อง โปรดบรรจุชิ้นส่วนลงในหีบห่อเพื่อป้องกันความเสียหายจากการ ้จัดส่ง นำบรรจุภัณฑ์ของชิ้นส่วนใหม่ที่ส่งมาถึงมาใช้ซ้ำ และปฏิบัติตามคำแนะนำในการห่อบรรจุภัณฑ์ทั้งหมด

#### วิดีโอสาธิต

รับชมขั้นตอนบน YouTube: https://www.youtube.com/watch?v=z1Fh-VkIA0A

# ติดตั้งสวิตช์ตำแหน่งล็อค

ใช้ข้อมูลนี้ในการติดตั้งสวิตช์ตำแหน่งล็อค

ก่อนติดตั้งสวิตช์ตำแหน่งล็อค ให้ดำเนินการตามขั้นตอนต่อไปนี้:

- 1. อ่านเนื้อหาส่วนต่อไปนี้เพื่อให้แน่ใจว่าคุณจะทำงานได้อย่างปลอดภัย
	- "ความปลอดภัย" บนหน้าที่ v
	- "คู่มือการติดตั้ง" บนหน้าที่ 49
- ่ 2. ปิดเซิร์ฟเวอร์ ถอดสายไฟและสายเคเบิลภายนอกทั้งหมดออก (ดูที่ "ปิดเซิร์ฟเวอร์" บนหน้าที่ 23)

#### ขั้นตอน

- ขั้นตอนที่ 1. เกี่ยวสวิตช์ตำแหน่งล็อคลงบนหมุด แล้วค่อยๆ ดันไปทางซ้าย
- ขั้นตอนที่ 2. ติดตั้งและขันสกรูให้แน่น

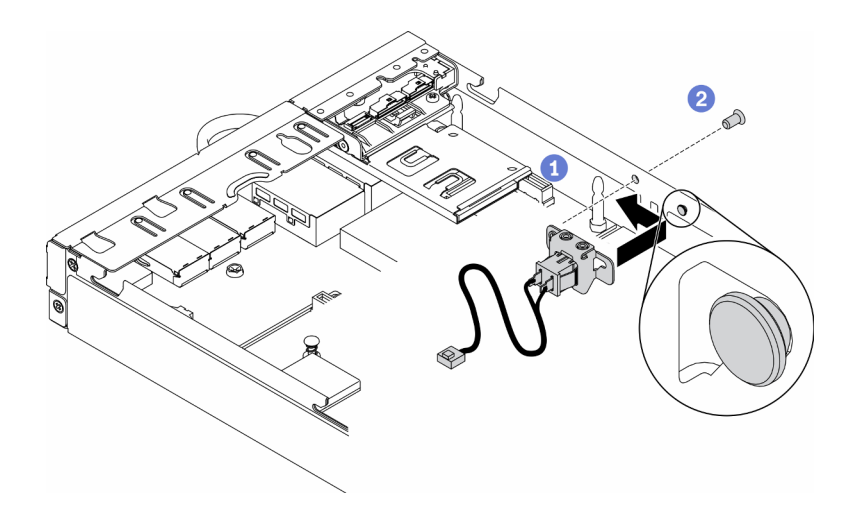

รูปภาพ 64. การติดตั้งสวิตช์ตำแหน่งล็อค

ขั้นตอนที่ 3. เดินสายและเชื่อมต่อขั้วต่อตามภาพประกอบต่อไปนี้อย่างระมัดระวัง

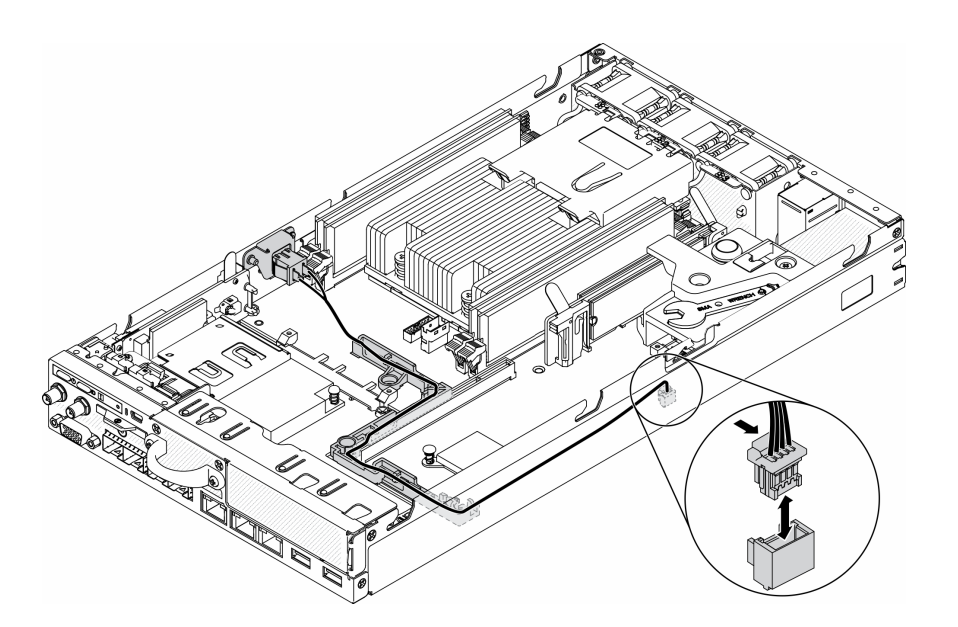

รูปภาพ 65. สายสวิตช์ตำแหน่งล็อค

หลังติดตั้งสวิตช์ตำแหน่งล็อคแล้ว ให้ดำเนินการตามขั้นตอนต่อไปนี้:

- 1. ติดตั้งตัวครอบตัวยก PCIe กลับเข้าที่ (โปรดดู "ติดตั้งส่วนประกอบตัวยก PCIe" บนหน้าที่ 137)
- 2. ติดตั้งโหนด หากจำเป็น (โปรดดู "ติดตั้งโหนด" บนหน้าที่ 131)
- 3. เชื่อมต่อสายไฟและสายเคเบิลภายนอกทั้งหมดกลับเข้าที่

#### วิดีโอสาธิต

รับชมขั้นตอนบน YouTube: https://www.youtube.com/watch?v=6kb5ahC0UFs

### การเปลี่ยนเสาอากาศ LTE/WLAN

ปฏิบัติตามขั้นตอนนี้เพื่อถอดและติดตั้งเสาอากาศ LTE/WLAN

#### <span id="page-112-0"></span>ถอดเสาอากาศ LTE/WLAN

ใช้ข้อมูลนี้ในการถอดเสาอากาศ LTE/WLAN

ก่อนถอดเสาอากาศ LTE/WLAN ให้ดำเนินการตามขั้นตอนต่อไปนี้:

- 1. อ่านเนื้อหาส่วนต่อไปนี้เพื่อให้แน่ใจว่าคุณจะทำงานได้อย่างปลอดภัย
	- "ความปลอดภัย" บนหน้าที่ v  $\ddot{\phantom{a}}$
	- "คู่มือการติดตั้ง" บนหน้าที่ 49
- 2. ปิดเซิร์ฟเวอร์ ถอดสายไฟและสายเคเบิลภายนอกทั้งหมดออก (ดูที่ "ปิดเซิร์ฟเวอร์" บนหน้าที่ 23)
- 3. ถอดโหนดออกจากช่องใส่ หากจำเป็น (โปรดดู "ถอดโหนด" บนหน้าที่ 127)

#### ขั้นตลบ

ขั้นตอนที่ 1. หมุนเสาอากาศทวนเข็มนาฬิกาเพื่อถอดออกจากเซิร์ฟเวอร์

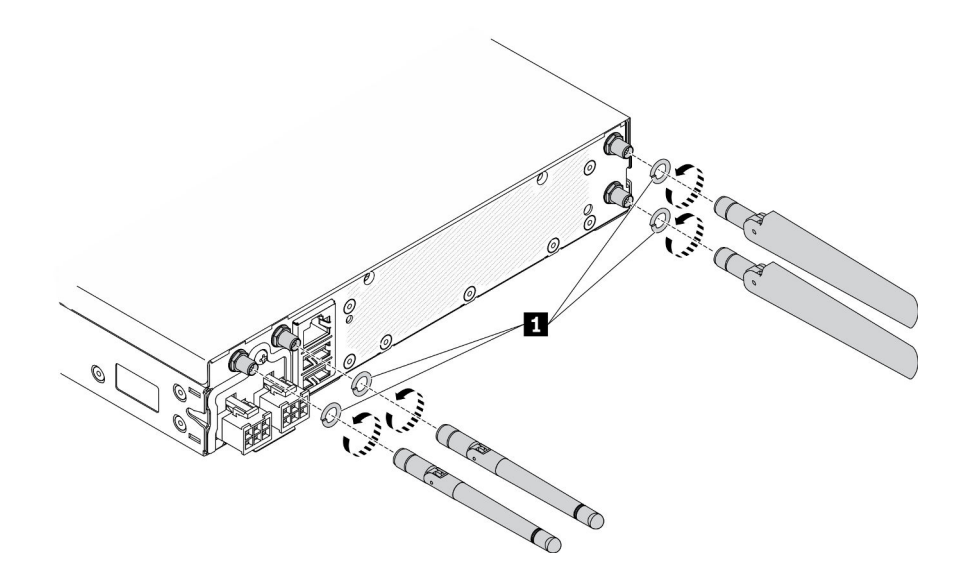

รูปภาพ 66. การถอดเสาอากาศ LTE/WLAN

```
ตาราง 24. เสาอากาศ LTEMLAN
```
**1 แหวนรอง** 

หากคุณได้รับคำแนะนำให้ส่งคืนส่วนประกอบที่บกพร่อง โปรดบรรจุชิ้นส่วนลงในหีบห่อเพื่อป้องกันความเสียหายจากการ ้จัดส่ง นำบรรจุภัณฑ์ของชิ้นส่วนใหม่ที่ส่งมาถึงมาใช้ซ้ำ และปฏิบัติตามคำแนะนำในการห่อบรรจุภัณฑ์ทั้งหมด

#### วิดีโคสาธิต

รับชมขั้นตอนบน YouTube: https://www.youtube.com/watch?v=WH1OKvqY1fw

# ติดตั้งเสาอากาศ LTE/WLAN

ใช้ข้อมูลนี้ในการติดตั้งเสาอากาศ LTE/WLAN

้ก่อนติดตั้งเสาอากาศ I TF/WI AN ให้ดำเนินการตามขั้นตอนต่อไปนี้:

- 1. อ่านเนื้อหาส่วนต่อไปนี้เพื่อให้แน่ใจว่าคุณจะทำงานได้อย่างปลอดภัย
	- "ความปลอดภัย" บนหน้าที่ v
	- "คู่มือการติดตั้ง" บนหน้าที่ 49
- 2. ปิดเซิร์ฟเวอร์ ถอดสายไฟและสายเคเบิลภายนอกทั้งหมดออก (ดูที่ "ปิดเซิร์ฟเวอร์" บนหน้าที่ 23)

#### ขั้นตคน

ขั้นตอนที่ 1. วางแหวนรองไว้ระหว่างเสาอากาศกับเซิร์ฟเวอร์ หมุนเสาอากาศตามเข็มนาฬิกาเพื่อติดตั้งที่เซิร์ฟเวอร์

หมายเหตุ: แรงบิดที่แนะนำในการขันให้แน่นคือ 3.5 Kgf-cm

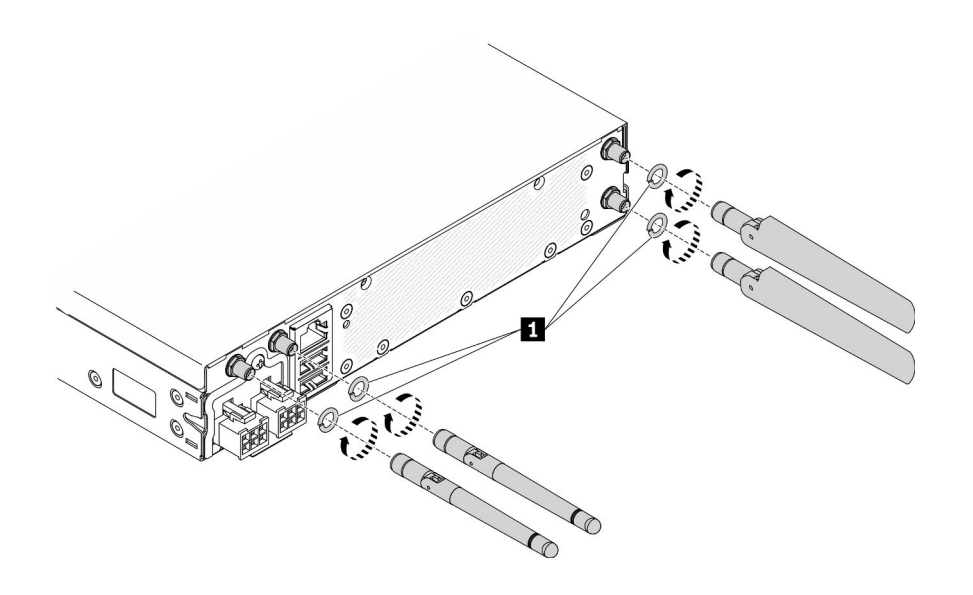

รูปภาพ 67. การติดตั้งเสาอากาศ LTE/WLAN

ตาราง 25. เสาอากาศ LTE/WLAN

1 แหวนรอง

หลังติดตั้งเสาอากาศ LTE/WLAN แล้ว ให้ดำเนินการตามขั้นตอนต่อไปนี้:

- 1. ติดตั้งโหนด หากจำเป็น (โปรดดู "ติดตั้งโหนด" บนหน้าที่ 131)
- 2. เชื่อมต่อสายไฟและสายเคเบิลภายนอกทั้งหมดกลับเข้าที่

#### วิดีโคสาธิต

รับชมขั้นตอนบน YouTube: https://www.youtube.com/watch?v=a1Hgkjr3D6M

# การเปลี่ยนไดรฟ์ M.2 บนอะแดปเตอร์ข้อมูล M.2

ใช้ข้อมูลต่อไปนี้ในการถอดและติดตั้งไดรฟ์ M.2 บนอะแดปเตอร์ข้อมูล M.2

## ถอดไดรฟ์ M.2 ออกจากอะแดปเตอร์ข้อมูล M.2

ใช้ข้อมูลนี้ในการถอดไดรฟ์ M.2 ออกจากอะแดปเตอร์ข้อมูล M.2

ก่อนถอดไดรฟ์ M.2 ออกจากอะแดปเตอร์ข้อมูล M.2 ให้ดำเนินการตามขั้นตอนต่อไปนี้:

1. อ่านเนื้อหาส่วนต่อไปนี้เพื่อให้แน่ใจว่าคุณจะทำงานได้อย่างปลอดภัย

- "ความปลอดภัย" บนหน้าที่ v
- "คู่มือการติดตั้ง" บนหน้าที่ 49
- 2. ปิดเซิร์ฟเวอร์ ถอดสายไฟและสายเคเบิลภายนอกทั้งหมดออก (ดูที่ "ปิดเซิร์ฟเวอร์" บนหน้าที่ 23)
- 3. ถอดโหนดออกจากช่องใส่ หากจำเป็น (โปรดดู "ถอดโหนด" บนหน้าที่ 127)
- 4. ถอดอะแดปเตอร์ข้อมูล M.2 (โปรดดู "ถอดอะแดปเตอร์ข้อมูล M.2" บนหน้าที่ 58)

#### ม้<br>ขับตลบ

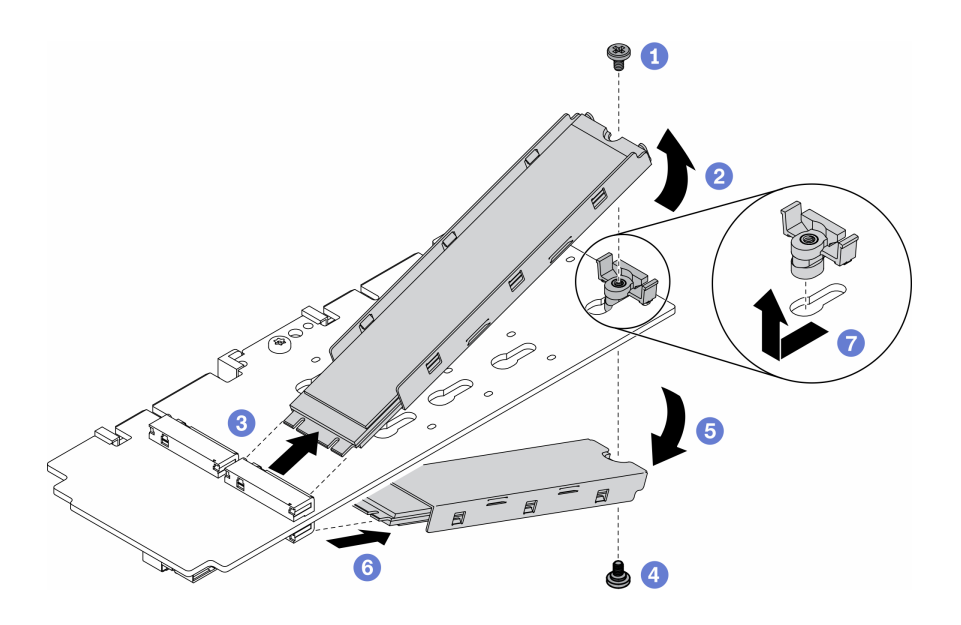

รูปภาพ 68. การถอดไดรฟ์ M.2

หมายเหตุ: ในขั้นตอนการถอด ให้ดำเนินการขั้นตอนต่างๆ อย่างระมัดระวังเพื่อป้องกันไม่ให้ไดรฟ์ตก

- ขั้นตอนที่ 1. ถอดสกรูที่ด้านบนของอะแดปเตอร์
- ขั้นตอนที่ 2. หมุนไดรฟ์ M.2 ทางด้านบนขึ้น
- ขั้นตอนที่ 3. ดึงไดรฟ์ M.2 ออกจากอะแดปเตอร์ข้อมูล M.2 ทางด้านบน
- ขั้นตอนที่ 4. ถอดสกรูที่ด้านล่างของอะแดปเตอร์
- ์ขั้นตอนที่ 5. หมุนไดรฟ์ M.2 ทางด้านล่างลง
- ขั้นตอนที่ 6. ดึงไดรฟ์ M.2 ออกจากอะแดปเตอร์ข้อมูล M.2 ทางด้านล่าง
- ขั้นตอนที่ 7. (ขั้นตอนเสริม) ถอดตัวยึดออกโดยดึงไปด้านหลังแล้วยกขึ้น

หลังถอดไดรฟ์ M.2 แล้ว ให้ดำเนินการตามขั้นตอนต่อไปนี้:

หากคุณได้รับคำแนะนำให้ส่งคืนส่วนประกอบที่บกพร่อง โปรดบรรจุชิ้นส่วนลงในหีบห่อเพื่อป้องกันความเสียหายจากการ จัดส่ง นำบรรจุภัณฑ์ของชิ้นส่วนใหม่ที่ส่งมาถึงมาใช้ช้ำ และปฏิบัติตามคำแนะนำในการห่อบรรจุภัณฑ์ทั้งหมด

#### วิดีโอสาธิต

รับชมขั้นตอนบน YouTube: https://www.youtube.com/watch?v=6NqwbERISsQ

# ติดตั้งไดรฟ์ M.2 บนอะแดปเตอร์ข้อมูล M.2

ใช้ข้อมูลนี้ในการติดตั้งไดรฟ์ M.2 บนอะแดปเตอร์ข้อมูล M.2

ก่อนติดตั้งไดรฟ์ M.2 ให้ดำเนินการตามขั้นตอนต่อไปนี้:

- 1. อ่านเนื้อหาส่วนต่อไปนี้เพื่อให้แน่ใจว่าคุณจะทำงานได้อย่างปลอดภัย
	- "ความปลอดภัย" บนหน้าที่ v
	- "คู่มือการติดตั้ง" บนหน้าที่ 49
- 2. ปิดเซิร์ฟเวอร์ ถอดสายไฟและสายเคเบิลภายนอกทั้งหมดออก (ดูที่ "ปิดเซิร์ฟเวอร์" บนหน้าที่ 23)

#### ข้อสำคัญ:

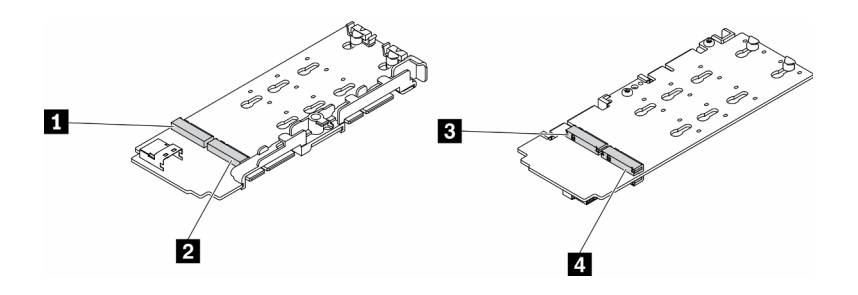

รูปภาพ 69. อะแดปเตอร์ข้อมูล M.2

**ข้อสำคัญ**: สำหรับอะแดปเตอร์ไดรฟ์ข้อมูลและอะแดปเตอร์ไดรฟ์บูต คู่ไดรฟ์ M.2 ที่ด้านตรงข้ามของอะแดปเตอร์ต้องมี ฟอร์มแฟคเตอร์เดียวกัน (ความยาวทางกายภาพเท่ากัน) เนื่องจากใช้คลิปสำหรับติดตั้งเดียวกัน

ในภาพประกอบของอะแดปเตอร์ข้อมูล M.2 นี้

- ตำแหน่งของไดรฟ์ ∎ และ ๋ ฅ ต้องมีฟอร์มแฟคเตอร์เดียวกัน (ความยาวทางกายภาพเท่ากัน)
- ตำแหน่งของไดรฟ์ **p** และ **p** ต้องมีฟอร์มแฟคเตอร์เดียวกัน (ความยาวทางกายภาพเท่ากัน)

ตาราง 26. อะแดปเตอร์ข้อมูล M.2

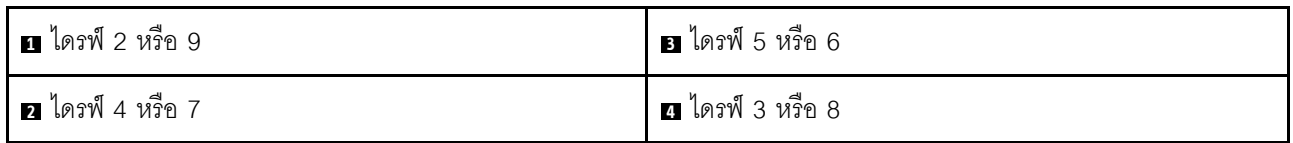

ดูข้อมูลเพิ่มเติมเกี่ยวกับไดรฟ์ M.2 และหมายเลขช่องเสียบได้ที่ "การกำหนดหมายเลขไดรฟ์ M.2 และช่องเสียบ" บน หน้าที่ 40

ขั้นตคน

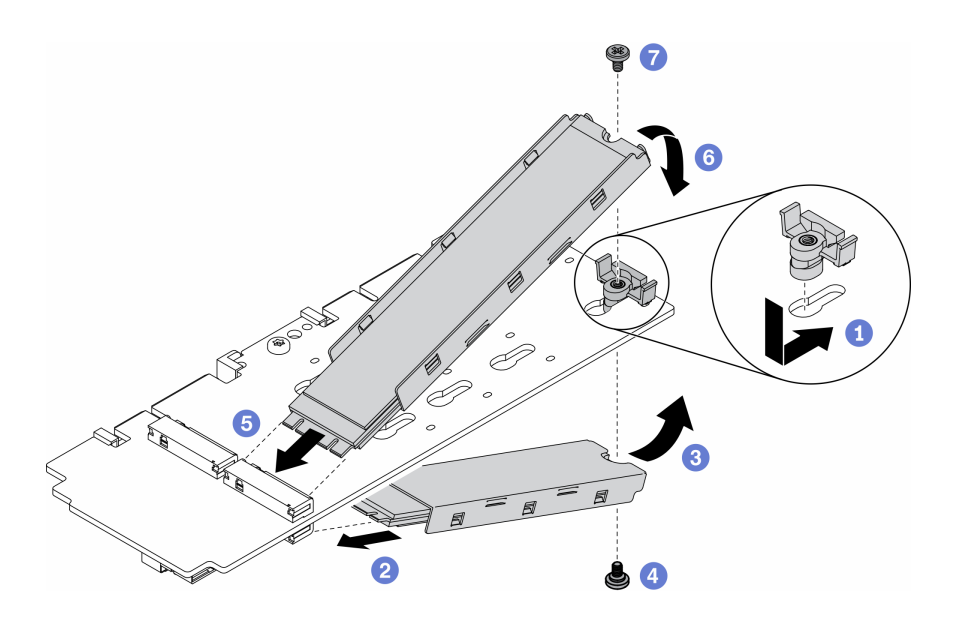

รูปภาพ 70. การติดตั้งไดรฟ์ M.2 บนอะแดปเตอร์ข้อมูล M.2

**หมายเหต**ุ: ในขั้นตอนการติดตั้ง ให้ดำเนินการขั้นตอนต่างๆ อย่างระมัดระวังเพื่อป้องกันไม่ให้ไดรฟ์ตก

- ์ขั้นตอนที่ 1. เสียบตัวยึดเข้าไปในช่องเสียบ แล้วดันไปด้านหน้าให้เข้าที่ในช่องเสียบแน่นดี
- ขั้นตอนที่ 2. เสียบไดรฟ์ M.2 ด้านล่างลงในช่องเสียบตามมุมที่แสดงในภาพ
- ขั้นตอนที่ 3. หมุนไดรฟ์ M.2 ด้านล่างขึ้นและยึดไว้กับอะแดปเตอร์
- ขั้นตอนที่ 4. ขันสกรูเพื่อยึดไดรฟ์ M.2 เข้ากับอะแดปเตอร์
- ขั้นตอนที่ 5. เสียบไดรฟ์ M.2 ด้านบนลงในช่องเสียบตามมุมที่แสดงในภาพ
- ขั้นตอนที่ 6. หมุนไดรฟ์ M.2 ด้านบนลงและยึดไว้กับอะแดปเตอร์
- ขั้นตอนที่ 7. ขันสกรูเพื่อยึดไดรฟ์ M.2 เข้ากับอะแดปเตอร์

หลังติดตั้งไดรฟ์ M.2 แล้ว ให้ดำเนินการตามขั้นตอนต่อไปนี้:

- 1. ติดตั้งโหนด หากจำเป็น (โปรดดู "ติดตั้งโหนด" บนหน้าที่ 131)
- 2. เชื่อมต่อสายไฟและสายเคเบิลภายนอกทั้งหมดกลับเข้าที่

#### วิดีโคสาธิต

รับชมขั้นตอนบน YouTube: https://www.youtube.com/watch?v=AE7PomjgT9Q

### การเปลี่ยนโมดูล LTE M.2

ใช้ขั้นตอนนี้ในการถอดหรือติดตั้งโมดูล LTE M.2

### ถอดโมดูล LTE M.2

ใช้ข้อมูลนี้ในการถอดโมดูล LTE M.2

ก่อนจะถอดโมดูล LTE M.2 ให้ปฏิบัติตามขั้นตอนต่อไปนี้:

- 1. อ่านเนื้อหาส่วนต่อไปนี้เพื่อให้แน่ใจว่าคุณจะทำงานได้อย่างปลอดภัย
	- "ความปลอดภัย" บนหน้าที่ v
	- "คู่มือการติดตั้ง" บนหน้าที่ 49
- 2. ปิดเซิร์ฟเวอร์ ถอดสายไฟและสายเคเบิลภายนอกทั้งหมดออก (ดูที่ "ปิดเซิร์ฟเวอร์" บนหน้าที่ 23)
- 3. ถอดโหนดออกจากช่องใส่ หากจำเป็น (โปรดดู "ถอดโหนด" บนหน้าที่ 127)
- 4. ถอดเสาอากาศ LTE/WLAN (โปรดดู "ถอดเสาอากาศ LTE/WLAN" บนหน้าที่ 103)
- 5. ถอดอะแดปเตอร์ระบบไร้สาย WLAN/LTE M.2 (โปรดดู "ถอดอะแดปเตอร์ระบบไร้สาย WLAN/LTE M.2" บน หน้าที่ 55)

#### ขั้นตอน

์ขั้นตอนที่ 1. ถอดสายโมดูล LTE M.2 ออกจากคลิปยึดสาย

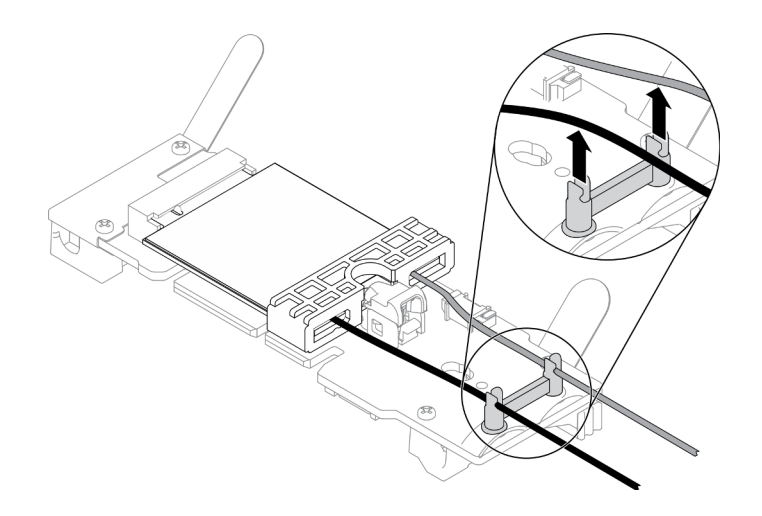

*รูปภาพ 71. การถอดโมดูล LTE M.2*

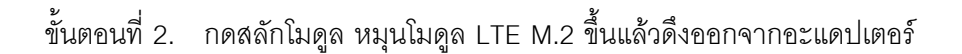

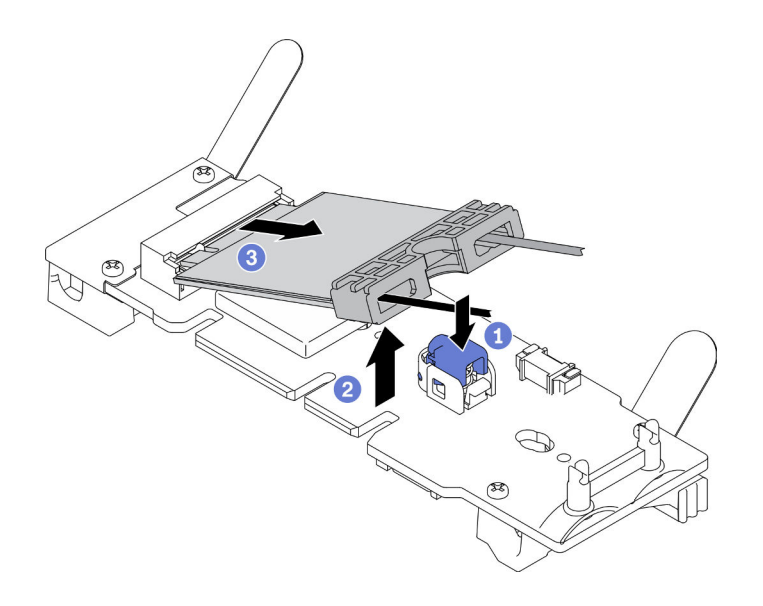

*รูปภาพ 72. การถอดโมดูล LTE M.2*

ขั้นตอนที่ 3. เลื่อนตัวยึดสายเคเบิลออกจากโมดูล LTE M.2

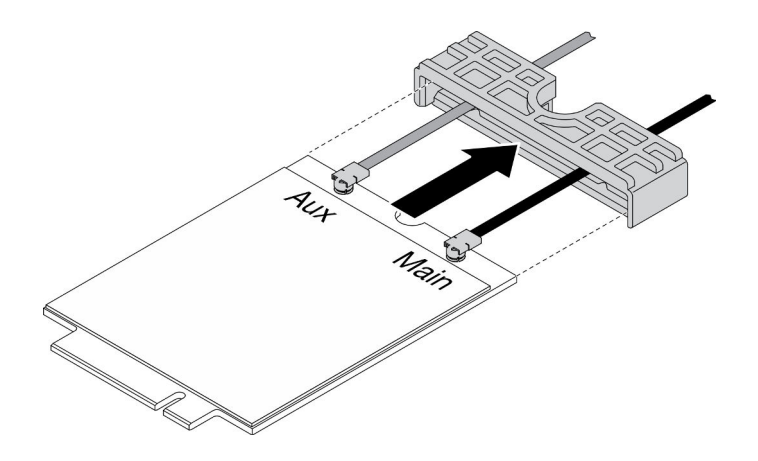

รูปภาพ 73. การถอดโมดูล LTE M.2

์ขั้นตอนที่ 4. ใช้ไขควงในชุดเครื่องมือเพื่อเกี่ยวสายตามรูปและถอดสายออกจากโมดูล LTE M.2 ใช้วิธีเดียวกันกับสาย หลักและสาย AUX

> **หมายเหตุ**: ถอดสายออกอย่างระมัดระวัง ตรวจสอบให้แน่ใจว่าได้ถอดสายในแนวตั้งโดยไม่ใช้แรงมาก เกินไป

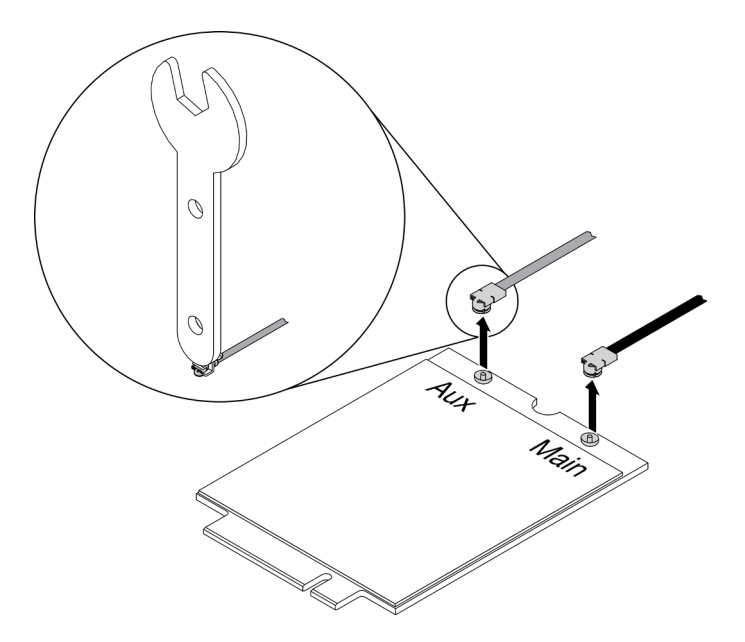

รูปภาพ 74. การถอดโมดูล LTE M.2

ขั้นตอนที่ 5. ใช้ไขควงในชุดเครื่องมือเพื่อขันน็อตและแหวนรองทวนเข็มนาฬิกาที่ด้านหลังของเซิร์ฟเวอร์ หมายเหตุ: ใช้วิธีเดียวกันในการถอดสายหลักและสาย AUX

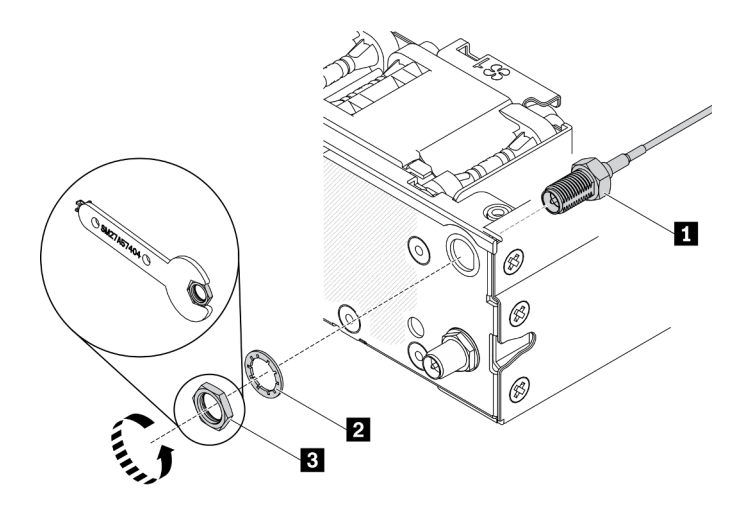

รูปภาพ 75. การถอดโมดูล LTE M.2

ตาราง 27. การถอดโมดูล LTE M.2

| $\blacksquare$ สายโมดูล LTE M.2 | ย นอด |
|---------------------------------|-------|
| 2 แหวนรอง                       |       |

หากคุณได้รับคำแนะนำให้ส่งคืนส่วนประกอบที่บกพร่อง โปรดบรรจุชิ้นส่วนลงในหีบห่อเพื่อป้องกันความเสียหายจากการ ้จัดส่ง นำบรรจุภัณฑ์ของชิ้นส่วนใหม่ที่ส่งมาถึงมาใช้ซ้ำ และปฏิบัติตามคำแนะนำในการห่อบรรจุภัณฑ์ทั้งหมด

#### วิดีโอสาธิต

รับชมขั้นตอนบน YouTube: https://www.youtube.com/watch?v=ff1RyFi7Utl

# ติดตั้งโมดูล LTE M.2

ใช้ข้อมูลนี้ในการติดตั้งโมดูล LTE M.2

เพื่อป้องกันอันตรายที่อาจเกิดขึ้น ให้อ่านและปฏิบัติตามคำชี้แจงด้านความปลอดภัยต่อไปนี้

S012  $\bullet$ 

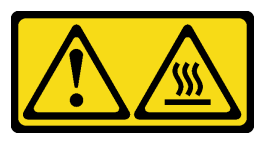

ข้อควรระวัง: พื้นผิวที่มีความร้อนซึ่งอยู่ใกล้เคียง

ก่อนจะติดตั้งโมดูล LTE M.2 ให้ดำเนินการตามขั้นตอนต่อไปนี้:

- 1. อ่านเนื้อหาส่วนต่อไปนี้เพื่อให้แน่ใจว่าคุณจะทำงานได้อย่างปลอดภัย
	- "ความปลอดภัย" บนหน้าที่ v  $\ddot{\phantom{a}}$
	- "คู่มือการติดตั้ง" บนหน้าที่ 49
- 2. ปิดเซิร์ฟเวอร์ ถอดสายไฟและสายเคเบิลภายนอกทั้งหมดออก (ดูที่ "ปิดเซิร์ฟเวอร์" บนหน้าที่ 23)
- 3. ค้นหาขั้วต่ออะแดปเตอร์โมดูล M.2 LTE บนอะแดปเตอร์

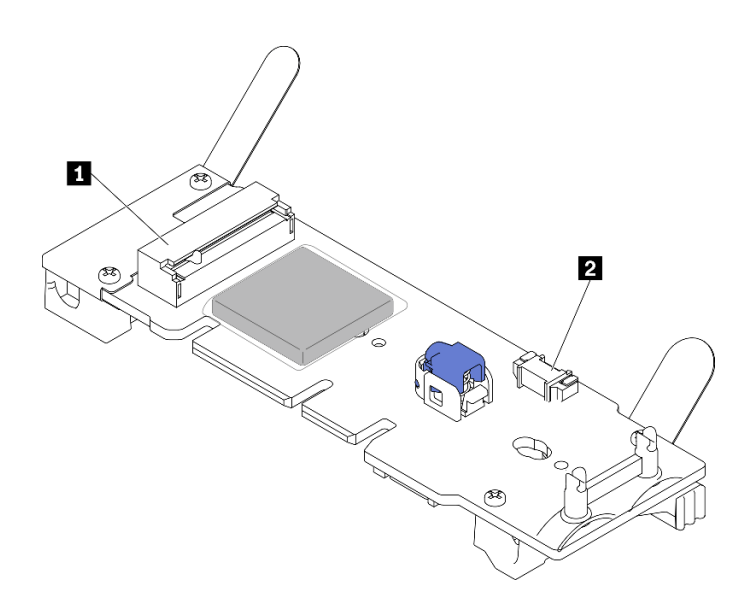

รูปภาพ 76. ขั้วต่ออะแดปเตอร์โมดูล M.2 LTE

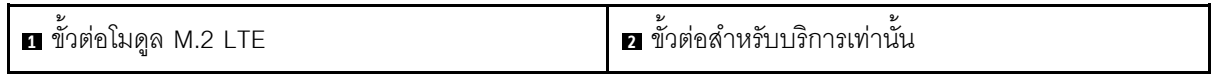

**หมายเหตุ**: ขั้วต่อสำหรับบริการเท่านั้นมีให้ในบางรุ่น และสงวนไว้เฉพาะสำหรับการบริการเท่านั้น

#### ขั้นตคน

์ขั้นตอนที่ 1. ถอดฝาครอบป้องกันออกก่อน จากนั้นเสียบสายผ่านตัวยึดสายเคเบิล LTE M.2 ตามภาพ

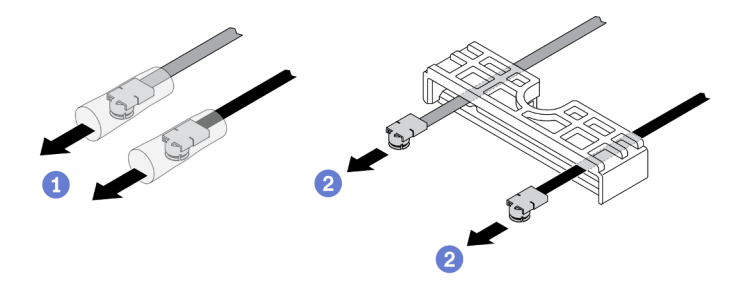

รูปภาพ 77. การติดตั้งโมดูล LTE M.2

์ขั้นตอนที่ 2. เชื่อมต่อสายเข้ากับขั้วต่อบนโมดูล LTE M.2 ดังภาพ กดสายลงจนกว่าจะคลิกเข้าที่

#### หมายเหตุ:

- ตรวจสอบให้แน่ใจว่าเชื่อมต่อสายเข้ากับขั้วต่อที่ถูกต้อง สายสีดำเชื่อมต่อกับขั้วต่อ "หลัก" และสายสี เทาเชื่อมต่อกับขั้วต่อ "Aux"
- ทำตามขั้นตอนอย่างระมัดระวังโดยไม่ใช้แรงมากเกินไปเพื่อป้องกันไม่ให้ขั้วต่อเสียหาย  $\bullet$
- ้ตรวจสอบให้แน่ใจว่าเชื่อมต่อสายกับขั้วต่ออย่างถูกต้อง คุณควรจะหมุนสายในแนวนอนโดยสายไม่ หลุดออกง่ายๆ ได้

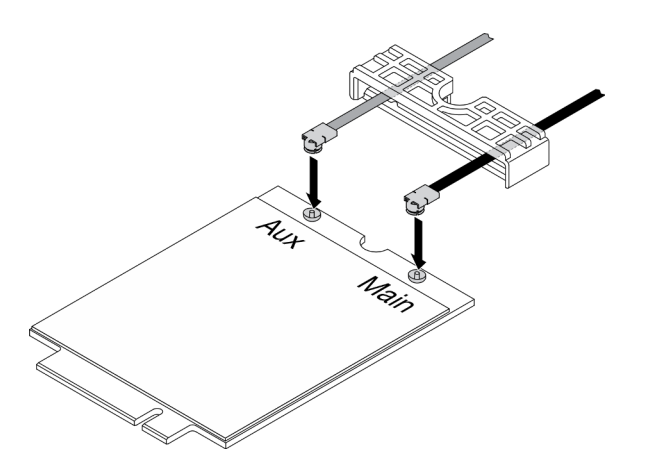

รูปภาพ 78. การติดตั้งโมดูล LTE M.2

ขั้นตอนที่ 3. เลื่อนตัวยึดสายเคเบิลไปที่โมดูล LTE M.2

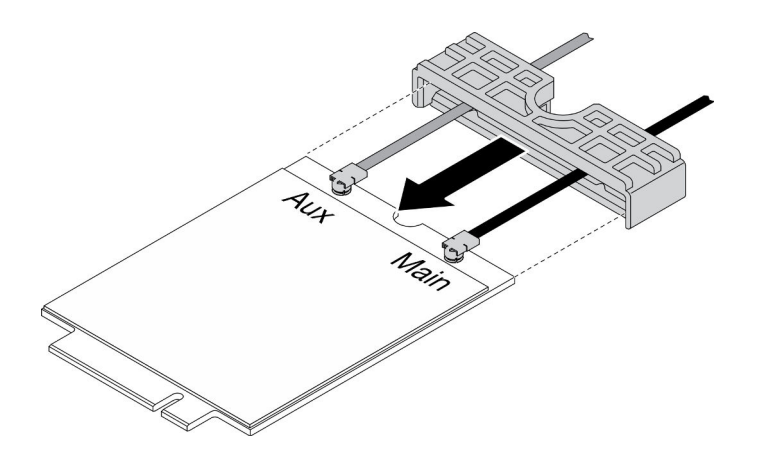

*รูปภาพ 79. การติดตั ้งโมดูล LTE M.2*

ขั้นตอนที่ 4. กดสลักฝาครอบ จากนั้นหมุนฝาครอบขึ้นและดึงออกจากอะแดปเตอร์

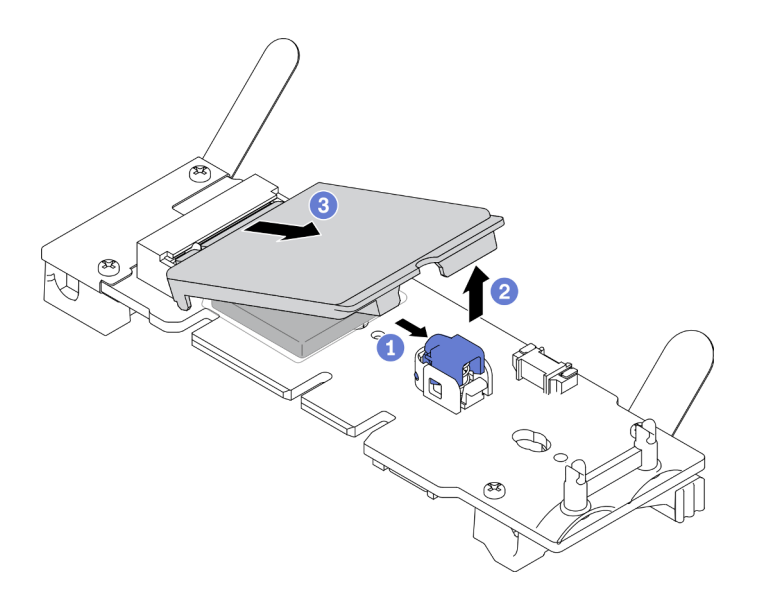

*รูปภาพ 80. การติดตั ้งโมดูล LTE M.2*

ขั้นตอนที่ 5. แกะฟิล์มบนแผ่นตัวระบายความร้อนออก

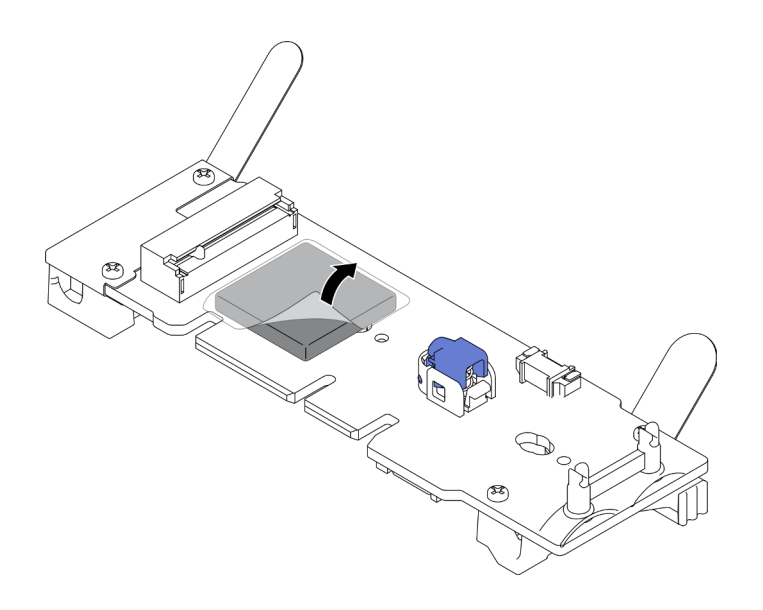

*รูปภาพ 81. การติดตั ้งโมดูล LTE M.2*

ขั้นตอนที่ 6. เสียบโมดูล LTE M.2 เข้าไปในขั้วต่อและกดลงจนกว่าจะคลิกเข้าที่

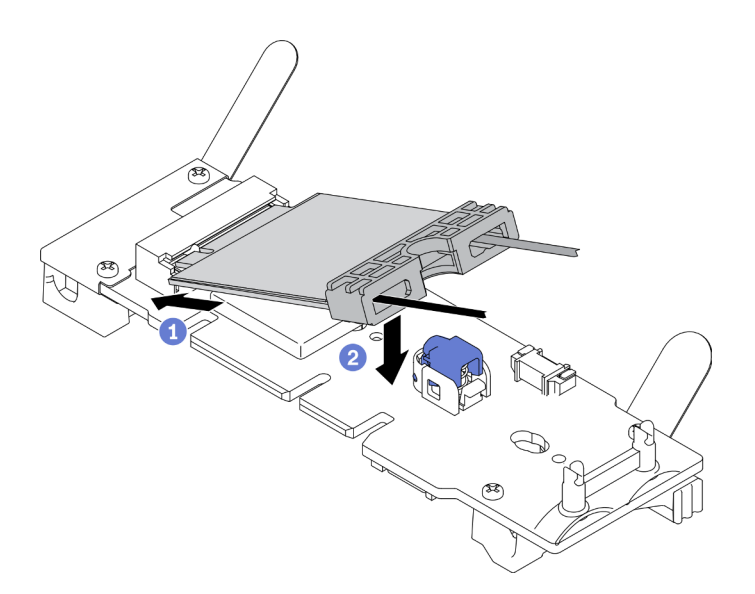

*รูปภาพ 82. การติดตั ้งโมดูล LTE M.2*

ขั้นตอนที่ 7. เดินสายในคลิปตามภาพ

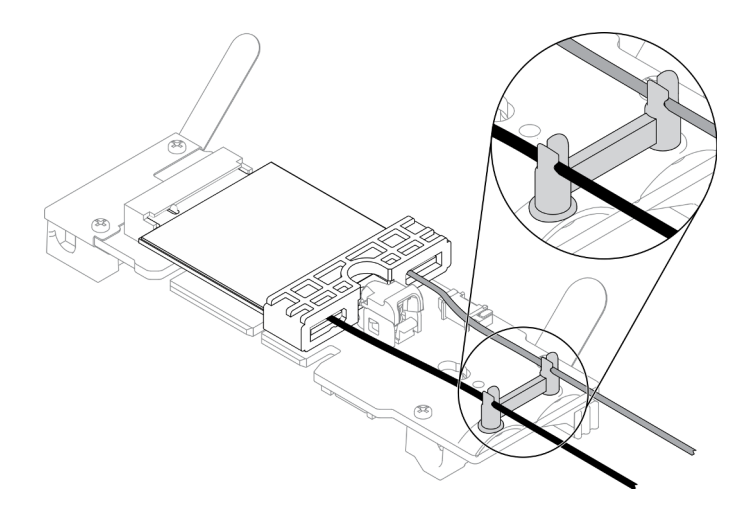

รูปภาพ 83. การติดตั้งโมดูล LTE M.2

ขั้นตอนที่ 8. เดินสายไปทางด้านหลังของเซิร์ฟเวอร์ ตรวจสอบให้แน่ใจว่าได้เดินสายลงรูในลำดับที่ถูกต้องตามภาพ โปรดใช้สายสีต่างๆ อย่างรอบคอบ

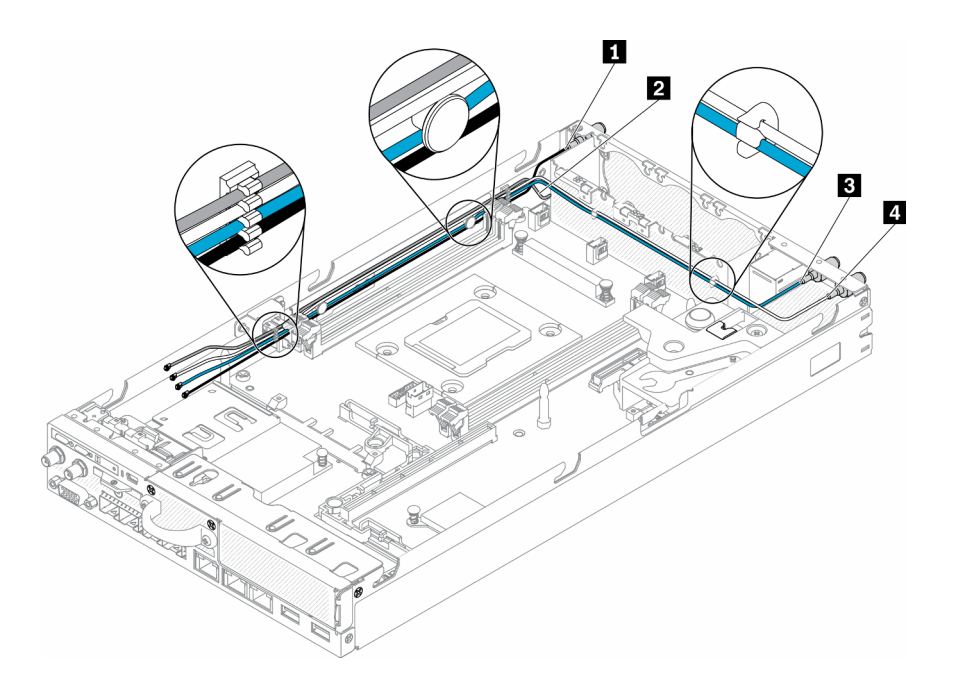

รูปภาพ 84. การติดตั้งโมดูล LTE M.2

ตาราง 28. การติดตั้งโมดูล LTE M.2

| ■ สายหลักของโมดูล LTE M.2 (สายสีดำด้านบน)           | ■ สายหลักของโมดูล WLAN M.2 (สายสีน้ำเงิน) |
|-----------------------------------------------------|-------------------------------------------|
| ◘ สาย AUX ของโมดูล LTE M.2 (สายสีเทาด้าน<br>ิ ล่าง) | ◘ สาย AUX ของโมดูล WLAN M.2 (สายสีขาว)    |

์ ขั้นตอนที่ 9. ใช้ไขควงในชุดเครื่องมือเพื่อขันน็อตตามเข็มนาฬิกา ติดตั้งแหวนรอง และสายโมดูล LTE M.2 ที่ด้านหลัง ของเซิร์ฟเวคร์

**หมายเหตุ:** ใช�วิธีเดียวกันในการติดตั้งสายหลักและสาย AUX

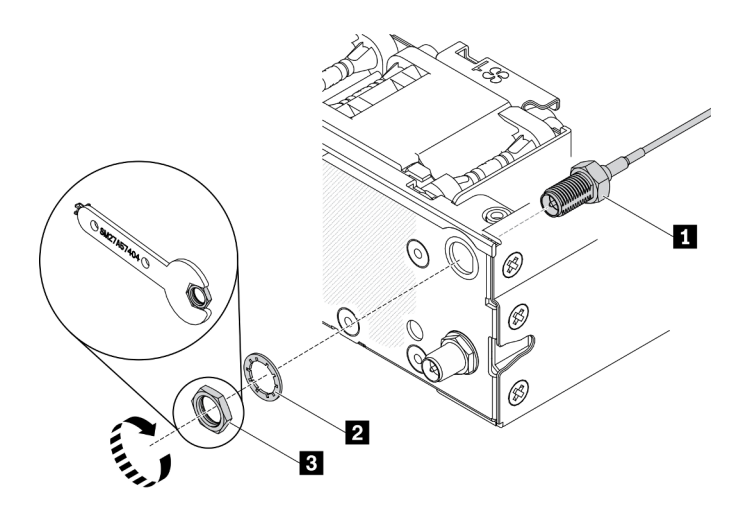

*รูปภาพ 85. การติดตั ้งโมดูล LTE M.2*

*ตาราง 29. การติดตั ้งโมดูล LTE M.2*

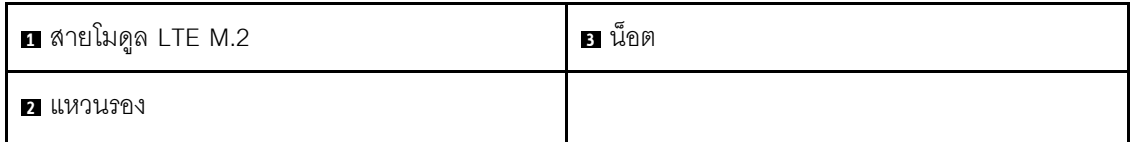

หลังจากที่คุณติดตั้งโมดูล LTE M.2 แล้ว ให้ดำเนินการขั้นตอนต่อไปนี้

- 1. ติดตั้งโหนด หากจำเป็น (โปรดดู "ติดตั้งโหนด" บนหน้าที่ 131)
- 2. เชื่อมต่อสายไฟและสายเคเบิลภายนอกทั้งหมดกลับเข้าที่

#### **วิดีโอสาธิต**

• รับชมขั้นตอนบน YouTube: https://www.youtube.com/watch?v=MSvbu1FevKA

## **การเปลี่ยนโมดูล WLAN M.2**

ใช้ขั้นตอนนี้ในการถอดหรือติดตั้งโมดูล WLAN M.2

### ถอดโมดูล WLAN M.2

ใช้ข้อมูลนี้ในการถอดโมคูล WLAN M.2

ก่อนจะถอดโมดูล WLAN M.2 ให้ปฏิบัติตามขั้นตอนต่อไปนี้:

- 1. อ่านเนื้อหาส่วนต่อไปนี้เพื่อให้แน่ใจว่าคุณจะทำงานได้อย่างปลอดภัย
	- "ความปลอดภัย" บนหน้าที่ v  $\ddot{\phantom{a}}$
	- "คู่มือการติดตั้ง" บนหน้าที่ 49
- 2. ปิดเซิร์ฟเวอร์ ถอดสายไฟและสายเคเบิลภายนอกทั้งหมดออก (ดูที่ "ปิดเซิร์ฟเวอร์" บนหน้าที่ 23)
- 3. ถอดโหนดออกจากช่องใส่ หากจำเป็น (โปรดดู "ถอดโหนด" บนหน้าที่ 127)
- 4. ถอดเสาอากาศ LTE/WLAN (โปรดดู "ถอดเสาอากาศ LTE/WLAN" บนหน้าที่ 103)
- 5. ถอดอะแดปเตอร์ระบบไร้สาย WLAN/LTE M.2 (โปรดดู "ถอดอะแดปเตอร์ระบบไร้สาย WLAN/LTE M.2" บน หน้าที่ 55)

#### ขั้นตคน

ขั้นตอนที่ 1. ถอดสายโมดูล WLAN M.2 ออกจากคลิปยึดสาย

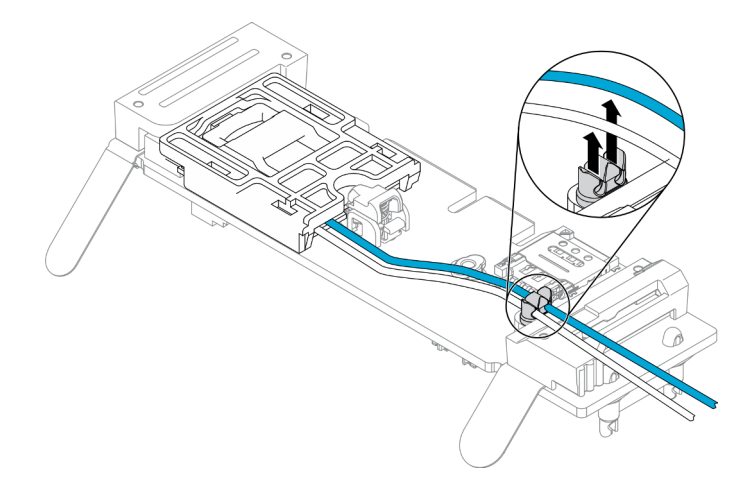

รูปภาพ 86. การถอดโมดูล WLAN M.2

์ขั้นตอนที่ 2. กดสลักโมดูล หมุนโมดูล WLAN M.2 ขึ้นแล้วดึงออกจากอะแดปเตอร์

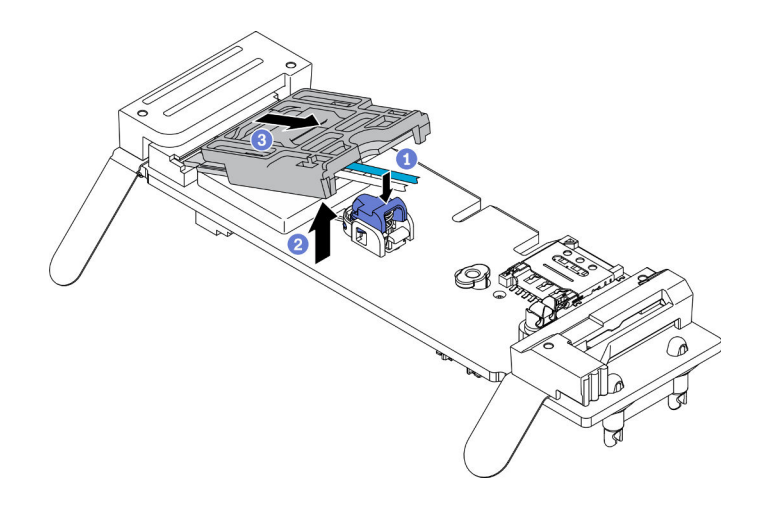

*รูปภาพ 87. การถอดโมดูล WLAN M.2*

ขั้นตอนที่ 3. เลื่อนตัวยึดสายเคเบิลออกจากโมดูล WLAN M.2

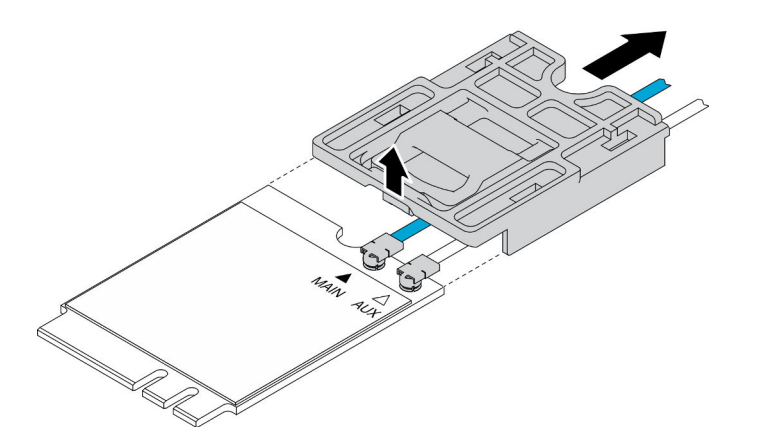

*รูปภาพ 88. การถอดโมดูล WLAN M.2*

ขั้นตอนที่ 4. ใช้ไขควงในชุดเครื่องมือเพื่อเกี่ยวสายตามรูปและถอดสายออกจากโมดูล WLAN M.2 ใช้วิธีเดียวกันกับ สายหลักและสาย AUX

> **หมายเหตุ**: ถอดสายออกอย่างระมัดระวัง ตรวจสอบให้แน่ใจว่าได้ถอดสายในแนวตั้งโดยไม่ใช้แรงมาก เกินไป

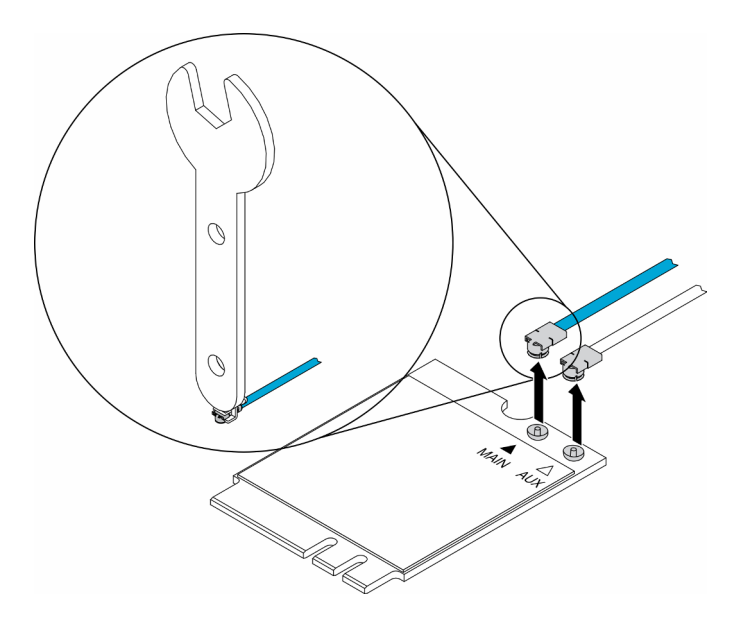

*รูปภาพ 89. การถอดโมดูล WLAN M.2*

ขั้นตอนที่ 5. ใช้ไขควงในชุดเครื่องมือเพื่อขันน็อตและแหวนรองทวนเข็มนาฬิกาที่ด้านหลังของเซิร์ฟเวอร์ **หมายเหตุ:** ใช�วิธีเดียวกันในการถอดสายหลักและสาย AUX

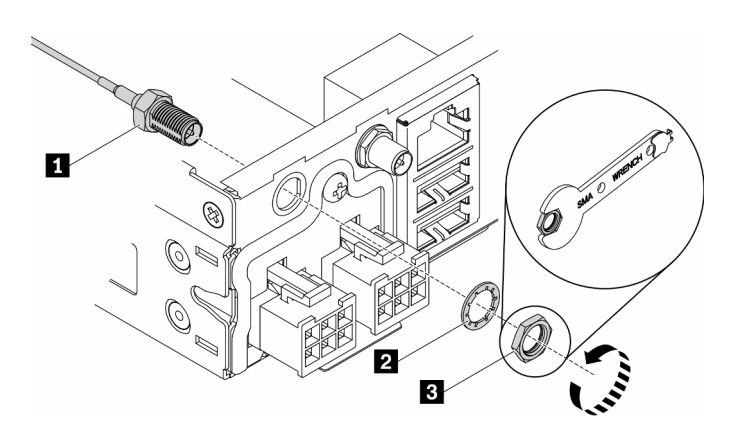

*รูปภาพ 90. การถอดโมดูล WLAN M.2*

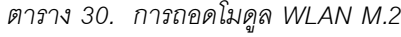

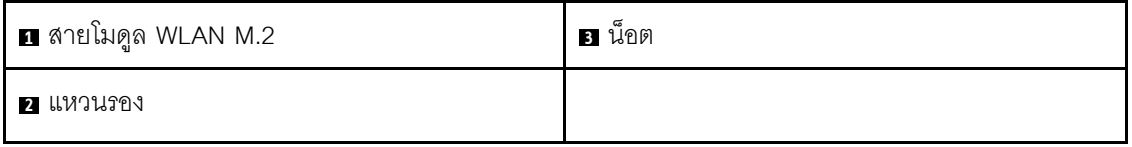

หากคุณได้รับคำแนะนำให้ส่งคืนส่วนประกอบที่บกพร่อง โปรดบรรจุชิ้นส่วนลงในหีบห่อเพื่อป้องกันความเสียหายจากการ ้จัดส่ง นำบรรจุภัณฑ์ของชิ้นส่วนใหม่ที่ส่งมาถึงมาใช้ซ้ำ และปฏิบัติตามคำแนะนำในการห่อบรรจุภัณฑ์ทั้งหมด

#### วิดีโอสาธิต

รับชมขั้นตอนบน YouTube: https://www.youtube.com/watch?v=UxSg2xX0iNA

# ติดตั้งโมดูล WLAN M.2

ใช้ข้อมูลนี้ในการติดตั้งโมดูล WLAN M.2

เพื่อป้องกันอันตรายที่อาจเกิดขึ้น ให้อ่านและปฏิบัติตามคำชี้แจงด้านความปลอดภัยต่อไปนี้

S012

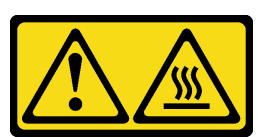

### ข้อควรระวัง: พื้นผิวที่มีความร้อนซึ่งอยู่ใกล้เคียง

ก่อนจะติดตั้งโมดูล WLAN M.2 ให้ดำเนินการตามขั้นตอนต่อไปนี้:

- 1. อ่านเนื้อหาส่วนต่อไปนี้เพื่อให้แน่ใจว่าคุณจะทำงานได้อย่างปลอดภัย
	- "ความปลอดภัย" บนหน้าที่ v
	- "คู่มือการติดตั้ง" บนหน้าที่ 49
- 2. ปิดเซิร์ฟเวอร์ ถอดสายไฟและสายเคเบิลภายนอกทั้งหมดออก (ดูที่ "ปิดเซิร์ฟเวอร์" บนหน้าที่ 23)

#### ม้าเตลบ

์ขั้นตอนที่ 1. ถอดฝาครอบป้องกันออกก่อน จากนั้นเชื่อมต่อสายอย่างระมัดระวังเข้ากับขั้วต่อบนโมดล WLAN M.2 ้ตามภาพ กดสายลงจนกว่าจะคลิกเข้าที่

#### หมายเหตุ:

- ้ตรวจสอบให้แน่ใจว่าเชื่อมต่อสายเข้ากับขั้วต่อที่ถูกต้อง สายสีฟ้าเชื่อมต่อกับขั้วต่อ "หลัก" และสายสี ์<br>ขาวเชื่อมต่อกับขั้วต่อ "Aux"
- ทำตามขั้นตอนอย่างระมัดระวังโดยไม่ใช้แรงมากเกินไปเพื่อป้องกันไม่ให้ขั้วต่อเสียหาย

้ตรวจสอบให้แน่ใจว่าเชื่อมต่อสายกับขั้วต่ออย่างถูกต้อง คุณควรจะหมุนสายในแนวนอนโดยสายไม่ หลุดออกง่ายๆ ได้

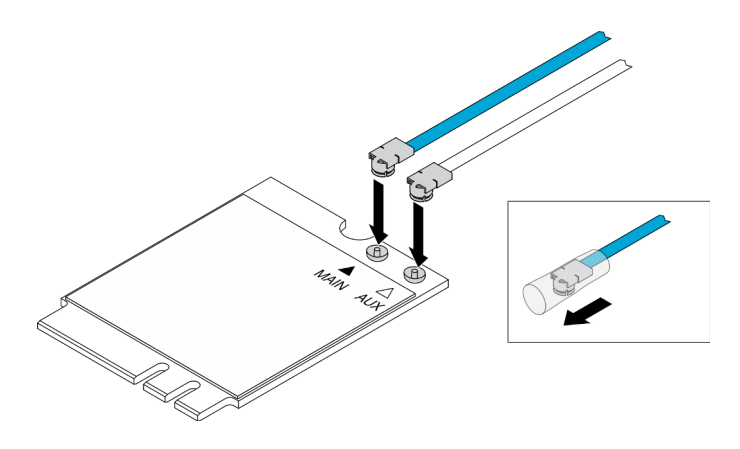

รูปภาพ 91. การติดตั้งโมดูล WLAN M.2

์ขั้นตอนที่ 2. จัดตำแหน่งตัวยึดให้ตรงกับโมดูล WLAN จากนั้นเลื่อนตัวยึดสายเคเบิลไปที่โมดูลจนกว่าจะคลิกเข้าที่

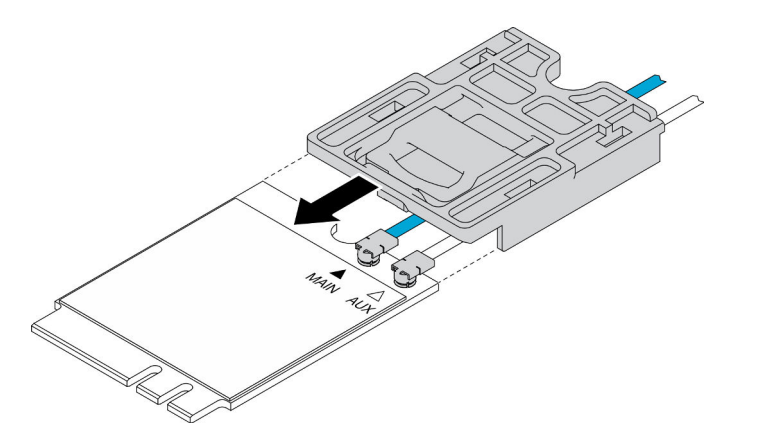

รูปภาพ 92. การติดตั้งโมคูล WLAN M.2

์ขั้นตอนที่ 3. กดสลักฝาครอบ จากนั้นหมุนฝาครอบขึ้นและดึงออกจากอะแดปเตอร์

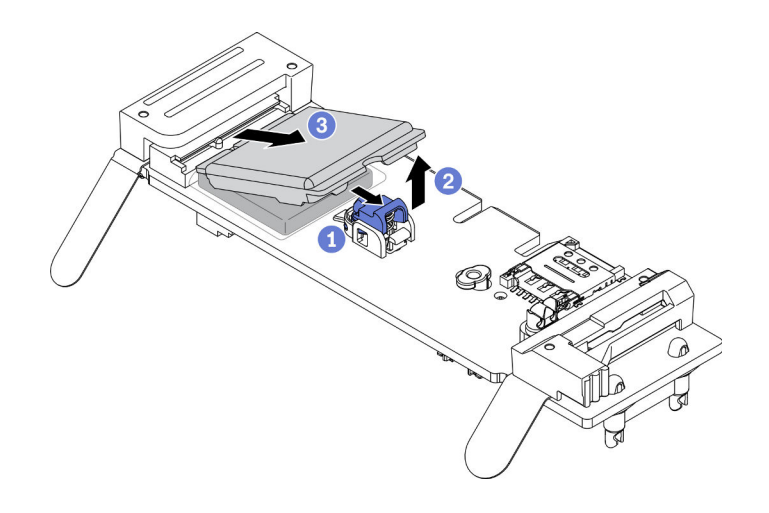

รูปภาพ 93. การติดตั้งโมดูล WLAN M.2

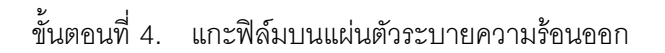

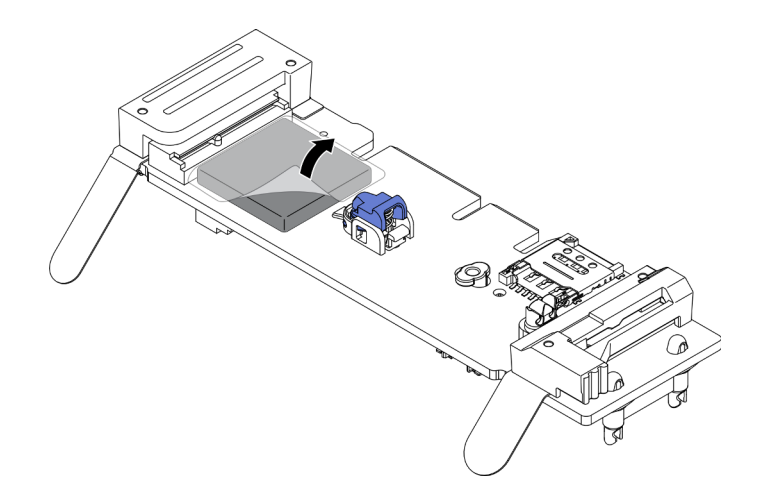

รูปภาพ 94. การติดตั้งโมดูล WLAN M.2

์ขั้นตอนที่ 5. เสียบโมดูล WLAN M.2 เข้าไปในขั้วต่อและกดลงจนกว่าจะคลิกเข้าที่ หมายเหตุ: ตรวจสอบว่าเสียบโมดูลกับอะแดปเตอร์แน่นดีแล้ว

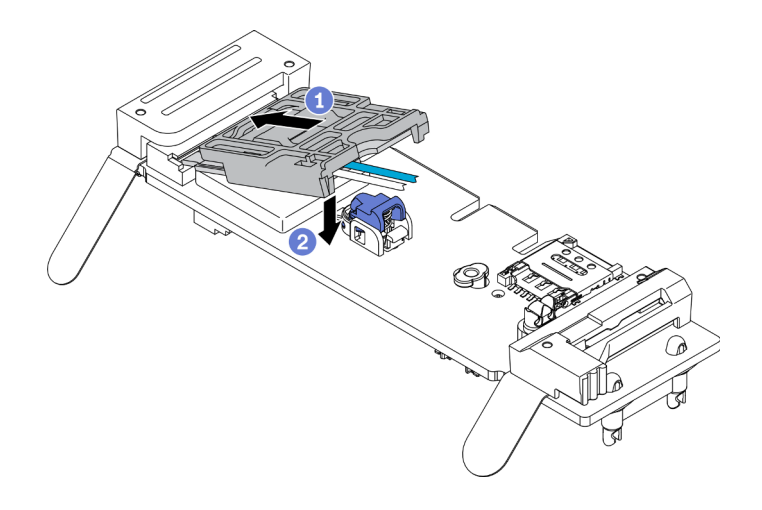

รูปภาพ 95. การติดตั้งโมดูล WLAN M.2

### ขั้นตอนที่ 6. เดินสายในคลิปตามภาพ

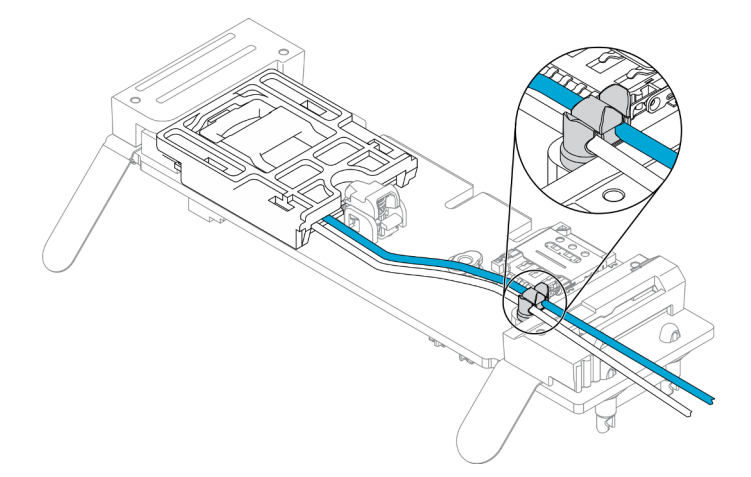

รูปภาพ 96. การติดตั้งโมดูล WLAN M.2

ขั้นตอนที่ 7. เดินสายไปทางด้านหลังของเซิร์ฟเวอร์ ตรวจสอบให้แน่ใจว่าได้เดินสายลงรูในลำดับที่ถูกต้องตามภาพ โปรดใช้สายสีต่างๆ อย่างรอบคอบ

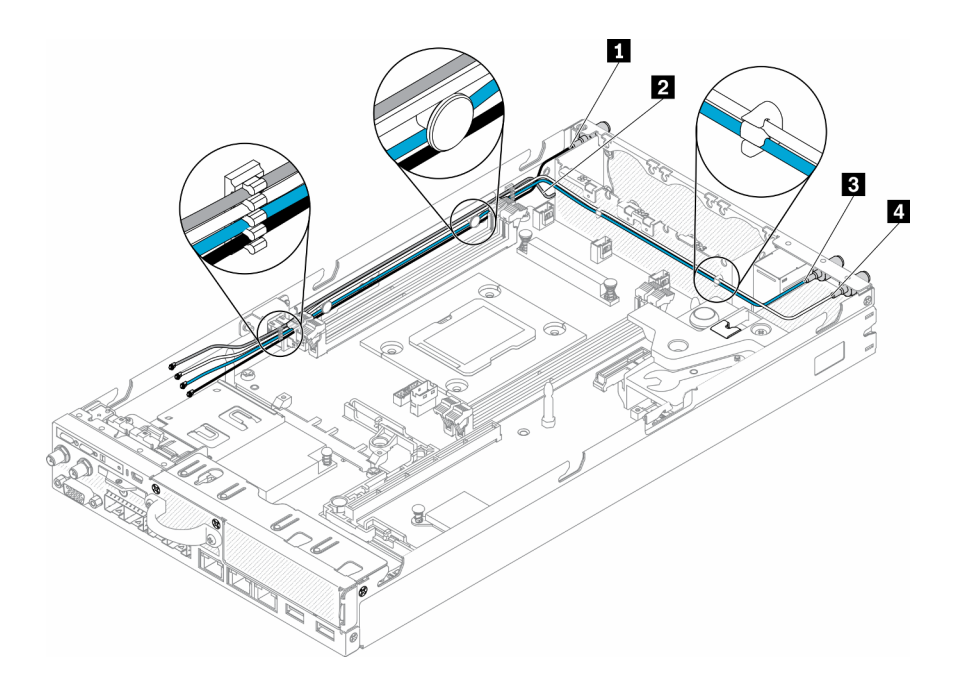

*รูปภาพ 97. การติดตั ้งโมดูล WLAN M.2*

*ตาราง 31. การติดตั ้งโมดูล WLAN M.2*

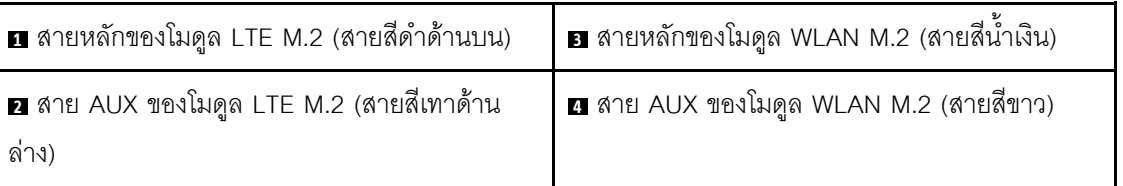

์ขั้นตอนที่ 8. ใช้ไขควงในชุดเครื่องมือเพื่อขันน็อต แหวนรอง และสายโมดูล WLAN M.2 ตามเข็มนาฬิกาที่ด้านหลังของ เซิร์ฟเวอร์

**หมายเหตุ:** ใช�วิธีเดียวกันในการติดตั้งสายหลักและสาย AUX

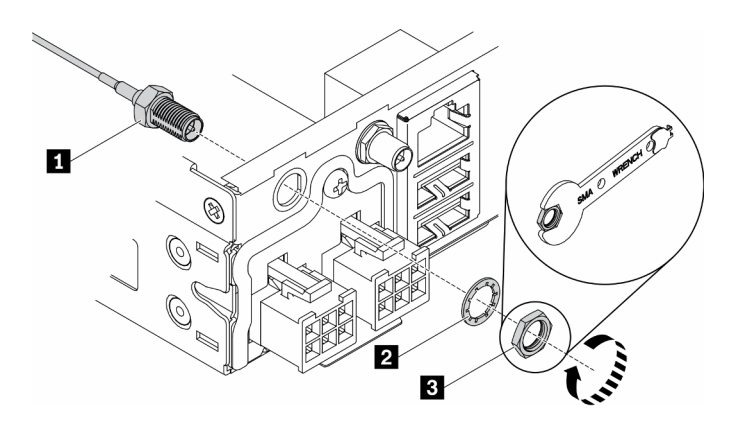

*รูปภาพ 98. การติดตั ้งโมดูล WLAN M.2*

ตาราง 32. การติดตั้งโมคูล WLAN M.2

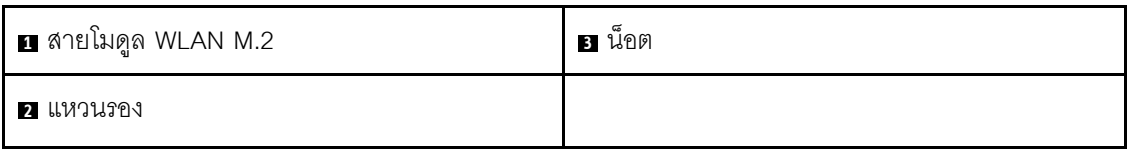

หลังจากที่คุณติดตั้งโมดูล WLAN M.2 แล้ว ให้ดำเนินการขั้นตอนต่อไปนี้

- 1. ติดตั้งโหนด หากจำเป็น (โปรดดู "ติดตั้งโหนด" บนหน้าที่ 131)
- 2. เชื่อมต่อสายไฟและสายเคเบิลภายนอกทั้งหมดกลับเข้าที่

#### วิดีโคสาธิต

รับชมขั้นตอนบน YouTube: https://www.youtube.com/watch?v=0asf-e\_8Clg

## การเปลี่ยนโหนด

ใช้ข้อมูลนี้ในการถอดและติดตั้งโหนด

### <span id="page-136-0"></span>ถอดโหนด

ใช้ข้อมูลนี้ในการถอดโหนด

ก่อนที่คุณจะถอดโหนด ให้ดำเนินการตามขั้นตอนต่อไปนี้:

- 1. อ่านเนื้อหาส่วนต่อไปนี้เพื่อให้แน่ใจว่าคุณจะทำงานได้อย่างปลอดภัย
	- "ความปลอดภัย" บนหน้าที่ v
	- "คู่มือการติดตั้ง" บนหน้าที่ 49
- 2. ปิดเซิร์ฟเวอร์ ถอดสายไฟและสายเคเบิลภายนอกทั้งหมดออก (ดูที่ "ปิดเซิร์ฟเวอร์" บนหน้าที่ 23)

#### ขั้นตอน

์ขั้นตอนที่ 1. ในการถอดโหนดออกจากช่องใส่ ให้ดำเนินการขั้นตอนต่อไปนี้

ถอดสกรูห้าตัวออกและคลายตะปูควงสองตัวบนโครงยึดสำหรับการจัดส่ง a.

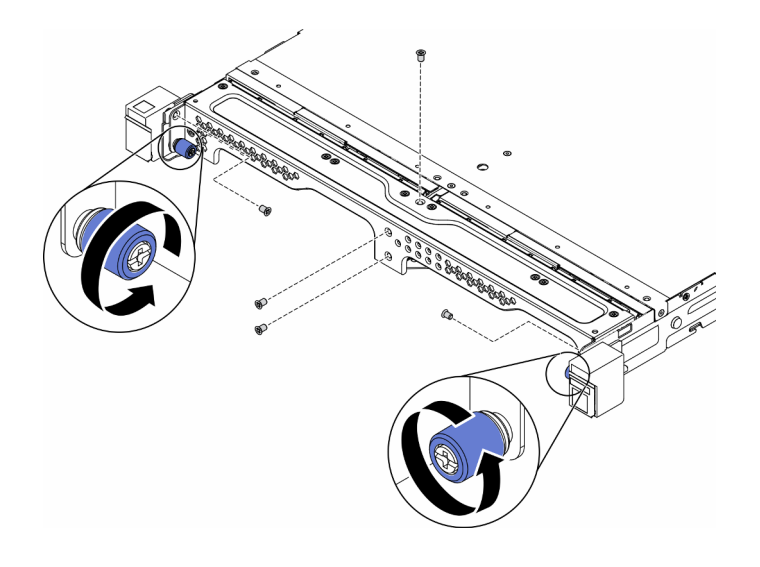

รูปภาพ 99. การถอดโหนด

ถอดโครงยึดสำหรับการจัดส่งออกจากช่องใส่ b.

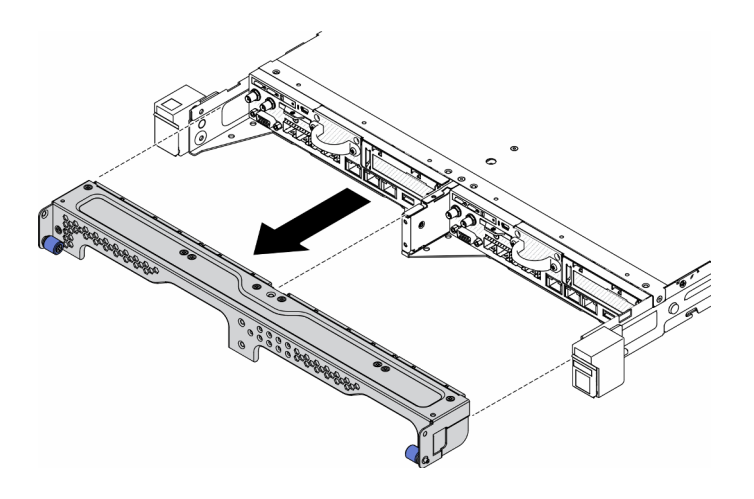

รูปภาพ 100. การถอดโหนด

- กดปุ่มปลดล็อคและเลื่อนโหนดออกจากช่องใส่  $\mathsf{C}.$ 
	- ช่องใส่ E1 (โหนด 1U 2)

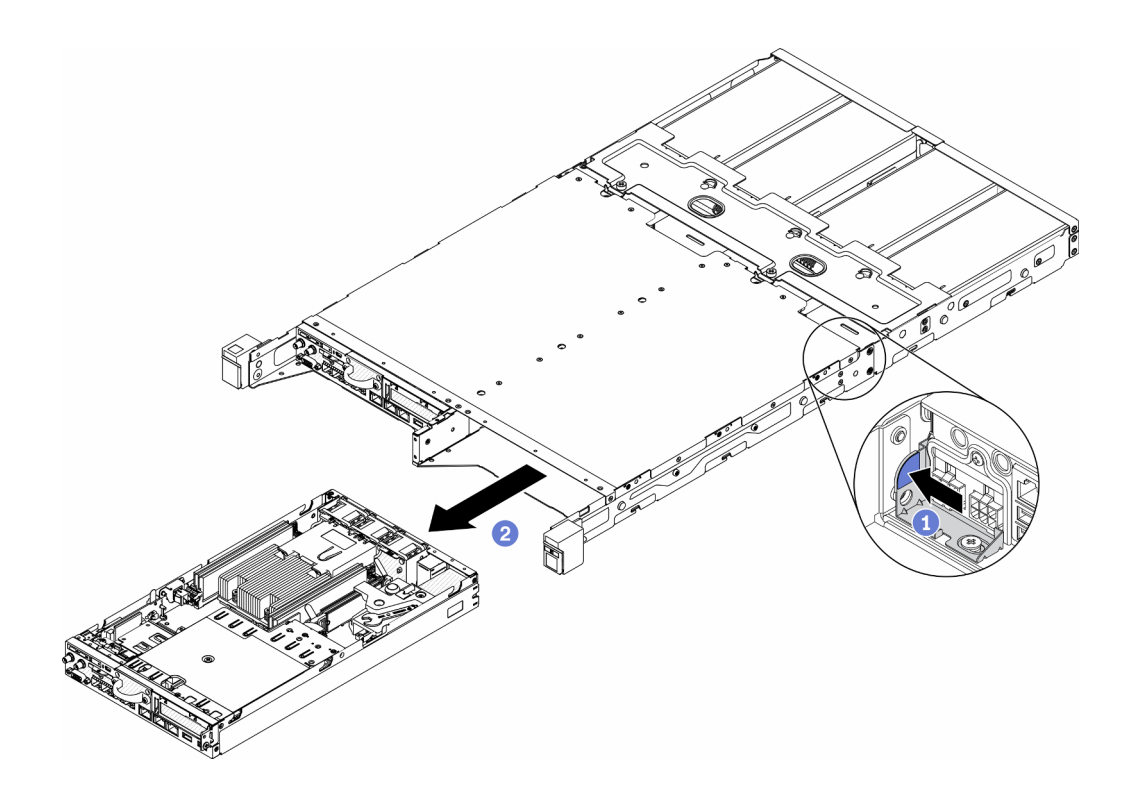

*รูปภาพ 101. การถอดโหนด*

• ช่องใส่ E2 (โหนด 2U 2)

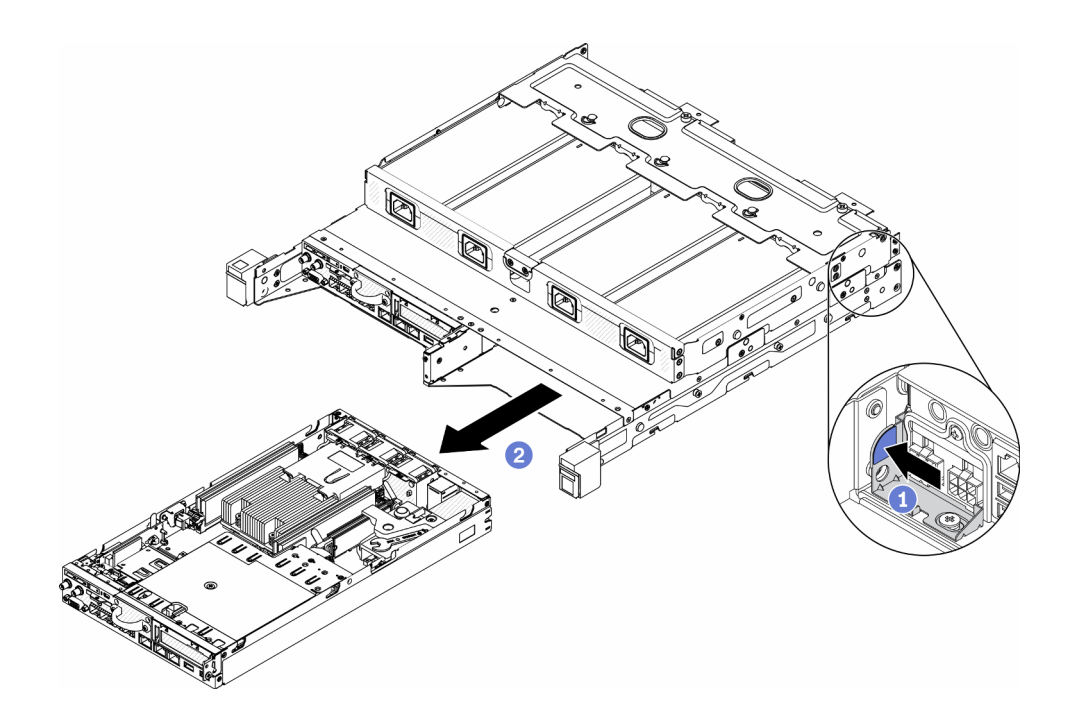

*รูปภาพ 102. การถอดโหนด*

#### หมายเหตุ:

- โหนดที่ถอดออกจากช่องใส่ไม่มีฝาครอบด้านบน หากไม่ได้จะติดตั้งโหนดใหม่ลงในช่องใส่ ให้ตรวจ สอบว่ามีการติดตั้งฝาครอบด้านบนแล้ว ดู "ติดตั้งฝาครอบด้านบน" บนหน้าที่ 181
- หากโหนดถูกถอดออกจาก ช่องใส่ E1 (โหนด 1U 2) และไม่ได้จะติดตั้งใหม่ลงใน ช่องใส่ E1 ให้ เปลี่ยน ข้อมูลสำคัญของผลิตภัณฑ์ (VPD) เป็นโหมดเริ่มต้นเพื่อให้ดำเนินการได้อย่างเหมาะสมดู "เปลี่ยน VPD สำหรับการกำหนดค่าช่องใส่ E1 (เฉพาะช่างเทคนิคที่ได้รับการอบรมเท่านั้น)" บน หน้าที่ 178

์ขั้นตอนที่ 2. ในการถอดโหนดออกจากปลอกสวมโหนด ให้ดำเนินการตามขั้นตอนต่อไปนี้

้คลายตะปูควงสองตัวและเลื่อนโหนดออกจากปลอกสวมโหนด a.

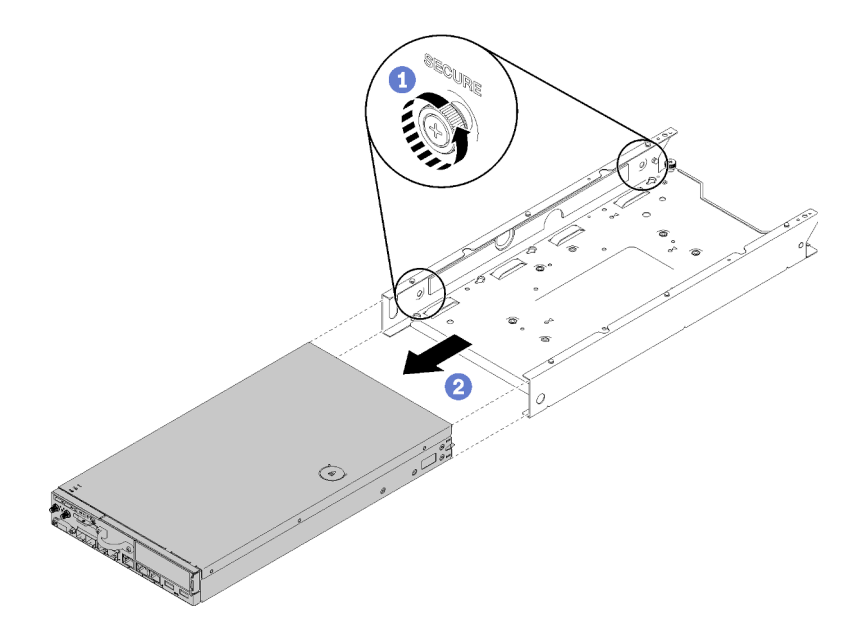

รูปภาพ 103. การถอดโหนด

**หมายเหตุ**: ดู*คู่มือการติดตั้งโครงยึด*ลำหรับรายละเอียดการติดตั้งการกำหนดค่าชั้นวาง โครงยึดราง DIN และโครงยึดแบบติดผนัง หากจำเป็น

หากคุณได้รับคำแนะนำให้ส่งคืนส่วนประกอบที่บกพร่อง โปรดบรรจุชิ้นส่วนลงในหีบห่อเพื่อป้องกันความเสียหายจากการ ้จัดส่ง นำบรรจุภัณฑ์ของชิ้นส่วนใหม่ที่ส่งมาถึงมาใช้ซ้ำ และปฏิบัติตามคำแนะนำในการห่อบรรจุภัณฑ์ทั้งหมด

#### วิดีโอสาธิต

รับชมขั้นตอนบน YouTube: https://www.youtube.com/watch?v=N\_3TsrEYPP0

# <span id="page-140-0"></span>ติดตั้งโหนด

ใช้ข้อมูลนี้ในการติดตั้งโหนด

ก่อนติดตั้งโหนด ให้ดำเนินการตามขั้นตอนต่อไปนี้:

- 1. อ่านเนื้อหาส่วนต่อไปนี้เพื่อให้แน่ใจว่าคุณจะทำงานได้อย่างปลอดภัย
	- "ความปลอดภัย" บนหน้าที่ v  $\ddot{\phantom{a}}$
	- "คู่มือการติดตั้ง" บนหน้าที่ 49
- 2. ตรวจสอบให้แน่ใจว่าส่วนประกอบที่ถอดออกทั้งหมดถูกติดตั้ง และสายที่ถอดออกทั้งหมดภายในเซิร์ฟเวอร์ถูก เชื่อมต่ออีกครั้ง

#### ขั้นตอน

- ์ขั้นตอนที่ 1. หากต้องการติดตั้งโหนดในปลอกสวมโหนด ให้ดำเนินการตามขั้นตอนต่อไปนี้
	- จัดแนวโหนดให้ตรงกับปลอกสวมโหนดและเลื่อนโหนดให้เข้าที่ a.
	- b. ขันตะปูควงทั้งสองตัวให้แน่น

**หมายเหตุ**: ดู*คู่มือการติดตั้งโครงยึด*สำหรับรายละเอียดการติดตั้งการกำหนดค่าชั้นวาง โครงยืดราง DIN และโครงยึดแบบติดผนัง หากจำเป็น

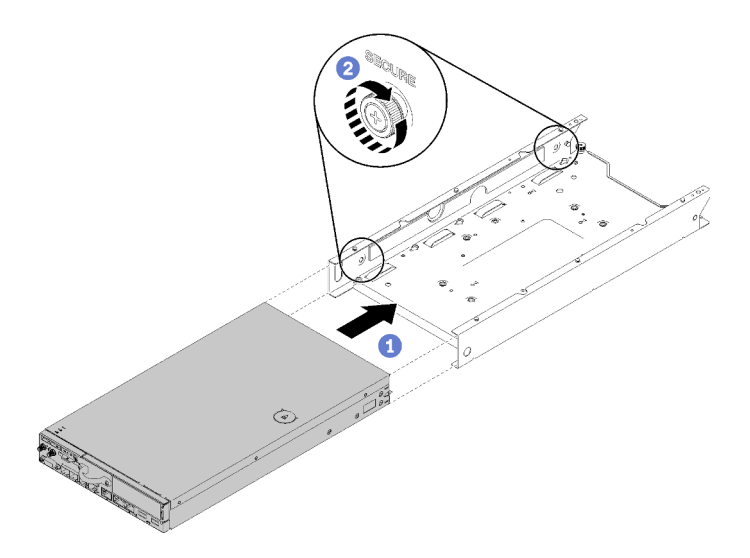

รูปภาพ 104. การติดตั้งโหนด

์ขั้นตอนที่ 2. หากต้องการติดตั้งโหนดลงในช่องใส่ ให้ดำเนินการตามขั้นตอนต่อไปนี้:

**ข้อควรพิจารณา**: หากโหนดที่จะติดตั้งอยู่ใน ช่องใส่ E1 (โหนด 1U 2) ให้เปลี่ยน ข้อมูลสำคัญของ นลิตภัณฑ์ (VPD) เพื่อให้เครื่องดำเนินการได้อย่างเหมาะสม ดู "เปลี่ยน VPD สำหรับการกำหนดค่าช่อง ใส่ E1 (เฉพาะช่างเทคนิคที่ได้รับการอบรมเท่านั้น)" บนหน้าที่ 178

- ระบุช่องใส่โหนดที่จะติดตั้งโหนด a.
- เสียบโหนดเข้าไปในช่องใส่โหนดจนกว่าจะเข้าที่  $b.$ 
	- ช่องใส่ E1 (โหนด 1U 2)  $\bullet$

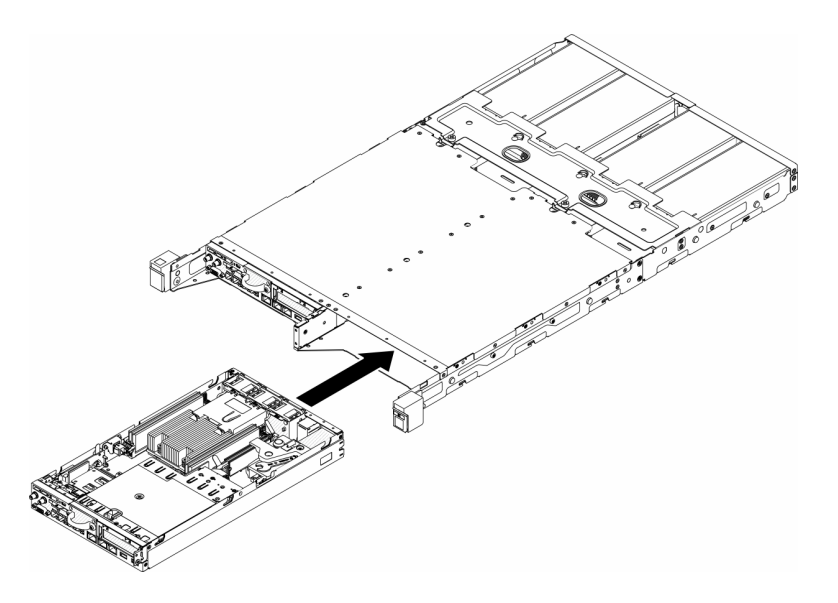

รูปภาพ 105. การติดตั้งโหนด

ช่องใส่ E2 (โหนด 2U 2)

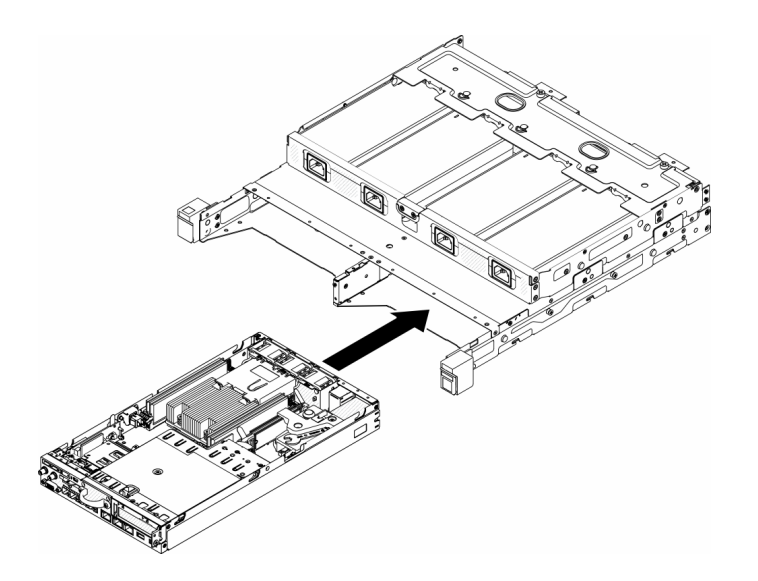

รูปภาพ 106. การติดตั้งโหนด

จัดแนวและเสียบโครงยึดสำหรับการจัดส่งลงบนด้านหน้าของช่องใส่  $\mathsf{C}.$ 

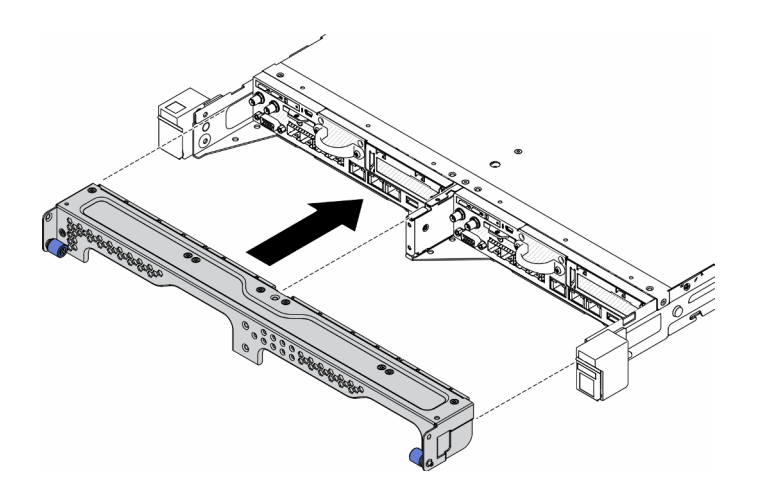

รูปภาพ 107. การติดตั้งโหนด

ขันสกรูห้าตัวและขันตะปูควงสองตัวเพื่อยึดโครงยึดลำหรับการจัดส่ง d.

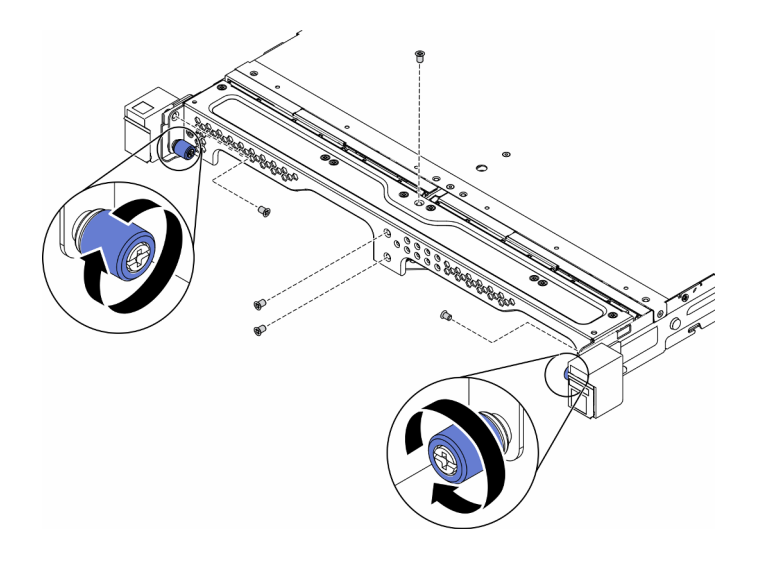

#### รูปภาพ 108. การติดตั้งโหนด

หลังจากที่คุณติดตั้งโหนดแล้ว ให้ดำเนินการขั้นตอนต่อไปนี้:

- 1. ติดตั้งช่องใส่เข้าไปในแร็ค หากจำเป็น
- 2. เชื่อมต่อสายไฟและสายเคเบิลภายนอกทั้งหมดกลับเข้าที่
- 3. เปิดเซิร์ฟเวอร์ (โปรดดู "เปิดเซิร์ฟเวอร์" บนหน้าที่ 23)

#### วิดีโอสาธิต

รับชมขั้นตอนบน YouTube: https://www.youtube.com/watch?v=SkYYnMect9w

## การเปลี่ยนส่วนประกอบตัวยก PCIe

ใช้ขั้นตอนนี้ในการถอดหรือติดตั้งส่วนประกอบตัวยก PCIe

### <span id="page-143-0"></span>ถอดส่วนประกอบตัวยก PCIe

ใช้ข้อมูลนี้ในการถอดส่วนประกอบตัวยก PCIe

เพื่อป้องกันอันตรายที่อาจเกิดขึ้น ให้อ่านและปฏิบัติตามคำชี้แจงด้านความปลอดภัยต่อไปนี้

S012

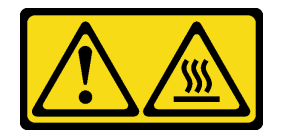
### ข้อควรระวัง: พื้นผิวที่มีความร้อนซึ่งอยู่ใกล้เคียง

ก่อนจะถอดส่วนประกอบตัวยก PCIe ให้ดำเนินการตามขั้นตอนต่อไปนี้:

- 1. อ่านเนื้อหาส่วนต่อไปนี้เพื่อให้แน่ใจว่าคุณจะทำงานได้อย่างปลอดภัย
	- "ความปลอดภัย" บนหน้าที่ v
	- "คู่มือการติดตั้ง" บนหน้าที่ 49  $\ddot{\bullet}$
- 2. ปิดเซิร์ฟเวอร์ ถอดสายไฟและสายเคเบิลภายนอกทั้งหมดออก (ดูที่ "ปิดเซิร์ฟเวอร์" บนหน้าที่ 23)
- 3. ถอดโหนดออกจากช่องใส่ หากจำเป็น (โปรดดู "ถอดโหนด" บนหน้าที่ 127)

### ขั้นตอน

- ขั้นตอนที่ 1. ถอดสกรูเจ็ดตัวตามภาพ
- ขั้นตอนที่ 2. จับส่วนประกอบตัวยก PCIe ที่บริเวณขอบและแถบสีน้ำเงิน แล้วค่อยๆ ยกออกจากเซิร์ฟเวอร์

### หมายเหตุ:

- 1. ภาพประกอบต่อไปนี้อาจแตกต่างจากฮาร์ดแวร์ของคุณเล็กน้อย
- 2. ยกส่วนประกอบตัวยก PCIe ตรงๆ อย่างระมัดระวัง หลีกเลี่ยงการเอียงส่วนประกอบตัวยก PCIe มากๆ เนื่องจากการเอี่ยงอาจทำให้ขั้วต่อเสียหาย

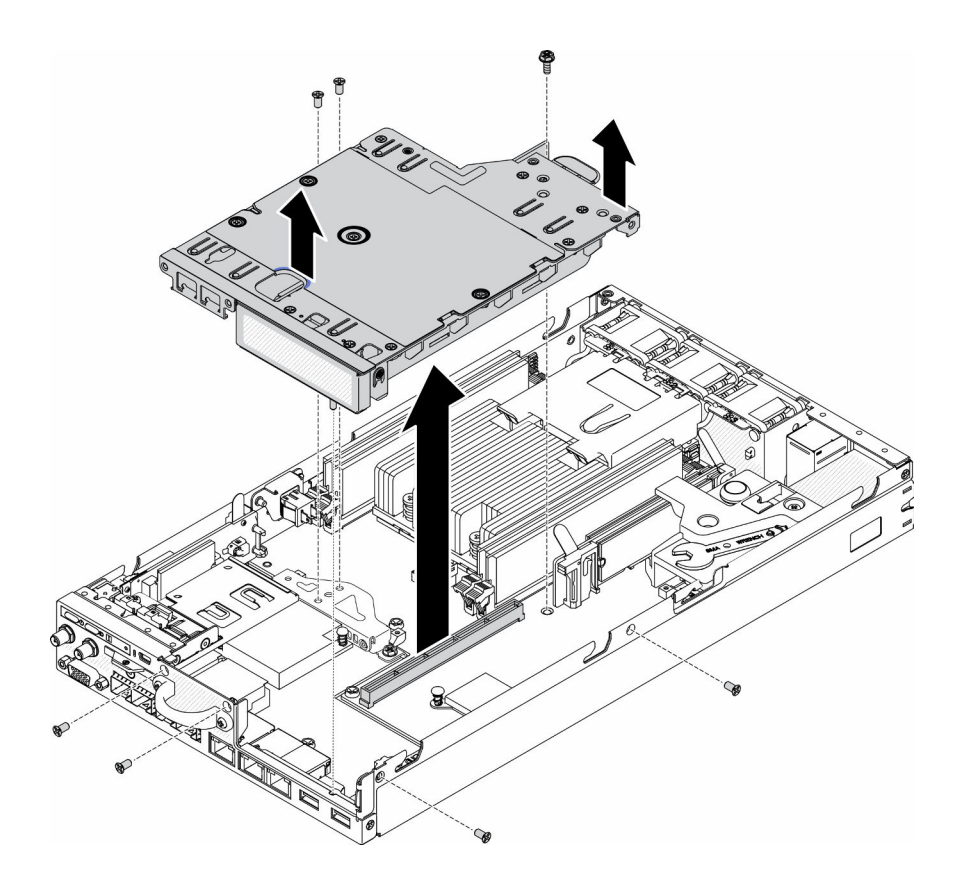

รูปภาพ 109. การถอดส่วนประกอบตัวยก PCIe

หลังถอดส่วนประกอบตัวยก PCIe แล้ว ให้ดำเนินการตามขั้นตอนต่อไปนี้:

1. ติดตั้งแผงครอบและขันสกรูทั้งสามตัวให้แน่น

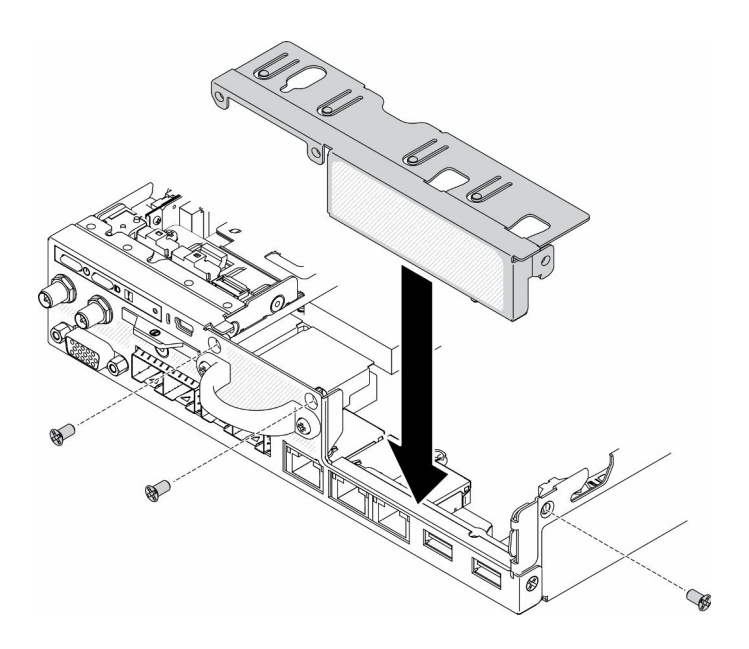

รูปภาพ 110. การติดตั้งแผงครอบ

2. หากคุณได้รับคำแนะนำให้ส่งคืนส่วนประกอบที่บกพร่อง โปรดบรรจุชิ้นส่วนลงในหีบห่อเพื่อป้องกันความเสียหาย ้จากการจัดส่ง นำบรรจุภัณฑ์ของชิ้นส่วนใหม่ที่ส่งมาถึงมาใช้ซ้ำ และปฏิบัติตามคำแนะนำในการห่อบรรจุภัณฑ์ ทั้งหมด

### วิดีโดสาธิต

รับชมขั้นตอนบน YouTube: https://www.youtube.com/watch?v=TPQz8cyiqGM

# ติดตั้งส่วนประกอบตัวยก PCIe

ใช้ข้อมูลนี้ในการติดตั้งส่วนประกอบตัวยก PCIe

เพื่อป้องกันอันตรายที่อาจเกิดขึ้น ให้อ่านและปฏิบัติตามคำชี้แจงด้านความปลอดภัยต่อไปนี้

S012

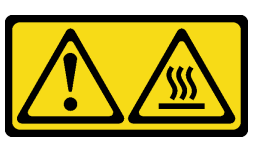

ข้อควรระวัง: พื้นผิวที่มีความร้อนซึ่งอยู่ใกล้เคียง

ก่คนจะติดตั้งส่วนประกอบตัวยก PCIe ให้ดำเนินการตามขั้นตอนต่อไปนี้:

- 1. อ่านเนื้อหาส่วนต่อไปนี้เพื่อให้แน่ใจว่าคุณจะทำงานได้อย่างปลอดภัย
	- "ความปลอดภัย" บนหน้าที่ v  $\ddot{\phantom{0}}$
	- "คู่มือการติดตั้ง" บนหน้าที่ 49  $\ddot{\phantom{0}}$
- 2. ปิดเซิร์ฟเวอร์ ถอดสายไฟและสายเคเบิลภายนอกทั้งหมดออก (ดูที่ "ปิดเซิร์ฟเวอร์" บนหน้าที่ 23)
- 3. ติดตั้งอะแดปเตอร์ที่จำเป็น
- 4. หากมีการติดตั้งแผงครอบ ให้ถอดออก
	- ถอดสกรูสามตัว a.
	- b. จับแผงครอบที่บริเวณขอบ แล้วค่อยๆ ยกออกจากเซิร์ฟเวอร์

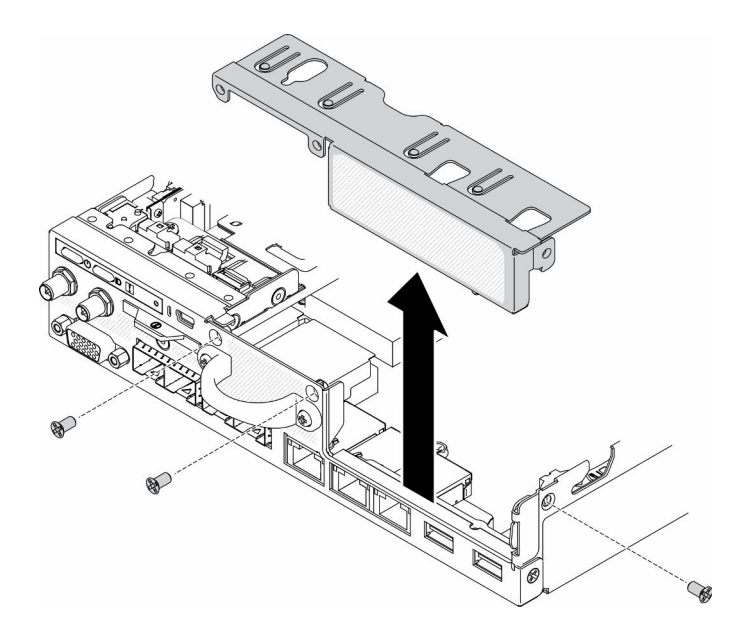

รูปภาพ 111. การถอดแผงครอบ

### ขั้นตลบ

### ขั้นตอนที่ 1. ถ้าไม่ได้ติดตั้งโครงยึดอะแดปเตอร์ ให้ติดตั้งโดยขันสกรูสองตัวตามภาพ

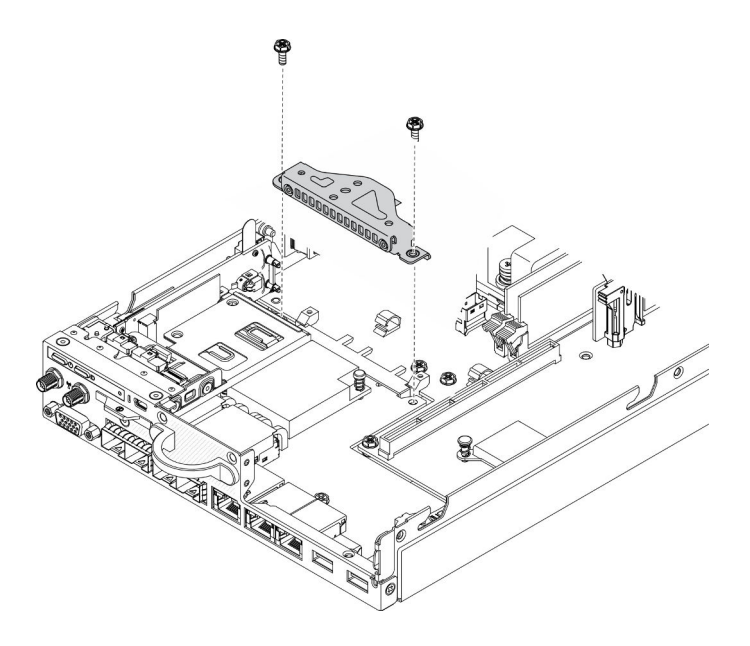

รูปภาพ 112. การติดตั้งส่วนประกอบตัวยก PCIe

- ขั้นตอนที่ 2. ลดระดับส่วนประกอบตัวยก PCIe ให้เข้าไปในตัวเครื่อง แล้วกดส่วนประกอบตัวยก PCIe ลงจนกว่าจะยืด เข้าที่
- ขั้นตอนที่ 3. ติดตั้งสกรูเจ็ดตัว

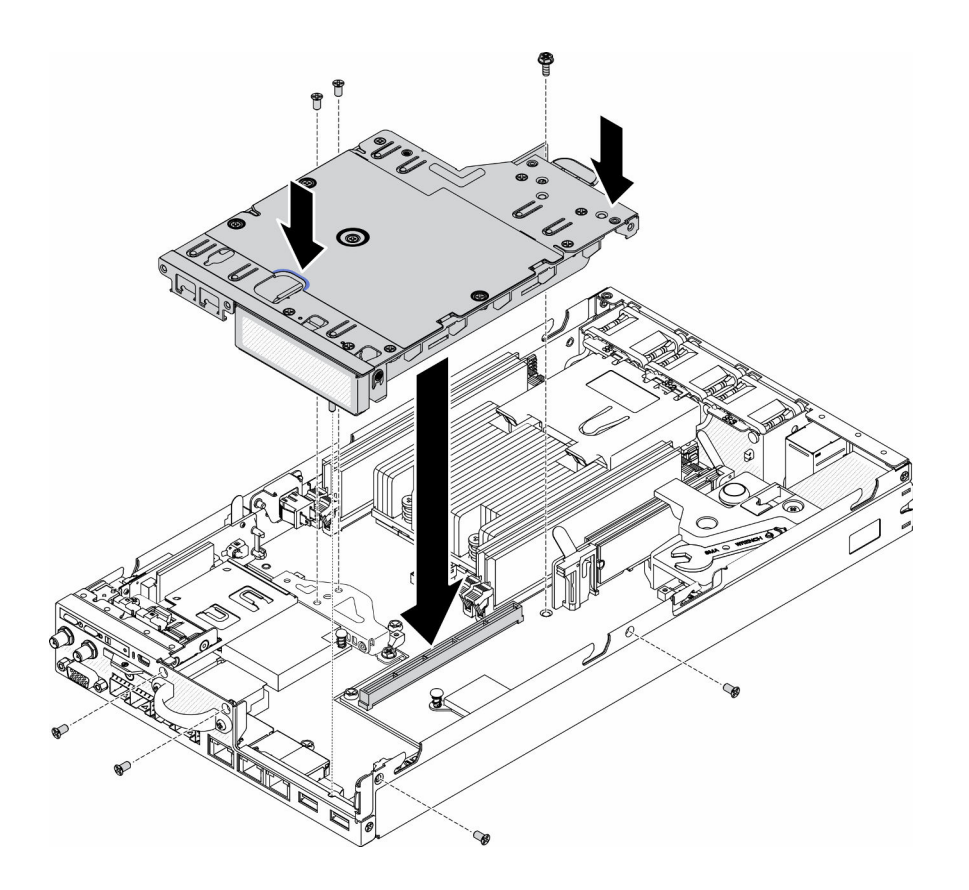

รูปภาพ 113. การติดตั้งส่วนประกอบตัวยก PCIe

หลังจากติดตั้งส่วนประกอบตัวยก PCIe ให้ดำเนินการตามขั้นตอนต่อไปนี้:

- 1. ติดตั้งโหนด หากจำเป็น (โปรดดู "ติดตั้งโหนด" บนหน้าที่ 131)
- 2. เชื่อมต่อสายไฟและสายเคเบิลภายนอกทั้งหมดกลับเข้าที่

#### วิดีโอสาธิต

รับชมขั้นตอนบน YouTube: https://www.youtube.com/watch?v=gb2GUg6zM5U

## การเปลี่ยนโมดูลแผงจ่ายไฟ

ใช้ข้อมูลต่อไปนี้ในการถอดและติดตั้งโมดูลแผงจ่ายไฟ

## <span id="page-149-0"></span>ถอดโมดูลแผงจ่ายไฟ

ใช้ข้อมูลนี้ในการถอดโมดูลแผงจ่ายไฟ

ก่อนถอดโมดูลแผงจ่ายไฟ ให้ดำเนินการตามขั้นตอนต่อไปนี้:

- 1. อ่านเนื้อหาส่วนต่อไปนี้เพื่อให้แน่ใจว่าคุณจะทำงานได้อย่างปลอดภัย
	- "ความปลอดภัย" บนหน้าที่ v
	- "คู่มือการติดตั้ง" บนหน้าที่ 49
- 2. ปิดเซิร์ฟเวอร์ ถอดสายไฟและสายเคเบิลภายนอกทั้งหมดออก (ดูที่ "ปิดเซิร์ฟเวอร์" บนหน้าที่ 23)
- 3. ถอดโหนดออกจากช่องใส่ หากจำเป็น (โปรดดู "ถอดโหนด" บนหน้าที่ 127)

### ขั้นตอน

- ขั้นตอนที่ 1. ถอดสกรูที่ด้านล่างของเซิร์ฟเวอร์
- ขั้นตอนที่ 2. ถอดสกรูที่ด้านหลังของเซิร์ฟเวอร์
- ขั้นตอนที่ 3. จับแถบและเลื่อนโมดูลแผงจ่ายไฟออกจากเซิร์ฟเวอร์อย่างระมัดระวัง
	- การถอดโมดูลแผงจ่ายไฟ 12 V

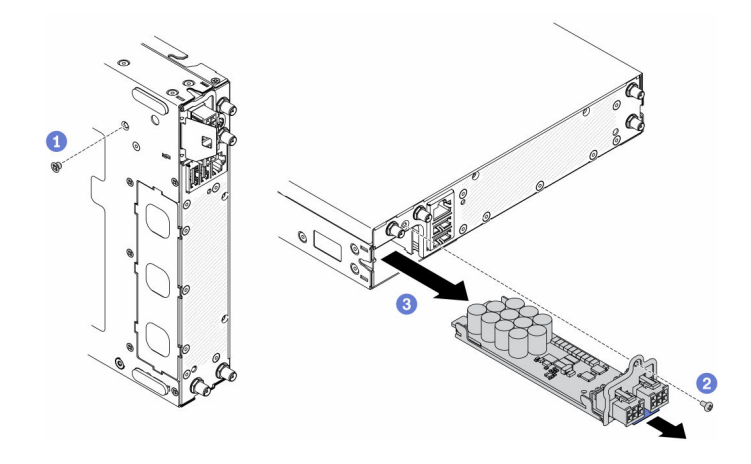

รูปภาพ 114. การถอดโมคูลแผงจ่ายไฟ 12 V

การถอดโมดูลแผงจ่ายไฟ -48 V

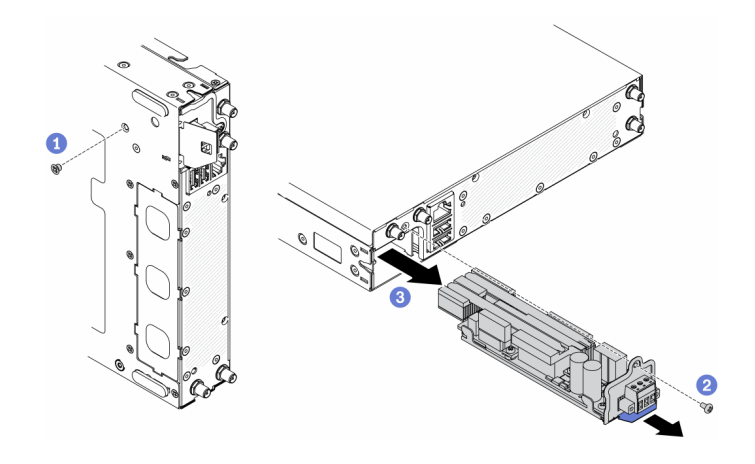

รูปภาพ 115. การถอดโมดูลแผงจ่ายไฟ -48 V

หากคุณได้รับคำแนะนำให้ส่งคืนส่วนประกอบที่บกพร่อง โปรดบรรจุชิ้นส่วนลงในหีบห่อเพื่อป้องกันความเสียหายจากการ ้จัดส่ง นำบรรจุภัณฑ์ของชิ้นส่วนใหม่ที่ส่งมาถึงมาใช้ซ้ำ และปฏิบัติตามคำแนะนำในการห่อบรรจุภัณฑ์ทั้งหมด

### วิดีโคสาธิต

รับชมขั้นตอนบน YouTube: https://www.youtube.com/watch?v=-mVeDi5XF5I

# ติดตั้งโมดูลแผงจ่ายไฟ

ใช้ข้อมูลนี้ในการติดตั้งโมดูลแผงจ่ายไฟ

ก่อนติดตั้งโมดูลแผงจ่ายไฟ ให้ดำเนินการตามขั้นตอนต่อไปนี้:

- 1. อ่านเนื้อหาส่วนต่อไปนี้เพื่อให้แน่ใจว่าคุณจะทำงานได้อย่างปลอดภัย
	- "ความปลอดภัย" บนหน้าที่ v
	- "คู่มือการติดตั้ง" บนหน้าที่ 49
- 2. ปิดเซิร์ฟเวอร์ ถอดสายไฟและสายเคเบิลภายนอกทั้งหมดออก (ดูที่ "ปิดเซิร์ฟเวอร์" บนหน้าที่ 23)

### ขั้นตคน

- ขั้นตอนที่ 1. จับแถบและเลื่อนโมดูลแผงจ่ายไฟเข้าไปในเซิร์ฟเวอร์
- ขั้นตอนที่ 2. ขันสกรูที่ด้านหลังของเซิร์ฟเวอร์ให้แน่น
- ขั้นตอนที่ 3. ขันสกรูที่ด้านล่างของเซิร์ฟเวอร์ให้แน่น
	- การติดตั้งโมดูลแผงจ่ายไฟ 12 V

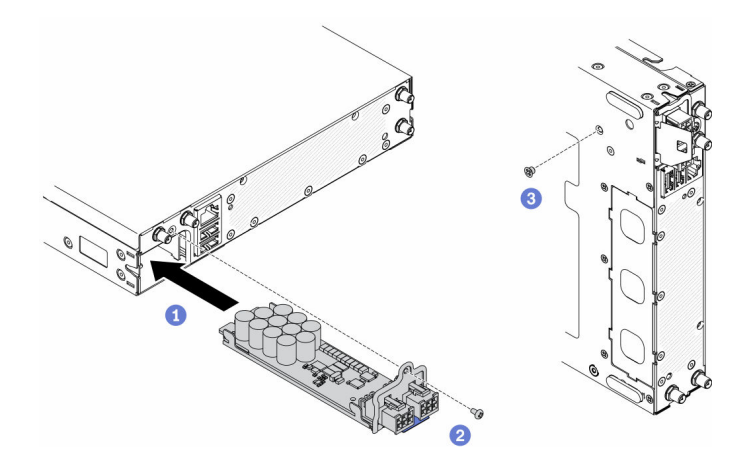

รูปภาพ 116. การติดตั้งโมดูลแผงจ่ายไฟ 12 V

การติดตั้งโมดูลแผงจ่ายไฟ -48 V

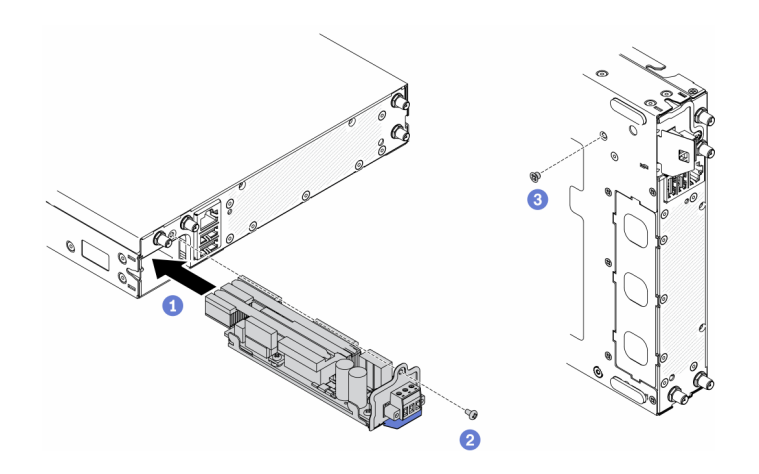

รูปภาพ 117. การติดตั้งโมดูลแผงจ่ายไฟ -48 V

หลังติดตั้งโมคูลแผงจ่ายไฟแล้ว ให้ดำเนินการตามขั้นตอนต่อไปนี้:

- 1. ติดตั้งโหนด หากจำเป็น (โปรดดู "ติดตั้งโหนด" บนหน้าที่ 131)
- ่ 2. เชื่อมต่อสายไฟและสายเคเบิลภายนอกทั้งหมดกลับเข้าที่
- 3. หากจำเป็น ให้กำหนดค่าอาเรย์ RAID โดยใช้การกำหนดค่า Setup Utility

#### วิดีโอสาธิต

รับชมขั้นตอนบน YouTube: https://www.youtube.com/watch?v=pYXV\_9zr0rA

# การเปลี่ยนอุปกรณ์แปลงไฟ

ใช้ข้อมูลนี้ในการถอดและติดตั้งอุปกรณ์แปลงไฟ

# ถอดอุปกรณ์แปลงไฟ

ใช้ข้อมูลนี้ในการถอดอุปกรณ์แปลงไฟ

ก่อนถอดอุปกรณ์แปลงไฟออก ให้ดำเนินการตามขั้นตอนต่อไปนี้:

- 1. อ่านเนื้อหาส่วนต่อไปนี้เพื่อให้แน่ใจว่าคุณจะทำงานได้อย่างปลอดภัย
	- "ความปลอดภัย" บนหน้าที่ v
	- "คู่มือการติดตั้ง" บนหน้าที่ 49  $\ddot{\phantom{0}}$
- 2. ปิดเซิร์ฟเวอร์ ถอดสายไฟและสายเคเบิลภายนอกทั้งหมดออก (ดูที่ "ปิดเซิร์ฟเวอร์" บนหน้าที่ 23)
- 3. ถอดช่องใส่ออกจากแร็ค หากจำเป็น

### ขั้นตคน

ขั้นตอนที่ 1. ถอดอุปกรณ์แปลงไฟ

- หากคุณจะถอดอุปกรณ์แปลงไฟโดยมีโหนดติดตั้งอยู่ในช่องใส่ ให้ดำเนินการตามขั้นตอนต่อไปนี้  $\bullet$ 
	- 1. ถอดสกรูสองตัว
	- 2. ค่อยๆ ดันโครงยึดไปทางด้านหน้าและถอดออกจากช่องใส่
		- ช่องใส่ E1 (โหนด 1U 2)  $\equiv$

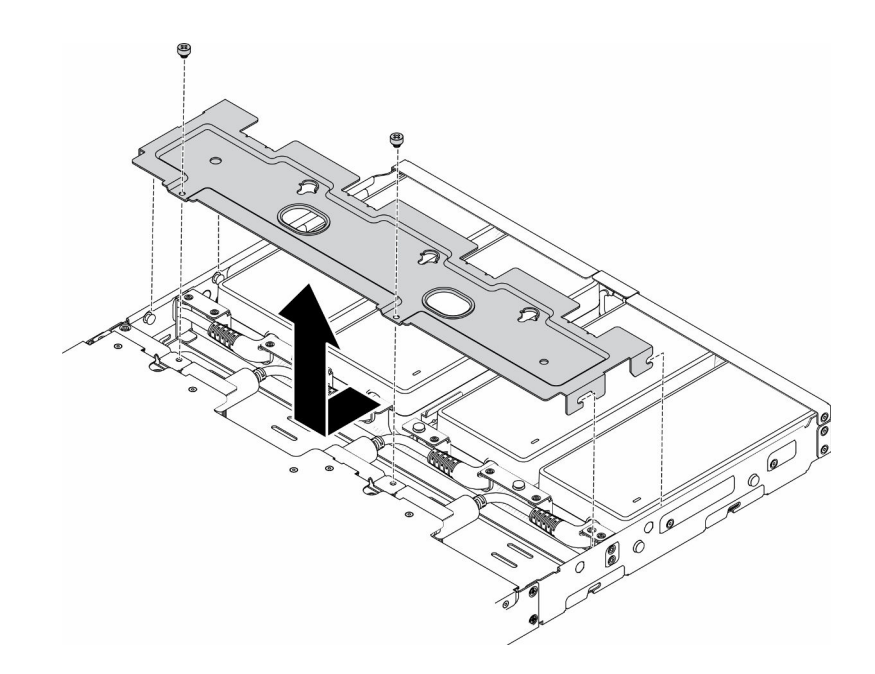

รูปภาพ 118. การถอดโครงยึด

ช่องใส่ E2 (โหนด 2U 2)

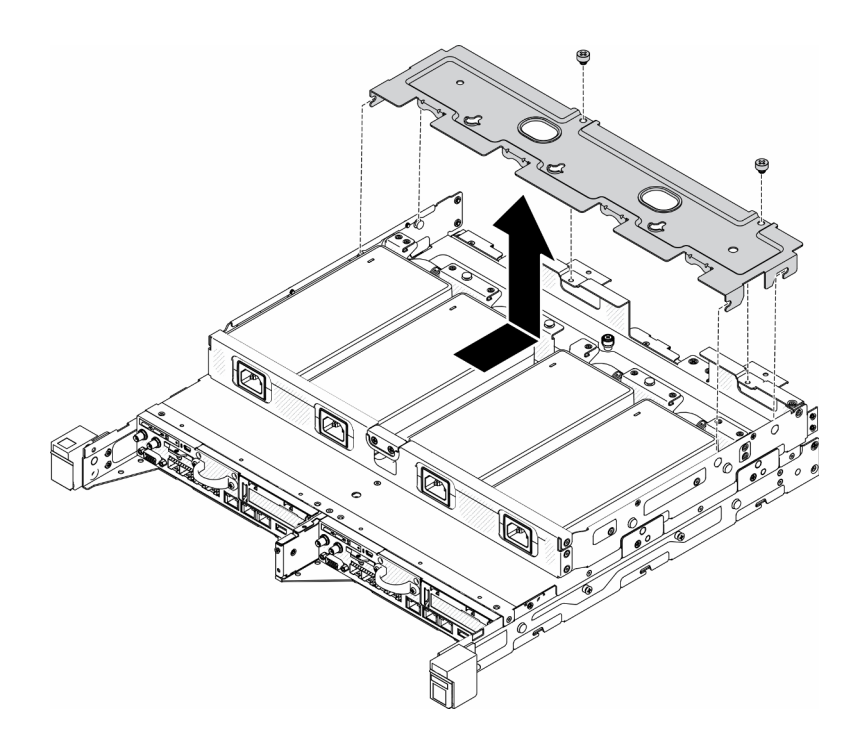

รูปภาพ 119. การถอดโครงยึด

3. ค่อยๆ เอียงอุปกรณ์แปลงไฟขึ้นและถอดออกจากตัวครอบ

ช่องใส่ E1 (โหนด 1U 2)

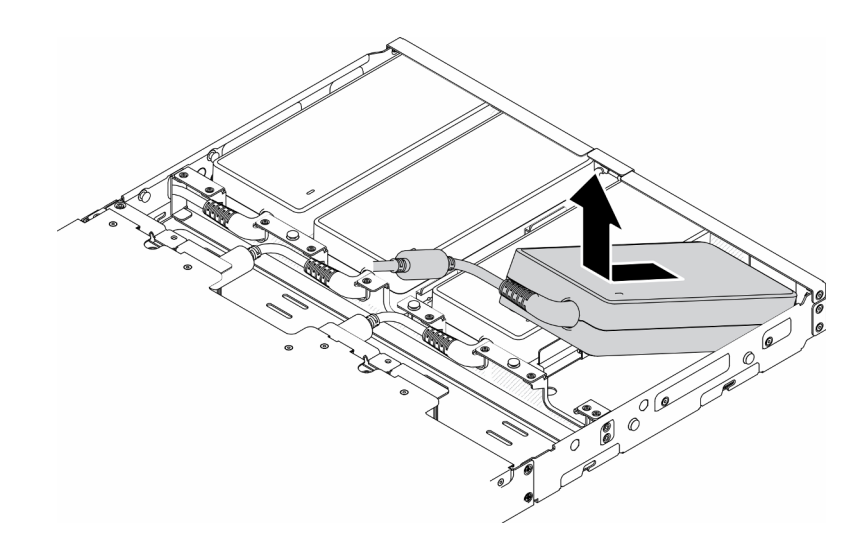

รูปภาพ 120. การถอดอุปกรณ์แปลงไฟ

ช่องใส่ E2 (โหนด 2U 2)

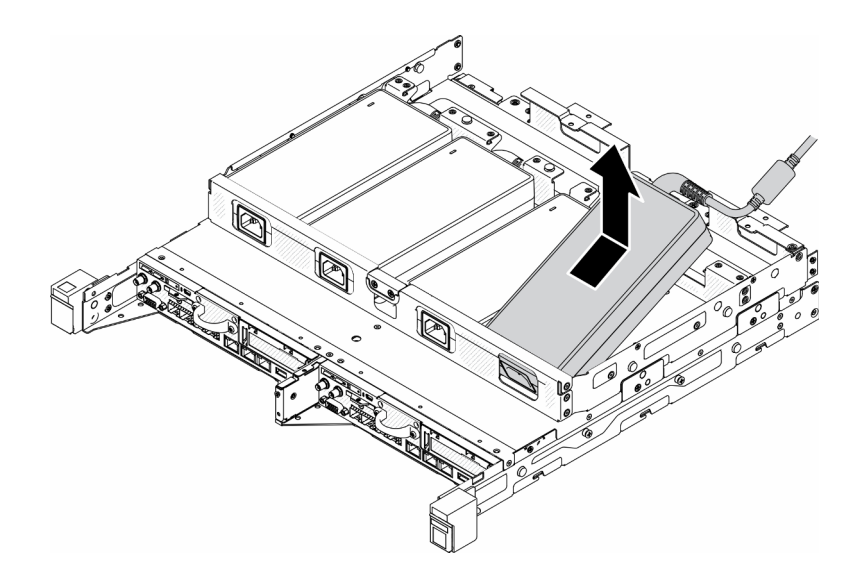

รูปภาพ 121. การถอดอุปกรณ์แปลงไฟ

- หากคุณจะถอดอุปกรณ์แปลงไฟลงที่ติดตั้งในโครงยึดอุปกรณ์แปลงไฟ ให้ดำเนินการตามขั้นตอนต่อ ไปนี้
	- 1. คลายตะปูควง
	- 2. ถอดแท็บออกจากโครงยึดอุปกรณ์แปลงไฟ

3. เลื่อนอุปกรณ์แปลงไฟออกจากโครงยึดอุปกรณ์แปลงไฟ

**หมายเหตุ**: ดู*คู่มือการติดตั้งโครงยึด*ลำหรับรายละเอียดการติดตั้งโครงยึดราง DIN และโครง ยึดแบบติดผนัง หากจำเป็น

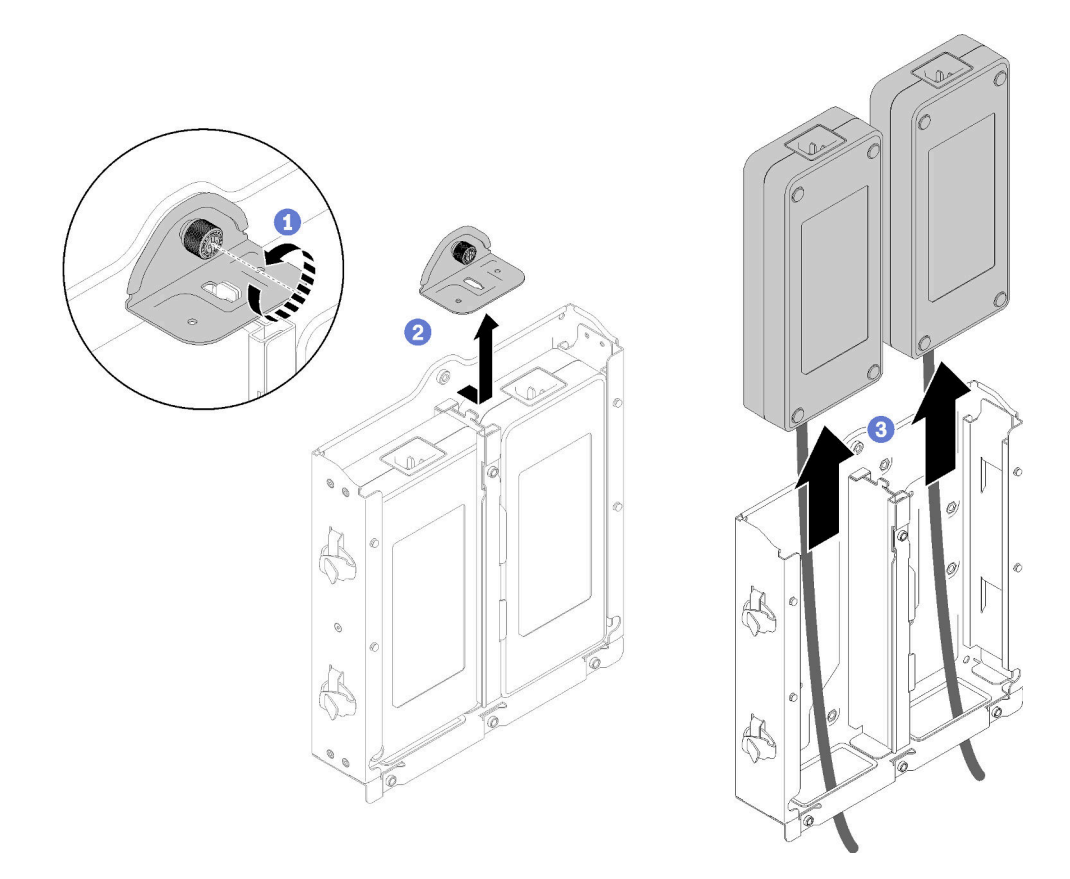

รูปภาพ 122. การถอดอุปกรณ์แปลงไฟ

หากคุณได้รับคำแนะนำให้ส่งคืนส่วนประกอบที่บกพร่อง โปรดบรรจุชิ้นส่วนลงในหีบห่อเพื่อป้องกันความเสียหายจากการ ้จัดส่ง นำบรรจุภัณฑ์ของชิ้นส่วนใหม่ที่ส่งมาถึงมาใช้ซ้ำ และปฏิบัติตามคำแนะนำในการห่อบรรจุภัณฑ์ทั้งหมด

### วิดีโคสาธิต

รับชมขั้นตอนบน YouTube: https://www.youtube.com/watch?v=NOWAVX2xGlo

# ติดตั้งอุปกรณ์แปลงไฟ

### ใช้ข้อมูลนี้ในการติดตั้งอุปกรณ์แปลงไฟ

ตามที่กำหนดโดยกฎระเบียบคณะกรรมาธิการ (สหภาพยุโรป) ที่ 2019/1782 ลงวันที่ 1 ตุลาคม 2019 ที่มีการวางข้อ ้กำหนด Ecodesign สำหรับแหล่งจ่ายไฟภายนอกตามระเบียบบังคับที่ 2009/125/EC ของรัฐสภายุโรปและของคณะ

มนตรี โดยมีผลบังคับใช้แทนกฏระเบียบคณะกรรมาธิการ (EC) ที่ 278/2009 (ErP Lot7) สำหรับแหล่งจ่ายไฟภายนอก ของผลิตภัณฑ์

| ข้อมูลที่เผยแพร่             | ค่าและความเที่ยงตรง | หน่วย                    |
|------------------------------|---------------------|--------------------------|
| ชื่อผู้ผลิต                  | Lenovo              | $\overline{\phantom{a}}$ |
| ตัวระบุรุ่น                  | FSP240-A12C14       |                          |
| แรงดันไฟฟ้าขาเข้า            | 100-240             | V                        |
| ความถี่ AC ขาเข้า            | 50-60               | Hz                       |
| แรงดันไฟฟ้าขาออก             | 12.2                | V                        |
| กระแสไฟฟ้าขาออก              | 20.0                | A                        |
| กำลังไฟฟ้าขาออก              | 240.0               | W                        |
| ประสิทธิภาพเฉลี่ยขณะใช้งาน   | 92.73               | $\%$                     |
| ประสิทธิภาพที่โหลดต่ำ (10 %) | 87.35               | $\frac{0}{0}$            |
| การใช้พลังงานเมื่อไม่มีโหลด  | 0.13                | W                        |

ตาราง 33. แหล่งจ่ายไฟภายนอก ThinkEdge 240W 230V/115V

ตาราง 34. แหล่งจ่ายไฟภายนอก v2 ThinkEdge 240W 230V/115V

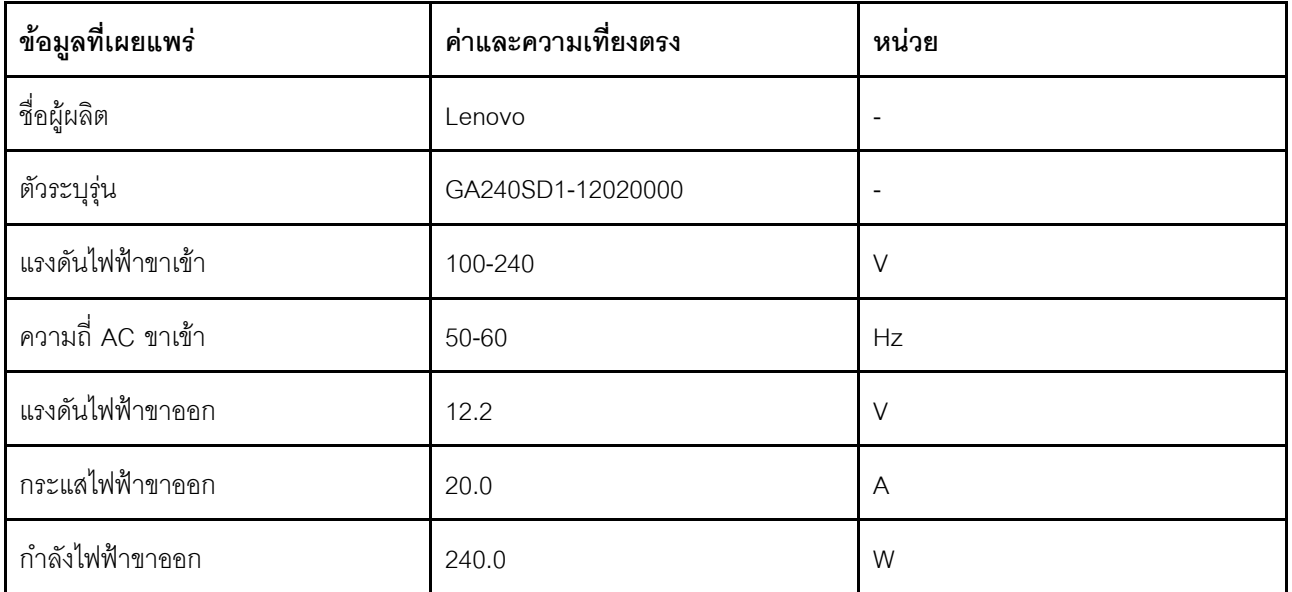

ตาราง 34. แหล่งจ่ายไฟภายนอก v2 ThinkEdge 240W 230V/115V (มีต่อ)

| ข้อมูลที่เผยแพร่             | ค่าและความเที่ยงตรง | หนวย |
|------------------------------|---------------------|------|
| ประสิทธิภาพเฉลี่ยขณะใช้งาน   | 93.21               | $\%$ |
| ประสิทธิภาพที่โหลดต่ำ (10 %) | 79.0                | $\%$ |
| การใช้พลังงานเมื่อไม่มีโหลด  | 0.097               | W    |

ก่อนติดตั้งอุปกรณ์แปลงไฟ ให้ดำเนินการตามขั้นตอนต่อไปนี้:

- 1. อ่านเนื้อหาส่วนต่อไปนี้เพื่อให้แน่ใจว่าคุณจะทำงานได้อย่างปลอดภัย
	- "ความปลอดภัย" บนหน้าที่ v
	- "คู่มือการติดตั้ง" บนหน้าที่ 49
- 2. ปิดเซิร์ฟเวอร์ ถอดสายไฟและสายเคเบิลภายนอกทั้งหมดออก (ดูที่ "ปิดเซิร์ฟเวอร์" บนหน้าที่ 23)
- 3. ถอดโหนดออกจากช่องใส่ หากจำเป็น (โปรดดู "ถอดโหนด" บนหน้าที่ 127)

### ข้อควรระวัง:

- ้อุปกรณ์แปลงไฟสำหรับโหนดต้องมีแบรนด์ กำลังไฟ ปริมาณวัตต์ หรือระดับประสิทธิภาพเดียวกัน
- หากต้องการแยกอุปกรณ์แปลงไฟ ให้ตรวจสอบขนาด ตำแหน่งของขั้วต่อ และป้ายของอุปกรณ์แปลงไฟ

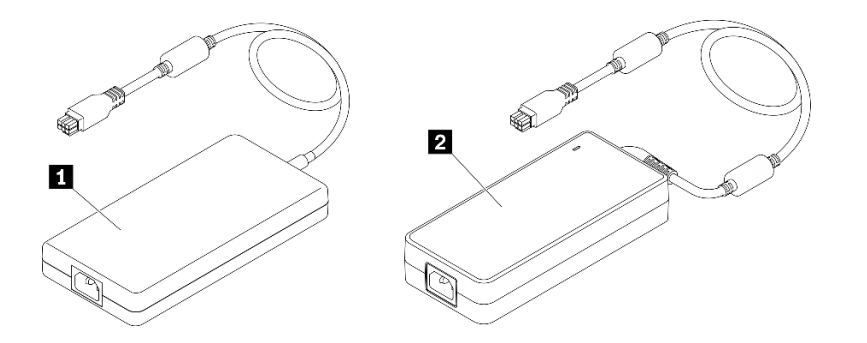

ตาราง 35. อุปกรณ์แปลงไฟ

ย แหล่งจ่ายไฟภายนอก ThinkEdge 240W 230V/115V

◘ แหล่งจ่ายไฟภายนอก v2 ThinkEdge 240W 230V/115V

**หมายเหตุ**: เพื่อบอกความแตกต่างระหว่างอุปกรณ์แปลงไฟ คุณสามารถตรวจสอบขนาดจริง ป้ายและตำแหน่งขั้วต่อ ของขั้วต่อไฟฟ้า

รูปภาพ 123. อุปกรณ์แปลงไฟ

#### ขั้นตอน

ขั้นตอนที่ 1. ติดตั้งอุปกรณ์แปลงไฟ

- หากคุณจะตั้งอุปกรณ์แปลงไฟโดยมีโหนดติดตั้งอยู่ในช่องใส่ ให้ดำเนินการตามขั้นตอนต่อไปนี้
	- 1. เสียบอุปกรณ์แปลงไฟลงในตัวครอบ
		- ช่องใส่ E1 (โหนด 1U 2)

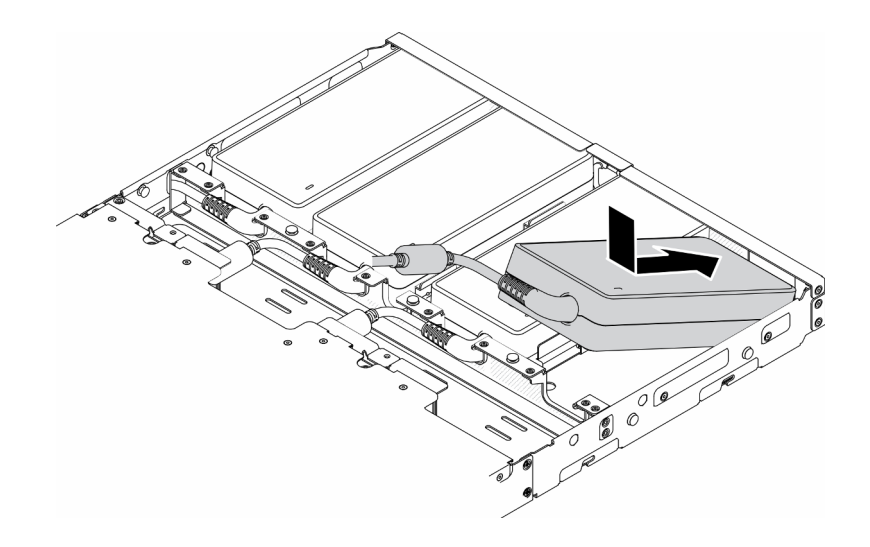

รูปภาพ 124. การติดตั้งอุปกรณ์แปลงไฟ

ช่องใส่ E2 (โหนด 2U 2)

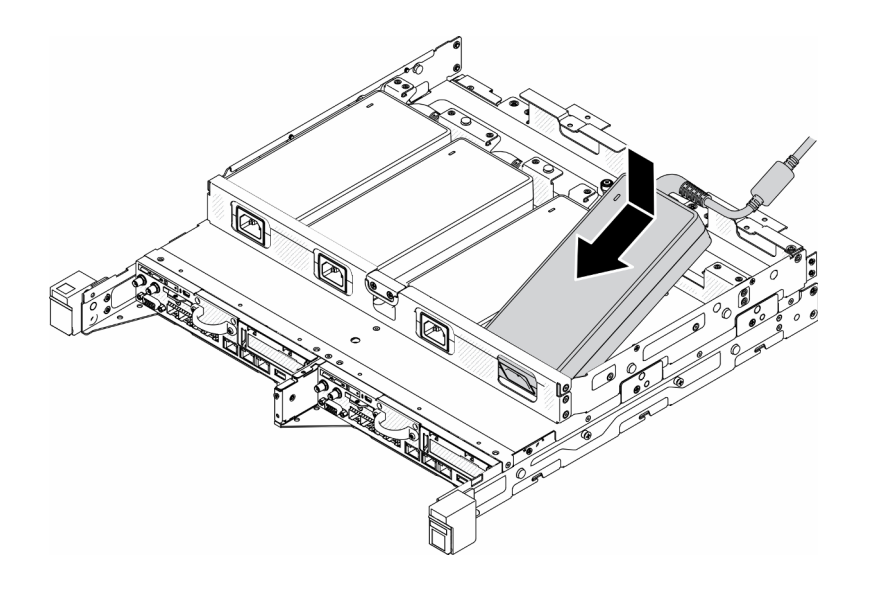

รูปภาพ 125. การติดตั้งอุปกรณ์แปลงไฟ

- 2. ค่อยๆ ดันโครงยึดไปด้านหลังและติดตั้งโครงยึด
- 3. ติดตั้งสกรูสองตัว
	- ช่องใส่ E1 (โหนด 1U 2)  $\equiv$  .

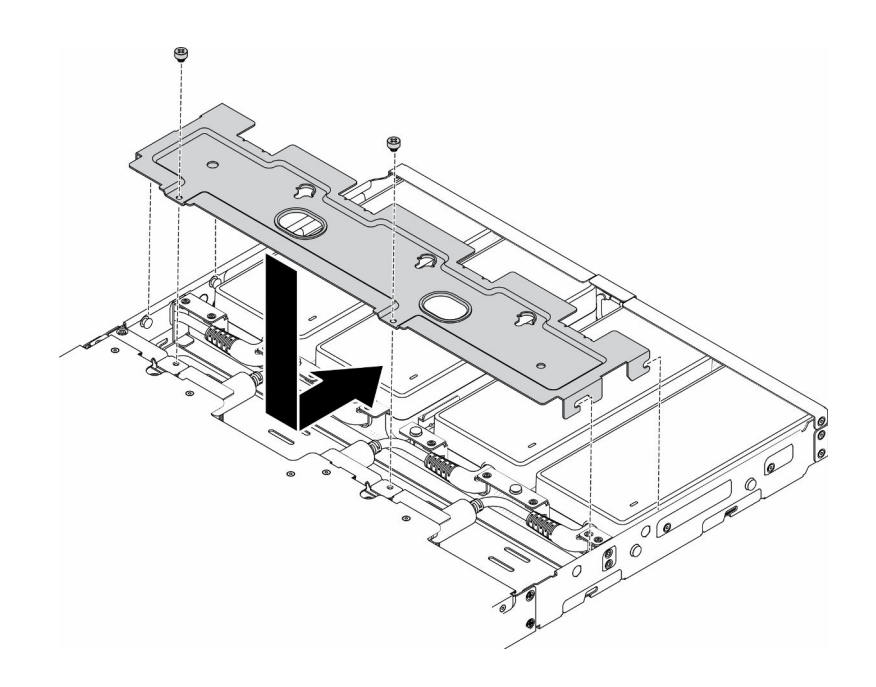

รูปภาพ 126. การติดตั้งโครงยึด

ช่องใส่ E2 (โหนด 2U 2)

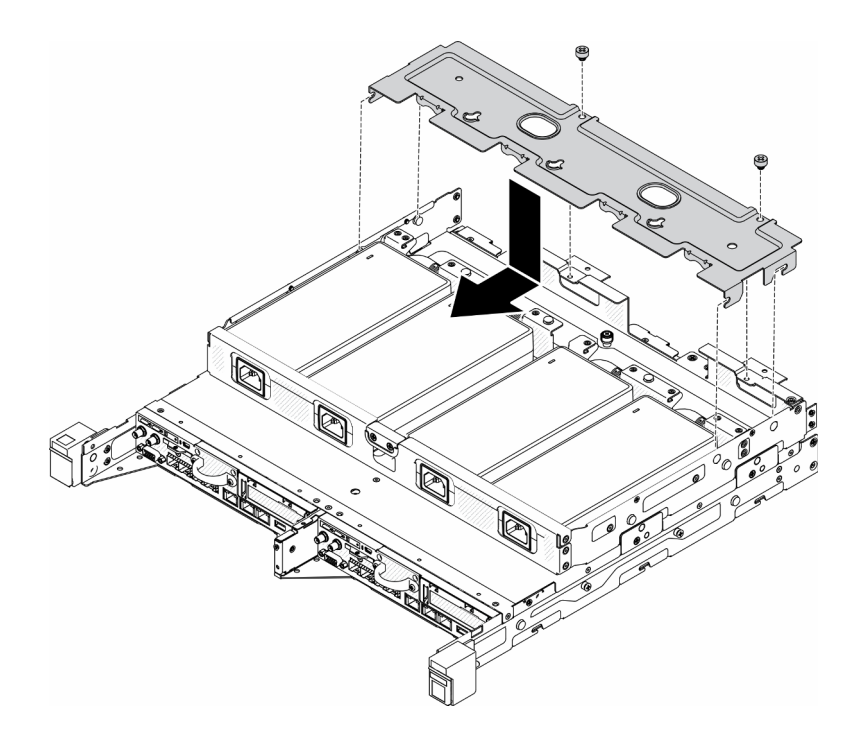

รูปภาพ 127. การติดตั้งโครงยึด

- หากคุณจะติดตั้งอุปกรณ์แปลงไฟลงในโครงยึดอุปกรณ์แปลงไฟ ให้ดำเนินการตามขั้นตอนต่อไปนี้
- 1. จัดตำแหน่งอุปกรณ์แปลงไฟให้ตรงกับโครงยึดอุปกรณ์แปลงไฟ แล้วเลื่อนอุปกรณ์แปลงไฟให้เข้าที่
- 2. จัดตำแหน่งแท็บให้ตรงกับช่องเสียบ และค่อยๆ เกี่ยวแท็บให้เข้าที่
- 3. ขันตะปูควงให้แน่น

**หมายเหตุ**: ดู*คู่มือการติดตั้งโครงยึด*สำหรับรายละเอียดการติดตั้งโครงยึดราง DIN และโครงยึด แบบติดผนัง หากจำเป็น

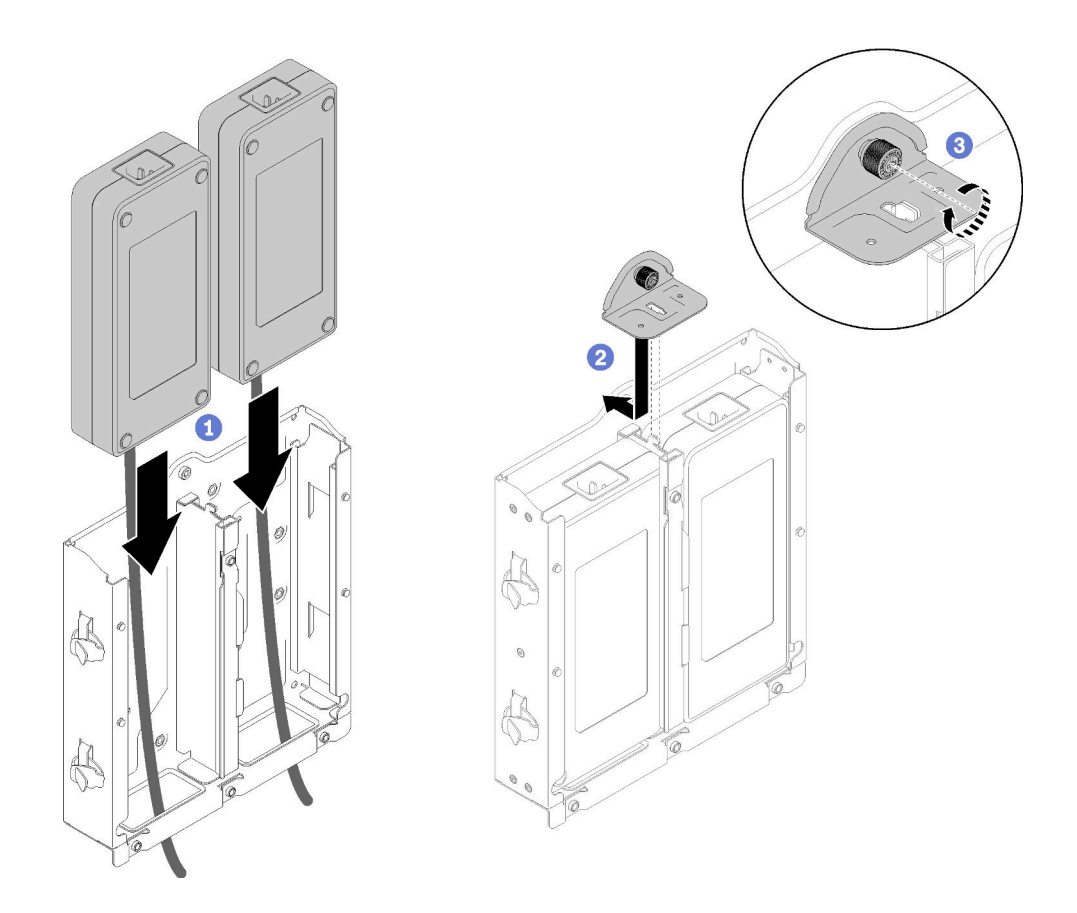

รูปภาพ 128. การติดตั้งอุปกรณ์แปลงไฟ

- 1. ติดตั้งช่องใส่เข้าไปในแร็ค หากจำเป็น
- 2. โปรดดู*คู่มือการติดตั้งโครงยืด*ลำหรับรายละเอียดการติดตั้งโครงยืดราง DIN และโครงยืดแบบติดผนัง หากจำเป็น
- 3. เชื่อมต่อสายไฟและสายเคเบิลภายนอกทั้งหมดกลับเข้าที่
- 4. เปิดเซิร์ฟเวอร์ (โปรดดู "เปิดเซิร์ฟเวอร์" บนหน้าที่ 23)

### วิดีโอสาธิต

รับชมขั้นตอนบน YouTube: https://www.youtube.com/watch?v=MyPVTlRwTkk

# การเปลี่ยนยางรองฐาน

ใช้ขั้นตอนนี้ในการถอดหรือติดตั้งยางรองฐาน

## ถอดยางรองฐาน

ใช้ข้อมูลนี้ในการถอดยางรองฐาน

ก่อนถอดยางรองฐาน ให้ดำเนินการขั้นตอนต่อไปนี้:

- 1. อ่านเนื้อหาส่วนต่อไปนี้เพื่อให้แน่ใจว่าคุณจะทำงานได้อย่างปลอดภัย
	- "ความปลอดภัย" บนหน้าที่ v
	- "คู่มือการติดตั้ง" บนหน้าที่ 49  $\ddot{\phantom{0}}$
- 2. ปิดเซิร์ฟเวอร์ ถอดสายไฟและสายเคเบิลภายนอกทั้งหมดออก (ดูที่ "ปิดเซิร์ฟเวอร์" บนหน้าที่ 23)
- 3. ถอดโหนดออกจากช่องใส่ หากจำเป็น (โปรดดู "ถอดโหนด" บนหน้าที่ 127)

### ขั้นตลบ

ขั้นตอนที่ 1. ถอดยางรองฐานโดยดึงออกจากเซิร์ฟเวอร์ โปรดใช้ความระมัดระวังเมื่อวางเซิร์ฟเวอร์คว่ำลง

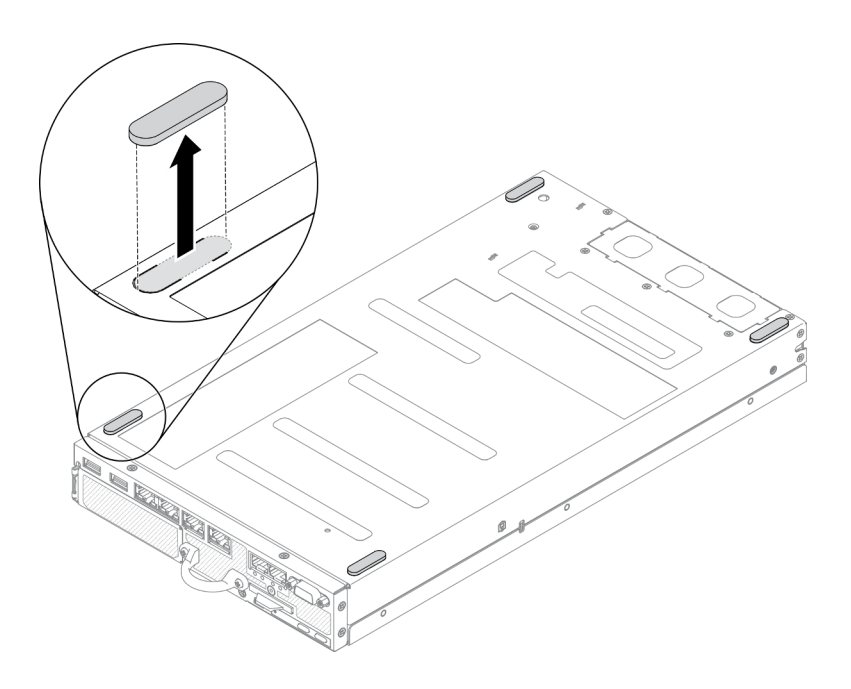

รูปภาพ 129. การถอดยางรองฐาน

หากคุณได้รับคำแนะนำให้ส่งคืนส่วนประกอบที่บกพร่อง โปรดบรรจุชิ้นส่วนลงในหีบห่อเพื่อป้องกันความเสียหายจากการ จัดส่ง นำบรรจุภัณฑ์ของชิ้นส่วนใหม่ที่ส่งมาถึงมาใช้ช้ำ และปฏิบัติตามคำแนะนำในการห่อบรรจุภัณฑ์ทั้งหมด

# ติดตั้งยางรองฐาน

ใช้ข้อมูลนี้ในการติดตั้งยางรองฐาน

ก่อนติดตั้งยางรองฐาน ให้ดำเนินการขั้นตอนต่อไปนี้:

- 1. อ่านเนื้อหาส่วนต่อไปนี้เพื่อให้แน่ใจว่าคุณจะทำงานได้อย่างปลอดภัย
	- "ความปลอดภัย" บนหน้าที่ v
	- "คู่มือการติดตั้ง" บนหน้าที่ 49  $\ddot{\phantom{0}}$
- 2. ปิดเซิร์ฟเวอร์ ถอดสายไฟและสายเคเบิลภายนอกทั้งหมดออก (ดูที่ "ปิดเซิร์ฟเวอร์" บนหน้าที่ 23)

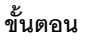

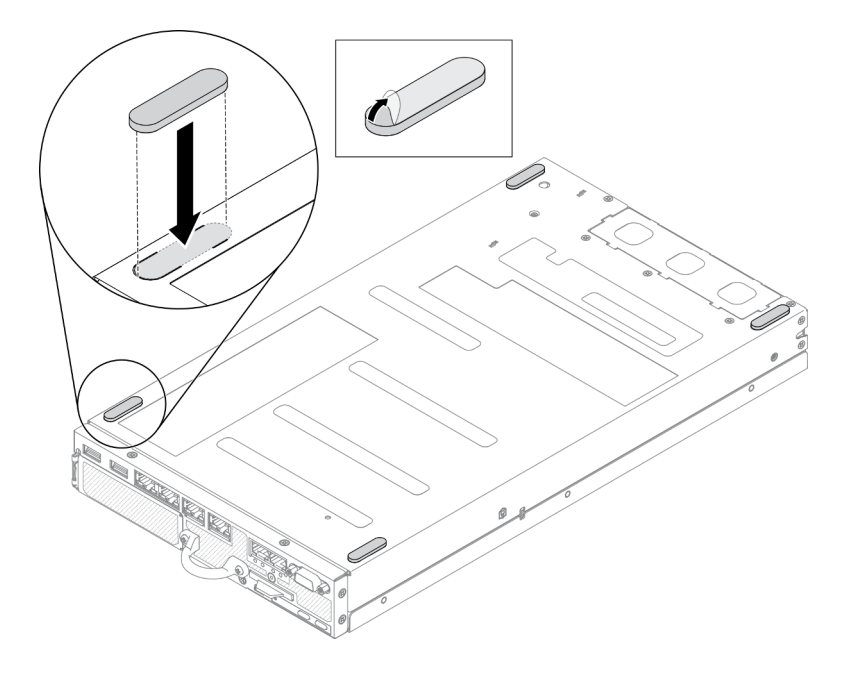

รูปภาพ 130. การติดตั้งยางรองฐาน

ขั้นตอนที่ 1. ถอดฟิล์มบนยางรองฐานออก และติดลงบนมุมของเซิร์ฟเวอร์ที่คว่ำอยู่ตามภาพ

หลังติดตั้งยางรองฐาน ให้ดำเนินการขั้นตอนต่อไปนี้:

- 1. ติดตั้งโหนด หากจำเป็น (โปรดดู "ติดตั้งโหนด" บนหน้าที่ 131)
- 2. เชื่อมต่อสายไฟและสายเคเบิลภายนอกทั้งหมดกลับเข้าที่

# การเปลี่ยนการ์ด SIM

ใช้ข้อมูลต่อไปนี้ในการถอดและติดตั้งการ์ด SIM

## ิถอดการ์ด SIM

ใช้ข้อมูลนี้ในการถอดการ์ด SIM

้ ก่อนถอดการ์ด SIM ออก ให้ดำเนินการตามขั้นตอนต่อไปนี้:

- 1. อ่านเนื้อหาส่วนต่อไปนี้เพื่อให้แน่ใจว่าคุณจะทำงานได้อย่างปลอดภัย
	- "ความปลอดภัย" บนหน้าที่ v
	- "คู่มือการติดตั้ง" บนหน้าที่ 49
- 2. ปิดเซิร์ฟเวอร์ ถอดสายไฟและสายเคเบิลภายนอกทั้งหมดออก (ดูที่ "ปิดเซิร์ฟเวอร์" บนหน้าที่ 23)
- 3. ถอดโหนดออกจากช่องใส่ หากจำเป็น (โปรดดู "ถอดโหนด" บนหน้าที่ 127)
- 4. ถอดอะแดปเตอร์ระบบไร้สาย WLAN/LTE M.2 (โปรดดู "ถอดอะแดปเตอร์ระบบไร้สาย WLAN/LTE M.2" บน หน้าที่ 55)

### ขั้นตคน

- ขั้นตอนที่ 1. ค้นหาตำแหน่งของการ์ด SIM บนอะแดปเตอร์ระบบไร้สาย WLAN/LTE M.2
- ขั้นตอนที่ 2. เลื่อนฝาครอบตัวยึดไปด้านหลังแล้วหมุนขึ้น
- ์ขั้นตอนที่ 3. ถอดการ์ด SIM ออกจากช่องเสียบ
- ขั้นตอนที่ 4. หมุนฝาครอบส่วนยึดลงและเลื่อนไปทางด้านหน้าเพื่อยึดการ์ด SIM

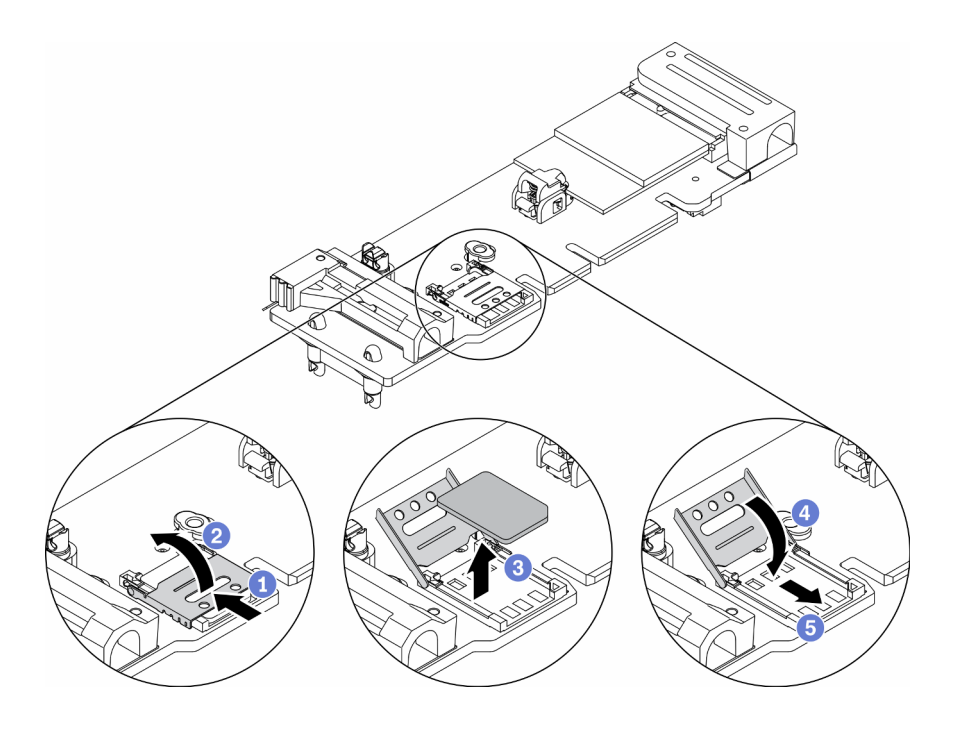

รูปภาพ 131. การถอดการ์ด SIM

หากคุณได้รับคำแนะนำให้ส่งคืนส่วนประกอบที่บกพร่อง โปรดบรรจุชิ้นส่วนลงในหีบห่อเพื่อป้องกันความเสียหายจากการ จัดส่ง นำบรรจุภัณฑ์ของชิ้นส่วนใหม่ที่ส่งมาถึงมาใช้ช้ำ และปฏิบัติตามคำแนะนำในการห่อบรรจุภัณฑ์ทั้งหมด

### วิดีโอสาธิต

รับชมขั้นตอนบน YouTube: https://www.youtube.com/watch?v=MNU6ODNWOMw

## ติดตั้งการ์ด SIM

ใช้ข้อมูลนี้ในการติดตั้งการ์ด SIM

ก่คนติดตั้งการ์ด SIM ให้ดำเนินการตามขั้นตคนต่อไปนี้:

- 1. อ่านเนื้อหาส่วนต่อไปนี้เพื่อให้แน่ใจว่าคุณจะทำงานได้อย่างปลอดภัย
	- "ความปลอดภัย" บนหน้าที่ v
	- "คู่มือการติดตั้ง" บนหน้าที่ 49
- 2. ปิดเซิร์ฟเวอร์ ถอดสายไฟและสายเคเบิลภายนอกทั้งหมดออก (ดูที่ "ปิดเซิร์ฟเวอร์" บนหน้าที่ 23)

**หมายเหตุ**: จำเป็นต้องติดตั้งการ์ด SIM เพื่อเปิดใช้งาน LTE มีการให้บริการ LTE โดยผู้ให้บริการอุปกรณ์เคลื่อนที่ที่ได้ รับอนุญาตในประเทศหรือภูมิภาคที่เกี่ยวข้อง เซิร์ฟเวอร์ต้องมีแผนบริการข้อมูลมือถือจากผู้ให้บริการเพื่อเชื่อมต่อกับเครือ ข่าย I TF

#### ขั้นตลบ

- ขั้นตอนที่ 1. ค้นหาตำแหน่งของการ์ด SIM บนอะแดปเตอร์ระบบไร้สาย WLAN/LTE M.2
- ขั้นตอนที่ 2. เลื่อนฝาครอบตัวยึดไปด้านหลังแล้วหมุนขึ้น
- ขั้นตอนที่ 3. ค่อยๆ วางการ์ด SIM บนช่องเสียบ
- ขั้นตอนที่ 4. หมุนฝาครอบตัวยึดลงและเลื่อนไปด้านหน้า

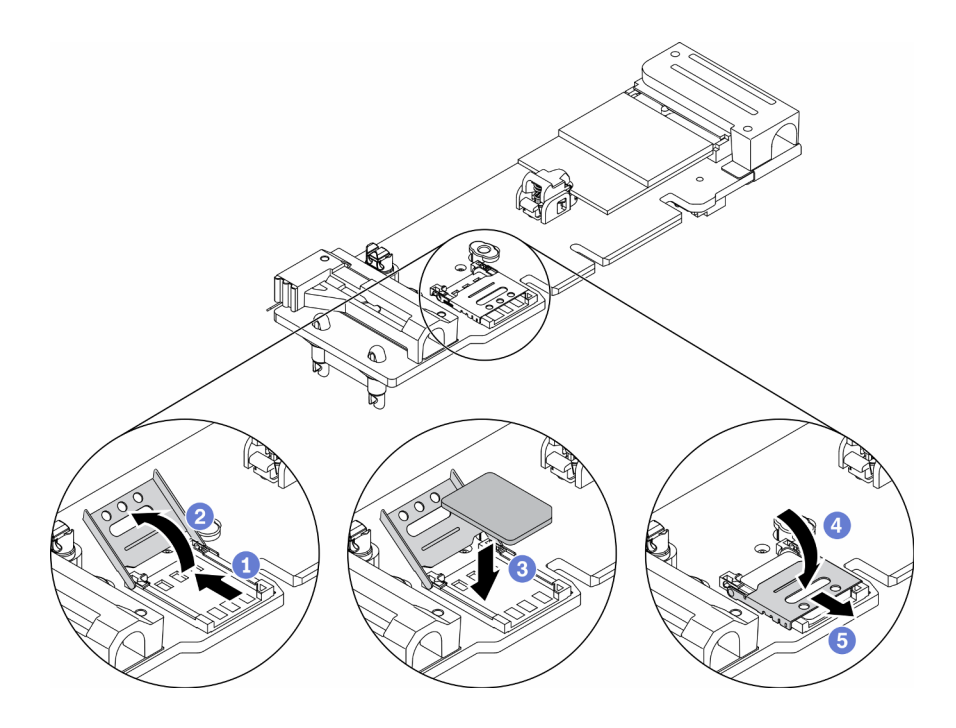

รูปภาพ 132. การติดตั้งการ์ด SIM

หลังจากติดตั้งการ์ด SIM แล้ว ให้ดำเนินการตามขั้นตอนต่อไปนี้:

- 1. ติดตั้งอะแดปเตอร์ระบบไร้สาย WLAN/LTE M.2 (โปรดดู "ติดตั้งอะแดปเตอร์ระบบไร้สาย WLAN/LTE M.2" บน หน้าที่ 56)
- 2. ติดตั้งโหนด หากจำเป็น (โปรดดู "ติดตั้งโหนด" บนหน้าที่ 131)
- 3. เชื่อมต่อสายไฟและสายเคเบิลภายนอกทั้งหมดกลับเข้าที่
- 4. ทำตามขั้นตอนการติดตั้งเพื่อเปิดใช้งานการ์ด SIM:

**หมายเหตุ**: รับรหัส PIN, APN และการตั้งค่าอื่นๆ จากผู้ให้บริการเครือข่ายหรือผู้ให้บริการ SIM และเก็บไว้ในที่ ปลคดภัย

รหัส PIN:

ู เมื่อจำเป็นต้องระบุรหัส PIN ของการ์ด SIM ให้ใช้บรรทัดคำสั่งต่อไปนี้ (ใช้ 1234 เป็นรหัส PIN ตัวอย่าง):

sudo uci set network.lte\_wan.pincode='1234' sudo uci commit network sudo /etc/init.d/network restart

ี เมื่อไม่จำเป็นต้องใช้รหัส PIN ของการ์ด SIM ให้ใช้บรรทัดคำสั่งต่อไปนี้:

sudo uci del network.lte\_wan.pincode sudo uci del network.lte\_wan.auth sudo uci del network.lte\_wan.username sudo uci commit network sudo reboot

APN·

ู้ เมื่อจำเป็นต้องใช้การตั้งค่า APN ให้ใช้บรรทัดคำสั่งต่อไปนี้ (ใช้ 1234 เป็น APN ตัวอย่าง):

sudo uci set network. Ite wan.apn='1234' sudo uci commit network sudo reboot

เมื่อไม่จำเป็นต้องใช้การตั้งค่า APN ให้ใช้บรรทัดคำสั่งต่อไปนี้:

sudo uci set network.lte\_wan.apn='internet' sudo uci commit network sudo reboot

**หมายเหตุ**: สำหรับข้อมูลเพิ่มเติมเกี่ยวกับการกำหนดค่าการตั้งค่า LTE โปรดดู **การตั้งค่า LTE** ภายใต้ส่วน "การกำหนดค่า CLI สวิตช์แบบฝังตัวสำหรับแพคเกจ LOM ระบบไร้สาย" ในคู่มือการติดตั้ง *ThinkSystem* SE350

### วิดีโคสาธิต

รับชมขั้นตอนบน YouTube: https://www.youtube.com/watch?v=izsv4NKEj\_E

# การเปลี่ยนแผงระบบ

ใช้ขั้นตอนนี้ในการถอดหรือติดตั้งแผงระบบ

### ถอดส่วนประกอบแผงระบบ

ใช้ข้อมูลนี้ในการถอดส่วนประกอบแผงระบบ

**ข้อควรพิจารณา**· การถคดและติดตั้งส่วนประกอบนี้ต้องคาศัยช่างเทคนิคที่ได้รับการอบรม ห้ามพยายามถอดหรือติดตั้ง ส่วนประกอบโดยไม่ได้รับการฝึกอบรมอย่างเหมาะสม

ก่คนการถคดส่วนประกอบแผงระบบ:

- 1. อ่านเนื้อหาส่วนต่อไปนี้เพื่อให้แน่ใจว่าคุณจะทำงานได้อย่างปลอดภัย
	- "ความปลคดภัย" บนหน้าที่ v
	- "คู่มือการติดตั้ง" บนหน้าที่ 49
- 2. บันทึกข้อมูลการกำหนดค่าระบบทั้งหมด เช่น ที่อยู่ IP ของ Lenovo XClarity Controller, ข้อมูลผลิตภัณฑ์ที่ ้สำคัญ และประเภทเครื่อง, หมายเลขรุ่น, หมายเลขประจำเครื่อง, ตัวระบุที่ไม่ซ้ำแบบสากล และแอสเซทแท็กของ เซิร์ฟเวคร์
- 3. หากเซิร์ฟเวอร์ติดตั้ง SED ให้คงข้อมูลสำรองของ SED AK ไว้ ดู สำรองข้อมูล Self Encryption Drive Authentication Key (SED AK) ใน คู่มือการติดตั้ง ลำหรับรายละเอียดเพิ่มเติม
- 4. ใช้ Lenovo XClarity Essentials OneCLI เพื่อบันทึกการกำหนดค่าระบบไปยังสื่อภายนอก
- 5. เข้าสู่ระบบ XCC Web GUI และสำรองข้อมูลกำหนดค่าการไปยังสื่อภายนอก
- 6. ดาวน์โหลดข้อมูลบริการ XCC ไปยังสื่อภายนอก
- 7. ปิดเซิร์ฟเวอร์ ถอดสายไฟและสายเคเบิลภายนอกทั้งหมดออก (ดูที่ "ปิดเซิร์ฟเวอร์" บนหน้าที่ 23)
- 8. ถอดโหนดออกจากช่องใส่ หากจำเป็น (โปรดดู "ถอดโหนด" บนหน้าที่ 127)
- 9. ถอดฝาครอบด้านบน (โปรดดู "ถอดฝาครอบด้านบน" บนหน้าที่ 179)

### ขั้นตอน

- ้ขั้นตอนที่ 1. ถอดส่วนประกอบใดๆ ต่อไปนี้ที่ติดตั้งบนส่วนประกอบแผงระบบ และเก็บไว้ในพื้นที่ที่ป้องกันไฟฟ้าสถิต และมีความปลคดภัย:
	- ิถอดสายของพัดลม (โปรดดู "ถอดพัดลม" บนหน้าที่ 83)
	- ิถอดแผ่นกั้นลม (ดู "ถอดแผ่นกั้นอากาศ" บนหน้าที่ 66)
	- ิถอดส่วนประกอบตัวยก PCIe (ดู "ถอดส่วนประกอบตัวยก PCIe" บนหน้าที่ 134)
	- ิถอดสายสวิตช์ป้องกันการบุกรุก (โปรดดู "ถอดสายสวิตช์ป้องกันการบุกรุก" บนหน้าที่ 95)
	- ิถอดอะแดปเตอร์บูต M.2 (โปรดดู "ถอดอะแดปเตอร์บูต M.2" บนหน้าที่ 53)
- หากมีการตั้งติดสวิตช์ตำแหน่งล็อค ให้ถอดออก (โปรดดู "ถอดสวิตช์ตำแหน่งล็อค" บนหน้าที่ 99)
- ถอดอะแดปเตอร์ระบบไร้สาย WLAN/LTE M.2 (โปรดดู "ถอดอะแดปเตอร์ระบบไร้สาย WLAN/LTE M.2" บนหน้าที่ 55)
- ิถอดสายแผงตัวดำเนินการด้านหน้า (โปรดดู "ถอดแผงตัวดำเนินการด้านหน้า" บนหน้าที่ 88)
- ิถอดการ์ด TPM ออกหากติดตั้ง (โปรดดู "ถอดการ์ด TPM (สำหรับจีนแผ่นดินใหญ่เท่านั้น) " บน หน้าที่ 184)
- ิถอดโมดูลแผงจ่ายไฟ (โปรดดู "ถอดโมดูลแผงจ่ายไฟ" บนหน้าที่ 140)
- ถอด DIMM (โปรดดู "ถอด DIMM" บนหน้าที่ 74)
- ขั้นตอนที่ 2. ถอดสกรูสองตัวที่ด้านล่างของเซิร์ฟเวอร์

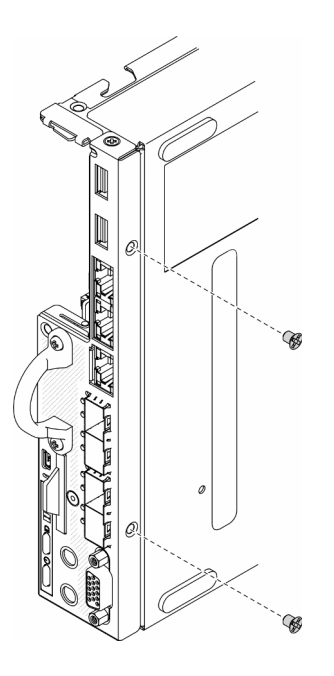

รูปภาพ 133. การถอดสกรู

### ์ขั้นตอนที่ 3. ถอดสกรูสามตัวที่ด้านข้างของเซิร์ฟเวอร์ แล้วถอดสกรูสองตัวที่ยึดขั้วต่อ VGA

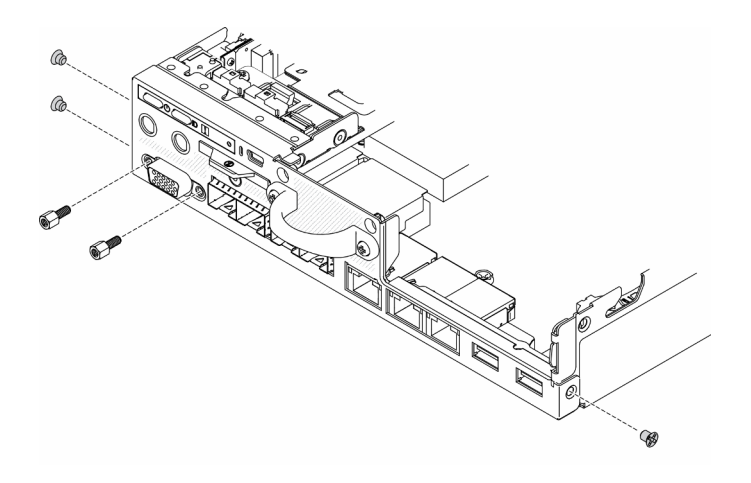

*รูปภาพ 134. การถอดสกรู*

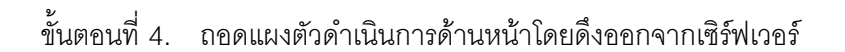

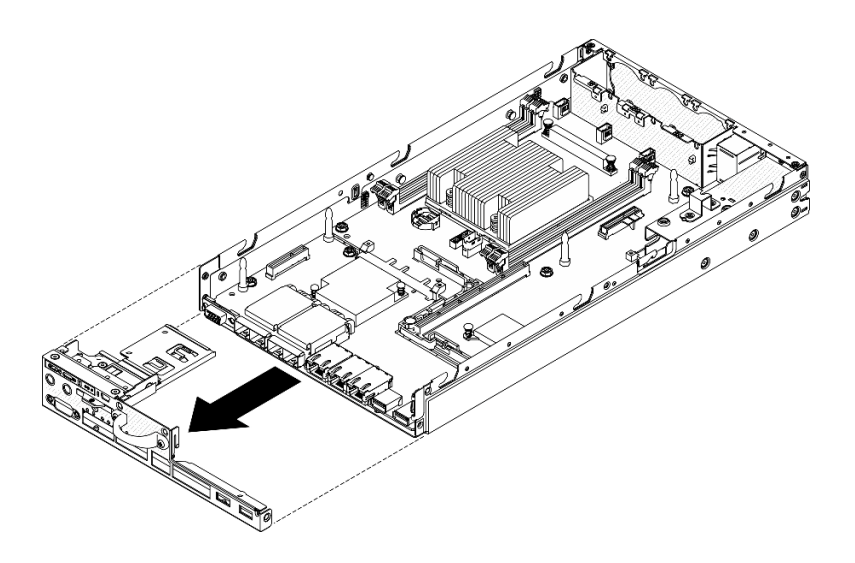

*รูปภาพ 135. การถอดแผงตัวดำเนินการด้านหน้า*

ขั้นตอนที่ 5. ถอดสกรูหกตัวที่ยึดแพคเกจ LOM

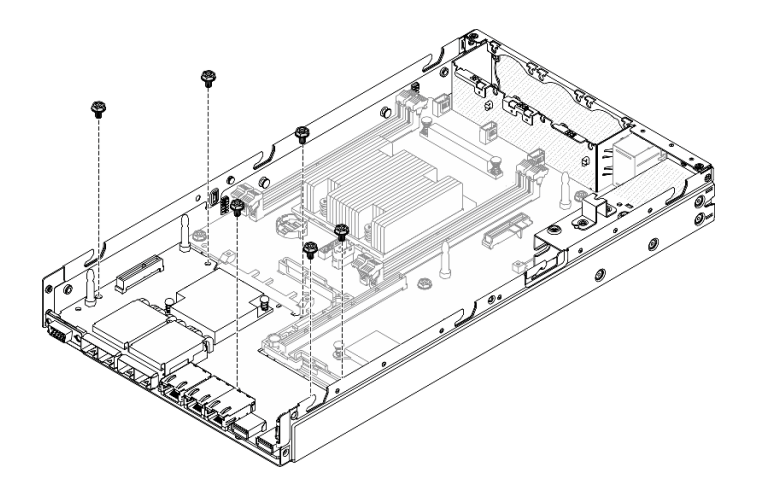

รูปภาพ 136. การถอดแพคเกจ LOM

ขั้นตอนที่ 6. ดึงแพคเกจ LOM ไปข้างหน้าเล็กน้อย แล้วยกขึ้นโดยทำมุมตามภาพเพื่อถอดออกจากเซิร์ฟเวอร์

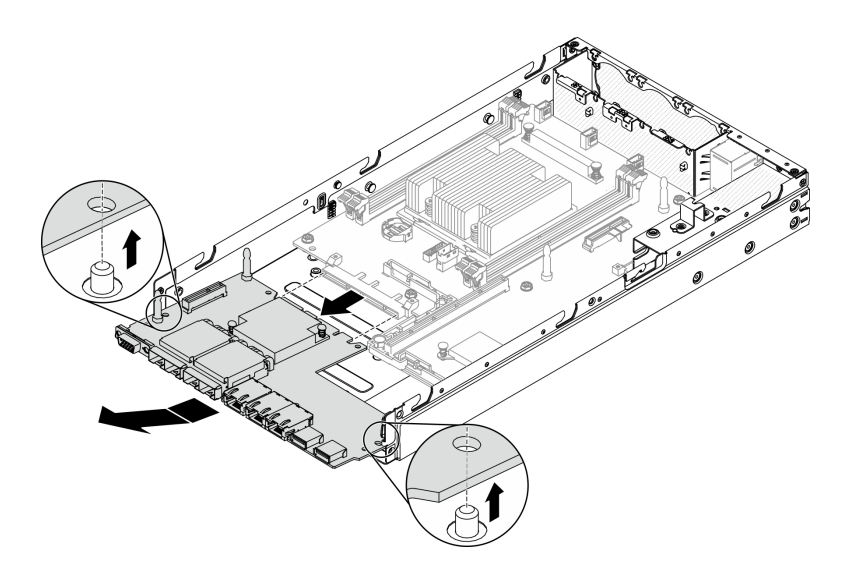

รูปภาพ 137. การถอดแพคเกจ LOM

หมายเหตุ: ถอดแพคเกจ LOM แบบเปิดใช้งานระบบไร้สายและแพคเกจ 10G SFP+ LOM ด้วยวิธี เดียวกัน

ขั้นตอนที่ 7. ถอดสกรูแปดตัวที่ยึดแผงระบบ

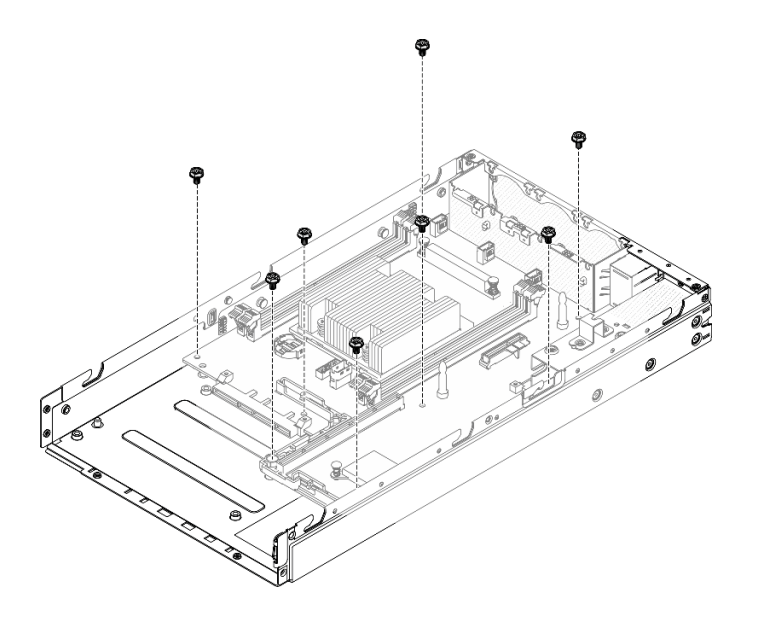

รูปภาพ 138. การถอดแผงระบบ

ขั้นตอนที่ 8. ดึงแผงระบบไปด้านหน้าและยกขึ้นเล็กน้อยเพื่อถอดออกจากหมุดนำร่อง

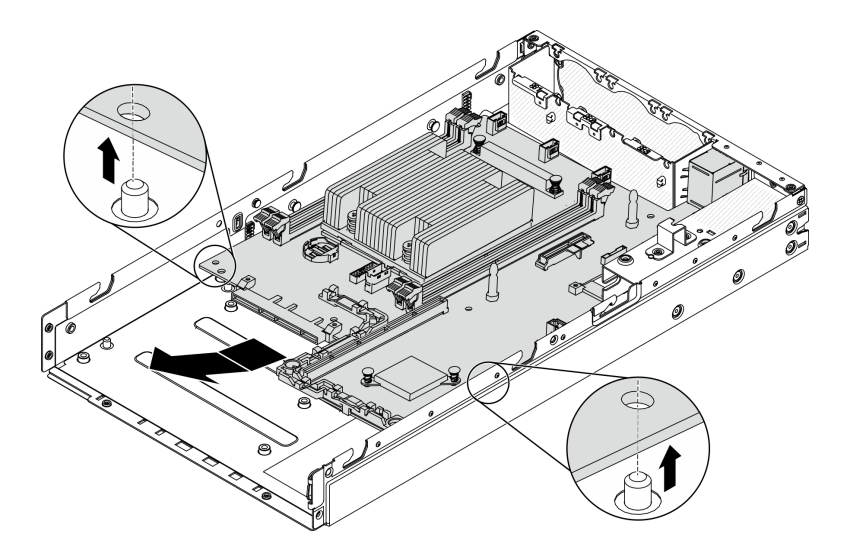

รูปภาพ 139. การถอดแผงระบบ

### ์ขั้นตอนที่ 9. ยกแผงระบบไปทางด้านข้างของเซิร์ฟเวอร์ตามภาพเพื่อถอดออกจากเซิร์ฟเวอร์

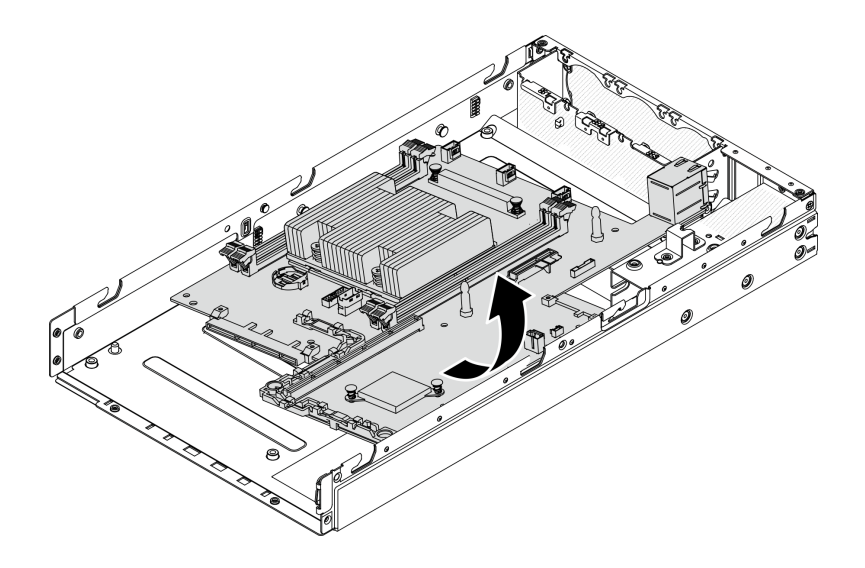

รูปภาพ 140. การถอดแผงระบบ

หากคุณได้รับคำแนะนำให้ส่งคืนส่วนประกอบที่บกพร่อง โปรดบรรจุชิ้นส่วนลงในหีบห่อเพื่อป้องกันความเสียหายจากการ จัดส่ง นำบรรจุภัณฑ์ของชิ้นส่วนใหม่ที่ส่งมาถึงมาใช้ช้ำ และปฏิบัติตามคำแนะนำในการห่อบรรจุภัณฑ์ทั้งหมด

### วิดีโคสาธิต

รับชมขั้นตอนบน YouTube: https://www.youtube.com/watch?v=YK-2DNj9d2l

# ติดตั้งส่วนประกอบแผงระบบ

ใช้ข้อมูลนี้ในการติดตั้งส่วนประกอบแผงระบบ

**ข้อควรพิจารณา**: การถอดและติดตั้งส่วนประกอบนี้ต้องอาศัยช่างเทคนิคที่ได้รับการอบรม ห้ามพยายามถอดหรือติดตั้ง ส่วนประกอบโดยไม่ได้รับการฝึกอบรมอย่างเหมาะสม

ก่อนจะติดตั้งแผงระบบ ให้ปฏิบัติตามขั้นตอนต่อไปนี้:

- 1. อ่านเนื้อหาส่วนต่อไปนี้เพื่อให้แน่ใจว่าคุณจะทำงานได้อย่างปลอดภัย
	- "ความปลอดภัย" บนหน้าที่ v
	- "คู่มือการติดตั้ง" บนหน้าที่ 49
- 2. นำบรรจุภัณฑ์แบบมีการป้องกันไฟฟ้าสถิตที่มีส่วนประกอบไปแตะที่พื้นผิวโลหะที่ไม่ทาสีบนเซิร์ฟเวอร์ แล้วจึงนำ ส่วนประกอบออกจากบรรจุภัณฑ์ และวางลงบนพื้นผิวป้องกันไฟฟ้าสถิต
- 3. หากมีแถบดึงที่เป็นฉนวนอยู่ใต้แบตเตอรี่ CMOS บนแผงระบบสำหรับเปลี่ยนทดแทน ให้นำออก

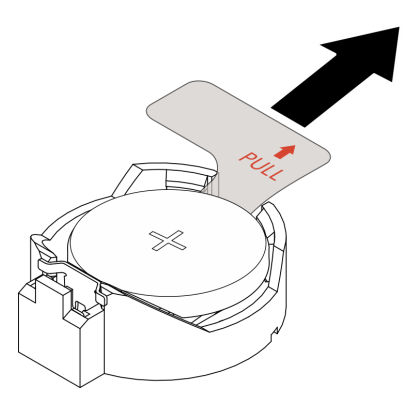

*รูปภาพ 141. การนำแถบดึงที เป็ นฉนวนออก ่*

### **ขั้นตอน**

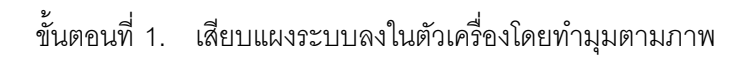

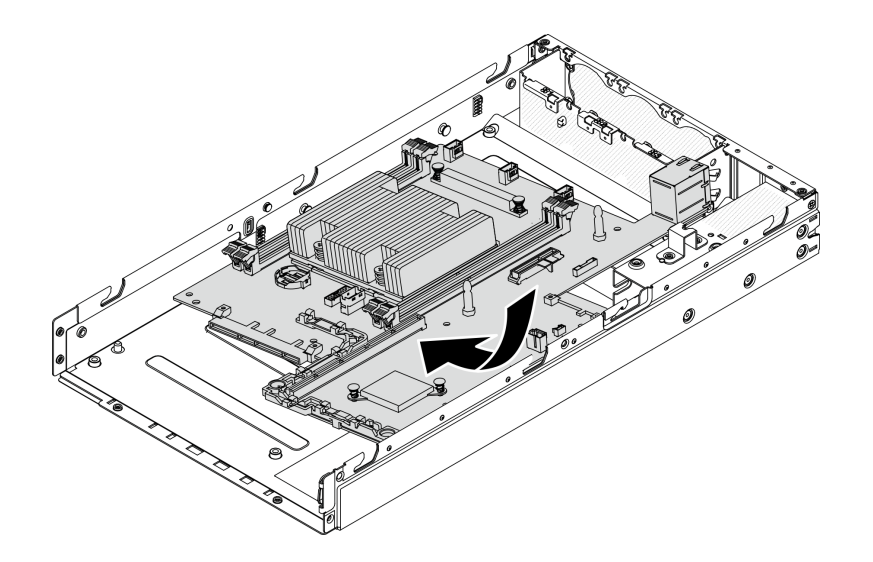

*รูปภาพ 142. การติดตั ้งแผงระบบ*

## ขั้นตอนที่ 2. ดันแผงระบบเข้าไปในเซิร์ฟเวอร์และวางแผงระบบลงบนหมุดนำร่อง

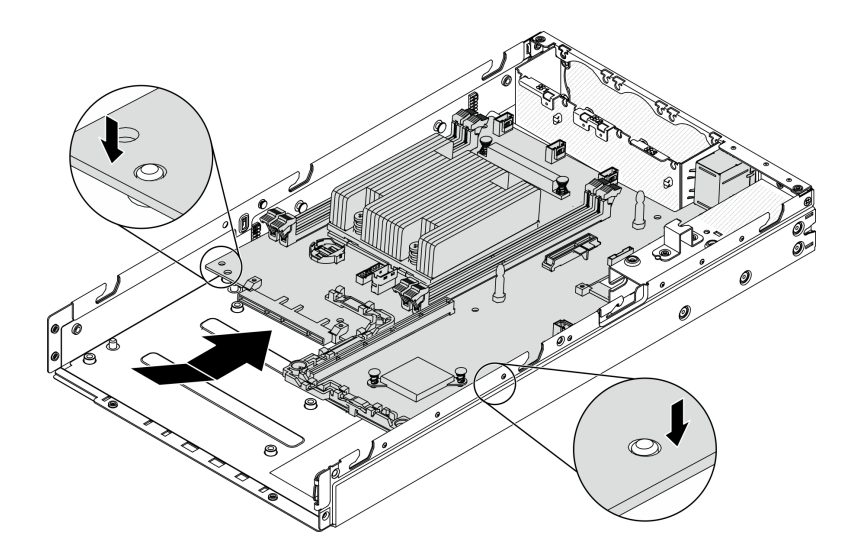

*รูปภาพ 143. การติดตั ้งแผงระบบ*

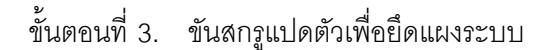

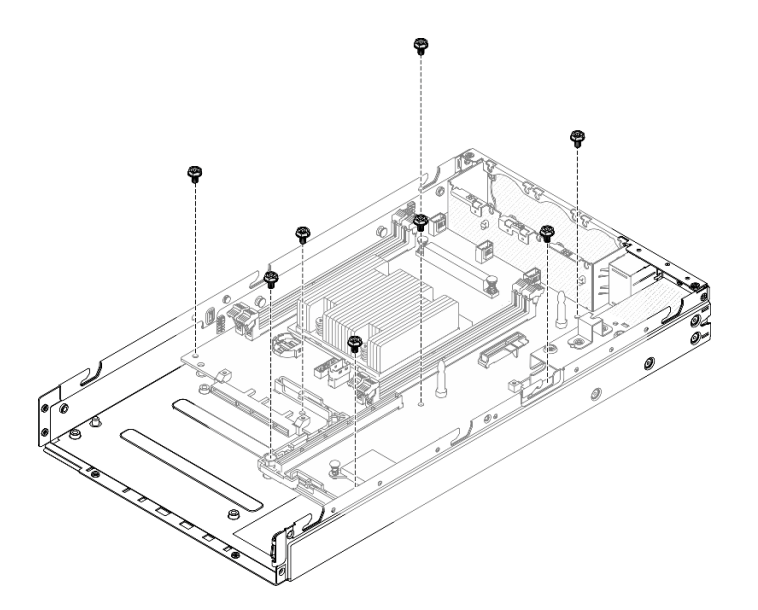

*รูปภาพ 144. การติดตั ้งแผงระบบ*

ขั้นตอนที่ 4. เสียบแพคเกจ LOM ลงในเซิร์ฟเวอร์โดยทำมุมตามภาพ จากนั้นวางแพคเกจ LOM ลงบนหมุดนำร่อง **หมายเหตุ:** ติดตั้งแพคเกจ LOM แบบเป�ดใช�งานระบบไร�สายและแพคเกจ 10G SFP+ LOM ด�วยวิธี เดียวกัน

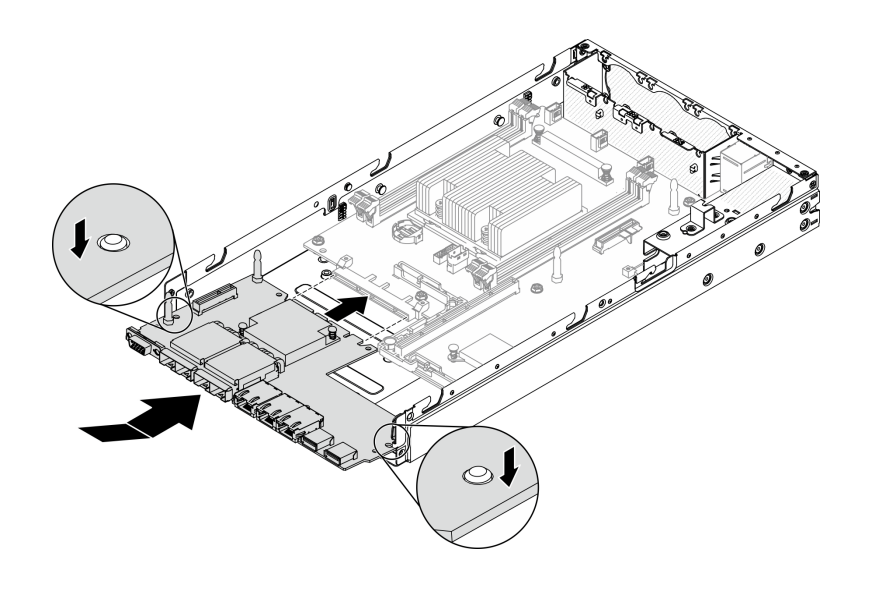

รูปภาพ 145. การติดตั้งแพคเกจ LOM

## ขั้นตอนที่ 5. ขันสกรูหกตัวเพื่อยึดแพคเกจ LOM

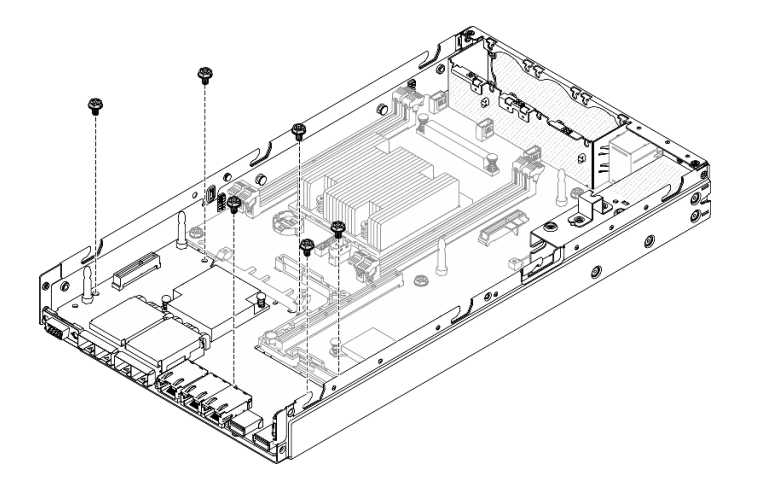

รูปภาพ 146. การติดตั้งแพคเกจ LOM

### ขั้นตอนที่ 6. จัดแนวแผงตัวดำเนินการด้านหน้าให้ตรงกับตัวเครื่องและเสียบแผงเข้าไปที่ด้านหน้าของเซิร์ฟเวอร์

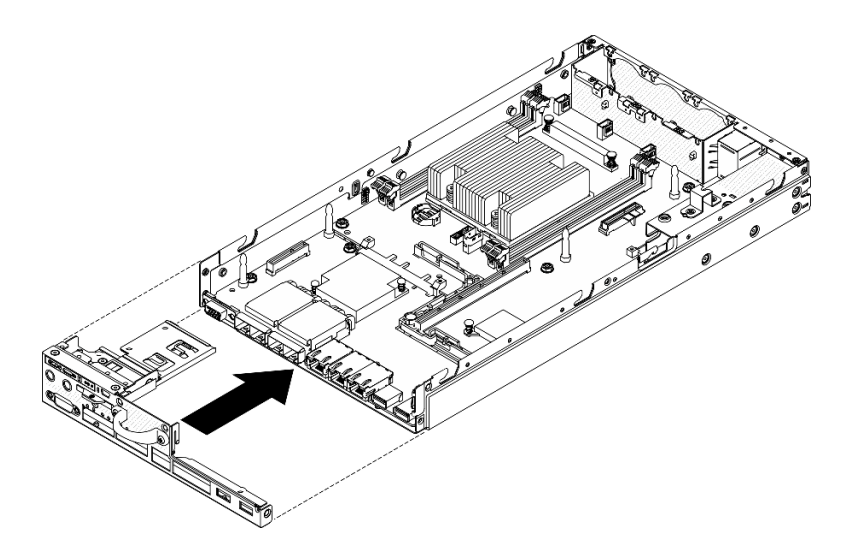

รูปภาพ 147. การติดตั้งแผงตัวดำเนินการด้านหน้า

ขั้นตอนที่ 7. ขันสกรูสองตัวที่ยึดขั้วต่อ VGA และขันสกรูสามตัวที่ด้านข้างของเซิร์ฟเวอร์

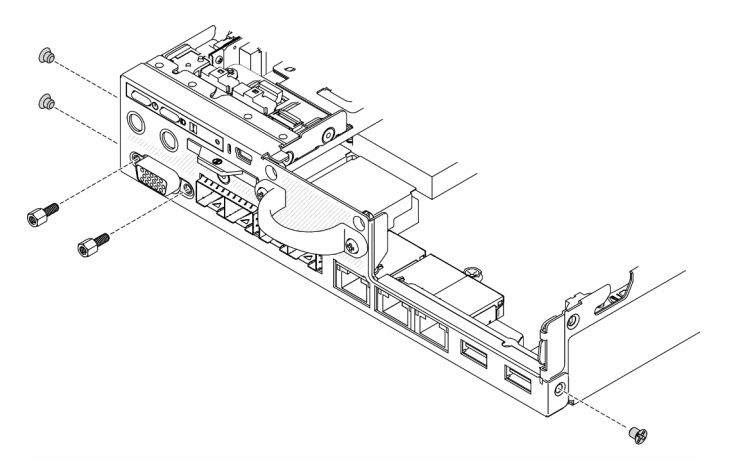

รูปภาพ 148. การติดตั้งสกรู

ขั้นตอนที่ 8. ขันสกรูสองตัวที่ด้านล่างของเซิร์ฟเวอร์

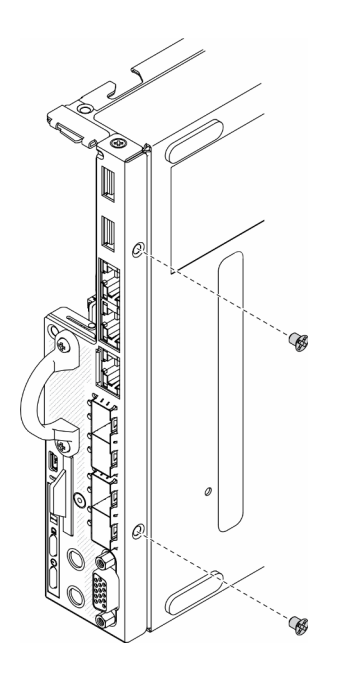

รูปภาพ 149. การติดตั้งสกรู

์ขั้นตอนที่ 9. ลอกแผ่นป้ายการเข้าถึงเครือข่าย XClarity Controller บนตัวระบายความร้อนโปรเซสเซอร์และนำไปติดที่ แท็กการเข้าถึงเครือข่ายที่ด้านหน้าของเซิร์ฟเวอร์

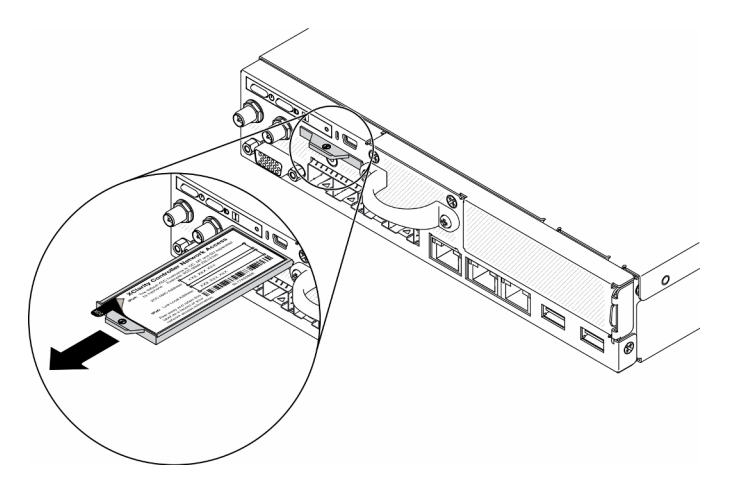

รูปภาพ 150. ตำแหน่งของแท็กการเข้าถึงเครือข่าย

ขั้นตอนที่ 10. ติดตั้งส่วนประกอบต่อไปนี้:

- ติดตั้ง DIMM (ดู "ติดตั้ง DIMM" บนหน้าที่ 76)
- ์ติดตั้งการ์ด TPM (สำหรับจีนแผ่นดินใหญ่เท่านั้น) หากจำเป็น (โปรดดู "ติดตั้งการ์ด TPM (สำหรับ  $\ddot{\phantom{0}}$ ์<br>จีนแผ่นดินใหญ่เท่านั้น)" บนหน้าที่ 185)
- ์ ติดตั้งส่วนประกอบตัวยก PCIe หากจำเป็น (โปรดดู "ติดตั้งส่วนประกอบตัวยก PCIe" บนหน้าที่  $137)$
- ์ ติดตั้งอะแดปเตอร์ M.2 หากจำเป็น (โปรดดู "ติดตั้งอะแดปเตอร์ข้อมูล M.2" บนหน้าที่ 61 และ "ติด ์ตั้งอะแดปเตอร์บูต M.2" บนหน้าที่ 54 และ "ติดตั้งอะแดปเตอร์ระบบไร้สาย WLAN/LTE M.2" บน หน้าที่ 56)
- ์ ติดตั้งโมดูลแผงจ่ายไฟ (โปรดดู "ติดตั้งโมดูลแผงจ่ายไฟ" บนหน้าที่ 142)
- ้ เชื่อมต่อสายของแผงตัวดำเนินการด้านหน้าหรือส่วนประกอบ I/O ด้านหน้า (โปรดดู "ติดตั้งแผงตัว ้ดำเนินการด้านหน้า" บนหน้าที่ 89)
- ติดตั้งแผ่นกั้นลม (ดู "ติดตั้งแผ่นกั้นลม" บนหน้าที่ 67)
- ้เชื่อมต่อสายของพัดลม (โปรดดู "ติดตั้งพัดลม" บนหน้าที่ 85)

หลังจากติดตั้งแผงระบบ ให้ดำเนินการขั้นตอนต่อไปนี้:

- 1. ติดตั้งฝาครอบด้านบนลงบนเซิร์ฟเวอร์ (โปรดดู "ติดตั้งฝาครอบด้านบน" บนหน้าที่ 181)
- 2. ติดตั้งโหนด หากจำเป็น (โปรดดู "ติดตั้งโหนด" บนหน้าที่ 131)
- 3. เชื่อมต่อสายไฟและสายเคเบิลภายนอกทั้งหมดกลับเข้าที่
- 4. กำหนดค่าของเซิร์ฟเวอร์อีกครั้ง แล้วรีเซ็ตวันและเวลาของระบบ
- 5. อัปเดตประเภทเครื่องและหมายเลขประจำเครื่องด้วย ข้อมูลสำคัญของผลิตภัณฑ์ (VPD) ใหม่ ใช้ Lenovo XClarity Provisioning Manager เพื่ออัปเดตประเภทเครื่องและหมายเลขประจำเครื่อง ดู "อัปเดตประเภทเครื่อง ้และหมายเลขประจำเครื่อง" บนหน้าที่ 172

**หมายเหต**ุ: หากโหนดที่จะติดตั้งอยู่ใน ช่องใส่ E1 (โหนด 1U 2) ให้เปลี่ยน ข้อมูลสำคัญของผลิตภัณฑ์ (VPD) ้ เพื่อให้เครื่องดำเนินการได้อย่างเหมาะสม ดู "เปลี่ยน VPD สำหรับการกำหนดค่าช่องใส่ E1 (เฉพาะช่างเทคนิคที่ ได้รับการอบรมเท่านั้น)" บนหน้าที่ 178

- 6. หากเซิร์ฟเวอร์ติดตั้ง SED อยู่ ให้กู้คืน SED AK ดู สำรองข้อมูล Self Encryption Drive Authentication Key (SED AK) ใน *คู่มือการติดตั้ง ฉำหรั*บรายละเอียดเพิ่มเติม
- 7. หากจำเป็น ให้กู้คืนคีย์ FoD
- 8. อัปเดตคีย์สาธารณะ คูส่วน อัปเดตคีย์อุปกรณ์ ของ https://download.lenovo.com/servers\_pdf/thinkshieldweb-application-user-guide-v2.pdf ดำหรับรายละเอียดเพิ่มเติม
- 9. สำหรับ ThinkSystem SE350 ที่มี Security Pack ให้เปิดใช้งานระบบใหม่ ดู "เปิดใช้งานระบบ" ใน *ThinkSystem SE350 คู่มือการติดตั้ง จำหรั*บข้อมูลเพิ่มเติม
- 10. เปิดใช้งาน TPM ดู "เปิดใช้งาน TPM" บนหน้าที่ 174
- 11. หรือเปิดใช้งานการบูตที่ปลอดภัย ดู "เปิดใช้งานการบูทที่ปลอดภัยของ UEFI" บนหน้าที่ 177

#### วิดีโคสาธิต

รับชมขั้นตอนบน YouTube: https://www.youtube.com/watch?v=Kz6ewMpvf8I

# <span id="page-181-0"></span>้อัปเดตประเภทเครื่องและหมายเลขประจำเครื่อง

หลังจากเปลี่ยนแผงระบบโดยช่างเทคนิคบริการผู้ผ่านการฝึกอบรม จะต้องอัปเดตประเภทเครื่องและหมายเลขประจำ เครื่อง

วิธีการคับโดตประเภทเครื่องและหมายเลขประจำเครื่องมีสองวิธี ดังนี้:

จาก Lenovo XClarity Provisioning Manager

วิธีอัปเดตประเภทเครื่องและหมายเลขประจำเครื่องจาก Lenovo XClarity Provisioning Manager:

- 1. เริ่มเซิร์ฟเวอร์และกดปุ่มตามคำแนะนำบนหน้าจอเพื่อแสดงอินเทอร์เฟซ Lenovo XClarity Provisioning Manager
- 2. หากจำเป็นต้องใช้รหัสผ่านผู้ดูแลระบบในการเปิดเครื่อง ให้ป้อนรหัสผ่าน
- 3. จากหน้าข้อมูลสรุปของระบบ ให้คลิก Update VPD
- 4. อัปเดตประเภทเครื่องและหมายเลขประจำเครื่อง
- จาก Lenovo XClarity Essentials OneCLI

Lenovo XClarity Essentials OneCLI จะตั้งค่าประเภทเครื่องและหมายเลขประจำเครื่องใน Lenovo XClarity Controller เลือกวิธีใดวิธีหนึ่งต่อไปนี้ เพื่อเข้าถึง Lenovo XClarity Controller และตั้งค่าประเภทเครื่องและ หมายเลขประจำเครื่อง:

- ใช้งานจากระบบเป้าหมาย เช่น การเข้าใช้งานผ่านระบบ LAN หรือผ่านรูปแบบคอนโซลคีย์บอร์ด (KCS)
- เข้าใช้งานระบบเป้าหมายจากระยะไกล (ใช้ TCP/IP)

วิธีอัปเดตประเภทเครื่องและหมายเลขประจำเครื่องจาก Lenovo XClarity Essentials OneCLI:

1. ดาวน์โหลดและติดตั้ง Lenovo XClarity Essentials OneCLI

ในการดาวน์โหลด Lenovo XClarity Essentials OneCLI ไปที่เว็บไซต์ต่อไปนี้:

https://datacentersupport.lenovo.com/solutions/HT116433

- 2. คัดลอกและคลายแพ็คเกจ OneCLI ซึ่งมีไฟล์ที่จำเป็นอื่นๆ รวมอยู่ด้วยลงในเซิร์ฟเวอร์ ตรวจสอบให้แน่ใจว่า คุณคลายแพ็คเกจ OneCLI และไฟล์ที่จำเป็นต่างๆ ลงในไดเร็กทอ<sup>ี</sup>รี่เดียวกัน
- 3. หลังจากที่คุณติดตั้ง Lenovo XClarity Essentials OneCLI แล้ว ให้พิมพ์คำสั่งต่อไปนี้เพื่อตั้งค่าประเภท เครื่องและหมายเลขประจำเครื่อง:

onecli config set SYSTEM\_PROD\_DATA.SysInfoProdName <m/t\_model>[access method] onecli config set SYSTEM\_PROD\_DATA.SysInfoSerialNum <s/n> [access\_method] ที่ส่.

<m/t model>

ประเภทเครื่องและหมายเลขรุ่นของเซิร์ฟเวอร์ พิมพ์ mtm xxxxyyy ซึ่ง xxxx คือประเภทเครื่อง และ yyy คือหมายเลขรุ่นของเซิร์ฟเวอร์

 $< s/n$ 

หมายเลขประจำเครื่องของเซิร์ฟเวอร์ พิมพ์ sn 7777777 ซึ่ง 7777777 คือหมายเลขประจำเครื่อง

[access method]

วิธีเข้าใช้ที่คุณเลือกจากวิธีต่างๆ ต่อไปนี้:

ี การเข้าใช้ผ่านระบบ LAN ที่มีการตรวจสอบยืนยันตัวตนผ่านทางออนไลน์ ให้พิมพ์คำสั่ง:

[-bmc-username xcc\_user\_id -bmc-password xcc\_password] ที่ส่ำ.

xcc\_user\_id

ชื่อบัญชี BMC/IMM/XCC (1 จาก 12 บัญชี) ค่าเริ่มต้นคือ USERID

xcc\_password

```
รหัสผ่านบัญชี BMC/IMM/XCC (1 จาก 12 บัญชี)
```
ตัวคย่างคำสั่ง·

onecli config set SYSTEM\_PROD\_DATA.SysInfoProdName <m/t\_model> --bmc-username xcc\_user\_ hŕ

-- bmc-password xcc password

onecli config set SYSTEM PROD DATA.SysInfoSerialNum <s/n> --bmc-username xcc user id -- bmc-password xcc password

การเข้าใช้งาน KCS ทางออนไลน์ (ไม่มีการตรวจสอบยืนยันตัวตนและจำกัดผู้ใช้):

้ คุณไม่ต้องระบุค่าในส่วน access\_method เมื่อคุณเข้าใช้งานด้วยวิธีนี้

ตัวคะ|่างคำสั่ง·

onecli config set SYSTEM\_PROD\_DATA.SysInfoProdName <m/t\_model> onecli config set SYSTEM\_PROD\_DATA.SysInfoSerialNum <s/n>

หมายเหตุ: วิธีการเข้าถึง KCS ใช้อินเทอร์เฟส IPMI/KCS ซึ่งกำหนดให้ต้องติดตั้งไดรเวอร์ IPMI

การเข้าใช้งานผ่านระบบ LAN จากระยะไกล ให้พิมพ์คำสั่ง: [--bmc xcc user id:xcc password@xcc external ip] ที่ซึ่ง:

xcc external ip ที่อยู่ IP ของ BMC/IMM/XCC ไม่มีค่าเริ่มต้น ต้องระบุพารามิเตอร์นี้

```
xcc_user_id
บัญชี BMC/IMM/XCC (1 จาก 12 บัญชี) ค่าเริ่มต้นคือ USERID
```
xcc password

รหัสผ่านบัญชี BMC/IMM/XCC (1 จาก 12 บัญชี)

หมายเหตุ: ที่อยู่ IP LAN/USB ภายในของ BMC, IMM หรือ XCC, ชื่อบัญชี และรหัสผ่านที่ถูก ต้องทั้งหมดลำหรับคำสั่งนี้

ตัวอย่างคำสั่ง<sup>.</sup>

onecli config set SYSTEM\_PROD\_DATA.SysInfoProdName <m/t\_model> --bmc xcc\_user\_id:xcc\_password@xcc\_external\_ip onecli config set SYSTEM\_PROD\_DATA.SysInfoSerialNum <s/n> --bmc xcc\_user\_id:xcc\_password@xcc\_external\_ip

4. การวีเซ็ต Lenovo XClarity Controller เป็นค่าเริ่มต้นจากโรงงาน ดูส่วน "การวีเซ็ต BMC เป็นค่าเริ่มต้นจาก โรงงาน" ในเอกสาร XCC ที่ใช้ได้กับเซิร์ฟเวอร์ของคุณที่ https://pubs.lenovo.com/Ixcc-overview/

## <span id="page-183-0"></span>เปิดใช้งาน TPM

เซิร์ฟเวอร์รองรับโมดูลแพลตฟอร์มที่เชื่อถือได้ (TPM) เวอร์ชัน 2.0

**หมายเหตุ**: ไม่รองรับ TPM ในตัว สำหรับลูกค้าในจีนแผ่นดินใหญ่ อย่างไรก็ตาม ลูกค้าในประเทศจีนแผ่นดินใหญ่ สามารถติดตั้งการ์ด TPM ได้

เมื่อเปลี่ยนแผงระบบ คุณต้องตรวจสอบให้แน่ใจว่าได้ตั้งค่านโยบาย TPM อย่างถูกต้อง

### ข้อควรระวัง∙

โปรดใช้ความระมัดระวังเป็นพิเศษในการตั้งค่านโยบาย TPM เพราะหากนโยบายไม่ได้รับการตั้งค่าอย่างถก ้ต้อง แผงระบบคาจไม่สามารถใช้งานได้

## ตั้งค่านโยบาย TPM

ตามค่าเริ่มต้น แผงระบบลำหรับการเปลี่ยนทดแทนจะส่งมาพร้อมกับตั้งค่านโยบาย TPM เป็น **ไม่ได้กำหนด** คุณต้อง แก้ไขการตั้งค่าให้ตรงกับการตั้งค่าที่ใช้แทนที่ในแผงระบบซึ่งกำลังจะถูกเปลี่ยนทดแทน

### มีวิธีการที่ใช้ได้ส<sub>ั</sub>ดงวิธีในการตั้งค่านโยบาย TPM

จาก Lenovo XClarity Provisioning Manager

วิธีตั้งค่านโยบายจาก Lenovo XClarity Provisioning Manager:

1. เริ่มเซิร์ฟเวอร์และกดปุ่มตามคำแนะนำบนหน้าจอเพื่อแสดงอินเทอร์เฟซ Lenovo XClarity Provisioning Manager

- 2. หากจำเป็นต้องใช้รหัสผ่านผู้ดูแลระบบในการเปิดเครื่อง ให้ป้อนรหัสผ่าน
- 3. จากหน้าข้อมูลสรุปของระบบ ให้คลิก Update VPD
- 4. เลือกการตั้งค่านโยบายอย่างใดอย่างหนึ่งจากตัวเลือกต่อไปนี้:
	- ี **เปิดใช้งาน** NationZ TPM 2.0 **สำหรับประเทศจีนเท่านั้น** ลูกค้าที่อยู่ในจีนแผ่นดินใหญ่ควรเลือก การตั้งค่านี้หากติดตั้งอะแดปเตอร์ NationZ TPM 2.0
	- TPM enabled ROW ลกค้านอกจีนแผ่นดินใหญ่ควรเลือกการตั้งค่านี้
	- **ปิดใช้งานถาวร** ลูกค้าที่อยู่ในจีนแผ่นดินใหญ่ควรใช้การตั้งค่านี้หากไม่ได้ติดตั้งอะแดปเตอร์ TPM

หมายเหตุ: แม้ว่าจะมีการตั้งค่าแบบ ไม่ได้กำหนด ไว้สำหรับกำหนดนโยบาย แต่ไม่ควรใช้งาน

จาก Lenovo XClarity Essentials OneCLI

**หมายเหต**ุ: โปรดทราบว่าต้องตั้งค่ารหัสผ่านและผู้ใช้ของ IPMI ในเครื่องใน Lenovo XClarity Controller เพื่อให้ สามารถเข้าถึงระบบเป้าหมายได้จากระยะไกล

วิธีตั้งค่านโยบายจาก Lenovo XClarity Essentials OneCLI:

1. อ่าน TpmTcmPolicyLock เพื่อตรวจสอบว่า TPM\_TCM\_POLICY ถูกล็อคไว้หรือไม่: OneCli.exe config show imm.TpmTcmPolicyLock --override --imm <userid>:<password>@<ip address>

หมายเหตุ: ค่า imm.TpmTcmPolicyLock ต้องมีสถานะเป็น 'Disabled' ซึ่งหมายความว่า TPM\_TCM\_ POLICY จะไม่ถูกล็อคและสามารถเปลี่ยนเป็น TPM\_TCM\_POLICY ได้ หากรหัสที่ได้รับกลับมาคือ 'Enabled' มีความหมายว่าระบบไม่อนุญาตให้มีการเปลี่ยนแปลงนโยบาย อาจมีการใช้ Planar อยู่หากการ ตั้งค่าที่ต้องการเข้ากันได้กับระบบที่มีการเปลี่ยนทดแทน

- 2. กำหนดค่า TPM\_TCM\_POLICY เป็น XCC:
	- ี สำหรับลูกค้าในจีนแผ่นดินใหญ่ที่ไม่มี TPM หรือลูกค้าที่ต้องการปิดใช้งาน TPM: OneCli.exe config set imm.TpmTcmPolicy "NeitherTpmNorTcm" --override --imm <userid>:<password>@<ip address>
	- ้ สำหรับลกค้าในจีนแผ่นดินใหญ่ที่ต้องการเปิดใช้งาน TPM: OneCli.exe config set imm.TpmTcmPolicy "NationZTPM200nly" --override --imm <userid>:<password>@<ip\_address>
	- ้ สำหรับลกค้านอกจีนแผ่นดินใหญ่ที่ต้องการเปิดใช้งาน TPM: OneCli.exe config set imm.TpmTcmPolicy "TpmOnly" --override --imm <userid>:<password>@<ip\_address>
- 3. ออกคำสั่งรีเซ็ตเพื่อรีเซ็ตระบบ:

OneCli.exe misc ospower reboot --imm <userid>:<password>@<ip address>

4. อ่านค่าเพื่อตรวจสอบว่าระบบยอมรับการเปลี่ยนแปลงหรือไม่

OneCli.exe config show imm.TpmTcmPolicy --override --imm <userid>:<password>@<ip\_address>

หมายเหตุ:

- หากค่าที่อ่านตรงกัน แสดงว่า TPM\_TCM\_POLICY ได้รับการตั้งค่าอย่างถูกต้องแล้ว imm.TomTcmPolicy ได้รับการกำหนดไว้ดังนี้:
	- ้ ค่า 0 ใช้สตริง "Undefined" ซึ่งหมายถึงนโยบายที่ไม่ได้กำหนดไว้  $\mathbf{r}$
	- ์ ค่า 1 ใช้สตริง "NeitherTpmNorTcm" ซึ่งหมายถึง TPM\_PERM\_DISABLED
	- ค่า 2 ใช้สตริง "TpmOnly" ซึ่งหมายถึง TPM ALLOWED
	- ค่า 4 ใช้สตริง "NationZTPM20Only" ซึ่งมีความหมายว่า NationZ\_TPM20\_ALLOWED
- ต้องใช้ 4 ขั้นตอนด้านล่างในการ 'ล็อค' TPM\_TCM\_POLICY ขณะใช้คำสั่ง OneCli/ASU:
- 5. อ่าน TpmTcmPolicyLock เพื่อตรวจสอบว่า TPM\_TCM\_POLICY ถูกล็อคไว้หรือไม่ คำสั่งมีดังนี้: OneCli.exe config show imm.TpmTcmPolicyLock --override --imm <userid>:<password>@<ip\_address> ้ค่าต้องมีสถานะเป็น ''Disabled' ซึ่งมีความหมายว่าไม่ได้ล็อค TPM\_TCM\_POLICY ไว้และต้องได้รับการตั้ง ค่า
- 6. ล็อค TPM TCM POLICY:
- OneCli.exe config set imm.TpmTcmPolicyLock "Enabled"--override --imm <userid>:<password>@<ip\_address> 7. คคกคำสั่งรีเซ็ตเพื่อรีเซ็ตระบบ คำสั่งมีดังนี้:
- OneCli.exe misc ospower reboot --imm <userid>:<password>@<ip address> ในระหว่างการรีเซ็ต UEFI จะอ่านค่าจาก imm.TpmTcmPolicyLock หากค่ามีสถานะเป็น 'Enabled' และ ค่า imm.TpmTcmPolicy ถูกต้อง UEFI จะล็อคการตั้งค่า TPM\_TCM\_POLICY

หมายเหตุ: ค่าที่ถูกต้องสำหรับ imm.TpmTcmPolicy ประกอบด้วย 'NeitherTpmNorTcm', 'TpmOnly' และ 'NationZTPM20Only'

หากมีการตั้งค่า imm.TpmTcmPolicyLock เป็น 'Enabled' แต่ค่า imm.TpmTcmPolicy ไม่ถูกต้อง UEFI จะปฏิเสธคำขอ 'ล็อค' และเปลี่ยนค่า imm.TpmTcmPolicyLock กลับเป็น 'Disabled'

8. อ่านค่าเพื่อตรวจสอบว่าระบบยอมรับหรือปฏิเสธคำขอ 'ล็อค' มีคำสั่งดังต่อไปนี้: OneCli.exe config show imm. Tpm Tcm Policy --override --imm <userid>:<password>@<ip address>

หมายเหตุ: หากมีการเปลี่ยนค่าที่อ่านจาก 'Disabled' เป็น 'Enabled' แสดงว่า TPM\_TCM\_POLICY ได้รับ การล็อคเรียบร้อยแล้ว นโยบายจะปลดล็อคไม่ได้อีกทันทีที่ตั้งค่าเสร็จ นอกจากจะเปลี่ยนแผงระบบ imm.TpmTcmPolicyLock ได้รับการกำหนดไว้ดังนี้:

ี ค่า 1 ใช้สตริง "Enabled" ซึ่งมีความหมายว่าล็อคนโยบาย ระบบจะไม่ยอมรับค่าอื่นๆ

### ยืนยันสถานะทางกายภาพ

ก่อนที่คุณจะสามารถยืนยันสถานะทางกายภาพได้ สถานะทางกายภาพต้องถูกเปิดใช้งาน ตามค่าเริ่มต้น นโยบาย สถานะทางกายภาพจะเปิดใช้งานโดยมีระยะเวลาการหมดเวลาที่ 30 นาที

การยืนยันสถานะทางกายภาพสามารถทำได้สองวิธีด้วยกันคือ:

- 1. หากเปิดใช้งานนโยบายสถานะทางกายภาพ คณจะสามารถยืนยันสถานะทางกายภาพผ่าน Lenovo XClarity Provisioning Manager หรือผ่าน Lenovo XClarity Controller
- 2. สับสวิตช์จัมเปอร์ของฮาร์ดแวร์บนแผงระบบ

หมายเหตุ: หากนโยบายสถานะทางกายภาพถูกปิดใช้งาน:

- 1. ตั้งค่าจัมเปอร์สถานะทางกายภาพของฮาร์ดแวร์บนแผงระบบเพื่อยืนยันสถานะทางกายภาพ
- 2. เปิดใช้งานนโยบายสถานะทางกายภาพโดยใช้ F1 (การตั้งค่า UEFI) หรือ Lenovo XClarity Essentials OneCLI

#### ยืนยันสถานะทางกายภาพผ่าน Lenovo XClarity Controller

ดำเนินการขั้นตอนต่อไปนี้ในการยืนยันสถานะทางกายภาพผ่าน Lenovo XClarity Controller:

1. เข้าสู่อินเทอร์เฟส Lenovo XClarity Controller

้ สำหรับข้อมูลเกี่ยวกับการเข้าสู่Lenovo XClarity Controller โปรดดูส่วน "การเปิดและใช้งานเว็บอินเทอร์เฟส XClarity Controller" ในเวอร์ชันเอกสาร XCC ที่ใช้ได้กับเซิร์ฟเวอร์ของคุณที่ https://pubs.lenovo.com/lxccoverview/

2. คลิก BMC Configuration → Security และตรวจสอบให้แน่ใจว่าได้ตั้งค่า Physical Presence เป็น assert

#### ยืนยันสถานะทางกายภาพผ่านฮาร์ดแวร์

คุณยังสามารถยืนยันสถานะทางกายภาพของฮาร์ดแวร์ผ่านการใช้จัมเปอร์บนแผงระบบได้ สำหรับข้อมูลเพิ่มเติมเกี่ยวกับ การยืนยันสถานะทางกายภาพของฮาร์ดแวร์ผ่านการใช้จัมเปอร์ ดูที่:

### "จัมเปอร์บนแผงระบบและสวิตช์" บนหน้าที่ 36

# <span id="page-186-0"></span>เปิดใช้งานการบูทที่ปลอดภัยของ UEFI

หรือคุณสามารถเปิดใช้งานการบูตที่ปลอดภัยของ UEFI

มีวิธีการที่ใช้ได้สองวิธีในการเปิดใช้งานการบูตที่ปลอดภัยของ UEFI:

จาก Lenovo XClarity Provisioning Manager

ในการเปิดใช้งานการบูตที่ปลอดภัยของ UEFI จาก Lenovo XClarity Provisioning Manager:

- 1. เริ่มเซิร์ฟเวอร์และกดปุ่มที่ระบุในคำแนะนำบนหน้าจอเพื่อแสดงอินเทอร์เฟซ Lenovo XClarity Provisioning Manager (ดูข้อมูลเพิ่มเติมได้ที่ส่วน "เริ่มต้นระบบ" ใน LXPM เอกสารที่เข้ากันได้กับเซิร์ฟเวอร์ของคุณที่ https://pubs.lenovo.com/lxpm-overview/)
- 2. หากจำเป็นต้องใช้รหัสผ่านผู้ดูแลระบบในการเปิดเครื่อง ให้ป้อนรหัสผ่าน
- 3. จากหน้าการตั้งค่า UEFI ให้คลิก System Settings → Security → Secure Boot
- 4. เปิดใช้งานการบตที่ปลอดภัยและบันทึกการตั้งค่า

จาก Lenovo XClarity Essentials OneCLI

ในการเปิดใช้งานการบูตที่ปลอดภัยของ UEFI จาก Lenovo XClarity Essentials OneCLI:

1. ดาวน์โหลดและติดตั้ง Lenovo XClarity Essentials OneCLI

ในการดาวน์โหลด Lenovo XClarity Essentials OneCLI ไปที่เว็บไซต์ต่อไปนี้:

https://datacentersupport.lenovo.com/solutions/HT116433

- 2. เรียกใช้คำสั่งต่อไปนี้เพื่อเปิดใช้งานการบูตที่ปลอดภัย: OneCli.exe config set SecureBootConfiguration.SecureBootSetting Enabled --bmc <userid>:<password>@<ip\_address> ที่ซึ่ง:
	- <userid>:<password> คือข้อมูลประจำตัวที่ใช้ในการเข้าถึง BMC (อินเทอร์เฟซ Lenovo XClarity Controller) สำหรับเซิร์ฟเวอร์ของคุณ ID ผู้ใช้ตามค่าเริ่มต้นคือ USERID และรหัสผ่านตามค่าเริ่มต้นคือ PASSWORD (เลขศูนย์ ไม่ใช่ตัว o พิมพ์ใหญ่)
	- <ip\_address> คือที่อยู่ IP ของ BMC

้ สำหรับข้อมูลเพิ่มเติมเกี่ยวกับคำสั่ง Lenovo XClarity Essentials OneCLI $\ _{{\tt se}}$ t ดูที่:

https://pubs.lenovo.com/lxce-onecli/onecli\_r\_set\_command

# <span id="page-187-0"></span>เปลี่ยน VPD สำหรับการกำหนดค่าช่องใส E1 (เฉพาะช่างเทคนิคที่ได้รับการ อบรมเท่านั้น)

ใช้ข้อมูลต่อไปนี้ในการเปลี่ยน ข้อมูลสำคัญของผลิตภัณฑ์ (VPD) สำหรับการกำหนดค่า ช่องใส่ E1

หากโหนดที่จะติดตั้งอยู่ใน ช่องใส่ E1 (โหนด 1U 2) ให้เปลี่ยน ข้อมูลสำคัญของผลิตภัณฑ์ (VPD) เพื่อให้เครื่องดำเนิน การได้คย่างเหมาะสม

**ข้อสำคัญ**: งานนี้ต้องดำเนินการโดยช่างเทคนิคที่ได้รับการอบรมเท่านั้น

ในการเปลี่ยน VPD สำหรับการกำหนดค่า ช่องใส่ E1 ให้ดำเนินการตามขั้นตอนต่อไปนี้:

- 1. เปิดใช้งาน IPMI บนเว็บอินเทอร์เฟซ Lenovo XClarity Controller หรือ Lenovo XClarity Essentials OneCLI
- 2. ใช้สั่ง IPMI ต่อไปนี้:

ipmitool raw 0x3A 0x0C 0x0E 0x01 0x10 0x54 0x68 0x69 0x6e 0x6b 0x53 0x79 0x73 0x74 0x65 0x6d 0x20 

่ 3. เพื่อจุดประสงค์ด้านความปลอดภัยของข้อมูล ตรวจสอบให้แน่ใจว่าได้ปิดใช้งาน IPMI อีกครั้งบนเว็บอินเทอร์เฟซ Lenovo XClarity Controller หรือ Lenovo XClarity Essentials OneCLI

หากโหนดถูกถอดออกจาก ช่องใส่ E1 (โหนด 1U 2) และไม่ได้จะติดตั้งใหม่ลงใน ช่องใส่ E1 ให้เปลี่ยน ข้อมูลสำคัญของ ผลิตภัณฑ์ (VPD) เป็นโหมดเริ่มต้นเพื่อให้ดำเนินการได้อย่างเหมาะสม

ในการเปลี่ยน VPD เป็นโหมดเริ่มต้น ให้ดำเนินการตามขั้นตอนต่อไปนี้:

- 1. เปิดใช้งาน IPMI บนเว็บอินเทอร์เฟซ Lenovo XClarity Controller หรือ Lenovo XClarity Essentials OneCLI
- 2. ใช้สั่ง IPMI ต่อไปนี้:

ipmitool raw 0x3A 0x0C 0x0E 0x01 0x10 0x54 0x68 0x69 0x6e 0x6b 0x53 0x79 0x73 0x74 0x65 0x6d 0x20 

3. เพื่อจุดประสงค์ด้านความปลอดภัยของข้อมูล ตรวจสอบให้แน่ใจว่าได้ปิดใช้งาน IPMI อีกครั้งบนเว็บอินเทอร์เฟซ Lenovo XClarity Controller หรือ Lenovo XClarity Essentials OneCLI

# การเปลี่ยนฝาครอบด้านบน

ใช้ข้อมูลต่อไปนี้ในการถอดและติดตั้งฝาครอบด้านบน

## ถอดฝาครอบด้านบน

ใช้ข้อมูลนี้ในการถอดฝาครอบด้านบน

เพื่อป้องกันอันตรายที่อาจเกิดขึ้น ให้อ่านและปฏิบัติตามข้อมูลความปลอดภัยต่อไปนี้

S012

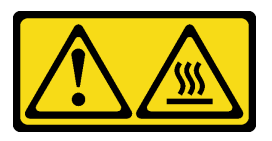

ข้อควรระวัง: พื้นผิวที่มีความร้อนซึ่งอยู่ใกล้เคียง

S014

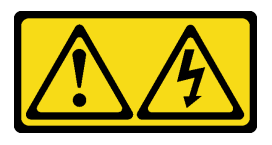

ข้อควรระวัง:

้อาจมีระดับแรงดันไฟ กระแสไฟ และพลังงานที่เป็นอันตรายอยู่ เฉพาะช่างเทคนิคบริการที่ชำนาญการเท่านั้น จึงจะได้รับอนุญาตให้ถอดฝาครอบที่มีป้ายนี้

S033

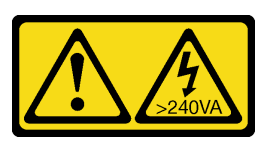

ข้อควรระวัง:

้มีพลังงานที่เป็นอันตราย แรงดันไฟฟ้าที่มีพลังงานที่เป็นอันตรายอาจทำให้เกิดความร้อนเมื่อลัดวงจรกับโลหะ ซึ่งอาจทำให้เกิดการกระเด็นของเม็ดโลหะ การลวก หรือทั้งสองอย่าง

ก่อนที่คุณจะถอดฝาครอบด้านบน ให้ดำเนินการตามขั้นตอนต่อไปนี้:

- 1. อ่านเนื้อหาส่วนต่อไปนี้เพื่อให้แน่ใจว่าคุณจะทำงานได้อย่างปลอดภัย
	- "ความปลอดภัย" บนหน้าที่ v
	- "คู่มือการติดตั้ง" บนหน้าที่ 49
- 2. ปิดเซิร์ฟเวอร์ ถอดสายไฟและสายเคเบิลภายนอกทั้งหมดออก (ดูที่ "ปิดเซิร์ฟเวอร์" บนหน้าที่ 23)

#### ขั้นตลบ

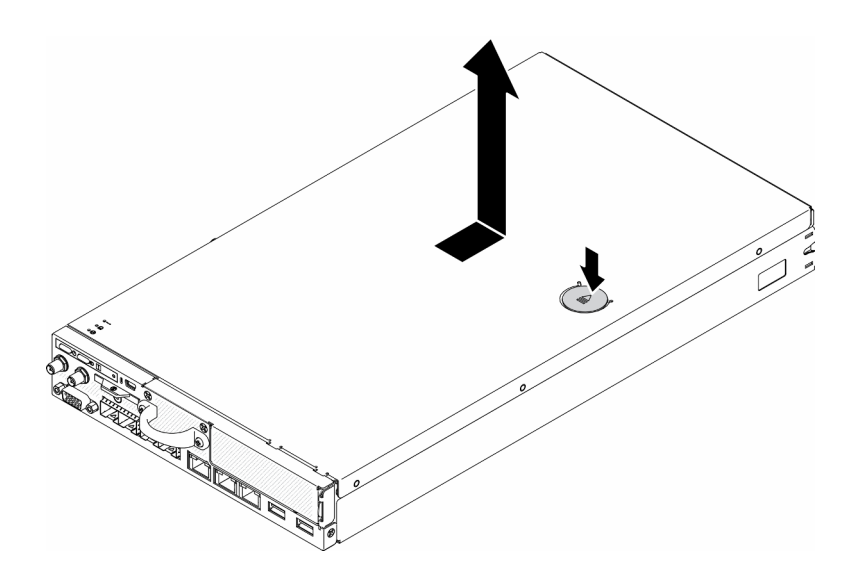

รูปภาพ 151. การถอดฝาครอบด้านบน

ขั้นตอนที่ 1. กดปุ่มปลดล็อคและตำแหน่งดันพร้อมกัน จากนั้นเลื่อนฝาครอบไปทางด้านหลังของเซิร์ฟเวอร์

### ์ขั้นตอนที่ 2. ยกฝาครอบด้านบนออกจากเซิร์ฟเวอร์

หากคุณได้รับคำแนะนำให้ส่งคืนส่วนประกอบที่บกพร่อง โปรดบรรจุชิ้นส่วนลงในหีบห่อเพื่อป้องกันความเสียหายจากการ จัดส่ง นำบรรจุภัณฑ์ของชิ้นส่วนใหม่ที่ส่งมาถึงมาใช้ซ้ำ และปฏิบัติตามคำแนะนำในการห่อบรรจุภัณฑ์ทั้งหมด

#### วิดีโคสาธิต

รับชมขั้นตอนบน YouTube: https://www.youtube.com/watch?v=7pGlqu5xVNk

# <span id="page-190-0"></span>ติดตั้งฝาครอบด้านบน

ใช้ข้อมูลนี้ในการติดตั้งฝาครอบด้านบน

เพื่อป้องกันอันตรายที่อาจเกิดขึ้น ให้อ่านและปฏิบัติตามข้อมูลความปลอดภัยต่อไปนี้

S012

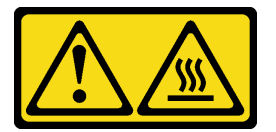

ข้อควรระวัง: พื้นผิวที่มีความร้อนซึ่งอยู่ใกล้เคียง

S014

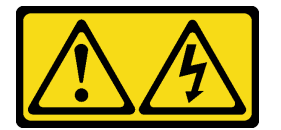

ข้อควรระวัง:

้อาจมีระดับแรงดันไฟ กระแสไฟ และพลังงานที่เป็นอันตรายอยู่ เฉพาะช่างเทคนิคบริการที่ชำนาญการเท่านั้น จึงจะได้รับอนุญาตให้ถอดฝาครอบที่มีป้ายนี้

S033

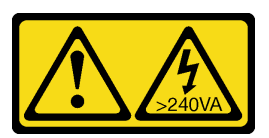

ข้อควรระวัง:

### ้มีพลังงานที่เป็นอันตราย แรงดันไฟฟ้าที่มีพลังงานที่เป็นอันตรายอาจทำให้เกิดความร้อนเมื่อลัดวงจรกับโลหะ ซึ่งอาจทำให้เกิดการกระเด็นของเม็ดโลหะ การลวก หรือทั้งสองอย่าง

ก่อนที่คุณจะติดตั้งฝาครอบด้านบน ให้ดำเนินการตามขั้นตอนต่อไปนี้:

- 1. อ่านเนื้อหาส่วนต่อไปนี้เพื่อให้แน่ใจว่าคุณจะทำงานได้อย่างปลอดภัย
	- "ความปลอดภัย" บนหน้าที่ v
	- "คู่มือการติดตั้ง" บนหน้าที่ 49  $\ddot{\phantom{0}}$
- 2. ปิดเซิร์ฟเวอร์ ถอดสายไฟและสายเคเบิลภายนอกทั้งหมดออก (ดูที่ "ปิดเซิร์ฟเวอร์" บนหน้าที่ 23)
- 3. ตรวจสอบให้แน่ใจว่าส่วนประกอบที่ถอดออกทั้งหมดถูกติดตั้ง และสายที่ถอดออกทั้งหมดภายในเซิร์ฟเวอร์ถูก เชื่อมต่ออีกครั้ง

ขั้นตคน

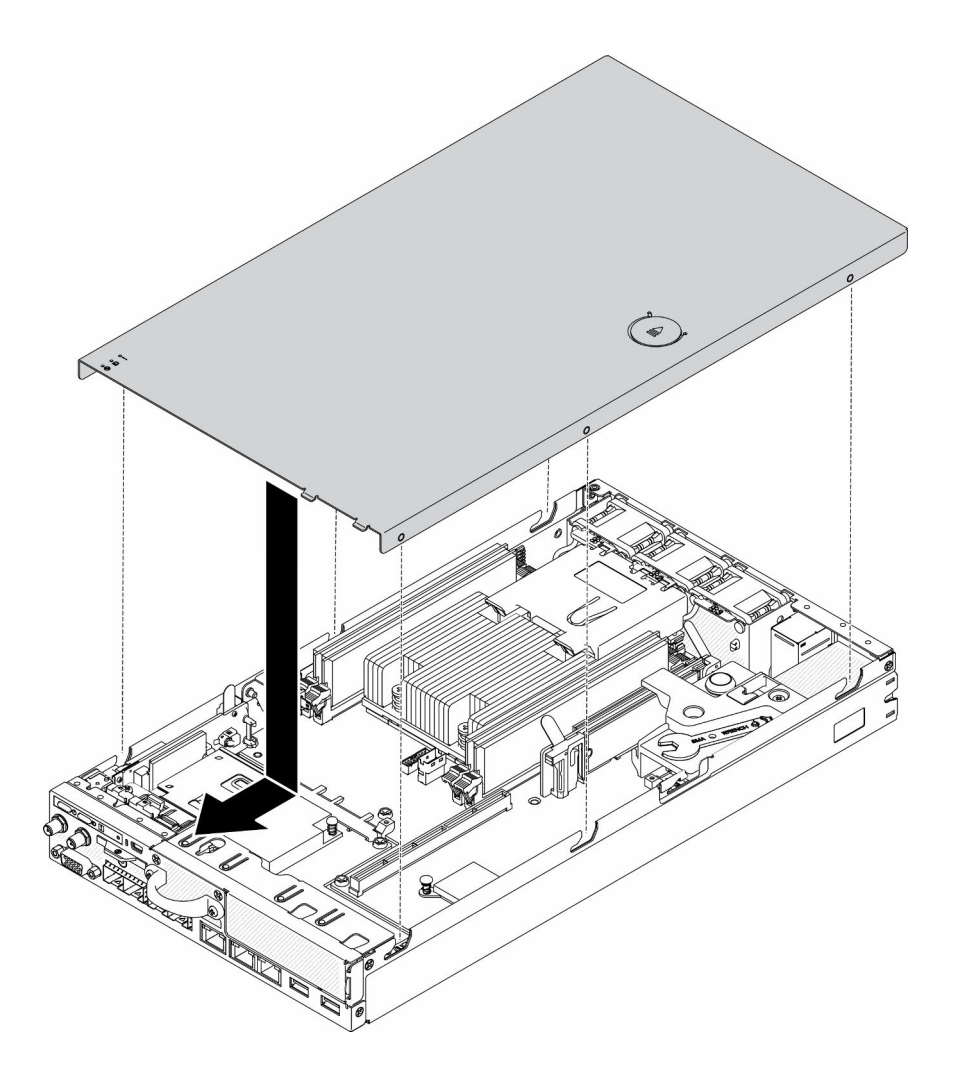

รูปภาพ 152. การติดตั้งฝาครอบด้านบน

์ขั้นตอนที่ 1. จัดแนวเสาภายในฝาครอบด้านบนให้ตรงกับช่องบนตัวเครื่อง

์ขั้นตอนที่ 2. จับด้านหน้าของเซิร์ฟเวอร์และเลื่อนฝาครอบด้านบนไปทางเซิร์ฟเวอร์ด้านหน้าจนกว่าจะคลิกเข้าที่

หลังจากที่คุณติดตั้งฝาครอบด้านบนแล้ว ให้ดำเนินการขั้นตอนต่อไปนี้:

- 1. เชื่อมต่อสายไฟและสายเคเบิลภายนอกทั้งหมดกลับเข้าที่
- 2. เปิดเซิร์ฟเวอร์ (โปรดดู "เปิดเซิร์ฟเวอร์" บนหน้าที่ 23)

#### วิดีโอสาธิต

รับชมขั้นตอนบน YouTube: https://www.youtube.com/watch?v=84O4Mv7aaiw

# การเปลี่ยนการ์ด TPM (สำหรับจีนแผ่นดินใหญ่เท่านั้น)

ใช้ข้อมูลนี้เพื่อถอดและติดตั้งการ์ด TPM (สำหรับจีนแผ่นดินใหญ่เท่านั้น)

# ิถอดการ์ด TPM (สำหรับจีนแผ่นดินใหญ่เท่านั้น)

ใช้ข้อมูลนี้เพื่อถอดการ์ด TPM (สำหรับจีนแผ่นดินใหญ่เท่านั้น)

ก่อนถอดการ์ด TPM (สำหรับจีนแผ่นดินใหญ่เท่านั้น) ให้ดำเนินการตามขั้นตอนต่อไปนี้:

- 1. อ่านเนื้อหาส่วนต่อไปนี้เพื่อให้แน่ใจว่าคุณจะทำงานได้อย่างปลอดภัย
	- "ความปลอดภัย" บนหน้าที่ v
	- "คู่มือการติดตั้ง" บนหน้าที่ 49  $\ddot{\bullet}$
- 2. ปิดเซิร์ฟเวอร์ ถอดสายไฟและสายเคเบิลภายนอกทั้งหมดออก (ดูที่ "ปิดเซิร์ฟเวอร์" บนหน้าที่ 23)
- 3. ถอดโหนดออกจากช่องใส่ หากจำเป็น (โปรดดู "ถอดโหนด" บนหน้าที่ 127)

#### ขั้นตอน

- ขั้นตอนที่ 1. กดสลักปลดล็อคค้างไว้
- ขั้นตอนที่ 2. ยกการ์ด TPM (สำหรับจีนแผ่นดินใหญ่เท่านั้น) ออกจากเซิร์ฟเวอร์

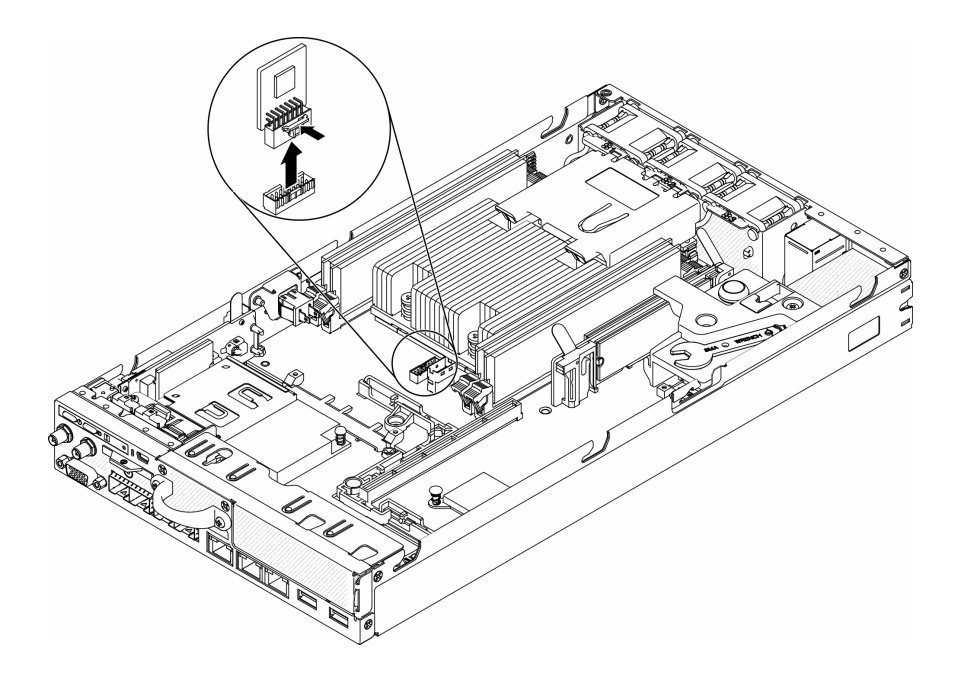

รูปภาพ 153. การถอดการ์ด TPM (สำหรับจีนแผ่นดินใหญ่เท่านั้น)

หากคุณได้รับคำแนะนำให้ส่งคืนส่วนประกอบที่บกพร่อง โปรดบรรจุขึ้นส่วนลงในหีบห่อเพื่อป้องกันความเสียหายจากการ จัดส่ง นำบรรจุภัณฑ์ของชิ้นส่วนใหม่ที่ส่งมาถึงมาใช้ซ้ำ และปฏิบัติตามคำแนะนำในการห่อบรรจุภัณฑ์ทั้งหมด

#### วิดีโคสาธิต

รับชมขั้นตอนบน YouTube: https://www.youtube.com/watch?v=3i6rKpukv30

# ์ติดตั้งการ์ด TPM (สำหรับจีนแผ่นดินใหญ่เท่านั้น)

ใช้ข้อมูลนี้เพื่อติดตั้งการ์ด TPM (สำหรับจีนแผ่นดินใหญ่เท่านั้น)

ก่อนติดตั้งการ์ด TPM (สำหรับจีนแผ่นดินใหญ่เท่านั้น) ให้ดำเนินการตามขั้นตอนต่อไปนี้:

- 1. อ่านเนื้อหาส่วนต่อไปนี้เพื่อให้แน่ใจว่าคุณจะทำงานได้อย่างปลอดภัย
	- "ความปลอดภัย" บนหน้าที่ v
	- "คู่มือการติดตั้ง" บนหน้าที่ 49
- 2. ปิดเซิร์ฟเวอร์ ถอดสายไฟและสายเคเบิลภายนอกทั้งหมดออก (ดูที่ "ปิดเซิร์ฟเวอร์" บนหน้าที่ 23)
- 3. ให้นำบรรจุภัณฑ์แบบมีการป้องกันไฟฟ้าสถิตที่บรรจุการ์ด TPM ใหม่ไปสัมผัสกับพื้นผิวที่ไม่มีการทาสีด้านนอก ่ ของเซิร์ฟเวอร์ จากนั้น นำการ์ด TPM ใหม่ออกจากบรรจุภัณฑ์แล้ววางบนพื้นผิวที่มีการป้องกันไฟฟ้าสถิต

ขั้นตอน

### ์ขั้นตอนที่ 1. เสียบขั้วต่อการ์ด TPM เข้ากับขั้วต่อ TPM บนแผงระบบ

#### หมายเหต:

- จำเที่ขอบของการ์ด TPM อย่างระมัดระวัง
- การ์ด TPM ของคุณอาจแตกต่างจากภาพประกอบเล็กน้อย

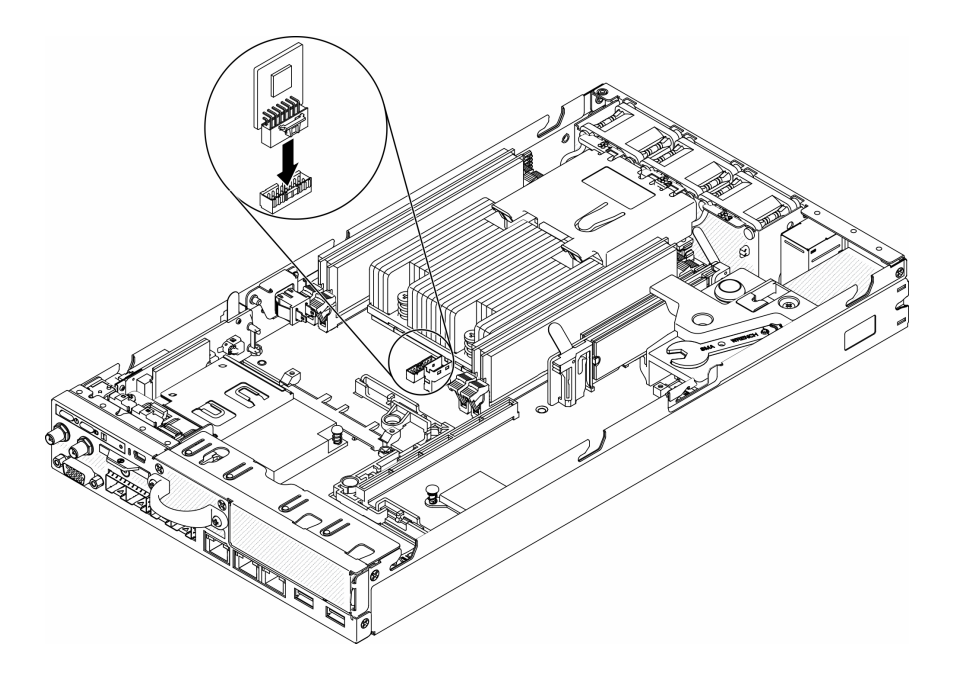

รูปภาพ 154. การติดตั้งการ์ด TPM (สำหรับจีนแผ่นดินใหญ่เท่านั้น)

หลังจากติดตั้งการ์ด TPM (สำหรับจีนแผ่นดินใหญ่เท่านั้น) ให้ดำเนินการตามขั้นตอนต่อไปนี้:

- 1. ติดตั้งโหนด หากจำเป็น (โปรดดู "ติดตั้งโหนด" บนหน้าที่ 131)
- 2. เชื่อมต่อสายไฟและสายเคเบิลภายนอกทั้งหมดกลับเข้าที่

#### วิดีโคสาธิต

รับชมขั้นตอนบน YouTube: https://www.youtube.com/watch?v=dbC\_iNGdXm0

# ดำเนินการเปลี่ยนชิ้นส่วนให้เสร็จสมบูรณ์

ใช้ข้อมูลนี้เพื่อดำเนินการเปลี่ยนชิ้นส่วนให้เสร็จสมบูรณ์

ในการดำเนินการเปลี่ยนชิ้นส่วนให้เสร็จสมบูรณ์ ให้ดำเนินการดังนี้:

- 1. ตรวจดูให้แน่ใจว่าส่วนประกอบทั้งหมดประกอบใหม่อย่างถูกต้อง และไม่มีเครื่องมือหรือสกรูที่หลวมหลงเหลืออยู่ ภายในเซิร์ฟเวอร์ของคุณ
- 2. เดินสายและยึดสายในเซิร์ฟเวอร์อย่างถูกต้อง โปรดดูข้อมูลการเชื่อมต่อและเดินสายสำหรับแต่ละส่วนประกอบ
- 3. หากคุณถอดฝาครอบเซิร์ฟเวอร์ออก ให้ติดตั้งฝาครอบกลับเข้าที่ ดู "ติดตั้งฝาครอบด้านบน" บนหน้าที่ 181
- 4. เชื่อมต่อสายเคเบิลภายนอกและสายไฟเข้ากับเซิร์ฟเวอร์อีกครั้ง

**ข้อควรพิจารณา**: เพื่อหลีกเลี่ยงการทำให้ส่วนประกอบเสียหาย ให้เชื่อมต่อสายไฟเป็นอันดับสุดท้าย

- 5. ปรับปรุงการกำหนดค่าเซิร์ฟเวอร์
	- ดาวน์โหลดและติดตั้งไดรเวอร์อุปกรณ์ล่าสุด: http://datacentersupport.lenovo.com  $\bullet$
	- ้อัปเดตเฟิร์มแวร์ระบบ ดู "การอัปเดตเฟิร์มแวร์" บนหน้าที่ 17
	- ดัปเดตการกำหนดค่า UEFI
	- ้ กำหนดค่าดิสก์อาร์เรย์ใหม่ หากคุณติดตั้งหรือถอดไดรฟ์แบบ Hot-swap หรืออะแดปเตอร์ RAID ดูคู่มือผู้ใช้  $\bullet$ Lenovo XClarity Provisioning Manager ซึ่งมีให้ดาวน์โหลดที่: http://datacentersupport.lenovo.com

# <span id="page-198-0"></span>บทที่ 4. การระบุปัญหา

ใช้ข้อมูลในส่วนนี้เพื่อแยกแยะและแก้ไขปัญหาที่คุณอาจพบขณะใช้งานเซิร์ฟเวอร์ของคุณ

คุณสามารถกำหนดค่าเซิร์ฟเวอร์ Lenovo ให้แจ้งบริการสนับสนุนของ Lenovo โดยอัตโนมัติ หากมีเหตุการณ์บางอย่าง เกิดขึ้น คุณสามารถกำหนดค่าการแจ้งเตือนอัตโนมัติ ซึ่งเรียกว่า Call Home จากแอปพลิเคชันการจัดการ เช่น Lenovo XClarity Administrator หากคุณกำหนดค่าการแจ้งเตือนปัญหาอัตโนมัติ บริการสนับสนุนของ Lenovo จะได้รับการแจ้ง เตือนโดยอัตโนมัติเมื่อใดก็ตามที่เซิร์ฟเวอร์พบเหตุการณ์ที่อาจสำคัญ

โดยปกติแล้วในการแยกแยะปัญหา คณควรเริ่มต้นด้วยบันทึกเหตการณ์ของแอปพลิเคชันที่กำลังจัดการเซิร์ฟเวอร์อย่:

- หากคุณกำลังจัดการเซิร์ฟเวอร์จาก Lenovo XClarity Administrator ให้เริ่มต้นด้วยบันทึกเหตุการณ์ Lenovo **XClarity Administrator**
- หากคุณกำลังใช้แอปพลิเคชันการจัดการอื่นๆ บางแอปพลิเคชัน ให้เริ่มต้นด้วยบันทึกเหตุการณ์ Lenovo XClarity Controller

# <span id="page-198-1"></span>บันทึกเหตุการณ์

*การแจ้งเตือน ค*ือข้อความหรือการระบุอื่นๆ ที่แสดงถึงเหตุการณ์หรือเหตุการณ์ที่กำลังจะเกิดขึ้น การแจ้งเตือนถูกสร้างขึ้น โดย Lenovo XClarity Controller หรือโดย UEFI ในเซิร์ฟเวอร์ การแจ้งเตือนเหล่านี้ถูกจัดเก็บไว้ในบันทึกเหตุการณ์ Lenovo XClarity Controller หากเซิร์ฟเวอร์ได้รับการจัดการโดย Chassis Management Module 2 หรือโดย Lenovo XClarity Administrator การแจ้งเตือนจะถูกส่งต่อไปยังแอปพลิเคชันการจัดการเหล่านั้นโดยอัตโนมัติ

**หมายเหต**ุ: สำหรับรายการของเหตุการณ์ รวมทั้งการดำเนินการที่ผู้ใช้อาจจำเป็นต้องทำเพื่อกู้คืนจากเหตุการณ์ ให้ดู รายการอ้างอิงข้อความและรหัส ซึ่งสามารถดูได้ที่: https://pubs.lenovo.com/se350/pdf\_files

#### บันทึกเหตุการณ์ Lenovo XClarity Administrator

หากคุณใช้งาน Lenovo XClarity Administrator เพื่อจัดการเซิร์ฟเวอร์ เครือข่าย และฮาร์ดแวร์การจัดเก็บข้อมูล คุณ สามารถดูเหตุการณ์ของอุปกรณ์ที่ได้รับการจัดการทั้งหมดผ่าน XClarity Administrator

Logs

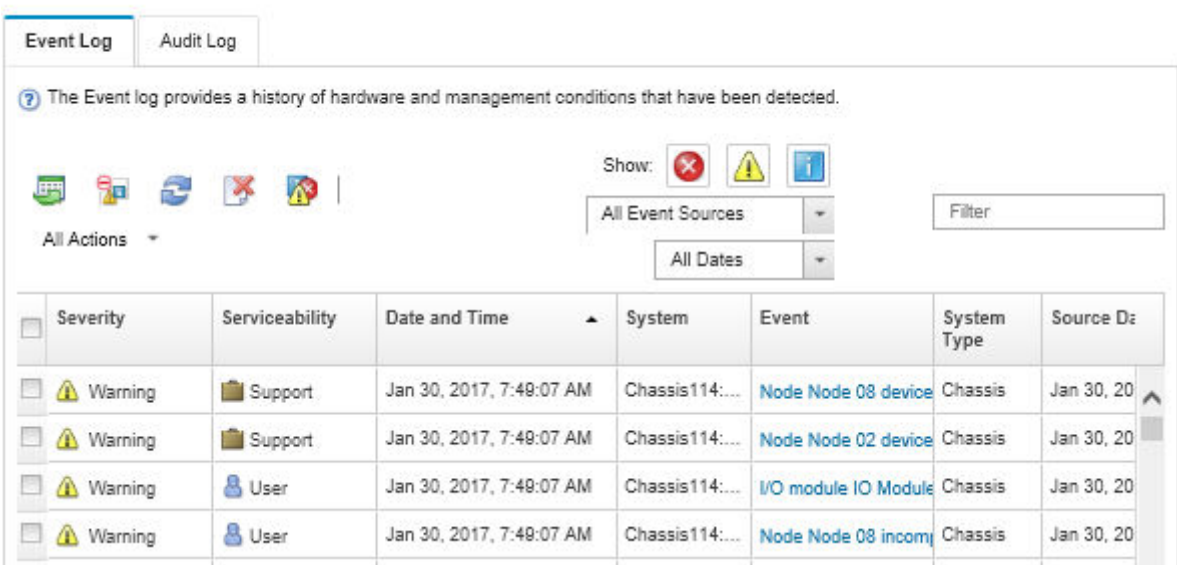

รูปภาพ 155. บันทึกเหตุการณ์ Lenovo XClarity Administrator

้สำหรับข้อมูลเพิ่มเติมเกี่ยวกับการทำงานกับเหตุการณ์ต่างๆ จาก XClarity Administrator โปรดดู:

http://sysmgt.lenovofiles.com/help/topic/com.lenovo.lxca.doc/events\_vieweventlog.html

#### บันทึกเหตุการณ์ Lenovo XClarity Controller

Lenovo XClarity Controller จะตรวจสอบสถานะตามจริงของเซิร์ฟเวอร์และส่วนประกอบของเซิร์ฟเวอร์โดยใช้เซ็นเซอร์ที่ ้ตรวจวัดตัวแปรตามจริงภายใน เช่น อุณหภูมิ แรงดันอุปกรณ์แปลงไฟ ความเร็วพัดลม และสถานะของส่วนประกอบ Lenovo XClarity Controller มอบอินเทอร์เฟซต่างๆ แก่ซอฟต์แวร์การจัดการระบบ และแก่ผู้ดูแลระบบและผู้ใช้ เพื่อให้ สามารถจัดการและควบคุมเซิร์ฟเวอร์ได้จากระยะไกล

Lenovo XClarity Controller จะตรวจสอบส่วนประกอบทั้งหมดของเซิร์ฟเวอร์และโพสต์เหตุการณ์ในบันทึกเหตุการณ์ Lenovo XClarity Controller

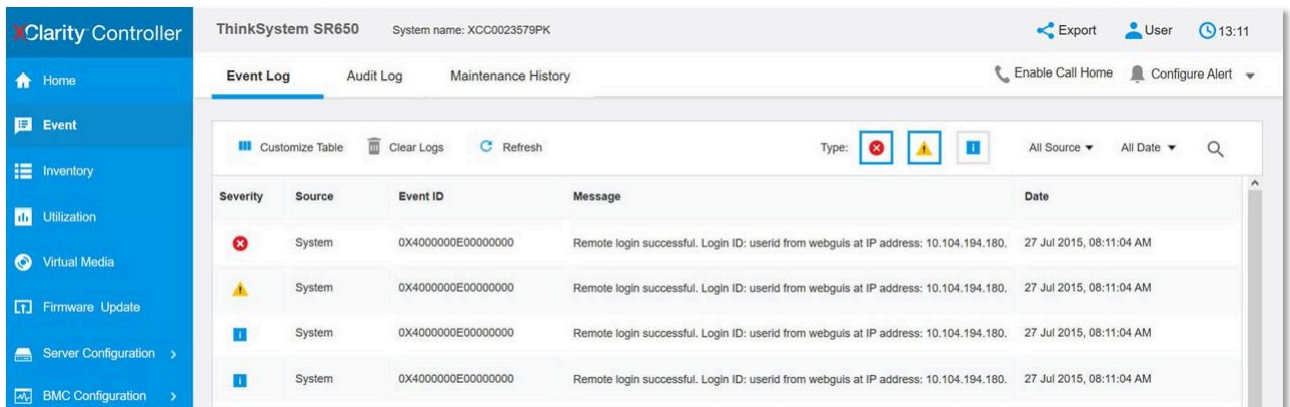

รูปภาพ 156. บันทึกเหตุการณ์ Lenovo XClarity Controller

สำหรับข้อมูลเพิ่มเติมเกี่ยวกับการเข้าถึง Lenovo XClarity Controller บันทึกเหตุการณ์ โปรดดูที่:

ส่วน "การดูบันทึกเหตุการณ์" ในเอกสาร XCC ที่ใช้ได้กับเซิร์ฟเวอร์ของคุณที่ https://pubs.lenovo.com/Ixcc-overview/

# แผงตัวดำเนินการด้านหน้าและไฟ LED แสดงข้อผิดพลาด

แผงตัวดำเนินการด้านหน้า คือระบบของไฟ LED บนส่วนประกอบต่างๆ ของเซิร์ฟเวอร์ทั้งภายในและภายนอก ที่ช่วยให้ คุณค้นหาส่วนประกอบที่ทำงานล้มเหลว เมื่อเกิดข้อผิดพลาดขึ้น ไฟ LED จะติดสว่างบนแผงตัวดำเนินการที่ด้านหน้า ของเซิร์ฟเวอร์และบนส่วนประกอบที่ทำงานล้มเหลว การดูไฟ LED ที่ติดสว่างทีละจุดตามลำดับจะช่วยให้คุณสามารถ ระบุที่มาของข้อผิดพลาดได้

ภาพประกอบต่อไปนี้แสดงไฟ LED แสดงข้อผิดพลาด ซึ่งอยู่ที่บริเวณแผงตัวดำเนินการด้านหน้า

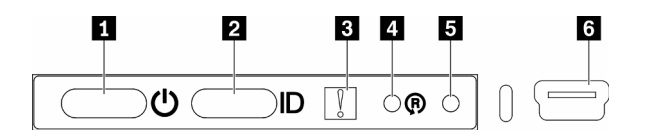

รูปภาพ 157. แผงตัวดำเนินการด้านหน้า

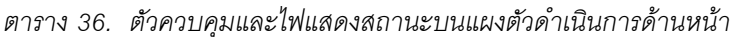

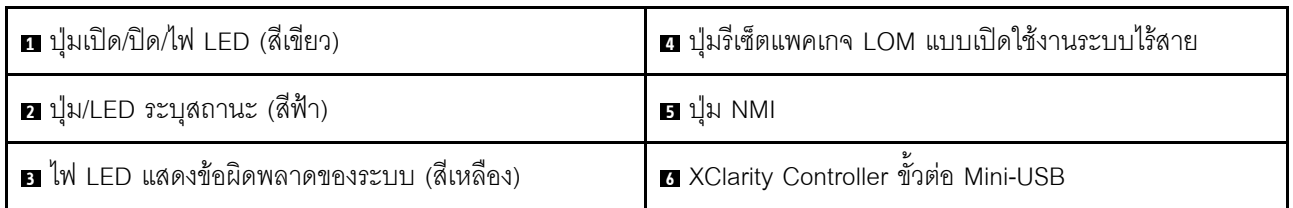

ย ป๋ม/LED เปิด/ปิด (สีเขียว): กดปฺ่มนี้เพื่อเปิดหรือปิดเซิร์ฟเวอร์ด้วยตนเอง สถานะของปฺ่ม/LED เปิด/ปิดมีดังนี้: ปิด: ไม่พบการจ่ายพลังงานหรืออุปกรณ์แปลงไฟ หรือไฟ LED ล้มเหลว **กะพริบถี่ (4 ครั้งในหนึ่งวินาที**): เซิร์ฟเวอร์ถูกปิด และยังไม่พร้อมที่จะเปิด ปุ่มเปิด/ปิดถูกปิดใช้งาน สถานะดังกล่าว อาจคงอยู่ 5 ถึง 10 วินาที **กะพริบช้า (วินาทีละครั้ง**): เซิร์ฟเวอร์ถูกปิด และพร้อมที่จะเปิด คุณสามารถกดปุ่มเปิด/ปิดเพื่อเปิดเซิร์ฟเวอร์ On: เซิร์ฟเวอร์เปิดอยู่

**ย ปุ่ม**/LED **ระบุสถานะ (สีฟ้า)**: ใช้ LED สีฟ้านี้เพื่อใช้สายตาค้นหาตำแหน่งเซิร์ฟเวอร์ในกลุ่มเซิร์ฟเวอร์ ไฟ LED นี้ยัง ทำหน้าที่เป็นปุ่ม Presence Detection ด้วย คุณสามารถใช้ Lenovo XClarity Administrator เพื่อสั่งเปิดไฟ LED นี้ได้ จากระยะไกล

ย LED แสดงข้อผิดพลาดของระบบ (สีเหลือง): เมื่อ LED สีเหลืองนี้ติดสว่าง แสดงว่าเกิดข้อผิดพลาดขึ้นกับระบบ LED แสดงข้อผิดพลาดของระบบยังมีอย่บริเวณด้านหลังของเซิร์ฟเวอร์ด้วย ข้อความในข้อมลระบบของพาแนลจอแสดง ี ผล LCD และไฟ LED บนส่วนประกอบของเซิร์ฟเวอร์อื่นๆ อาจสว่างด้วยเช่นกันเพื่อช่วยแยกข้อผิดพลาดออกมา ไฟ LED นี้ควบคุมโดย Lenovo XClarity Controller

ย ปุ่มรีเซ็ตแพคเกจ LOM แบบเปิดใช้งานระบบไร้สาย: กดช่องใส่หมุดนี้เพื่อรีเซ็ต SoC ของเครือข่าย (ใช้ปุ่มนี้ ้เฉพาะเมื่อได้รับคำแนะนำจากฝ่ายบริการสนับสนุนเท่านั้น) คุณต้องใช้ปลายของคลิปหนีบกระดาษที่ยืดออกเป็นเส้นตรง เพื่อกดช่องใส่หมุดนี้

ย ปุ่ม NMI: กดช่องใส่หมุดนี้เพื่อบังคับให้เกิดสัญญาณขัดจังหวะความสำคัญสูงไปยังโปรเซสเซอร์ คุณสามารถใช้ปุ่มนี้ เพื่อนำเครื่องเข้าสู่ภาพหน้าจอสีน้ำเงินและทำการถ่ายโอนข้อมูลหน่วยความจำ (ใช้ปุ่มนี้เฉพาะเมื่อได้รับคำแนะนำจาก ้ฝ่ายสนับสนุนบริการเท่านั้น) คุณต้องใช้ปลายของคลิปหนีบกระดาษที่ยืดออกเป็นเส้นตรงเพื่อกดช่องใส่หมุดนี้

⊠ XClarity Controller ขั้วต่อ mini USB: ขั้วต่อให้การเข้าถึงการจัดการ Lenovo XClarity Controller โดยตรง

### LED บนแผงระบบ

ภาพประกอบต่อไปนี้แสดงไดโอดเปล่งแสง (LED) ที่อยู่บนแผงระบบ

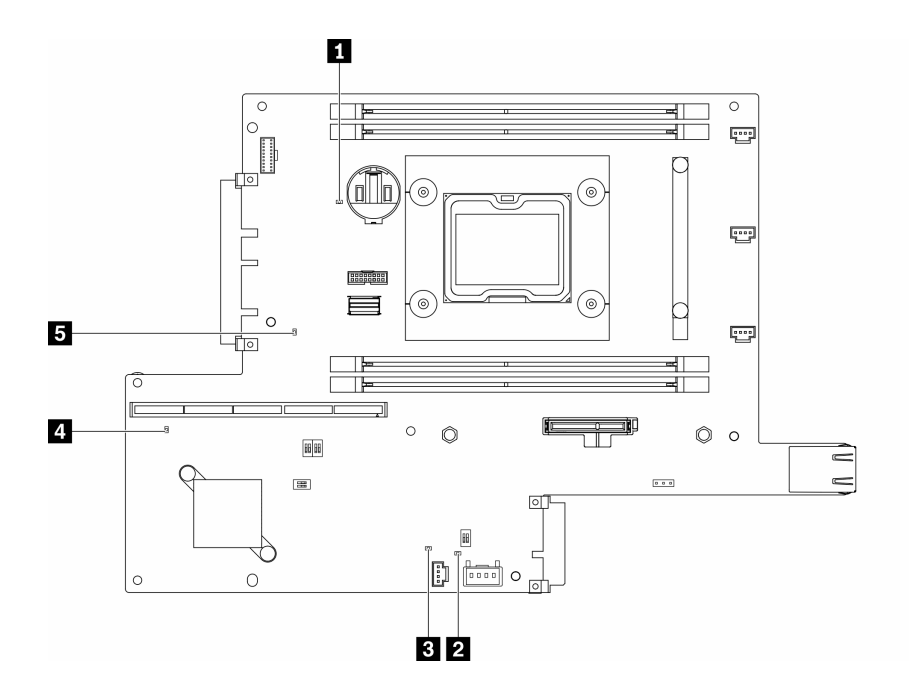

รูปภาพ 158. LED บนแผงระบบ

ตาราง 37. LED บนแผงระบบ

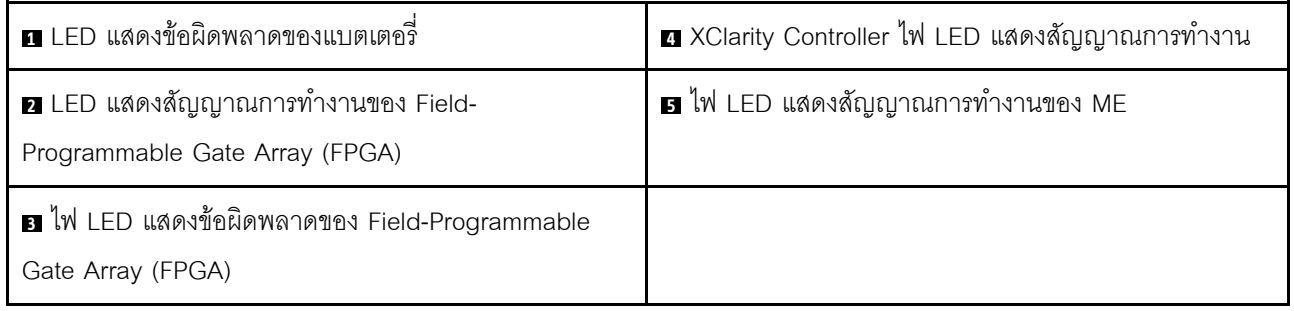

# ขั้นตอนการระบุปัญหาทั่วไป

ใช้ข้อมูลในส่วนนี้เพื่อแก้ไขปัญหา หากบันทึกเหตุการณ์ไม่มีข้อผิดพลาดเฉพาะหรือเซิร์ฟเวอร์ไม่ทำงาน

หากคุณไม่แน่ใจเกี่ยวกับสาเหตุของปัญหาและแหล่งจ่ายไฟทำงานอย่างถูกต้อง ให้ดำเนินการขั้นตอนต่อไปนี้เพื่อแก้ไข ปัญหา:

- 1. ปิดเชิร์ฟเวอร์
- 2. ตรวจสอบให้แน่ใจว่าได้เดินสายต่างๆ ของเซิร์ฟเวอร์อย่างถูกต้องแล้ว
- 3. ถอดหรือปลดการเชื่อมต่ออุปกรณ์เหล่านี้ทีละตัว หากมี จนกว่าจะพบสาเหตุของการทำงานล้มเหลว เปิดและ กำหนดค่าเซิร์ฟเวอร์ทุกครั้งที่คุณถอดหรือตัดการเชื่อมต่ออุปกรณ์
	- อุปกรณ์ภายนอกต่างๆ  $\ddot{\phantom{0}}$
- อุปกรณ์ป้องกันไฟกระชาก (ในเซิร์ฟเวอร์)
- เครื่องพิมพ์ เมาส์ และอุปกรณ์อื่นๆ ที่ไม่ใช่ของ Lenovo
- อะแดปเตอร์
- ฮาร์ดดิสก์ไดรฟ์
- โมดูลหน่วยความจำ จนกว่าคุณจะดำเนินการจนถึงการกำหนดค่าขั้นต่ำที่ได้รับการรองรับสำหรับเซิร์ฟเวอร์
	- ดู "ข้อมูลจำเพาะ" บนหน้าที่ 2 เพื่อระบุการกำหนดค่าต่ำสุดสำหรับเซิร์ฟเวอร์ของคุณ
- 4. เปิดเซิร์ฟเวอร์

หากสามารถแก้ปัญหาได้เมื่อคุณถอดอะแดปเตอร์ออกจากเซิร์ฟเวอร์ แต่ปัญหาเกิดขึ้นอีกเมื่อคุณติดตั้งอะแดปเตอร์ตัว เดิมอีกครั้ง ให้สงสัยว่าปัญหาเกิดจากอะแดปเตอร์ หากปัญหาเกิดขึ้นอีกเมื่อคุณเปลี่ยนอะแดปเตอร์ด้วยอะแดปเตอร์ตัว ใหม่ ให้ลคงใช้ช่อง PCIe ช่องอื่น

หากปัญหากลายเป็นปัญหาเกี่ยวกับระบบเครือข่าย และเซิร์ฟเวอร์ผ่านการทดสอบระบบหมดทุกรายการ ให้สงสัยว่าเป็น ปัญหาการเดินสายเครือข่ายที่อยู่ภายนอกเซิร์ฟเวอร์

# การแก้ปัญหาที่สงสัยว่าเกิดจากพลังงาน

้ปัญหาพลังงานอาจเป็นปัญหาที่แก้ไขได้ยาก ตัวอย่างเช่น สามารถเกิดไฟฟ้าลัดวงจรได้ทุกส่วนของบัสการกระจาย ้พลังงาน โดยปกติแล้ว ไฟฟ้าลัดวงจรจะเป็นสาเหตุให้ระบบย่อยของพลังงานหยุดทำงาน เนื่องจากสภาวะกระแสไฟเกิน

้ทำตามขั้นตอนด้านล่างให้เสร็จสมบูรณ์ เพื่อวิเคราะห์และแก้ไขปัญหาที่สงสัยว่าเกิดจากพลังงาน

ขั้นตอนที่ 1. ตรวจสอบบันทึกเหตุการณ์ และแก้ไขข้อผิดพลาดใดๆ ที่เกี่ยวข้องกับพลังงาน

หมายเหตุ: เริ่มต้นด้วยบันทึกเหตุการณ์ของแอปพลิเคชันที่กำลังจัดการเซิร์ฟเวอร์ สำหรับข้อมูลเพิ่มเติม เกี่ยวกับบันทึกเหตุการณ์ ดูที่ "บันทึกเหตุการณ์" บนหน้าที่ 189

- ขั้นตอนที่ 2. ตรวจดูปัญหาไฟฟ้าลัดวงจรต่างๆ เช่น ดูว่าสกรูหลวมเป็นสาเหตุให้เกิดไฟฟ้าลัดวงจรที่แผงวงจรหรือไม่
- ขั้นตอนที่ 3. ถอดอะแดปเตอร์ แล้วปลดสายเคเบิลและสายไฟที่เชื่อมต่อกับอุปกรณ์ภายในและภายนอกทั้งหมด และ เหลือไว้เฉพาะส่วนประกอบขั้นต่ำสุดที่เซิร์ฟเวอร์จำเป็นต้องใช้ในการเริ่มการทำงาน ดู "ข้อมูลจำเพาะ" บน หน้าที่ 2 เพื่อระบุการกำหนดค่าต่ำสุดสำหรับเซิร์ฟเวอร์ของคุณ
- ์ขั้นตอนที่ 4. เชื่อมต่อสายไฟ AC ทั้งหมดอีกครั้ง แล้วเปิดเซิร์ฟเวอร์ หากเซิร์ฟเวอร์เริ่มการทำงานได้สำเร็จ ให้เชื่อมต่อ ่ อะแดปเตอร์และอุปกรณ์ต่างๆ อีกครั้งที่ละตัวจนกว่าจะทราบว่าปัญหาเกิดขึ้นกับอุปกรณ์ส่วนใด

หากเซิร์ฟเวอร์ไม่สามารถเริ่มการทำงานได้เมื่อใช้องค์ประกอบขั้นต่ำสุด ให้เปลี่ยนอุปกรณ์ของส่วนประกอบขั้นต่ำทีละตัว ็จนกว่าจะทราบว่าปัญหาเกิดขึ้นกับอุปกรณ์ส่วนใด

# การแก้ปัญหาที่สงสัยว่าเกิดจากตัวควบคุมอีเทอร์เน็ต

้วิธีที่คุณใช้ทดสอบตัวควบคุมอีเทอร์เน็ต ขึ้นอยู่กับระบบปฏิบัติการที่คุณใช้ สำหรับข้อมูลเพิ่มเติมเกี่ยวกับตัวควบคุม อีเทอร์เน็ต และไฟล์ readme ของไดรเวอร์อุปกรณ์ตัวควบคุมอีเทอร์เน็ต โปรดดูที่เอกสารเกี่ยวกับระบบปฏิบัติการ

ทำตามขั้นตอนด้านล่างให้เสร็จสมบูรณ์ เพื่อพยายามแก้ไขปัญหาที่สงสัยว่าเกิดจากตัวควบคุมอีเทอร์เน็ต

- ขั้นตอนที่ 1. ตรวจสอบให้แน่ใจว่าได้ติดตั้งไดรเวอร์อุปกรณ์ที่ถูกต้องซึ่งมาพร้อมกับเซิร์ฟเวอร์เรียบร้อยแล้ว และไดรเวอร์ ทุกตัวอยู่ในระดับล่าสุดเหมือนกัน
- ขั้นตอนที่ 2. ตรวจสอบให้แน่ใจว่าได้ติดตั้งสายอีเทอร์เน็ตไว้อย่างถกต้องแล้ว
	- การเชื่อมต่อสายทั้งหมดต้องแน่นดีแล้ว หากเชื่อมต่อสายแล้วแต่ปัญหายังคงอยู่ ให้ลองใช้สายเส้นอื่น
	- หากคุณกำหนดตัวควบคุมอีเทอร์เน็ต ให้ทำงานที่ 100 Mbps หรือ 1000 Mbps คุณต้องใช้สาย หมวดที่ 5
- ขั้นตอนที่ 3. ตรวจดูว่าฮับรองรับฟังก์ชันการแลกเปลี่ยนข้อมูลกันโดยอัตโนมัติหรือไม่ หากไม่รองรับ ให้ลองกำหนด ค่าตัวควบคุมอีเทอร์เน็ต ในตัวด้วยตนเอง เพื่อปรับตั้งความเร็วและโหมดการสื่อสารสองทิศทางของฮับให้ สคดคล้คงกัน
- ์ขั้นตอนที่ 4. ตรวจสอบไฟ LED ของตัวควบคุมอีเทอร์เน็ต ที่แผงหลังของเซิร์ฟเวอร์ ไฟ LED เหล่านี้จะแสดงให้เห็นว่ามี ปัญหาเกิดขึ้นที่ขั้วต่อ สายเคเบิล หรือฮับหรือไม่
	- ไฟ LED สถานะการเชื่อมต่ออีเทอร์เน็ต จะติดสว่างเมื่อตัวควบคุมอีเทอร์เน็ต ได้รับสัญญาณพัลส์การ เชื่อมต่อจากฮับ หากไฟ LED ไม่ติดแสดงว่าขั้วต่อหรือสายอาจชำรุด หรือมีปัญหาที่ฮับ
	- ไฟ LED แสดงการส่ง/รับข้อมูลของอีเทอร์เน็ต จะติดสว่างเมื่อตัวควบคุมอีเทอร์เน็ต ส่งหรือได้รับ ข้อมูลผ่านเครือข่ายอีเทอร์เน็ต หากไฟแสดงการส่ง/รับข้อมูลของอีเทอร์เน็ตไม่ติด ตรวจสอบให้แน่ใจ ว่าฮับและเครือข่ายทำงานปกติ และติดตั้งไดรเวอร์อุปกรณ์ถูกต้องแล้ว
- ์ขั้นตอนที่ 5. ตรวจสอบไฟ LED แสดงกิจกรรมเครือข่ายที่ด้านหลังของเซิร์ฟเวอร์ ไฟ LED แสดงกิจกรรมเครือข่ายจะติด สว่างเมื่อมีการใช้งานข้อมูลในเครือข่ายอีเทอร์เน็ต ไฟ LED แสดงกิจกรรมเครือข่ายไม่ติด ตรวจสอบให้แน่ ใจว่าฮับและเครือข่ายทำงานปกติ และติดตั้งไดรเวอร์อุปกรณ์ถูกต้องแล้ว
- ขั้นตอนที่ 6. ตรวจสอบสาเหตุเฉพาะของปัญหาสำหรับแต่ละระบบปฏิบัติการ และตรวจสอบให้มั่นใจว่ามีการติดตั้ง ไดรเวอร์ระบบปฏิบัติการอย่างถูกต้อง
- ขั้นตอนที่ 7. ตรวจสอบให้แน่ใจว่าไดรเวอร์อุปกรณ์บนเครื่องไคลเอ็นต์และเซิร์ฟเวอร์ใช้โปรโตคอลเดียวกัน

หากตัวควบคุมอีเทอร์เน็ต ยังคงเชื่อมต่อกับเครือข่ายไม่ได้ แต่ฮาร์ดแวร์ยังคงทำงานได้เป็นปกติ ผู้ดูแลระบบเครือข่ายต้อง ตรวจหาสาเหตุของข้อผิดพลาดที่เป็นไปได้อื่นๆ

## การแก้ไขปัญหาตามอาการ

ใช้ข้อมูลต่อไปนี้เพื่อหาแนวทางแก้ปัญหาที่ระบุอาการได้

ในการใช้ข้อมูลการแก้ไขปัญหาตามอาการที่ระบุไว้ในส่วนนี้ ให้ทำตามขั้นตอนด้านล่างต่อไปนี้ให้ครบถ้วน:

- 1. ตรวจสอบบันทึกเหตุการณ์ของแอปพลิเคชันที่กำลังจัดการเซิร์ฟเวอร์อยู่ และปฏิบัติตามการดำเนินการที่แนะนำ เพื่อแก้ไขรหัสเหตุการณ์ใดๆ
	- หากคุณกำลังจัดการเซิร์ฟเวอร์จาก Lenovo XClarity Administrator ให้เริ่มต้นด้วยบันทึกเหตุการณ์ Lenovo XClarity Administrator
	- หากคุณกำลังใช้แอปพลิเคชันการจัดการอื่นๆ บางแอปพลิเคชัน ให้เริ่มต้นด้วยบันทึกเหตุการณ์ Lenovo **XClarity Controller**

้สำหรับข้อมูลเพิ่มเติมเกี่ยวกับบันทึกเหตุการณ์ ดูที่ "บันทึกเหตุการณ์" บนหน้าที่ 189)

- ่ 2. ตรวจดูส่วนนี้เพื่อค้นหาอาการที่คุณพบ และปฏิบัติตามการดำเนินการที่แนะนำเพื่อแก้ไขปัญหา
- 3. หากปัญหายังคงอยู่ โปรดติดต่อฝ่ายสนับสนุน (ดูที่ "การติดต่อฝ่ายสนับสนุน" บนหน้าที่ 228)

# ปัญหาเกี่ยวกับการเปิดเครื่องและปิดเครื่อง

ใช้ข้อมูลนี้ในการแก้ไขปัญหาเกี่ยวกับการเปิดหรือปิดเซิร์ฟเวอร์

- "Embedded Hypervisor ไม่อยู่ในรายการบูต" บนหน้าที่ 196  $\ddot{\phantom{a}}$
- "ปุ่มเปิด/ปิดเครื่องไม่ทำงาน (เซิร์ฟเวอร์ไม่เริ่มทำงาน)" บนหน้าที่ 197
- "เซิร์ฟเวอร์ไม่เปิดเครื่อง" บนหน้าที่ 198
- "เซิร์ฟเวคร์ไม่ปิดเครื่อง" บนหน้าที่ 198

### <span id="page-205-0"></span>Embedded Hypervisor ไม่อยู่ในรายการบูต

ทำขั้นตอนต่อไปนี้ให้ครบถ้วนจนกว่าปัญหาจะได้รับการแก้ไข

- 1. หากเซิร์ฟเวอร์เพิ่งได้รับการติดตั้ง ย้าย หรือเข้ารับบริการเมื่อไม่นานมานี้ หรือหากเพิ่งใช้งานไฮเปอร์ไวเซอร์ที่ฝังตัว เป็นครั้งแรก ตรวจสอบให้แน่ใจว่าอุปกรณ์เชื่อมต่ออย่างเหมาะสม และขั้วต่อไม่เกิดความเสียหาย
- 2. ดูเอกสารข้อมูลเกี่ยวกับการติดตั้งและการกำหนดค่าที่ให้มาพร้อมกับอุปกรณ์เก็บข้อมูลไฮเปอร์ไวเซอร์ที่ฝังตัว ล้ำรคง
- 3. ตรวจสอบ https://serverproven.lenovo.com/server/se350 เพื่อยืนว่าเซิร์ฟเวอร์รองรับอุปกรณ์ไฮเปอร์ไวเซอร์ที่ ฝังตัว

่ 4. ตรวจให้แน่ใจว่าอุปกรณ์เก็บข้อมูลไฮเปอร์ไวเซอร์ที่ฝังตัวมีลงรายละเอียดไว้แล้วในรายการตัวเลือกการบูตที่มีให้ใช้ งาน จากอินเทอร์เฟซผู้ใช้ของ Management Controller คลิก Server Configuration  $\rightarrow$  Boot Options ้ สำหรับข้อมูลเกี่ยวกับการเข้าถึงอินเทอร์เฟซผู้ใช้ของ Management Controller โปรดดูส่วน "การเปิดและใช้งาน เว็บอินเทอร์เฟซ XClarity Controller" ในเวอร์ชันเอกสาร XCC ที่ใช้ได้กับเซิร์ฟเวอร์ของคุณที่:

https://pubs.lenovo.com/lxcc-overview/

- 5. ตรวจสอบ http://datacentersupport.lenovo.com เพื่ออ่านเกร็ดแนะนำด้านเทคนิค (ข่าวสารด้านบริการ) ที่เกี่ยว ข้คงกับไฮเปคร์ไวเซอร์ที่ฝังตัวและเซิร์ฟเวอร์
- ่ 6. ตรวจให้แน่ใจว่าซอฟต์แวร์อื่นๆ ทำงานบนเซิร์ฟเวอร์ เพื่อให้แน่ใจว่าทำงานอย่างเหมาะสม

### <span id="page-206-0"></span>ปุ่มเปิด/ปิดเครื่องไม่ทำงาน (เซิร์ฟเวอร์ไม่เริ่มทำงาน)

หมายเหตุ: ปุ่มเปิด/ปิดเครื่องจะไม่ทำงานจนกว่าจะผ่านไปประมาณ 1 ถึง 3 นาที หลังจากเซิร์ฟเวอร์เชื่อมต่อกับไฟ AC เพื่อให้เวลา BMC ได้เริ่มต้น

ดำเนินการขั้นตอนต่อไปนี้จนกว่าปัญหาจะได้รับการแก้ไข:

- 1. ตรวจสอบให้แน่ใจว่าปุ่มเปิด/ปิดเครื่องบนเซิร์ฟเวอร์ทำงานอย่างถูกต้อง:
	- a. ถอดสายไฟเซิร์ฟเวอร์
	- b เชื่อมต่อสายไฟเซิร์ฟเวอร์อีกครั้ง
	- c. ใส่สายแผงข้อมูลของตัวดำเนินการใหม่ จากนั้นทำซ้ำขั้นตอนที่ 3a และ 3b
		- หากเซิร์ฟเวอร์เริ่มทำงาน ให้เสียบแผงข้อมูลของตัวดำเนินการให้แน่น
		- หากปัญหายังคงมีอยู่ ให้เปลี่ยนแผงข้อมูลของตัวดำเนินการ
- 2. ตรวจสอบให้แน่ใจว่า
	- ้ เชื่อมต่อสายไฟกับเซิร์ฟเวอร์และเต้ารับไฟฟ้าที่ทำงานให้ถูกต้อง
	- ้ไฟ LED บนอุปกรณ์แปลงไฟไม่แสดงให้เห็นว่ามีปัญหาเกิดขึ้น
	- ไฟ LED ของปุ่มเปิด/ปิดเครื่องติดสว่างและกะพริบช้าๆ  $\bullet$
	- ออกแรงดันเพียงพอและมีการตอบสนองจากปุ่ม  $\bullet$
- ่ 3. หากไฟ LED ของปุ่มเปิด/ปิดเครื่องไม่ติดสว่างหรือกะพริบไม่ถูกต้อง ให้เสียบแหล่งจ่ายไฟทั้งหมดใหม่
- ่ 4. หากคุณเพิ่งติดตั้งอุปกรณ์เสริม ให้ถอดออก แล้วเริ่มระบบเซิร์ฟเวอร์ใหม่ หากเริ่มระบบเซิร์ฟเวอร์แล้ว คุณอาจติด ตั้งอุปกรณ์ไว้มากกว่าที่อุปกรณ์แปลงไฟจะรองรับได้
- 5. หากยังพบปัญหาอยู่หรือไฟ LED ของปุ่มเปิด/ปิดเครื่องไม่ติดสว่าง ให้ใช้การกำหนดค่าขั้นต่ำเพื่อตรวจสอบว่ามี ้ส่วนประกอบที่เฉพาะเจาะจงล็อคสิทธิ์การใช้พลังงานอยู่หรือไม่ เปลี่ยนอุปกรณ์แปลงไฟแต่ละตัวและตรวจสอบ ี การทำงานของปุ่มเปิด/ปิดเครื่องหลังจากติดตั้งอุปกรณ์แปลงไฟแต่ละตัว

6. หากทำทุกอย่างแล้วและไม่สามารถแก้ไขปัญหาได้ โปรดรวบรวมข้อมูลข้อบกพร่องด้วยบันทึกของระบบไปให้ฝ่าย สนับสนุนของ Lenovo

### <span id="page-207-0"></span>เซิร์ฟเวอร์ไม่เปิดเครื่อง

้ดำเนินการขั้นตอนต่อไปนี้จนกว่าปัญหาจะได้รับการแก้ไข:

- 1. ตรวจสอบบันทึกเหตุการณ์สำหรับเหตุการณ์ที่เกี่ยวข้องกับเซิร์ฟเวอร์ไม่เปิดเครื่อง
- 2. ตรวจสอบไฟ LED ใดๆ ที่กะพริบไฟสีเหลือง
- 3. ตรวจสุดบุไฟ I FD เปิด/ปิด บุนแผงระบบ
- 4. เสียบคุปกรณ์แปลงไฟให้แน่น
- ่ 5. เปลี่ยนอุปกรณ์แปลงไฟและตรวจสอบการทำงานของปุ่มเปิด/ปิดเครื่องหลังจากติดตั้งอุปกรณ์แปลงไฟแต่ละตัว
- ่ 6. หากไม่สามารถแก้ไขปัญหาได้ด้วยการดำเนินการข้างต้น โปรดติดต่อฝ่ายบริการเพื่อตรวจสอบอาการปัญหาและดู ว่าจำเป็นต้องเปลี่ยนแผงระบบหรือไม่

### <span id="page-207-1"></span>เซิร์ฟเวคร์ไม่ปิดเครื่อง

ดำเนินการขั้นตอนต่อไปนี้จนกว่าปัญหาจะได้รับการแก้ไข:

- 1. ตรวจดูว่าคุณใช้ระบบปฏิบัติการแบบ Advanced Configuration and Power Interface (ACPI) หรือแบบไม่ใช่ ACPI อยู่หรือไม่ หากคุณกำลังใช้ระบบปฏิบัติการแบบไม่ใช่ ACPI ให้ดำเนินการขั้นตอนต่อไปนี้:
	- a. กด Ctrl+Alt+Delete.
	- b. ปิดเซิร์ฟเวอร์โดยกดปมเปิด/ปิดเครื่องค้างไว้ 5 วินาที
	- c. เริ่มระบบเซิร์ฟเวอร์อีกครั้ง
	- d. หากเซิร์ฟเวอร์ล้มเหลวในการ POST และป่มเปิด/ปิดเครื่องไม่ทำงาน ให้ถอดสายไฟเป็นเวลา 20 วินาที จากนั้นเสียบสายไฟอีกครั้ง แล้วเริ่มต้นระบบเซิร์ฟเวอร์ใหม่
- 2. หากปัญหายังคงมีอยู่หรือคุณกำลังใช้ระบบปฏิบัติการที่รับรู้ ACPI อาจเป็นไปได้ว่าเกิดปัญหาที่แผงระบบ

# ี่ปัญหาเกี่ยวกับหน่วยความจำ

ใช้ข้อมูลนี้ในการแก้ไขปัญหาเกี่ยวกับหน่วยความจำ

- "โมดูลหน่วยความจำหลายโมดูลในช่องถูกระบุว่ามีความบกพร่อง" บนหน้าที่ 198
- "หน่วยความจำระบบที่แสดงน้อยกว่าหน่วยความจำจริงที่ติดตั้ง" บนหน้าที่ 199

### <span id="page-207-2"></span>โมดูลหน่วยความจำหลายโมดูลในช่องถูกระบุว่ามีความบกพร่อง

**หมายเหต**ุ: ทุกครั้งที่คุณติดตั้งหรือถอดโมดูลหน่วยความจำ คุณต้องถอดเซิร์ฟเวอร์ออกจากแหล่งพลังงาน จากนั้นรอ 10 วินาทีแล้วจึงเริ่มระบบของเซิร์ฟเวอร์ใหม่

### ทำขั้นตอนต่อไปนี้ให้ครบถ้วนเพื่อแก้ไขปัญหา

- 1. ใส่โมดูลหน่วยความจำ แล้วรีสตาร์ทเซิร์ฟเวอร์
- 2. ถอดโมดูลหน่วยความจำที่มีหมายเลขสูงสุดของกลุ่มที่ถูกระบุออก และเปลี่ยนใหม่ด้วยโมดูลหน่วยความจำที่ใช้ ึงานได้หมายเลขเดียวกัน แล้วรีสตาร์ทเซิร์ฟเวอร์ ทำซ้ำหากจำเป็น หากความล้มเหลวยังคงอยู่หลังจากเปลี่ยน โมดูลหน่วยความจำที่ระบุทั้งหมดแล้ว ให้ไปที่ขั้นตอนที่ 4
- 3. ใส่โมดุลหน่วยความจำที่ถอดออกมากลับไปยังขั้วต่อเดิมทีละหน่วย รีสตาร์ทเซิร์ฟเวอร์หลังจากใส่โมดูลหน่วย ้ความจำแต่ละหน่วย จนกว่าโมดูลหน่วยความจำจะทำงานบกพร่อง เปลี่ยนโมดูลหน่วยความจำที่บกพร่องแต่ละ หน่วยด้วยโมดูลหน่วยความจำที่ใช้งานได้ รีสตาร์ทเซิร์ฟเวอร์หลังจากเปลี่ยนโมดูลหน่วยความจำแต่ละครั้ง ทำซ้ำ ์ขั้นตอนที่ 3 จนกว่าคุณจะทดสอบโมคูลหน่วยความจำที่ถอดออกมาหมดทุกหน่วย
- 4. เปลี่ยนโมคูลหน่วยความจำที่มีหมายเลขสูงสุดของกลุ่มที่ถูกระบุ แล้วรีสตาร์ทเซิร์ฟเวอร์ ทำซ้ำหากจำเป็น
- 5. ย้อนกลับโมดูลหน่วยความจำระหว่างช่องต่างๆ (ของโปรเซสเซอร์เดียวกัน) แล้วรีสตาร์ทเซิร์ฟเวอร์ หากปัญหา ้เกี่ยวข้องกับโมดูลหน่วยความจำ ให้เปลี่ยนโมดูลหน่วยความจำที่บกพร่อง
- ่ 6. (ช่างเทคนิคที่ได้รับการอบรมเท่านั้น) ติดตั้งโมดูลหน่วยความจำที่บกพร่องลงในขั้วต่อโมดูลหน่วยความจำสำหรับ โปรเซสเซอร์ 2 (หากติดตั้งไว้) เพื่อตรวจสอบว่าปัญหาไม่ได้อยู่ที่โปรเซสเซอร์หรือขั้วต่อโมดูลหน่วยความจำ
- 7. (ช่างเทคนิคที่ได้รับการอบรมเท่านั้น) เปลี่ยนแผงระบบ

### <span id="page-208-0"></span>หน่วยความจำระบบที่แสดงน้อยกว่าหน่วยความจำจริงที่ติดตั้ง

ทำขั้นตอนต่อไปนี้ให้ครบถ้วนเพื่อแก้ไขปัญหา

**หมายเหต**ุ: ทุกครั้งที่คุณติดตั้งหรือถอดโมดูลหน่วยความจำ คุณต้องถอดเซิร์ฟเวอร์ออกจากแหล่งพลังงาน จากนั้นรอ 10 วินาทีแล้วจึงเริ่มระบบของเซิร์ฟเวอร์ใหม่

- 1. ตรวจสอบให้แน่ใจว่า:
	- ไฟ LED แสดงข้อผิดพลาดบนแผงข้อมูลของตัวดำเนินการไม่ติดสว่าง
	- ไฟ LED แสดงข้อผิดพลาดของโมดูลหน่วยความจำบนแผงระบบไม่ติดสว่าง
	- Mirrored-Channel ของหน่วยความจำไม่อธิบายความขัดแย้ง
	- เสียบโมดูลหน่วยความจำอย่างถูกต้อง
	- ้ คุณได้ติดตั้งโมคูลหน่วยความจำประเภทที่ถูกต้อง (โปรดคูข้อกำหนดได้ที่ "ข้อมูลจำเพาะ" บนหน้าที่ 2 )
	- ิหลังจากเปลี่ยนโมดูลหน่วยความจำ การกำหนดค่าหน่วยความจำจะถูกอัปเดตใน Setup Utility ตามไปด้วย
	- ้เปิดใช้แบงค์หน่วยความจำครบทุกกลุ่มแล้ว เซิร์ฟเวอร์อาจปิดใช้งานแบงค์หน่วยความจำโดยอัตโนมัติเมื่อ ตรวจพบปัญหา หรือมีการปิดใช้งานแบงค์หน่วยความจำด้วยตนเอง
	- ไม่พบหน่วยความจำที่ไม่ตรงกันเมื่อเซิร์ฟเวอร์กำหนดค่าหน่วยความจำขั้นต่ำ
- 2. ใส่โมดูลหน่วยความจำให้แน่น แล้วรีสตาร์ทเซิร์ฟเวอร์
- 3. ตรวจสุดบบันทึกข้อผิดพลาด POST:
	- หากโมดูลหน่วยความจำถูกปิดใช้งานโดยการรบกวนการจัดการระบบ (SMI) ให้เปลี่ยนโมดูลหน่วยความจำ
	- หากโมดูลหน่วยความจำถูกปิดใช้งานโดยผู้ใช้หรือโดย POST ให้เสียบโมดูลหน่วยความจำอีกครั้ง จากนั้น เรียกใช้ Setup Utility แล้วจึงเปิดใช้งานโมดูลหน่วยความจำ
- 4. เรียกใช้การวินิจฉัยหน่วยความจำ เมื่อคุณเริ่มต้นระบบเครื่องและกดปุ่มตามคำแนะนำบนหน้าจอ อินเทอร์เฟซ LXPM จะแสดงตามค่าเริ่มต้น (ดูข้อมูลเพิ่มเติมได้ที่ส่วน "เริ่มต้นระบบ" ใน LXPM เอกสารที่เข้ากันได้กับ เซิร์ฟเวอร์ของคุณที่ https://pubs.lenovo.com/lxpm-overview/) คุณสามารถดำเนินการวินิจฉัยหน่วยความจำ ด้วยอินเทอร์เฟซนี้ จากหน้าการวินิจฉัย ให้ไปที่ Run Diagnostic ➡ Memory test
- 5. เปิดใช้งานโมดูลหน่วยความจำทั้งหมดอีกครั้งโดยใช้ Setup Utility แล้วเริ่มระบบเซิร์ฟเวอร์ใหม่
- 6. (ช่างเทคนิคที่ได้รับการอบรมเท่านั้น) เปลี่ยนแผงระบบ

# บัญหาเกี่ยวกับจอภาพและวิดีโอ

ใช้ข้อมูลนี้ในการแก้ไขปัญหาเกี่ยวกับจอภาพหรือวิดีโอ

- "มีการแสดงอักขระที่ไม่ถูกต้อง" บนหน้าที่ 200  $\bullet$
- "หน้าจอว่างเปล่า" บนหน้าที่ 200  $\ddot{\phantom{a}}$
- "หน้าจอว่างเปล่าเมื่อคุณเริ่มโปรแกรมแอปพลิเคชันบางตัว" บนหน้าที่ 201  $\bullet$
- "จอภาพมีหน้าจอสั่นไหว หรือภาพบนจอเป็นเส้นหยัก ไม่สามารถอ่านได้ เลื่อนไปมา หรือบิดเบี้ยว" บนหน้าที่ 201
- "อักขระที่ไม่ถูกต้องปรากฦบนหน้าจอ" บนหน้าที่ 202  $\bullet$
- "Remote Presence ของ Management Controller ไม่สามารถทำงานได้" บนหน้าที่ 202

### <span id="page-209-0"></span>มีการแสดงอักขระที่ไม่ถูกต้อง

ทำขั้นตอนต่อไปนี้ให้ครบถ้วน:

- 1. ตรวจสอบว่ามีการตั้งค่าภาษาและท้องถิ่นอย่างถูกต้องสำหรับคีย์บอร์ดและระบบปฏิบัติการ
- 2. หากภาษาที่ไม่ถูกต้องปรากฦบนหน้าจอ ให้อัปเดตเฟิร์มแวร์ของเซิร์ฟเวอร์เป็นระดับล่าสุด ดู "กา รคัปเดตเฟิร์มแวร์" บนหน้าที่ 17

### <span id="page-209-1"></span>หน้าจดว่างเปล่า

- 1. หากเซิร์ฟเวอร์เชื่อมต่อกับสวิตช์ KVM ให้หลีกเลี่ยงสวิตช์ KVM เพื่อไม่ให้เป็นสาเหตุของปัญหา โดยการเชื่อมต่อ สายไฟของจอภาพกับขั้วต่อที่ถูกต้องบนด้านหลังของเซิร์ฟเวอร์โดยตรง
- 2. หากเซิร์ฟเวอร์ติดตั้งพร้อมกับอะแดปเตอร์กราฟิกขณะเปิดเซิร์ฟเวอร์ โลโก้ Lenovo จะแสดงบนหน้าจอหลังผ่าน ไปประมาณ 3 นาที นี่เป็นการทำงานปกติขณะระบบทำการโหลด
- 3. ตรวจสุดบให้แน่ใจว่า:
	- เซิร์ฟเวอร์เปิดอยู่ และมีการจ่ายไฟให้กับเซิร์ฟเวอร์
	- สายไฟของจอภาพเชื่อมต่ออย่างถูกต้อง
	- จอภาพเปิดอยู่และมีการปรับการควบคุมความสว่างและความคมชัดอย่างถูกต้อง
- ่ 4. ตรวจสอบให้แน่ใจว่าเซิร์ฟเวอร์ที่ควบคุมจอภาพนั้นถูกต้อง หากมี
- ่ 5. ตรวจสอบให้แน่ใจว่าเอาต์พุตวิดีโอจะไม่ได้รับผลกระทบจากเฟิร์มแวร์ของเซิร์ฟเวอร์ที่เสียหาย ดูที่ "กา รอัปเดตเฟิร์มแวร์" บนหน้าที่ 17
- 6. หากยังคงมีปัญหาอยู่ โปรดติดต่อบริการสนับสนุนของ Lenovo

#### <span id="page-210-0"></span>หน้าจอว่างเปล่าเมื่อคุณเริ่มโปรแกรมแอปพลิเคชันบางตัว

- 1. ตรวจสุดบให้แน่ใจว่า:
	- โปรแกรมแอปพลิเคชันไม่ได้ตั้งค่าโหมดการแสดงผลให้สูงกว่าความสามารถของจอภาพ
	- ์ คุณได้ติดตั้งไดรเวอร์อุปกรณ์ที่จำเป็นสำหรับแอปพลิเคชัน

#### <span id="page-210-1"></span>จอภาพมีหน้าจอสั่นไหว หรือภาพบนจอเป็นเส้นหยัก ไม่สามารถอ่านได้ เลื่อนไปมา หรือบิดเบี้ยว

1. หากระบบทดสอบตนเองของจอภาพแสดงว่าจอภาพทำงานเป็นปกติ คุณต้องพิจารณาที่ตำแหน่งของจอภาพ ่ สนามแม่เหล็กที่อยู่โดยรอบอุปกรณ์อื่นๆ (เช่น ตัวแปลง อุปกรณ์เครื่องใช้ หลอดไฟฟลูออเรสเซนท์ และจอภา ้ พอื่นๆ) สามารถทำให้หน้าจอสั่นไหว หรือภาพบนจอเป็นเส้นหยัก ไม่สามารถอ่านได้ เลื่อนไปมา หรือบิดเบี้ยวได้ หากสิ่งเหล่านี้เกิดขึ้น ให้ปิดจอภาพ

**ข้อควรพิจารณา**: การเคลื่อนย้ายจอภาพสีขณะเปิดใช้งานอยู่อาจทำให้หน้าจอเปลี่ยนสีได้ ย้ายอุปกรณ์และจอภาพให้ห่างจากกันอย่างน้อย 305 มม. (12 นิ้ว) จากนั้นเปิดจอภาพ

#### หมายเหต:

- เพื่อป้องกันไม่ให้เกิดข้อผิดพลาดในการอ่าน/เขียนไดรฟ์ดิสก์เกต ตรวจสอบให้แน่ใจว่าระหว่างจอภาพและ a. ไดรฟ์ดิสก์เกตภายนอกมีระยะห่างอย่างน้อย 76 มม. (3 นิ้ว)
- สายไฟของจอภาพที่ไม่ใช่ของ Lenovo อาจก่อให้เกิดปัญหาที่ไม่คาดคิดได้  $b<sub>1</sub>$
- 2. เสียบสายจอภาพใหม่
- 3. เปลี่ยนส่วนประกอบที่ระบุไว้ในขั้นตอนที่ 2 ทีละชิ้นตามลำดับที่แสดง แล้วเริ่มต้นระบบเซิร์ฟเวอร์ใหม่ทุกครั้ง:
	- a. สายจ<sub>ั</sub>อภาพ
	- b. อะแดปเตอร์วิดีโอ (หากติดตั้งไว้)
	- c. จอภาพ
	- d (ช่างเทคนิคที่ได้รับการคบรมเท่านั้น) แผงระบบ

### <span id="page-211-0"></span>อักขระที่ไม่ถูกต้องปรากฏบนหน้าจอ

ทำขั้นตอนต่อไปนี้ให้ครบถ้วนจนกว่าปัญหาจะได้รับการแก้ไข:

- 1. ตรวจสอบว่ามีการตั้งค่าภาษาและท้องถิ่นอย่างถูกต้องสำหรับคีย์บอร์ดและระบบปฏิบัติการ
- ่ 2. หากภาษาที่ไม่ถูกต้องปรากฏบนหน้าจอ ให้อัปเดตเฟิร์มแวร์ของเซิร์ฟเวอร์เป็นระดับล่าสุด ดู "กา รคับโดตเฟิร์มแวร์" บนหน้าที่ 17

#### <span id="page-211-1"></span>Remote Presence ของ Management Controller ไม่สามารถทำงานได้

ฟังก์ชัน Remote Presence ของ Management Controller ไม่สามารถแสดงหน้าจอระบบได้ขณะใช้งานอะแดปเตอร์ วิดีโอเสริม ในการใช้ฟังก์ชัน Remote Presence ของ Management Controller ให้ถอดอะแดปเตอร์วิดีโอเสริมออก หรือใช้ VGA ที่อยู่บนบอร์ดเป็นอุปกรณ์แสดงผล

# ปัญหาเกี่ยวกับคีย์บอร์ด เมาส์ สวิตช์ KVM หรืออุปกรณ์ USB

ใช้ข้อมูลนี้ในการแก้ไขปัญหาเกี่ยวกับคีย์บอร์ด เมาส์ สวิตช์ KVM หรืออุปกรณ์ USB

- "ปุ่มคีย์บอร์ดทุกปุ่มหรือบางปุ่มไม่ทำงาน" บนหน้าที่ 202
- "เมาส์ไม่ทำงาน" บนหน้าที่ 202
- "ปัญหาเกี่ยวกับสวิตช์ KVM" บนหน้าที่ 203
- "อุปกรณ์ USB ไม่ทำงาน" บนหน้าที่ 203

### <span id="page-211-2"></span>ปุ่มคีย์บอร์ดทุกปุ่มหรือบางปุ่มไม่ทำงาน

- 1. ตรวจสอบให้แน่ใจว่า:
	- สายของคีย์บอร์ดเสียบแน่นดีแล้ว
	- เซิร์ฟเวอร์และจอภาพเปิดอยู่
- 2. หากคุณกำลังใช้งานคีย์บอร์ด USB ให้เรียกใช้ Setup Utility และสามารถทำงานโดยไม่มีคีย์บอร์ดได้
- 3. หากคุณกำลังใช้งานคีย์บอร์ด USB และเชื่อมต่อกับฮับ USB ให้ถอดคีย์บอร์ดออกจากฮับ และเชื่อมต่อเข้ากับ เซิร์ฟเวคร์โดยตรง
- 4. เปลี่ยนคีย์บอร์ด

#### <span id="page-211-3"></span>เมาส์ไม่ทำงาน

- 1 ตรวจสอบให้แน่ใจว่า
	- สายของเมาส์เชื่อมต่อกับเซิร์ฟเวอร์แน่นดีแล้ว
	- มีการติดตั้งโปรแกรมควบคุมเมาส์อย่างถูกต้อง
	- เซิร์ฟเวอร์และจอภาพเปิดอยู่  $\bullet$
- เปิดใช้งานตัวเลือกเมาส์แล้วใน Setup Utility
- 2. หากคณกำลังใช้งานเมาส์ USB และเชื่อมต่อกับฮับ USB ให้ถอดเมาส์ออกจากฮับ และเชื่อมต่อเข้ากับเซิร์ฟเวอร์ โดยตรง
- 3 เปลี่ยบเมาส์

### <span id="page-212-0"></span>ปัญหาเกี่ยวกับสวิตช์ KVM

- 1. ตรวจสอบให้แน่ใจว่าเซิร์ฟเวอร์รองรับสวิตช์ KVM
- 2. ตรวจสอบให้แน่ใจว่าสวิตช์ KVM เปิดอยู่อย่างถูกต้อง
- 3. หากคีย์บคร์ดพ์ เมาส์ หรือจอภาพสามารถทำงานได้ตามปกติโดยใช้การเชื่อมต่อกับเซิร์ฟเวอร์โดยตรง ให้เปลี่ยน สวิตช์ KVM

### <span id="page-212-1"></span>อุปกรณ์ USB ไม่ทำงาน

- 1. ตรวจสอบให้แน่ใจว่า:
	- มีการติดตั้งไดรเวอร์อุปกรณ์ USB ที่ถูกต้อง  $\ddot{\phantom{0}}$
	- ระบบปฏิบัติการรองรับอุปกรณ์ USB
- 2. ตรวจสอบให้แน่ใจว่าตัวเลือกการกำหนดค่า USB ได้รับการตั้งค่าอย่างถูกต้องในการตั้งค่าระบบ ์ รีสตาร์ทเซิร์ฟเวอร์และกดปุ่มตามคำแนะนำบนหน้าจอเพื่อแสดงอินเทอร์เฟซการตั้งค่าระบบ LXPM (ดูข้อมูลเพิ่ม เติมได้ที่ส่วน "เริ่มต้นระบบ" ใน LXPM เอกสารที่เข้ากันได้กับเซิร์ฟเวอร์ของคุณที่ https://pubs.lenovo.com/ Ixpm-overview/) จากนั้น คลิก System Settings → Devices and I/O Ports → USB Configuration
- 3. หากคุณกำลังใช้งานฮับ USB ให้ถอดอุปกรณ์ USB ออกจากฮับ และเชื่อมต่อเข้ากับเซิร์ฟเวอร์โดยตรง

# ปัญหาเกี่ยวกับอุปกรณ์เสริม

ใช้ข้อมูลนี้ในการแก้ไขปัญหาเกี่ยวกับอุปกรณ์เสริม

- "ระบบไม่รู้จักอุปกรณ์ USB ภายนอก" บนหน้าที่ 203
- "ระบบไม่รู้จักอะแดปเตอร์ PCIe หรืออะแดปเตอร์ไม่ทำงาน" บนหน้าที่ 204
- "ตรวจพบทรัพยากร PCIe ไม่เพียงพอ" บนหน้าที่ 204
- "อุปกรณ์เสริมของ Lenovo ที่เพิ่งติดตั้งไม่ทำงาน" บนหน้าที่ 205
- "อุปกรณ์เสริมของ Lenovo ก่อนหน้านี้ทำงานได้แต่ในขณะนี้กลับไม่ทำงาน " บนหน้าที่ 205

### <span id="page-212-2"></span>ระบบไม่รู้จักอุปกรณ์ USB ภายนอก

ดำเนินการขั้นตอนต่อไปนี้จนกว่าปัญหาจะได้รับการแก้ไข:

1. อัปเดตเฟิร์มแวร์ UEFI เป็นเวอร์ชันล่าสุด

- ่ 2. ตรวจสอบให้แน่ใจว่ามีการติดตั้งไดรเวอร์ที่เหมาะสมบนเซิร์ฟเวอร์ ดูข้อมูลเกี่ยวกับไดรเวอร์อุปกรณ์ในเอกสาร ประกอบผลิตภัณฑ์สำหรับอุปกรณ์ US
- 3. ใช้ Setup Utility เพื่อตรวจสอบให้แน่ใจว่ามีการตั้งค่าอุปกรณ์อย่างถูกต้อง
- 4. หากเสียบปลั๊กอุปกรณ์ USB กับฮับหรือสายแยกคอนโซล ให้ถอดปลั๊กอุปกรณ์และเสียบเข้ากับพอร์ต USB ที่ด้าน หน้าขคงเซิร์ฟเวคร์โดยตรง

### <span id="page-213-0"></span>ระบบไม่รู้จักอะแดปเตอร์ PCIe หรืออะแดปเตอร์ไม่ทำงาน

้ดำเนินการขั้นตอนต่อไปนี้จนกว่าปัญหาจะได้รับการแก้ไข:

- 1. อัปเดตเฟิร์มแวร์ UEFI เป็นเวอร์ชันล่าสุด
- 2. ตรวจสอบบันทึกเหตุการณ์และแก้ไขปัญหาใดๆ ที่เกี่ยวข้องกับอุปกรณ์
- 3. ตรวจสอบว่าเซิร์ฟเวอร์รองรับอุปกรณ์ (โปรดดู https://serverproven.lenovo.com/server/se350) ตรวจสอบให้ แน่ใจว่าระดับเฟิร์มแวร์บนอุปกรณ์เป็นระดับล่าสุดที่ได้รับการสนับสนุนและอัปเดตเฟิร์มแวร์ หากทำได้
- 4. ตรวจสอบให้แน่ใจว่าได้ติดตั้งอะแดปเตอร์ในช่องที่ถูกต้อง
- 5. ตรวจสอบให้แน่ใจว่าได้ติดตั้งไดรเวอร์อุปกรณ์ที่เหมาะสมสำหรับอุปกรณ์
- 6. แก้ไขปัญหาข้อขัดแย้งของทรัพยากรใดๆ หากเรียกใช้โหมดแบบดั้งเดิม (UEFI) ตรวจสอบคำสั่งการบูต ROM แบบดั้งเดิมและแก้ไขการตั้งค่า UEFI สำหรับ MM Config Base

**หมายเหตุ**: ตรวจสอบให้แน่ใจว่าคุณได้แก้ไขลำดับการบูต ROM ที่เกี่ยวข้องกับอะแดปเตอร์ PCIe ให้เป็นลำดับ การดำเนินการแรกแล้ว

- 7. ตรวจสอบ http://datacentersupport.lenovo.com เพื่ออ่านเกร็ดแนะนำด้านเทคนิค (หรือที่เรียกว่าคำแนะนำใน การ RETAIN หรือข่าวสารด้านบริการ) ที่อาจเกี่ยวข้องกับอะแดปเตอร์
- 8. ตรวจสอบการเชื่อมต่อภายนอกของอะแดปเตอร์ว่าถูกต้อง และตรวจดูว่าตัวขั้วต่อไม่ได้รับความเสียหาย
- 9. ตรวจสอบให้แน่ใจว่ามีการติดตั้งอะแดปเตอร์ PCIe กับระบบปฏิบัติการที่รองรับ

### <span id="page-213-1"></span>ตรวจพบทรัพยากร PCIe ไม่เพียงพอ

หากคุณเห็นข้อความแสดงข้อผิดพลาดที่ระบุว่า "ตรวจพบทรัพยากร PCI ไม่เพียงพอ" ให้ดำเนินการตามขั้นตอนต่อไปนี้ จนกว่าปัญหาจะได้รับการแก้ไข:

- 1. กด Enter เพื่อเข้าถึง Setup Utility ของระบบ
- 2. เลือก System Settings ➡ Devices and I/O Ports ➡ MM Config Base จากนั้นจึงแก้ไขการตั้งค่าเพื่อเพิ่ม ทรัพยากรของอุปกรณ์ ตัวอย่างเช่น แก้ไข 3 GB เป็น 2 GB หรือแก้ไข 2 GB เป็น 1 GB
- 3. บันทึกการตั้งค่าแล้วรีสตาร์ทระบบ
- 4. หากเกิดข้อผิดพลาดขึ้นกับการตั้งค่าทรัพยากรอุปกรณ์สูงสุด (1GB) ให้ปิดระบบและนำอุปกรณ์ PCIe บางตัว ้คคก จากนั้นจึงเปิดระบบคีกครั้ง
- 5. หากการรีบูตล้มเหลว ให้ทำซ้ำขั้นตอนที่ 1 ถึงขั้นตอนที่ 4
- 6. หากยังเกิดข้อผิดพลาดอีก ให้กด Enter เพื่อเข้าถึง Setup Utility ของระบบ
- 7. เลือก System Settings → Devices and I/O Ports → PCI 64–Bit Resource Allocation จากนั้นจึงแก้ไข การตั้งค่าจาก Auto เป็น Enable
- 8. หากอุปกรณ์การบูตไม่รองรับ MMIO ที่สูงกว่า 4GB สำหรับ Legacy Boot ให้ใช้โหมดการบูต UEFI หรือถอด/ ปิดใช้งานอปกรณ์ PCIe บางตัว
- 9. โปรดติดต่อฝ่ายสนับสนุนทางเทคนิคของ Lenovo

### <span id="page-214-0"></span>อุปกรณ์เสริมของ Lenovo ที่เพิ่งติดตั้งไม่ทำงาน

- 1. ตรวจสอบให้แน่ใจว่า:
	- เซิร์ฟเวอร์รองรับอุปกรณ์ (โปรดดู https://serverproven.lenovo.com/server/se350)
	- คุณทำตามคำแนะนำในการติดตั้งที่มาพร้อมกับอุปกรณ์และติดตั้งอุปกรณ์อย่างถูกต้อง
	- คุณยังไม่ได้ถอดอุปกรณ์เสริมหรือสายเคเบิลอื่นๆ ที่ติดตั้งไว้
	- ้คุณอัปเดตข้อมูลการกำหนดค่าในการตั้งค่าระบบ เมื่อคุณเริ่มเซิร์ฟเวอร์และกดปุ่มตามคำแนะนำบนหน้าจอ เพื่อแสดง Setup Utility (ดูข้อมูลเพิ่มเติมได้ที่ส่วน "เริ่มต้นระบบ" ใน LXPM เอกสารที่เข้ากันได้กับเซิร์ฟเวอร์ ของคุณที่ https://pubs.lenovo.com/lxpm-overview/) เมื่อใดก็ตามที่คุณเปลี่ยนหน่วยความจำหรืออุปกรณ์ ้อื่นใด คุณต้องอัปเดตการกำหนดค่า
- 2. ใส่อุปกรณ์ที่คุณเพิ่งติดตั้งใหม่
- 3. เปลี่ยนอุปกรณ์ที่คุณเพิ่งติดตั้ง
- 4. เสียบการเชื่อมต่อสายและดูให้แน่ใจว่าไม่มีความเสียหายบนสาย
- 5. หากสายชำรุด ให้เปลี่ยนสาย

### <span id="page-214-1"></span>้อุปกรณ์เสริมของ Lenovo ก่อนหน้านี้ทำงานได้แต่ในขณะนี้กลับไม่ทำงาน

- 1. ตรวจสอบให้แน่ใจว่าการเชื่อมต่อสายทุกสายกับอุปกรณ์แน่นดีแล้ว
- 2. หากอุปกรณ์มาพร้อมกับคำแนะนำการทดสอบ ให้ใช้คำแนะนำดังกล่าวในการทดสอบอุปกรณ์
- 3. เสียบการเชื่อมต่อสายและดูให้แน่ใจว่าไม่มีส่วนใดที่มีความเสียหาย
- 4. เปลี่ยนสาย
- 5. ใส่อุปกรณ์ที่ทำงานบกพร่องให้แน่น
- 6. เปลี่ยนคุปกรณ์ที่ทำงานบกพร่อง

# ปัญหาเกี่ยวกับอุปกรณ์อนุกรม

ใช้ข้อมูลนี้ในการแก้ไขปัญหาเกี่ยวกับพอร์ตหรืออุปกรณ์อนุกรม

- "จำนวนพอร์ตอนุกรมที่แสดงมีน้อยกว่าจำนวนพอร์ตอนุกรมที่ติดตั้ง" บนหน้าที่ 206
- "อุปกรณ์อนุกรมไม่ทำงาน" บนหน้าที่ 206

### <span id="page-215-0"></span>จำนวนพอร์ตอนุกรมที่แสดงมีน้อยกว่าจำนวนพอร์ตอนุกรมที่ติดตั้ง

ทำขั้นตอนต่อไปนี้ให้ครบถ้วนจนกว่าปัญหาจะได้รับการแก้ไข

1. ตรวจสอบให้แน่ใจว่า:

 $\bullet$ 

- แต่ละพอร์ตจะได้รับการระบุที่อยู่ที่ไม่ซ้ำกันใน Setup Utility และไม่มีการปิดใช้งานพอร์ตอนุกรม
- เสียบอะแดปเตอร์พอร์ตอนุกรม (หากมี) อย่างถูกต้อง
- 2. เสียบอะแดปเตอร์พอร์ตอนุกรมใหม่
- 3. เปลี่ยนอะแดปเตอร์พอร์ตอนุกรม

### <span id="page-215-1"></span>อุปกรณ์อนุกรมไม่ทำงาน

- 1. ตรวจสอบให้แน่ใจว่า:
	- อุปกรณ์ใช้งานร่วมกับเซิร์ฟเวอร์ได้
	- มีการเปิดใช้งานพอร์ตอนุกรมและระบุที่อยู่ที่ไม่ซ้ำกัน
	- มีการเชื่อมต่ออุปกรณ์กับขั้วต่อที่ถูกต้อง  $\bullet$
- 2. ใส่ส่วนประกอบต่อไปนี้ให้แน่น:
	- อปกรณ์อนกรมที่บกพร่อง a.
	- b. สายอนุกรม
- 3. เปลี่ยนส่วนประกอบต่อไปนี้:
	- a. ดูปกรณ์อนุกรมที่บกพร่อง
	- b. สายอนุกรม
- 4. (ช่างเทคนิคที่ได้รับการคบรมเท่านั้น) เปลี่ยนแผงระบบ

# ปัญหาที่เกิดขึ้นเป็นครั้งคราว

ใช้ข้อมูลนี้ในการแก้ไขปัญหาที่เกิดขึ้นเป็นครั้งคราว

- "ปัญหาเกี่ยวกับอุปกรณ์ภายนอกที่เกิดขึ้นเป็นครั้งคราว" บนหน้าที่ 207
- "ปัญหาเกี่ยวกับ KVM ที่เกิดขึ้นเป็นครั้งคราว" บนหน้าที่ 207
- "การรีบูตที่ไม่คาดคิดที่เกิดขึ้นเป็นครั้งคราว" บนหน้าที่ 207
## ปัญหาเกี่ยวกับอุปกรณ์ภายนอกที่เกิดขึ้นเป็นครั้งคราว

ทำขั้นตอนต่อไปนี้ให้ครบถ้วนจนกว่าปัญหาจะได้รับการแก้ไข

- 1. ตรวจสอบให้แน่ใจว่าได้ติดตั้งไดรเวอร์อุปกรณ์ที่ถูกต้อง ดูเอกสารจากเว็บไซต์ของผู้ผลิต
- 2. สำหรับดูปกรณ์ USB:
	- a. ตรวจสอบให้แน่ใจว่าอุปกรณ์ได้รับการกำหนดค่าอย่างถูกต้อง

์ รีสตาร์ทเซิร์ฟเวอร์และกดปุ่มตามคำแนะนำบนหน้าจอเพื่อแสดงอินเทอร์เฟซการตั้งค่าระบบ LXPM (ดูข้อมูล เพิ่มเติมได้ที่ส่วน "เริ่มต้นระบบ" ใน LXPM เอกสารที่เข้ากันได้กับเซิร์ฟเวอร์ของคุณที่ https:// pubs.lenovo.com/lxpm-overview/) จากนั้น คลิก System Settings → Devices and I/O Ports → **USB Configuration** 

b. เชื่อมต่ออุปกรณ์กับพอร์ตอื่น หากใช้งานฮับ USB ให้ถอดฮับออกและเชื่อมต่ออุปกรณ์กับเซิร์ฟเวอร์โดยตรง ตรวจสอบให้แน่ใจว่าอุปกรณ์ได้รับการกำหนดค่าสำหรับพอร์ตอย่างถูกต้อง

### ปัญหาเกี่ยวกับ KVM ที่เกิดขึ้นเป็นครั้งคราว

ทำขั้นตอนต่อไปนี้ให้ครบถ้วนจนกว่าปัญหาจะได้รับการแก้ไข

#### ปัญหาเกี่ยวกับวิดีโอ:

- 1. ตรวจสอบให้แน่ใจว่าเชื่อมต่อสายทั้งหมดและสายเคเบิลคอนโซลเบรกเอาท์อย่างเหมาะสมและแน่นดีแล้ว
- ่ 2. ตรวจสอบให้แน่ใจว่าจอภาพทำงานอย่างเหมาะสมโดยการทดสอบจอภาพบนเซิร์ฟเวอร์อื่น
- .3. ทดสอบสายเคเบิลคอนโซลเบรกเอาท์บนเซิร์ฟเวอร์ที่ทำงานเพื่อให้แน่ใจว่าสายเคเบิลทำงานอย่างเหมาะสม เปลี่ยนสายเคเบิลคอนโซลเบรกเอาท์ หากชำรุด

#### ปัญหาเกี่ยวกับคีย์บอร์ด:

ตรวจสคบให้แน่ใจว่าเชื่อมต่อสายทั้งหมดและสายเคเบิลคอนโซลเบรกเอาท์อย่างเหมาะสมและแน่นดีแล้ว

### ปัญหาเกี่ยวกับเมาส์:

ตรวจสอบให้แน่ใจว่าเชื่อมต่อสายทั้งหมดและสายเคเบิลคอนโซลเบรกเอาท์อย่างเหมาะสมและแน่นดีแล้ว

### การรีบตที่ไม่คาดคิดที่เกิดขึ้นเป็นครั้งคราว

**หมายเหตุ**: ข้อผิดพลาดที่แก้ไขไม่ได้บางอย่างกำหนดให้เซิร์ฟเวอร์ต้องรีบูตเพื่อให้สามารถปิดใช้งานอุปกรณ์ เช่น DIMM หน่วยความจำ หรือโปรเซสเซอร์ เพื่อทำให้เครื่องสามารถเริ่มต้นระบบได้อย่างเหมาะสม

1. หากการรีเซ็ตเกิดขึ้นระหว่าง POST และมีการเปิดใช้งานตัวตั้งเวลาโปรแกรมเฝ้าระวัง POST ตรวจสอบให้แน่ใจ ว่ามีการให้เวลาที่เพียงพอในค่าหมดเวลาของโปรแกรมเฝ้าระวัง (ตัวตั้งเวลาโปรแกรมเฝ้าระวัง POST)

่ ในการตรวจสอบเวลาเฝ้าระวัง POST ให้รีสตาร์ทเซิร์ฟเวอร์และกดปุ่มตามคำแนะนำบนหน้าจอเพื่อแสดงอินเท ้อร์เฟซการตั้งค่าระบบ LXPM (ดูข้อมูลเพิ่มเติมได้ที่ส่วน "เริ่มต้นระบบ" ใน LXPM เอกสารที่เข้ากันได้กับ เซิร์ฟเวอร์ของคุณที่ https://pubs.lenovo.com/lxpm-overview/) จากนั้น คลิก BMC Settings → POST Watchdog Timer

- ่ 2. หากการวีเซ็ตเกิดขึ้นหลังจากระบบปฏิบัติการเริ่มทำงาน ให้ดำเนินการอย่างใดอย่างหนึ่งดังต่อไปนี้:
	- เข้าสู่ระบบปฏิบัติการเมื่อระบบดำเนินการเป็นปกติและตั้งค่ากระบวนการถ่ายโอนข้อมูลเคอร์เนลของระบบ ปฏิบัติการ (ระบบปฏิบัติการ Windows และ Linux จะใช้วิธีการที่แตกต่างกัน) เข้าสู่เมนูการตั้งค่า UEFI และปิดใช้งานคุณสมบัติ หรือปิดใช้งานด้วยคำสั่ง OneCli ต่อไปนี้ OneCli.exe config set SystemRecovery.RebootSystemOnNMI Disable --bmc XCC\_USER:XCC\_PASSWORD@XCC\_ **IPAddress**
	- ปิดใช้งานยูทิลิตี Automatic Server Restart (ASR) ใดๆ เช่น Automatic Server Restart IPMI Application สำหรับ Windows หรืออุปกรณ์ ASR ใดๆ ที่ติดตั้ง
- 3. ดู Management Controller Event Log เพื่อตรวจดูรหัสเหตุการณ์ที่ระบุการรีบูต โปรดดู "บันทึกเหตุการณ์" บน หน้าที่ 189 สำหรับข้อมูลเกี่ยวกับการดูบันทึกเหตุการณ์ หากคุณใช้ระบบปฏิบัติการ Linux ให้รวบรวมบันทึก ้ทั้งหมดกลับไปให้ฝ่ายสนับสนุนของ Lenovo เพื่อตรวจสอบเพิ่มเติม

# ปัญหาเกี่ยวกับพลังงาน

ใช้ข้อมูลนี้ในการแก้ไขปัญหาเกี่ยวกับพลังงาน

### ไฟ LED แสดงข้อผิดพลาดระบบติดสว่าง และบันทึกเหตุการณ์ "แหล่งจ่ายไฟสูญเสียกระแสไฟขาเข้า" แสดง ล้ำ

ในการแก้ไขปัญหา ตรวจสอบว่า:

- 1. อุปกรณ์แปลงไฟเชื่อมต่อกับสายไฟอย่างเหมาะสม
- ่ 2. สายไฟเชื่อมต่อกับเต้ารับไฟฟ้าที่ต่อสายดินสำหรับเซิร์ฟเวอร์อย่างเหมาะสม
- 3. ตรวจสอบให้แน่ใจว่าแหล่งจ่ายไฟ AC มีเสถียรภาพอยู่ภายในช่วงที่รองรับ
- ่ 4. สลับแหล่งจ่ายไฟเพื่อดูว่าปัญหาเกิดขึ้นจากแหล่งจ่ายไฟหรือไม่ หากปัญหาเกิดจากแหล่งจ่ายไฟ ให้เปลี่ยนแหล่ง จ่ายไฟที่ชำรุด
- ่ 5. ตรวจสอบบันทึกเหตุการณ์และดูว่าปัญหาเป็นอย่างไรและปฏิบัติตามการดำเนินการที่แนะนำในบันทึกเหตุการณ์ เพื่อแก้ไขปัญหา

# ปัญหาเกี่ยวกับเครือข่าย

ใช้ข้อมูลนี้ในการแก้ไขปัญหาเกี่ยวกับเครือข่าย

"ไม่สามารถเปิดเซิร์ฟเวคร์โดยใช้ Wake on I AN" บนหน้าที่ 209

- "ไม่สามารถเข้าสู่ระบบโดยใช้บัญชี LDAP ที่มีการเปิดใช้งาน SSL" บนหน้าที่ 209
- "เซิร์ฟเวคร์ไม่สามารถเชื่อมต่อกับ Wi-Fi" บนหน้าที่ 209
- "ไม่สามารถตั้งค่าเซิร์ฟเวอร์เป็นโหมด WI AN AP" บนหน้าที่ 210
- "การเชื่อมต่อ LTE ล้มเหลว" บนหน้าที่ 211
- "กำหนดค่า I TF ใน Linux" บนหน้าที่ 212
- "รายการตรวจสอบการตั้งค่า I TF สำหรับบริการของ Lenovo " บนหน้าที่ 213
- "ลงทะเบียนเครือข่ายด้วย APN ที่เลือก" บนหน้าที่ 216
- "ไฟล์บันทึก" บนหน้าที่ 216
- "การเชื่อมต่อ LTE ไม่เสถียร" บนหน้าที่ 216
- "การเชื่อมต่อ WLAN ไม่เสถียร " บนหน้าที่ 217

### <span id="page-218-0"></span>ไม่สามารถเปิดเซิร์ฟเวคร์โดยใช้ Wake on LAN

ดำเนินการขั้นตอนต่อไปนี้จนกว่าปัญหาจะได้รับการแก้ไข:

- 1. หากคุณกำลังใช้อะแดปเตอร์เครือข่ายพอร์ตคู่ และเซิร์ฟเวอร์เชื่อมต่อกับเครือข่ายโดยใช้ขั้วต่ออีเทอร์เน็ต 5 ให้ ้ตรวจสอบบันทึกข้อผิดพลาดของระบบหรือบันทึกเหตุการณ์ของระบบ IMM2 (โปรดดู "บันทึกเหตุการณ์" บน หน้าที่ 189) และตรวจสอบให้แน่ใจว่า:
	- ้ พัดลม 3 ทำงานอยู่ในโหมดสแตนด์บาย หากมีการติดตั้งอะแดปเตอร์แบบฝังตัว Emulex dual port 10G a. Base-T
	- ้ อุณหภูมิห้องไม่สูงจนเกินไป (โปรดดู "ข้อมูลจำเพาะ" บนหน้าที่ 2)  $h$
	- c. ช่องระบายอากาศถูกปิดกั้น
	- ติดตั้งแผ่นกั้นลมแน่นดีแล้ว  $\overline{d}$
- 2. เสียบอะแดปเตอร์เครือข่ายพอร์ตคู่ใหม่
- ่ 3. ปิดเซิร์ฟเวอร์และถอดออกจากแหล่งพลังงาน จากนั้นรอ 10 วินาทีแล้วจึงเริ่มระบบของเซิร์ฟเวอร์ใหม่
- 4. หากปัญหายังคงมีอยู่ ให้เปลี่ยนอะแดปเตอร์เครือข่ายพอร์ตคู่

### <span id="page-218-1"></span>ไม่สามารถเข้าสู่ระบบโดยใช้บัญชี LDAP ที่มีการเปิดใช้งาน SSL

ดำเนินการขั้นตอนต่อไปนี้จนกว่าปัญหาจะได้รับการแก้ไข:

- 1. ตรวจสอบว่ากุญแจอนุญาตถูกต้องหรือไม่
- 2. สร้างกุญแจอนุญาตใหม่และเข้าใช้งานอีกครั้ง

### <span id="page-218-2"></span>เซิร์ฟเวอร์ไม่สามารถเชื่อมต่อกับ Wi-Fi

ดำเนินการขั้นตอนต่อไปนี้จนกว่าปัญหาจะได้รับการแก้ไข:

1. เข้าสู่ระบบ Lenovo XClarity Controller (ให้เปลี่ยนรหัสผ่านสำหรับการเข้าสู่ระบบครั้งแรก) เปิดใช้งาน **การ** เชื่อมต่อ Wi-Fi และป้อนข้อมูลของ Wi-Fi ที่มีอยู่

**หมายเหตุ**: เซิร์ฟเวอร์รองรับ WPA2 เท่านั้น

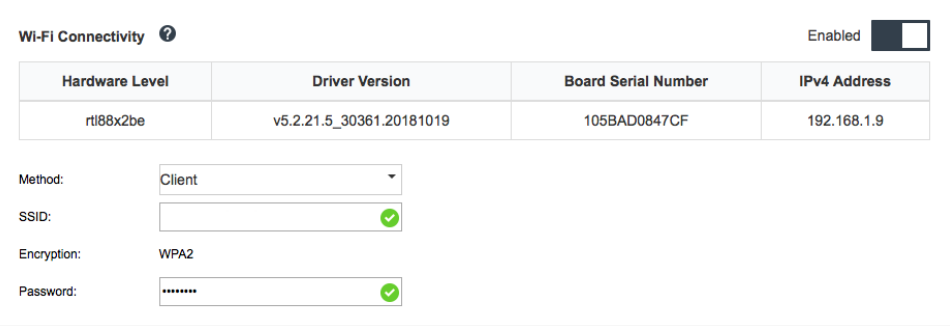

รูปภาพ 159. การตั้งค่าเครือข่าย

2. หากเซิร์ฟเวอร์ยังคงไม่สามารถเชื่อมต่อกับ Wi-Fi ได้ ให้ทำซ้ำขั้นตอนที่หนึ่งหรือตรวจสอบว่ามีการเปิดใช้งาน โมดูล WLAN อยู่หรือไม่ โดยใช้คำสั่งผ่าน OpenWRT:

```
dmesq | grep RTW
ดูตัวอย่าง:
   oper@OpenWrt:/etc/config$ dmesg | grep RTW
   RTW: module init start
   RTW: rtl88x2be v5.2.21.5 30361.20181019
   RTW: build time: May 30 2019 04:00:44
   RTW: rtl88x2be BT-Coex version = COEX20180824 - 6666RTW: rtw inetaddr notifier register
   RTW: Memory mapped space start: 0x4040000000 len:00010000 flags:00140204, after map:0xffff00000e2d0000
   RTW: CHIP TYPE: RTL8822BE
   RTW: Bus master is enabled, usPciCommand=7
   RTW: PCIe Header Offset =70
   RTW: PCIe Capability = 2Link Control Register = 40
   RTW: Clock Request = 0
```
### <span id="page-219-0"></span>ไม่สามารถตั้งค่าเซิร์ฟเวคร์เป็นโหมด WLAN AP

ดำเนินการขั้นตอนต่อไปนี้จนกว่าปัญหาจะได้รับการแก้ไข:

1. เข้าสู่ระบบ Lenovo XClarity Controller (ให้เปลี่ยนรหัสผ่านสำหรับการเข้าสู่ระบบครั้งแรก) เปิดใช้งาน **การ** เชื่อมต่อ Wi-Fi และป้อนข้อมูลของโหมด AP

#### **หมายเหตุ:** เซิร�ฟเวอร�รองรับ WPA2 เท�านั้น

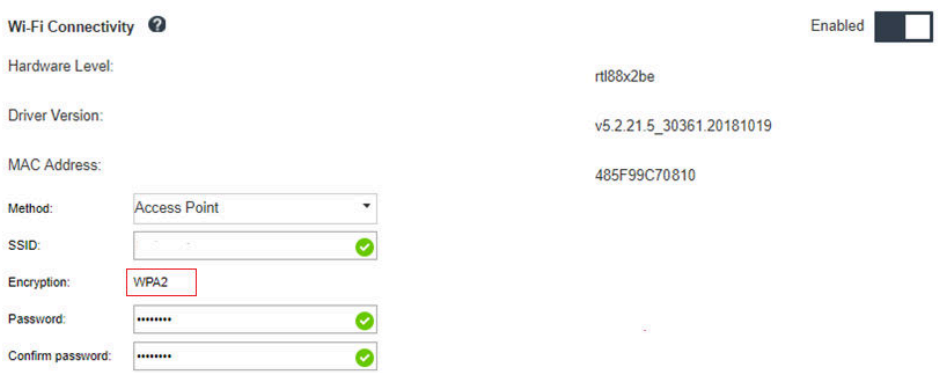

### *รูปภาพ 160. การตั ้งค่าเครือข่าย*

2. หากเซิร์ฟเวอร์ยังคงไม่สามารถทำงานในโหมด AP ได้ ให้ทำซ้ำขั้นตอนที่หนึ่งหรือตรวจสอบสถานะโหมด AP โดย ใช้คำสั่งผ่าน OpenWRT:sudo uci show wireless

ตัวคะ|่าง·

```
oper@OpenWrt:/tmp$ sudo uci show wireless
wireless.radio0=wifi-device
wireless.radio0.type='mac80211'
wireless.radio0.channel='11'
wireless.radio0.hwmode='11n'
wireless.radio0.path='soc/3400000.pcie/pci0000:00/0000:00:00.0/0000:01:00.0'
wireless.radio0.disabled='0'
wireless.radio0.htmode='HT40'
wireless.radio0.country='TW'
wireless.default_radio0=wifi-iface
wireless.default_radio0.device='radio0'
wireless.default radio0.network='wifi lan ap'
wireless.default radio0.mode='ap'
wireless.default radio0.ssid=' SE350 ap3'
wireless.default_radio0.encryption='psk2'
wireless.default radio0.key='password'
wireless.default_radio0.maxassoc='8'
oper@OpenWrt:/tmp$
```
#### <span id="page-220-0"></span>**การเชื่อมต�อ LTE ล�มเหลว**

ดำเนินการขั้นตอนต่อไปนี้จนกว่าปัญหาจะได้รับการแก้ไข:

1. เข้าสู่ระบบ Lenovo XClarity Controller (ให้เปลี่ยนรหัสผ่านสำหรับการเข้าสู่ระบบครั้งแรก) เปิดใช้งาน **การ** เชื่อมต่อ LTF และนำการเปลี่ยนแปลงไปใช้

Enabled

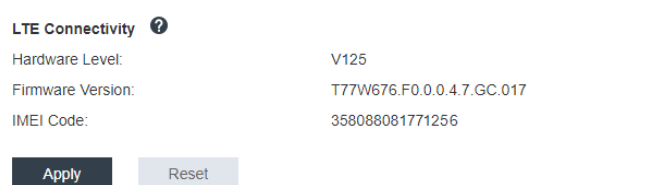

รูปภาพ 161. การตั้งค่าเครือข่าย

2. ในการตรวจสอบว่าโมดูล LTE ได้รับการเปิดใช้งานสำเร็จหรือไม่ ให้เชื่อมต่อเซิร์ฟเวอร์กับ OpenWRT ผ่าน SSH (ค่าเริ่มต้น = 192.168.70.254) และใช้คำสั่งต่อไปนี้:

oper@OpenWrt:/tmp\$ sudo ifconfig

์ ซึ่งจะแสดง wwan0 หากโมดูล LTE ได้รับการเปิดใช้งานสำเร็จแล้ว ตัวอย่าง:

oper@OpenWrt:/tmp\$ sudo ifconfig

```
inet addr:10.0.148.227 P-t-P:10.0.148.227 Mask:255.255.255.248
inet6 addr: fe80::244a:5b3e:11a9:aee7/64 Scope:Link
UP POINTOPOINT RUNNING NOARP MULTICAST MTU:1500 Metric:1
RX packets:110700 errors:0 dropped:0 overruns:0 frame:0
TX packets:45977 errors:0 dropped:0 overruns:0 carrier:0
collisions:0 txqueuelen:1000
RX bytes:160842733 (153.3 MiB) TX bytes:2001645 (1.9 MiB)
```
#### <span id="page-221-0"></span>กำหนดค่า LTE ใน Linux

้ดำเนินการขั้นตอนต่อไปนี้จนกว่าปัญหาจะได้รับการแก้ไข:

1. ต้องใช้โหมด QMI ลำหรับโหมด LTE ใน Linux เชื่อมต่อเซิร์ฟเวอร์กับ OpenWRT ผ่าน SSH (ค่าเริ่มต้น = 192.168.70.254) และใช้คำสั่งต่อไปนี้: sudo usbmode switch telit openwrt.sh

ตัวคะ่าง ·

oper@OpenWrt:/tmp\$ sudo usbmode\_switch\_telit\_openwrt.sh /sys/bus/usb/devices/2-1 LN940 at MBIM mode, change to QMI mode. oper@OpenWrt:/tmp\$ sudo reboot

## <span id="page-222-0"></span>รายการตรวจสอบการตั้งค่า LTE สำหรับบริการของ Lenovo

ทำรายการตรวจสอบด้านล่างให้ครบถ้วนจนกว่าปัญหาจะได้รับการแก้ไข:

 $1.$ 

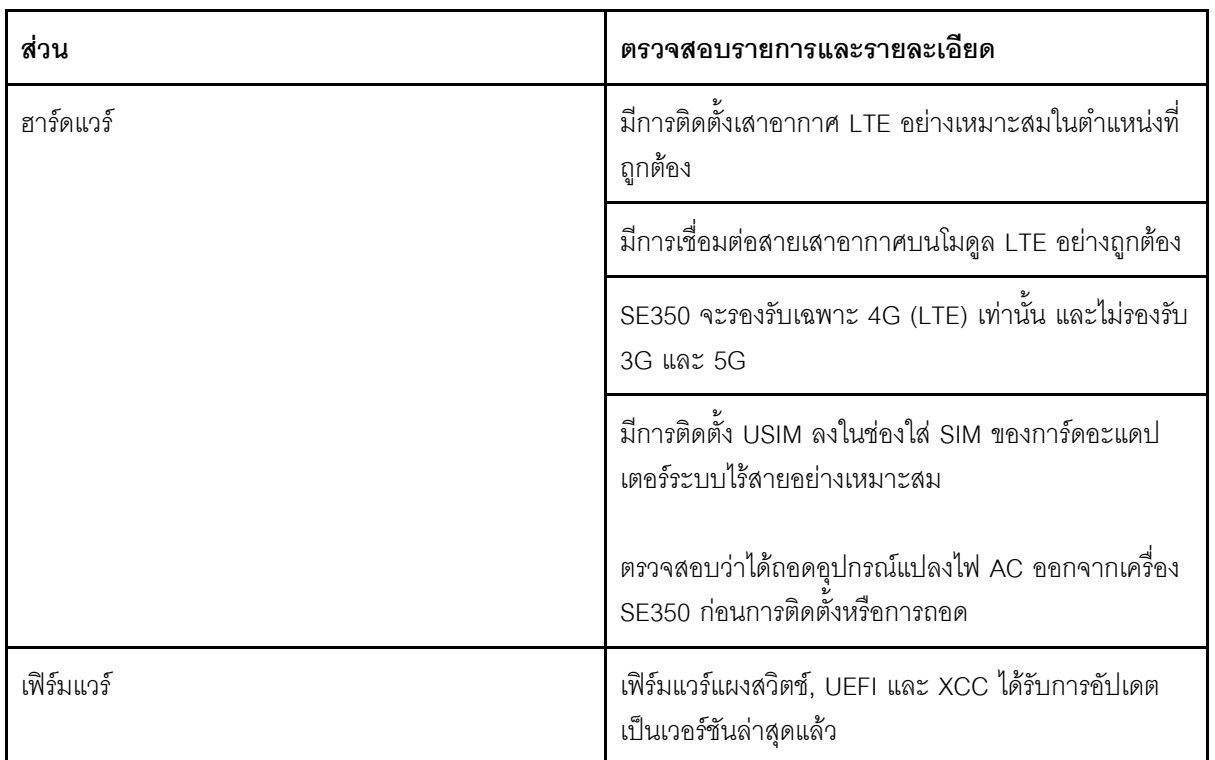

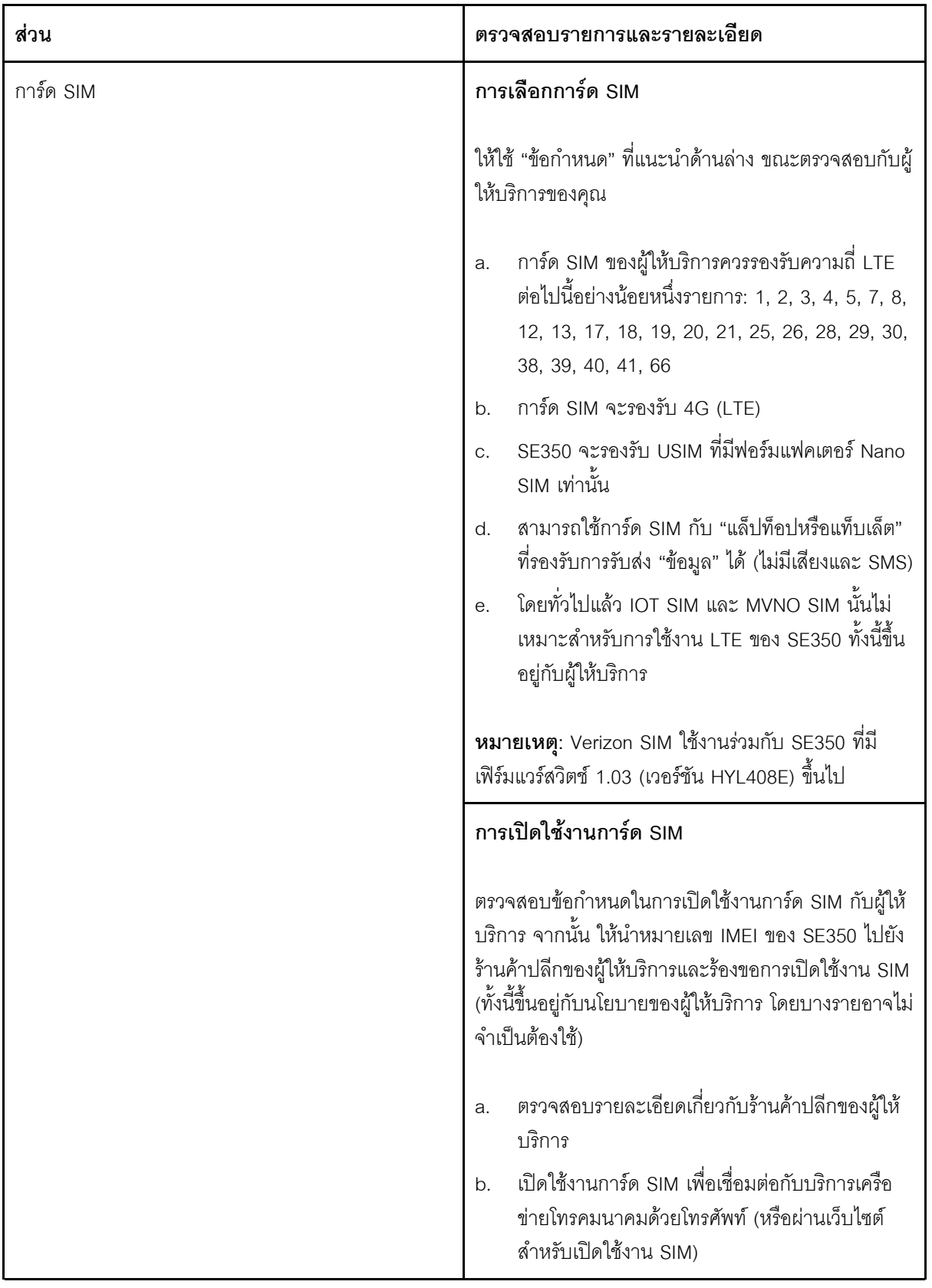

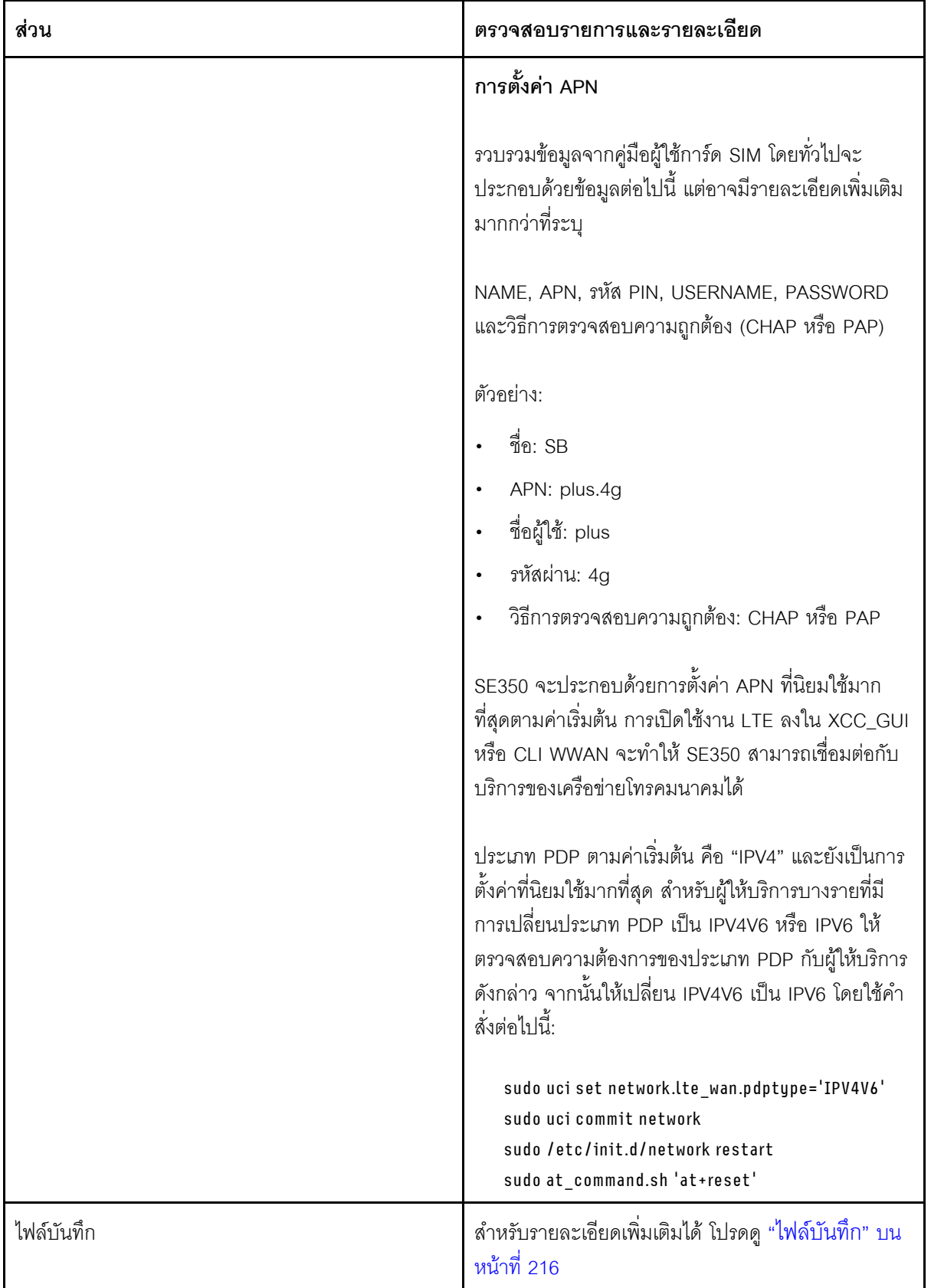

### <span id="page-225-0"></span>**ลงทะเบียนเครือข�ายด�วย APN ที่เลือก**

่ ในบางกรณีพิเศษ อาจจะไม่จำเป็นต้องลงทะเบียนกับผู้ให้บริการเครือข่ายโทรคมนาคม ลงทะเบียนอีกครั้งด้วย "APN" ที่ คุณเลือก ไปยังเครือข่ายโดยใช้คำสั่งด้านล่าง:

```
AT+COPS=2
AT+CGDCONT=1,"IPV4V6","<APN>"
AT+COPS=0
```
### <span id="page-225-1"></span>**ไฟล�บันทึก**

ไฟล์บันทึกจะถูกรวบรวมโดยคำสั่ง CLI ด้านล่างเพื่อดูสถานะการทำงานของ SIM และสถานะการลงทะเบียนเครือข่าย

```
sudo at_command.sh 'at+cpin?' /** Is SIM well-installed? Is PIN-CODE setting correct? **/
sudo at command.sh 'AT+CIMI' /** read IMSI **/
sudo uci show network |grep lte /** check APN, username, password, auth, PDP type **/
```
ตรวจสอบสถานะการลงทะเบียนเครือข่าย:

```
'AT+CSQ' /**search max RF signal quality between 'device" and all "carriers " around the device **/
'AT+COPS?' /** return wwan's registered carrier and 4G tech if it's successful to register to carrier **/
'AT+CREG?' /** report CS network registration status –2G/3G/4G **/
'AT+CEREG?' /**report EPS network registration status – 4G **/
```
#### <span id="page-225-2"></span>**การเชื่อมต�อ LTE ไม�เสถียร**

ความแรงของสัญญาณ LTE อาจถูกกีดขวางเมื่อวาง SE350 ไว�ที่ "มุมอาคาร/มุมแผนก" หรือในสภาพแวดล�อมที่มี "สัญญาณรบกวน WLAN"

วิธีปรับปรุงความแรงของสัญญาณ:

• ติดตั้งเสาอากาศ LTE สองตัวในตำแหน่งที่ถูกต้อง ขอแนะนำให้วางเสาอากาศตัวหนึ่งในแนวตั้งและเสาอากาศอีกตัว หนึ่งในแนวนอน

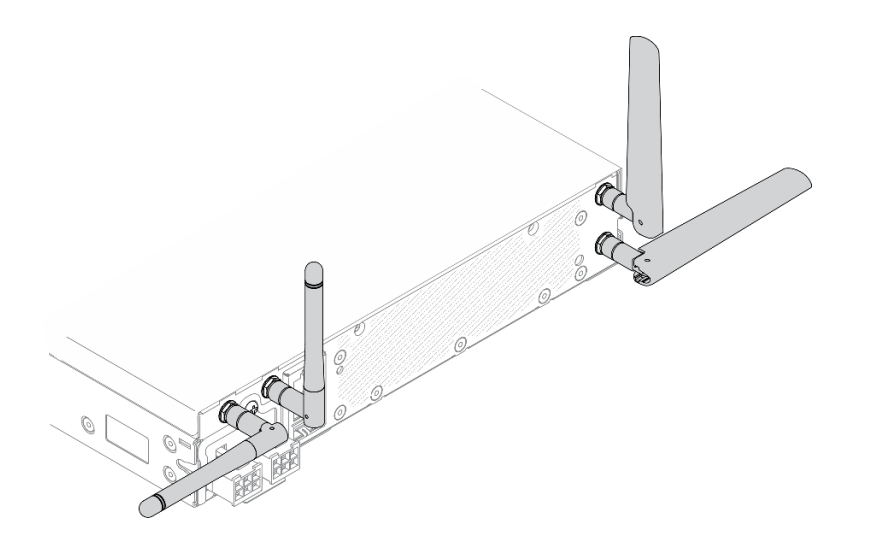

*รูปภาพ 162. ตำแหน่งเสาอากาศ*

•ย้าย SE350 ไปยังบริเวณที่มีสัญญาณรบกวน RF น้อยกว่าหรือสถานที่ที่ไม่มีตัวกั้นสัญญาณ (ขึ้นส่วนโลหะ)

ตรวจสอบสถานะด้วยคำสั่งที่มีประโยชน์เหล่านี้:

```
ifconfig //**check if LTE "wwan0" is ready **//
sudo at_command.sh 'ATI' //**get IMEI code **//
sudo uci show network | grep lte II^{**} show all LTE parameters setting **IIsudo uqmi -d /dev/cdc-wdm0 --uim-get-card-status" //** check SIM is installed well **//
sudo at_command.sh 'AT+COPS?' //* check Carrier Network registration and configuration**//
sudo ping –I wwan0 8.8.8.8 //**check if SE350's LTE network ping **//
sudo at command.sh 'AT+CSQ' //**check signal strength of LTE modem **//
```
#### <span id="page-226-0"></span>**การเชื่อมต�อ WLAN ไม�เสถียร**

ความแรงของสัญญาณ WLAN อาจถูกกีดขวางเมื่อวาง SE350 ไว�ที่ "มุมอาคาร/มุมแผนก" หรือในสภาพแวดล�อมที่มี "สัญญาณรบกวน WLAN"

วิธีปรับปรุงความแรงของสัญญาณ:

• ติดตั้งเสาอากาศ Wi-Fi สองตัวในตำแหน�งที่ถูกต�อง ขอแนะนำให�วางเสาอากาศตัวหนึ่งในแนวตั้งและเสาอากาศอีก ตัวหนึ่งในแนวนอน

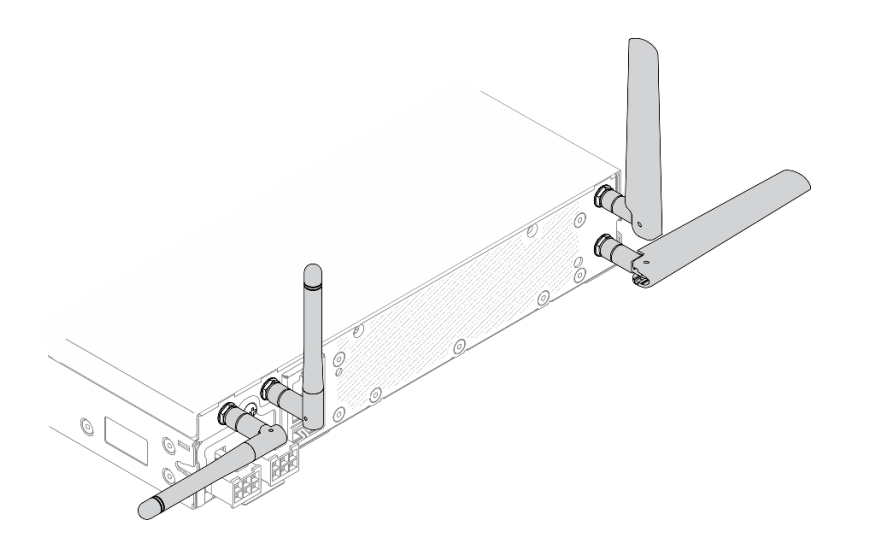

รูปภาพ 163. ตำแหน่งเสาอากาศ

- ้ย้าย SE350 ไปยังบริเวณที่มีสัญญาณรบกวน RF น้อยกว่าหรือสถานที่ที่ไม่มีตัวกั้นสัญญาณ (ขึ้นส่วนโลหะ)
- วาง SE350 ให้ใกล้กับเราเตอร์ WLAN AP มากขึ้น
- ู ปรับความถี่ของเราเตอร์ Wi-Fi ให้เป็นช่องสัญญาณที่มีสัญญาณรบกวน RF น้อยลง
- ปรับทิศทางของเสาอากาศของเราเตอร์ในอยู่ในแนวตั้งหนึ่งเสาและแนวนอนหนึ่งเสา
- ประสิทธิภาพเครือข่าย Wi-Fi จะลดลงเมื่อมีอุปกรณ์หลายเครื่องเชื่อมต่อกับช่องสัญญาณเดียวกันพร้อมกัน เปลี่ยน ี ความถี่และช่องสัญญาณของเราเตอร์ Wi-Fi, ใช้ตัวขยายสัญญาณ Wi-Fi เพื่อช่วยกระจายสัญญาณ หรือใช้เราเตอร์ ที่มีสัญญาณที่แรงกว่า

ตรวจสอบสถานะด้วยคำสั่งที่มีประโยชน์เหล่านี้:

```
ifconfig //** check if WLAN is ready, "wlan0" shows up **//
sudo uci show network | grep wifi 11^{**} show related to WLAN parameters setting **11sudo uci show wireless II^{**}confirm setting **IIsudo ping - I wlan0 8.8.8.8 //** check WLAN network function successfully **//
sudo iw dev wlan0 link //**Check WLAN Signal Strength**//
```
# ปัญหาที่สังเกตเห็นได้

ใช้ข้อมูลนี้ในการแก้ไขปัญหาที่สังเกตเห็นได้

- "เซิร์ฟเวอร์ค้างในระหว่างกระบวนการบุต UEFI" บนหน้าที่ 219
- "เซิร์ฟเวอร์แสดง POST Event Viewer ขึ้นทันทีเมื่อเปิดใช้งาน" บนหน้าที่ 219
- "เซิร์ฟเวอร์ไม่ตอบสนอง (POST เสร็จสมบูรณ์และระบบปฏิบัติการกำลังทำงานอยู่)" บนหน้าที่ 220
- "เซิร์ฟเวอร์ไม่ตอบสนอง (POST ล้มเหลวและไม่สามารถเริ่มต้นการตั้งค่าระบบได้)" บนหน้าที่ 220
- "ข้อบกพร่อง Planar แรงดันไฟฟ้าแสดงขึ้นในบันทึกเหตการณ์" บนหน้าที่ 221
- "กลิ่นไม่ปกติ" บนหน้าที่ 221
- "เซิร์ฟเวอร์ดูเหมือนจะเกิดความร้อนขณะทำงาน" บนหน้าที่ 221
- "ขึ้นส่วนหรือตัวเครื่องแตกร้าว" บนหน้าที่ 222

### <span id="page-228-0"></span>เซิร์ฟเวอร์ค้างในระหว่างกระบวนการบูต UEFI

หากระบบค้างระหว่างกระบวนการบูต UEFI โดยแสดงข้อความ UEFI: DXE INIT บนจอแสดงผล ตรวจสอบให้แน่ใจว่า ้<br>Option ROM ไม่ได้รับการกำหนดค่าด้วยการตั้งค่าของ Legacy คุณสามารถดูการตั้งค่าปัจจุบันสำหรับ Option ROM จากระยะไกลได้ ด้วยการรันคำสั่งต่อไปนี้โดยใช้ Lenovo XClarity Essentials OneCLI

onecli config show EnableDisableAdapterOptionROMSupport --bmc xcc\_userid:xcc\_password@xcc\_ipaddress

ในการกู้คืนระบบที่ค้างในระหว่างกระบวนการบูตด้วยการตั้งค่า Legacy Option ROM โปรดดูที่เกร็ดแนะนำด้านเทคนิค ต่คไปนี้·

#### https://datacentersupport.lenovo.com/us/en/solutions/ht506118

หากจำเป็นต้องใช้ Legacy Option Rom ห้ามตั้งค่าช่องเสียบ Option ROM เป็น <mark>Legacy</mark> บนเมนูอุปกรณ์และพอร์ต I/ O ในทางตรงกันข้าม ให้ตั้งค่าช่องเสียบ Option ROM เป็น **Auto** (ค่าเริ่มต้นการตั้งค่า), และตั้งค่าโหมดบตระบบเป็น Legacy Mode Legacy Option ROM จะถูกเรียกขึ้นมาอย่างรวดเร็ว ก่อนที่ระบบจะบูต

### <span id="page-228-1"></span>เซิร์ฟเวอร์แสดง POST Event Viewer ขึ้นทันทีเมื่อเปิดใช้งาน

ทำขั้นตอนต่อไปนี้ให้ครบถ้วนจนกว่าปัญหาจะได้รับการแก้ไข

- 1. แก้ไขข้อผิดพลาดใดๆ ที่ระบุโดยแผงตัวดำเนินการด้านหน้าและไฟ LED แสดงข้อผิดพลาด
- 2. ตรวจสอบให้แน่ใจว่าเซิร์ฟเวอร์รองรับโปรเซสเซอร์ และโปรเซสเซอร์ตรงกับความเร็วและขนาดแคช คุณสามารถดูรายละเอียดของโปรเซสเซอร์ได้จากการตั้งค่าระบบ เพื่อช่วยให้คุณระบุได้ว่าเซิร์ฟเวอร์รองรับโปรเซสเซอร์หรือไม่ โปรดดูที่ https://serverproven.lenovo.com/server/ se350
- 3. (เฉพาะช่างเทคนิคที่ได้รับการอบรมเท่านั้น) ตรวจสอบให้แน่ใจว่าได้เสียบแผงระบบอย่างถูกต้องแล้ว
- 4. (เฉพาะช่างเทคนิคที่ได้รับการอบรมเท่านั้น) ตรวจสอบให้แน่ใจว่าได้เสียบโปรเซสเซอร์แน่นเข้าที่แล้ว
- 5. เปลี่ยนส่วนประกอบต่อไปนี้ทีละชิ้นตามลำดับที่แสดง แล้วทำการเริ่มต้นระบบเซิร์ฟเวอร์ใหม่หลังถอดส่วน งใระกดงแต่ละตึ๊นคคก
	- (เฉพาะช่างเทคนิคที่ได้รับการอบรมเท่านั้น) โปรเซสเซอร์ a.

b. (ช่างเทคนิคที่ได้รับการคบรมเท่านั้น) แผงระบบ

### <span id="page-229-0"></span>เซิร์ฟเวอร์ไม่ตอบสนอง (POST เสร็จสมบูรณ์และระบบปฏิบัติการกำลังทำงานอยู่)

้ดำเนินการขั้นตอนต่อไปนี้ให้ครบถ้วนจนกว่าปัญหาจะได้รับการแก้ไข

- หากคุณอยู่ในตำแหน่งเดียวกันกับเซิร์ฟเวอร์ให้ดำเนินการขั้นตอนต่อไปนี้:
	- 1. หากคุณกำลังใช้งานการเชื่อมต่อ KVM ตรวจสอบให้แน่ใจว่าการเชื่อมต่อทำงานอย่างถูกต้อง หรือตรวจสอบ ให้แน่ใจว่าคีย์บอร์ดและเมาส์ทำงานอย่างถูกต้อง
	- 2. หากเป็นไปได้ ให้เข้าสู่เซิร์ฟเวอร์และตรวจสอบว่าแอปพลิเคชันทั้งหมดกำลังทำงานอยู่ (ไม่มีแอปพลิเคชัน ค้าง)
	- 3 เริ่มระบบเซิร์ฟเวคร์คีกครั้ง
	- 4. หากปัญหายังคงอยู่ ตรวจสอบให้แน่ใจว่ามีการติดตั้งและกำหนดค่าซอฟต์แวร์ใหม่ใดๆ อย่างถูกต้อง
	- 5. ติดต่อที่ที่คุณซื้อซอฟต์แวร์หรือผู้ให้บริการซอฟต์แวร์
- หากคุณเข้าถึงเซิร์ฟเวอร์จากตำแหน่งที่ตั้งระยะไกล ให้ดำเนินการขั้นตอนต่อไปนี้:
	- 1. ตรวจสอบให้แน่ใจว่าแอปพลิเคชันทั้งหมดกำลังทำงานอยู่ (ไม่มีแอปพลิเคชันค้าง)
	- 2. พยายามออกจากระบบและกลับเข้าสู่ระบบอีกครั้ง
	- 3. ตรวจสอบการเข้าถึงเครือข่ายโดยการ Ping หรือเรียกใช้เส้นทางการติดตามไปยังเซิร์ฟเวอร์จากบรรทัดคำสั่ง
		- หากคุณไม่ได้รับการตอบสนองระหว่างการทดสอบ Ping ให้พยายาม Ping กับเซิร์ฟเวอร์อื่นในช่องใส่  $a.$ เพื่อระบุว่าเป็นปัญหาเกี่ยวกับการเชื่อมต่อหรือปัญหาเกี่ยวกับเซิร์ฟเวอร์
		- b. เรียกใช้เส้นทางการติดตามเพื่อระบุตำแหน่งที่การเชื่อมต่อบกพร่อง พยายามแก้ปัญหาเกี่ยวกับการ เชื่อมต่อด้วย VPN หรือจดที่การเชื่อมต่อบกพร่อง
	- 4. รีสตาร์ทเซิร์ฟเวคร์จากระยะไกลผ่านคินเทคร์เฟซการจัดการ
	- 5. หากปัญหายังคงอยู่ ให้ตรวจสอบว่ามีการติดตั้งและกำหนดค่าซอฟต์แวร์ใหม่ใดๆ อย่างถูกต้องหรือไม่
	- 6. ติดต่อที่ที่คุณซื้อซอฟต์แวร์หรือผู้ให้บริการซอฟต์แวร์

### <span id="page-229-1"></span>เซิร์ฟเวอร์ไม่ตอบสนอง (POST ล้มเหลวและไม่สามารถเริ่มต้นการตั้งค่าระบบได้)

้การเปลี่ยนแปลงการกำหนดค่า เช่น อุปกรณ์ที่เพิ่มเข้าไปหรือการอัปเดตเฟิร์มแวร์อะแดปเตอร์ รวมถึงปัญหาเกี่ยวกับรหัส ของแอปพลิเคชันหรือเฟิร์มแวร์อาจส่งผลให้เซิร์ฟเวอร์ทำการ POST (ระบบทดสอบตนเองเมื่อเปิดเครื่อง) ล้มเหลว

หากเกิดกรณีเช่นนี้ขึ้น เซิร์ฟเวอร์จะตอบสนองด้วยวิธีต่างๆ ต่อไปนี้:

- เซิร์ฟเวคร์จะเริ่มต้นระบบใหม่และพยายามเริ่ม POST คีกครั้ง
- เซิร์ฟเวอร์ค้าง คุณต้องทำการเริ่มต้นระบบเซิร์ฟเวอร์ใหม่ด้วยตนเองเพื่อให้เซิร์ฟเวอร์พยายามเริ่ม POST อีกครั้ง

หากมีความพยายามเริ่มต้นเซิร์ฟเวอร์ใหม่ซ้ำๆ จนครบจำนวนครั้งที่ระบุ (ไม่ว่าโดยอัตโนมัติหรือโดยผู้ใช้) เซิร์ฟเวอร์กลับ ้ไปใช้งานค่าเริ่มต้นของการกำหนดค่า UEFI และเริ่มต้นการตั้งค่าระบบ เพื่อให้คุณทำการแก้ไขที่จำเป็นกับการกำหนดค่า และเริ่มต้นเซิร์ฟเวอร์ใหม่ หากเซิร์ฟเวอร์ไม่สามารถเริ่ม POST ได้โดยเสร็จสมบูรณ์ด้วยการกำหนดค่าเริ่มต้น แสดงว่า แผงระบบของเซิร์ฟเวอร์อาจมีปัญหา

คุณสามารถระบุจำนวนครั้งของความพยายามเริ่มต้นระบบใหม่ต่อเนื่องในการตั้งค่าระบบได้ รีสตาร์ทเซิร์ฟเวอร์และกด ้ ปุ่มตามคำแนะนำบนหน้าจอเพื่อแสดงอินเทอร์เฟซการตั้งค่าระบบ LXPM (ดข้อมลเพิ่มเติมได้ที่ส่วน "เริ่มต้นระบบ" ใน LXPM เอกสารที่เข้ากันได้กับเซิร์ฟเวอร์ของคุณที่ https://pubs.lenovo.com/lxpm-overview/) จากนั้น ให้คลิก System Settings → Recovery and RAS → POST Attempts → POST Attempts Limit ตัวเลือกที่ใช้งานได้คือ 3, 6, 9 และปิดใช้งาน

### <span id="page-230-0"></span>ข้อบกพร่อง Planar แรงดันไฟฟ้าแสดงขึ้นในบันทึกเหตุการณ์

ดำเนินการขั้นตอนต่อไปนี้ให้ครบถ้วนจนกว่าปัญหาจะได้รับการแก้ไข

- 1. ย้อนกลับระบบไปเป็นการกำหนดค่าต่ำสุด ดูจำนวนโปรเซสเซอร์และ DIMM ที่กำหนดขั้นต่ำได้ที่ "ข้อมูลจำเพาะ" <u>าบนน้ำที่ 2</u>
- 2 รีสตาร์ทระบบ
	- หากระบบรีสตาร์ท ให้ใส่อุปกรณ์แต่ละชิ้นที่คุณถอดออกกลับเข้าไปทีละชิ้น แล้วตามด้วยการรีสตาร์ทระบบ ทุกครั้งจนกว่าข้อผิดพลาดจะเกิดขึ้น เปลี่ยนอุปกรณ์ชิ้นที่ทำให้เกิดข้อผิดพลาด
	- หากระบบไม่รีสตาร์ท ให้สงสัยว่าปัญหาน่าจะเกิดจากแผงระบบ

## <span id="page-230-1"></span>กลิ่นไม่ปกติ

ทำขั้นตอนต่อไปนี้ให้ครบถ้วนจนกว่าปัญหาจะได้รับการแก้ไข

- 1. กลิ่นไม่ปกติอาจออกมาจากอุปกรณ์ที่ติดตั้งใหม่
- 2. หากยังคงมีปัญหาอยู่ โปรดติดต่อบริการสนับสนุนของ Lenovo

## <span id="page-230-2"></span>เซิร์ฟเวอร์ดูเหมือนจะเกิดความร้อนขณะทำงาน

ดำเนินการขั้นตอนต่อไปนี้ให้ครบถ้วนจนกว่าปัญหาจะได้รับการแก้ไข

เซิร์ฟเวคร์หรือตัวเครื่องหลายตัว:

- 1. ตรวจสอบให้แน่ใจว่าอุณหภูมิห้องอยู่ภายในช่วงที่ระบุ (ดูที่ "ข้อมูลจำเพาะ" บนหน้าที่ 2)
- ่ 2. ตรวจสอบให้แน่ใจว่าได้ติดตั้งพัดลมอย่างถูกต้องแล้ว
- 3. อัปเดต UEFI และ XCC เป็นเวอร์ชันล่าสุด
- 4. ตรวจสอบให้แน่ใจว่าได้ติดตั้งแผงครอบในเซิร์ฟเวอร์อย่างถูกต้องแล้ว (ดู *คู่มือการบำรุงรักษา* สำหรับขั้นตอนการ ติดตั้งโดยละเคียด)

5. ใช้คำสั่ง IPMI เพื่อปรับความเร็วพัดลมให้มีความเร็วสูงสุดเพื่อคูว่าสามารถแก้ไขปัญหาได้หรือไม่

**หมายเหตุ**: คำสั่ง IPMI raw ควรใช้โดยช่างเทคนิคที่ได้รับการอบรมเท่านั้นและระบบแต่ละตัวจะมีคำสั่ง PMI raw ที่เฉพาะเจาะจง

่ 6. ตรวจสอบบันทึกเหตุการณ์โปรเซสเซอร์การจัดการสำหรับเหตุการณ์ที่อุณหภูมิสูงขึ้น หากไม่มีเหตุการณ์ดังกล่าว ้ แสดงว่าเซิร์ฟเวอร์กำลังทำงานภายในอุณหภูมิการทำงานปกติ โปรดสังเกตว่าอุณหภูมิอาจมีการเปลี่ยนแปลงได้

## <span id="page-231-0"></span>ชิ้นส่วนหรือตัวเครื่องแตกร้าว

ติดต่อบริการสนับสนุนของ Lenovo

# ี่ปัญหาเกี่ยวกับซอฟต์แวร์

ใช้ข้อมูลนี้ในการแก้ไขปัญหาด้านซอฟต์แวร์

- 1. เพื่อระบุว่าปัญหาเกิดขึ้นจากซอฟต์แวร์หรือไม่ โปรดตรวจสอบให้แน่ใจว่า:
	- เซิร์ฟเวอร์มีหน่วยความจำต่ำสุดที่จำเป็นในการใช้งานซอฟต์แวร์ สำหรับข้อกำหนดเกี่ยวกับหน่วยความจำ โปรดดูข้อมูลที่มาพร้อมกับซอฟต์แวร์

**หมายเหต**ุ: หากคุณเพิ่งติดตั้งอะแดปเตอร์หรือหน่วยความจำ เซิร์ฟเวอร์อาจมีความขัดแย้งระหว่างที่อยู่กับ หน่วยความจำ

- ซอฟต์แวร์ได้รับการออกแบบมาให้ทำงานบนเซิร์ฟเวอร์
- ซอฟต์แวร์อื่นๆ ทำงานบนเซิร์ฟเวอร์
- 
- ่ 2. หากคุณได้รับข้อความแสดงข้อผิดพลาดใดๆ ระหว่างใช้งานซอฟต์แวร์ ให้ดูข้อมูลที่มาพร้อมซอฟต์แวร์เพื่อดูคำ ้อธิบายข้อความ และวิธีแก้ไขปัญหาที่แนะนำ
- 3. โปรดติดต่อที่ที่คุณซื้อซอฟต์แวร์

# การเลือก SIM และการตั้งค่า APN (ญี่ปุ่น)

ใช้ส่วนนี้เพื่อทำความเข้าใจวิธีเลือกแผนบริการของ SIM และกำหนดค่าการตั้งค่า APN

้ คำแนะนำต่อไปนี้จะอธิบายประเภทของการ์ด SIM ที่เซิร์ฟเวอร์รองรับ และข้อมูลอื่นๆ ที่คุณต้องพิจารณาเมื่อซื้อหรือติด ์ตั้งการ์ด SIM·

- SE350 รองรับฟอร์มแฟคเตอร์การ์ด Nano SIM เท่านั้น ไม่รองรับ SIM มาตรฐานและ SIM ไมโคร
- SE350 รองรับ 4G (LTE) เท่านั้น ไม่รองรับ 2G, 3G และ 5G
- SE350 รองรับ SIM ดั้งเดิมเท่านั้น ไม่รองรับ SIM IOT และ MVNO
- SE350 รองรับ USIM เท่านั้น ไม่รองรับ ISIM
- ้ตรวจสอบว่าการ์ด SIM มีบริการแพคเกจอินเทอร์เน็ต
- รับข้อมูล APN, ชื่อผู้ใช้ รหัสผ่าน และโปรโตคอลการตรวจสอบความถูกต้องจากผู้ให้บริการ SIM
- ้ ทำการรีเซ็ตเป็นค่าเริ่มต้นเป็นแพคเกจ LOM แบบเปิดใช้งานระบบไร้สายก่อนกำหนดค่าการตั้งค่า APN เข้าสู่ระบบ XCC web UI แล้วไปยัง "เครือข่าย Edge" -> "รีเซ็ตเป็นค่าเริ่มต้นจากโรงงาน"

**หมายเหตุ**: ต้องเพิ่มคำสั่งเฉพาะในแพคเกจ LOM แบบเปิดใช้งานระบบไร้สายที่มีเฟิร์มแวร์เวอร์ชันเก่ากว่า 1.01 (hyl404p) สำหรับ SIM ในประเทศญี่ปุ่น โปรดติดต่อ Lenovo เพื่อขอรายละเอียด

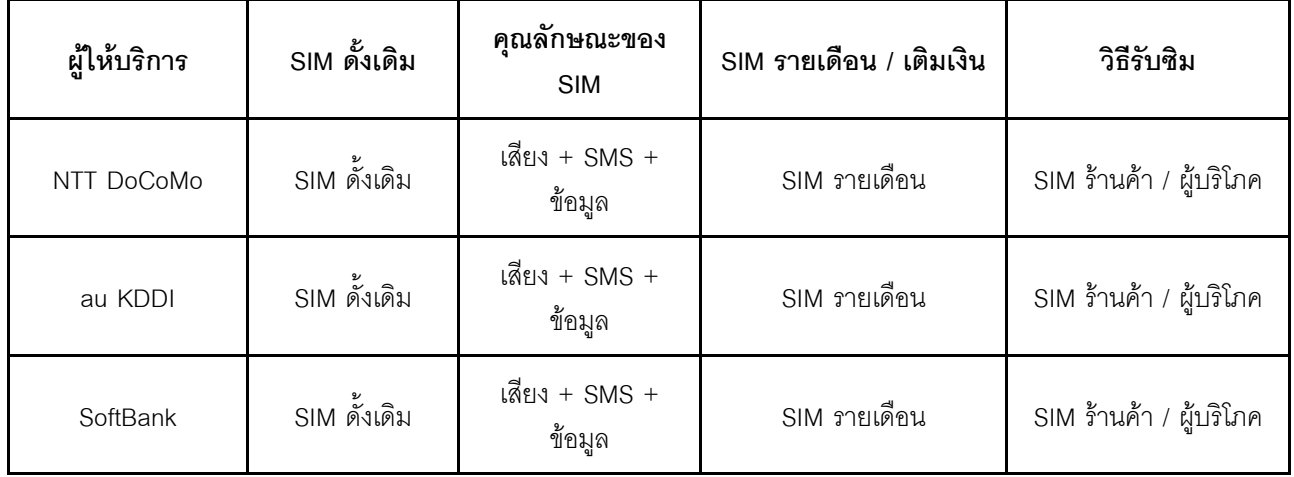

ตาราง 38. ข้อมูลเกี่ยวกับ SIM ของผู้ให้บริการหลักในญี่ปุ<sup>่</sup>น

ความพร้อมใช้งานของการ์ด SIM และการตั้งค่า APN จะแตกต่างกันลำหรับผู้ให้บริการต่างๆ:

- "การ์ด SIM ของ NTT DoCoMo" บนหน้าที่ 223
- "การ์ด SIM ของ au KDDI" บนหน้าที่ 224
- "การ์ด SIM ของ SoftBank " บนหน้าที่ 224

#### <span id="page-232-0"></span>การ์ด SIM ของ NTT DoCoMo

สำหรับรายการร้านค้า NTT DoCoMo ให้ดูที่ https://www.nttdocomo.co.jp/support/shop/index.html?icid=CRP\_ SUP\_Inquiry\_to\_CRP\_SUP\_shop

สำหรับการตั้งค่า APN สำหรับการ์ด SIM ของ NTT DoCoMo ให้ดูที่ https://www.nttdocomo.co.jp/support/for\_ simfree/index.html

*ตาราง 39. การตั ้งค่า APN สำหรับการ์ด SIM ของ NTT DoCoMo*

| <b>APN</b>                  | spmode.ne.jp |
|-----------------------------|--------------|
| ชื่อผู้ใช้                  |              |
| รหัสผ่าน                    |              |
| ประเภทการตรวจสอบความถูกต้อง |              |

#### <span id="page-233-0"></span>**การ�ด SIM ของ au KDDI**

สำหรับรายการร้านค้า au KDDI ให้ดูที่ <https://www.au.com/aushop/>

ี สำหรับการตั้งค่า APN สำหรับการ์ด SIM ของ au KDDI ให้ดูที่ [https://www.au.com/mobile/charge/internet](https://www.au.com/mobile/charge/internet-connection/lte-net/)[connection/lte-net/](https://www.au.com/mobile/charge/internet-connection/lte-net/)

*ตาราง 40. การตั ้งค่า APN สำหรับการ์ด SIM ของ au KDDI*

| <b>APN</b>                  | uno.au-net.ne.jp                 |
|-----------------------------|----------------------------------|
| ชื่อผู้ใช้                  | 685840734641020@uno.au-net.ne.jp |
| รหัสผ่าน                    | KpyrR6BP                         |
| ประเภทการตรวจสอบความถูกต้อง | <b>CHAP</b>                      |

#### <span id="page-233-1"></span>**การ�ด SIM ของ SoftBank**

สำหรับรายการร้านค้า SoftBank ให้ดูที่ <https://www.softbank.jp/shop/>

สำหรับการตั้งค่า APN สำหรับการ์ด SIM ของ SoftBank ให้ดูที่ [https://www.softbank.jp/mobile/support/usim/](https://www.softbank.jp/mobile/support/usim/portout_procedure/) [portout\\_procedure/](https://www.softbank.jp/mobile/support/usim/portout_procedure/)

*ตาราง 41. การตั ้งค่า APN สำหรับการ์ด SIM ของ NTT DoCoMo*

| <b>APN</b>                  | plus.4g    |
|-----------------------------|------------|
| ชื่อผู้ใช้                  | plus       |
| รหัสผ่าน                    | 4g         |
| ประเภทการตรวจสอบความถูกต้อง | <b>PAP</b> |

# <span id="page-234-0"></span>ิภาคผนวก A. การขอความช่วยเหลือและความช่วยเหลือด้านเทคนิค

หากคุณต้องการความช่วยเหลือ การบริการ หรือความช่วยเหลือด้านเทคนิค หรือเพียงแค่ต้องการข้อมูลเพิ่มเติมเกี่ยวกับ ผลิตภัณฑ์ Lenovo คุณจะพบว่า Lenovo นั้นมีแหล่งข้อมูลมากมายที่พร้อมจะให้ความช่วยเหลือคุณ

้ บน World Wide Web ข้อมูลล่าสุดเกี่ยวกับระบบ อุปกรณ์เสริม การให้บริการ และการสนับสนุนของ Lenovo มีให้ <u> บริการที่</u>

http://datacentersupport.lenovo.com

หมายเหตุ: IBM คือผู้ให้บริการ ThinkSystem ของ Lenovo

## ก่อนโทรศัพท์ติดต่อ

ก่อนที่คุณจะโทรศัพท์ติดต่อ มีขั้นตอนต่างๆ ดังต่อไปนี้ที่คุณสามารถทดลองเพื่อพยายามแก้ปัญหาด้วยตัวคุณเองก่อน ้อย่างไรก็ตาม หากคุณจำเป็นต้องโทรศัพท์ติดต่อเพื่อขอรับความช่วยเหลือ โปรดรวบรวมข้อมูลที่จำเป็นสำหรับช่างเทคนิค ้บริการ เพื่อให้เราสามารถแก้ไขปัญหาให้คุณได้อย่างรวดเร็ว

#### พยายามแก้ไขปัญหาด้วยตัวเอง

คุณอาจสามารถแก้ไขปัญหาได้โดยไม่ต้องขอรับความช่วยเหลือจากภายนอกโดยการทำตามขั้นตอนการแก้ไขปัญหาที่ Lenovo เตรียมไว้ให้ในวิธีใช้แบบออนไลน์หรือในเอกสารเกี่ยวกับผลิตภัณฑ์ Lenovo เอกสารเกี่ยวกับผลิตภัณฑ์ Lenovo ยังอธิบายข้อมูลเกี่ยวกับการทดสอบการวินิจฉัยซึ่งคุณสามารถนำไปดำเนินการเองได้ เอกสารข้อมูลเกี่ยวกับระบบ ระบบ ้ ปฏิบัติการ และโปรแกรมส่วนใหญ่จะมีขั้นตอนการแก้ไขปัญหาและคำอธิบายเกี่ยวกับข้อความแสดงข้อผิดพลาดและรหัส ข้อผิดพลาด หากคุณสงสัยว่าเป็นปัญหาเกี่ยวกับซอฟต์แวร์ โปรดคูเอกสารข้อมูลเกี่ยวกับระบบปฏิบัติการหรือโปรแกรม

คุณสามารถอ่านเอกสารเกี่ยวกับผลิตภัณฑ์ ThinkSystem ของคุณได้จาก:

http://thinksystem.lenovofiles.com/help/index.jsp

คุณสามารถดำเนินการตามขั้นตอนดังต่อไปนี้เพื่อพยายามแก้ปัญหาด้วยตัวคุณเองก่อน:

- ตรวจสอบสายเคเบิลทั้งหมดเพื่อให้แน่ใจว่าสายทั้งหมดเชื่อมต่อเรียบร้อยแล้ว
- ตรวจสอบสวิตช์เปิดปิดเพื่อให้แน่ใจว่าระบบและอุปกรณ์เสริมเปิดอยู่
- ่ ตรวจสอบว่าผลิตภัณฑ์ Lenovo ของคุณมีซอฟต์แวร์ เฟิร์มแวร์ และไดรเวอร์อุปกรณ์ระบบปฏิบัติการที่อัปเดตแล้ว ข้อกำหนดและเงื่อนไขของ Lenovo Warranty ระบุให้คุณซึ่งเป็นเจ้าของผลิตภัณฑ์ Lenovo เป็นผู้รับผิดชอบในการ

บำรุงรักษาและอัปเดตซอฟต์แวร์และเฟิร์มแวร์ทั้งหมดให้กับผลิตภัณฑ์ (เว้นแต่ผลิตภัณฑ์ครอบคลุมโดยสัญญาการ ้บำรุงรักษาเพิ่มเติม) ช่างเทคนิคบริการจะร้องขอให้คุณอัปเกรดซอฟต์แวร์และเฟิร์มแวร์ของคุณ หากปัญหาที่พบมีวิธี แก้ไขที่บันทึกไว้ในเอกสารเกี่ยวกับการอัปเกรดซอฟต์แวร์

- หากคุณได้ติดตั้งฮาร์ดแวร์หรือซอฟต์แวร์ใหม่ในสภาพแวดล้อมระบบของคุณ โปรดตรวจสอบ https:// serverproven.lenovo.com/server/se350 เพื่อให้แน่ใจว่าผลิตภัณฑ์รองรับฮาร์ดแวร์และซอฟต์แวร์ดังกล่าว
- โปรดไปที่ http://datacentersupport.lenovo.com เพื่อตรวจสอบข้อมูลเพื่อช่วยคุณแก้ไขปัญหา
	- คลิกที่กระดานสนทนา Lenovo ที่ https://forums.lenovo.com/t5/Datacenter-Systems/ct-p/sv\_eg เพื่อดูว่ามี  $\mathbb{R}^{\mathbb{Z}}$ ้ บุคคลอื่นที่กำลังประสบปัญหาที่คล้ายคลึงกันหรือไม่

้ คุณอาจสามารถแก้ไขปัญหาได้โดยไม่ต้องขอรับความช่วยเหลือจากภายนอกโดยการทำตามขั้นตอนการแก้ไขปัญหาที่ Lenovo เตรียมไว้ให้ในวิธีใช้แบบออนไลน์หรือในเอกสารเกี่ยวกับผลิตภัณฑ์ Lenovo เอกสารเกี่ยวกับผลิตภัณฑ์ Lenovo ยังอธิบายข้อมูลเกี่ยวกับการทดสอบการวินิจฉัยซึ่งคุณสามารถนำไปดำเนินการเองได้ เอกสารข้อมูลเกี่ยวกับระบบ ระบบ ้ ปฏิบัติการ และโปรแกรมส่วนใหญ่จะมีขั้นตอนการแก้ไขปัญหาและคำอธิบายเกี่ยวกับข้อความแสดงข้อผิดพลาดและรหัส ข้อผิดพลาด หากคุณสงสัยว่าเป็นปัญหาเกี่ยวกับซอฟต์แวร์ โปรดคูเอกสารข้อมูลเกี่ยวกับระบบปฏิบัติการหรือโปรแกรม

## รวบรวมข้อมูลที่จำเป็นในการโทรขอรับการสนับสนุน

หากคุณเชื่อว่าจำเป็นต้องขอรับบริการตามการรับประกันสำหรับผลิตภัณฑ์ Lenovo ของคุณ ช่างเทคนิคบริการจะ ี่ สามารถช่วยเหลือคุณได้อย่างมีประสิทธิภาพมากขึ้นหากคุณเตรียมความพร้อมก่อนที่จะโทรศัพท์ติดต่อ คุณยังสามารถดู ที่ http://datacentersupport.lenovo.com/warrantylookup สำหรับข้อมูลเพิ่มเติมเกี่ยวกับการรับประกันผลิตภัณฑ์ของ คุณ

่ รวบรวมข้อมูลต่อไปนี้เพื่อมอบให้กับช่างเทคนิคบริการ ข้อมูลนี้จะช่วยให้ช่างเทคนิคบริการสามารถแก้ไขปัญหาได้อย่าง ิ รวดเร็ว และมั่นใจว่าคุณจะได้รับการบริการตามที่ระบุไว้ในสัญญา

- หมายเลขของสัญญาข้อตกลงเกี่ยวกับการบำรุงรักษาฮาร์ดแวร์และซอฟต์แวร์ หากมี  $\bullet$
- หมายเลขประเภทเครื่อง (ตัวระบุเครื่อง 4 หลักของ Lenovo)
- หมายเลขรุ่น

 $\ddot{\phantom{0}}$ 

- หมายเลขประจำเครื่อง
- UEFI และระดับของเฟิร์มแวร์ของระบบในปัจจุบัน
- ข้อมูลที่เกี่ยวข้องอื่นๆ เช่น ข้อความแสดงข้อผิดพลาด และบันทึก

อีกทางเลือกหนึ่งนอกจากการโทรติดต่อฝ่ายสนับสนุนของ Lenovo คุณสามารถไปที่ https://support.lenovo.com/ servicerequest เพื่อเพื่อยื่นคำขอรับบริการอิเล็กทรอนิกส์ การยื่นคำขอรับบริการอิเล็กทรอนิกส์จะเป็นการเริ่ม ิกระบวนการกำหนดวิธีแก้ไขปัญหาโดยการให้ข้อมูลที่เกี่ยวข้องอื่นๆ แก่ช่างเทคนิคบริการ ช่างเทคนิคบริการของ Lenovo ี สามารถเริ่มหาวิธีแก้ปัญหาให้กับคุณทันทีที่คุณได้กรอกและยื่นคำขอรับบริการอิเล็กทรอนิกส์เรียบร้อยแล้ว

# การรวบรวมข้อมูลการซ่อมบำรุง

เพื่อระบุต้นตอของปัญหาเกี่ยวกับเซิร์ฟเวอร์หรือตามที่มีการร้องขอโดยฝ่ายสนับสนุนของ Lenovo คุณอาจต้องทำการ รวบรวมข้อมูลการซ่อมบำรุงที่สามารถนำไปใช้ในการวิเคราะห์ต่อไปได้ ข้อมูลการซ่อมบำรุงประกอบด้วยข้อมูล อาทิเช่น บันทึกเหตุการณ์และรายการฮาร์ดแวร์

ข้อมูลการซ่อมบำรุงสามารถรวบรวมโดยใช้เครื่องมือดังต่อไปนี้:

- Lenovo XClarity Provisioning Manager
	- ใช้ฟังก์ชันรวบรวมข้อมูลการซ่อมบำรุงของ Lenovo XClarity Provisioning Manager เพื่อรวบรวมข้อมูลการซ่อม ้ บำรุงระบบ คุณสามารถรวบรวมข้อมูลบันทึกระบบที่มีอยู่ หรือเรียกใช้การวินิจฉัยใหม่เพื่อรวบรวมข้อมูลใหม่
- Lenovo XClarity Controller

คุณสามารถใช้เว็บอินเทอร์เฟซ Lenovo XClarity Controller หรือ CLI ในการรวบรวมข้อมูลการซ่อมบำรุงสำหรับ เซิร์ฟเวอร์ ไฟล์นี้สามารถบันทึกข้อและส่งกลับมายังฝ่ายสนับสนุนของ Lenovo

- สำหรับข้อมูลเพิ่มเติมเกี่ยวกับการใช้เว็บอินเทอร์เฟซในการรวบรวมข้อมูลการซ่อมบำรุง โปรดดูส่วน "การ ดาวน์โหลดข้อมูลบริการ" ในเวอร์ชันเอกสาร XCC ที่ใช้ได้กับเซิร์ฟเวอร์ของคุณที่ https://pubs.lenovo.com/ Ixcc-overview/
- สำหรับข้อมูลเพิ่มเติมเกี่ยวกับการใช้ CLI ในการรวบรวมข้อมูลการซ่อมบำรุง โปรดดูส่วน "คำสั่ง ffdc" ใน เวอร์ชันเอกสาร XCC ที่ใช้ได้กับเซิร์ฟเวอร์ของคุณที่ https://pubs.lenovo.com/lxcc-overview/
- Lenovo XClarity Administrator

ี สามารถตั้งค่า Lenovo XClarity Administrator ให้เก็บรวบรวมและส่งไฟล์การวินิจฉัยไปที่ฝ่ายสนับสนุนของ Lenovo โดยอัตโนมัติ เมื่อเกิดเหตุการณ์ที่สามารถซ่อมบำรุงได้บางเหตุการณ์ใน Lenovo XClarity Administrator และปลายทางที่มีการจัดการ คุณสามารถเลือกที่จะส่งไฟล์การวินิจฉัยไปที่ บริการสนับสนุนของ Lenovo โดยใช้ Call Home หรือไปที่ผู้ให้บริการรายอื่นโดยใช้ SFTP นอกจากนี้ คุณยังสามารถเก็บรวบรวมไฟล์การวินิจฉัย เปิด บันทึกปัญหา และส่งไฟล์การวินิจฉัยไปที่ศูนย์ฝ่ายสนับสนุนของ Lenovo ด้วยตนเอง

คุณสามารถค้นหาข้อมูลเพิ่มเติมเกี่ยวกับการตั้งค่าการแจ้งเตือนปัญหาอัตโนมัติภายใน Lenovo XClarity Administrator ที่ http://sysmgt.lenovofiles.com/help/topic/com.lenovo.lxca.doc/admin\_setupcallhome.html

Lenovo XClarity Essentials OneCLI

Lenovo XClarity Essentials OneCLI มีแอปพลิเคชันรายการอุปกรณ์เพื่อรวบรวมข้อมูลการซ่อมบำรุง ซึ่งสามารถ ทำงานได้ทั้งภายในและภายนอก เมื่อทำงานภายในระบบปฏิบัติการของโฮสต์บนเซิร์ฟเวอร์ OneCLI จะสามารถ รวบรวมข้อมูลเกี่ยวกับระบบปฏิบัติการ เช่น บันทึกเหตุการณ์ของระบบปฏิบัติการ นอกเหนือจากข้อมูลการซ่อม บำรุงฮาร์ดแวร์

ในการรับข้อมูลการซ่อมบำรุง คุณสามารถเรียกใช้คำสั่ง <sub>9</sub>etinfor สำหรับข้อมูลเพิ่มเติมเกี่ยวกับการเรียกใช้ getinfor โปรดดู https://pubs.lenovo.com/lxce-onecli/onecli\_r\_getinfor\_command

## การติดต่อฝ่ายสนับสนุน

คุณสามารถติดต่อฝ่ายสนับสนุนเพื่อรับความช่วยเหลือสำหรับปัญหาของคุณ

คุณสามารถรับการบริการด้านฮาร์ดแวร์ผ่านผู้ให้บริการที่ได้รับอนุญาตจาก Lenovo หากต้องการค้นหาผู้ให้บริการที่ได้รับ ่ อนุญาตจาก Lenovo ในการให้บริการรับประกัน โปรดไปที่ https://datacentersupport.lenovo.com/serviceprovider และใช้การค้นหาด้วยตัวกรองสำหรับแต่ละประเทศ โปรดดูหมายเลขโทรศัพท์ของฝ่ายสนับสนุนของ Lenovo ที่ https:// datacentersupport.lenovo.com/supportphonelist สำหรับรายละเอียดการสนับสนุนในภูมิภาคของคุณ

## <span id="page-238-0"></span>ภาคผนวก B. คำประกาศ

Lenovo อาจจะไม่สามารถจำหน่ายผลิตภัณฑ์ บริการ หรือคุณลักษณะที่กล่าวไว้ในเอกสารนี้ได้ในทุกประเทศ กรุณา ติดต่อตัวแทน Lenovo ประจำท้องถิ่นของคุณเพื่อขอข้อมูลเกี่ยวกับผลิตภัณฑ์และบริการที่มีอยู่ในปัจจุบันในพื้นที่ของคุณ

การอ้างอิงใดๆ ถึงผลิตภัณฑ์, โปรแกรม หรือบริการของ Lenovo ไม่มีเจตนาในการกล่าว หรือแสดงนัยที่ว่าอาจใช้ ผลิตภัณฑ์, โปรแกรม หรือบริการของ Lenovo เท่านั้น โดยอาจใช้ผลิตภัณฑ์, โปรแกรม หรือบริการที่ทำงานได้เทียบเท่า ที่ไม่เป็นการละเมิดสิทธิเกี่ยวกับทรัพย์สินทางปัญญาของ Lenovo แทน อย่างไรก็ตาม ผู้ใช้มีหน้าที่ในการประเมิน และ ตรวจสอบความถูกต้องในการทำงานของผลิตภัณฑ์, โปรแกรม หรือบริการอื่น

Lenovo อาจมีสิทธิบัตร หรือแอปพลิเคชันที่กำลังจะขึ้นสิทธิบัตรที่ครอบคลุมเรื่องที่กล่าวถึงในเอกสารนี้ การมอบเอกสาร ฉบับนี้ให้ไม่ถือเป็นการเสนอและให้สิทธิการใช้ภายใต้สิทธิบัตรหรือแอปพลิเคชันที่มีสิทธิบัตรใดๆ คุณสามารถส่งคำถาม เป็นลายลักษณ์อักษรไปยังส่วนต่างๆ ต่อไปนี้:

Lenovo (United States), Inc. 8001 Development Drive Morrisville, NC 27560  $U.S.A.$ Attention: Lenovo Director of Licensing

LENOVO จัดเอกสารฉบับนี้ให้ "ตามที่แสดง" โดยไม่ได้ให้การรับประกันอย่างใดทั้งโดยชัดเจน หรือโดยนัย รวมถึงแต่ไม่ ้จำกัดเพียงการรับประกันโดยนัยเกี่ยวกับการไม่ละเมิด, การขายสินค้า หรือความเหมาะสมสำหรับวัตถุประสงค์เฉพาะทาง ้ บางขอบเขตอำนาจไม่อนุญาตให้ปฎิเสธการรับประกันโดยชัดเจน หรือโดยนัยในบางกรณี ดังนั้นข้อความนี้อาจไม่บังคับ ใช้ในกรณีของคุณ

ข้อมูลนี้อาจมีส่วนที่ไม่ถูกต้อง หรือข้อความที่ตีพิมพ์ผิดพลาดได้ จึงมีการเปลี่ยนแปลงข้อมูลในที่นี้เป็นระยะ โดยการ เปลี่ยนแปลงเหล่านี้รวมไว้ในเอกสารฉบับตีพิมพ์ครั้งใหม่ Lenovo อาจดำเนินการปรับปรุง และ/หรือเปลี่ยนแปลง ผลิตภัณฑ์ และ/หรือโปรแกรมที่อธิบายไว้ในเอกสารฉบับนี้เมื่อใดก็ได้โดยไม่ต้องแจ้งให้ทราบล่วงหน้า

ผลิตภัณฑ์ที่กล่าวถึงในเอกสารนี้ไม่ได้มีเจตนาเอาไว้ใช้ในแอปพลิเคชันที่เกี่ยวข้องกับการฝังตัวหรือการช่วยชีวิตรูปแบบอื่น ซึ่งหากทำงานบกพร่องอาจก่อให้เกิดการบาดเจ็บ หรือเสียชีวิตของบุคคลได้ ข้อมูลที่ปรากฏในเอกสารนี้ไม่มีผลกระทบ หรือเปลี่ยนรายละเอียด หรือการรับประกันผลิตภัณฑ์ Lenovo ไม่มีส่วนใดในเอกสารฉบับนี้ที่จะสามารถใช้งานได้เสมือน สิทธิโดยชัดเจน หรือโดยนัย หรือชดใช้ค่าเสียหายภายใต้สิทธิทรัพย์สินทางปัญญาของ Lenovo หรือบุคคลที่สาม ข้อมูล ทั้งหมดที่ปรากฏอยู่ในเอกสารฉบับนี้ได้รับมาจากสภาพแวดล้อมเฉพาะและนำเสนอเป็นภาพประกอบ ผลที่ได้รับในสภาพ แวดล้อมการใช้งานคื่นอาจแตกต่างออกไป

Lenovo อาจใช้ หรือเผยแพร่ข้อมูลที่คุณได้ให้ไว้ในทางที่เชื่อว่าเหมาะสมโดยไม่ก่อให้เกิดภาระความรับผิดต่อคุณ

ข้อมูลอ้างอิงใดๆ ในเอกสารฉบับนี้เกี่ยวกับเว็บไซต์ที่ไม่ใช่ของ Lenovo จัดให้เพื่อความสะดวกเท่านั้น และไม่ถือเป็นการ ้รับรองเว็บไซต์เหล่านั้นในกรณีใดๆ ทั้งสิ้น เอกสารในเว็บไซต์เหล่านั้นไม่ถือเป็นส่วนหนึ่งของเอกสารสำหรับผลิตภัณฑ์ Lenovo นี้ และการใช้เว็บไซต์เหล่านั้นถือเป็นความเสี่ยงของคุณเอง

ข้อมูลเกี่ยวกับการทำงานที่ปรากฏอยู่ในที่นี้ถูกกำหนดไว้ในสถานการณ์ที่ได้รับการควบคุม ดังนั้น ผลที่ได้รับจากสภาพ แวดล้อมในการใช้งานอื่นอาจแตกต่างกันอย่างมาก อาจมีการใช้มาตรการบางประการกับระบบระดับขั้นการพัฒนา และ ไม่มีการรับประกันว่ามาตรการเหล่านี้จะเป็นมาตรการเดียวกันกับที่ใช้ในระบบที่มีอย่ทั่วไป นอกจากนั้น มาตรการบาง ประการอาจเป็นการคาดการณ์ตามข้อมูล ผลลัพธ์ที่เกิดขึ้นจริงจึงอาจแตกต่างไป ผู้ใช้เอกสารฉบับนี้ควรตรวจสอบความ ถูกต้องของข้อมูลในสภาพแวดล้อมเฉพาะของตน

# เครื่องหมายการค้า

LENOVO, THINKSYSTEM, Flex System, System x, NeXtScale System และ x Architecture เป็น ้<br>เครื่องหมายการค้าของ Lenovo

Intel และ Intel Xeon เป็นเครื่องหมายการค้าของ Intel Corporation ในสหรัฐอเมริกา ประเทศอื่น หรือทั้งสองกรณี

Internet Explorer, Microsoft และ Windows เป็นเครื่องหมายการค้าของกลุ่มบริษัท Microsoft

Tinux เป็นเครื่องหมายด้าจดทะเบียนของ Linus Torvalds

เครื่องหมายการค้าอื่นๆ ทั้งหมดเป็นทรัพย์สินของเจ้าของชื่อนั้นๆ © 2018 Lenovo

# คำประกาศที่สำคัญ

้ ความเร็วของโปรเซสเซอร์จะระบุความเร็วนาฬิกาภายในของโปรเซสเซอร์ นอกจากนี้ปัจจัยอื่นๆ ยังส่งผลต่อการทำงาน ขคงแคงไพลิเคชันคีกด้วย

้ความเร็วของไดรพ์ซีดีหรือดีวีดีจะมีอัตราการอ่านที่ไม่แน่นอน แต่ความเร็วที่แท้จริงจะแตกต่างกันไปและมักมีอัตราน้อย กว่าความเร็วสูงสุดที่เป็นไปได้

ในส่วนของความจุของโปรเซสเซอร์ สำหรับความจุจริงและความจุเสมือน หรือปริมาณความจุของช่องหน่วยความจำ KB มีค่าเท่ากับ 1.024 ไบต์. MB มีค่าเท่ากับ 1.048.576 ไบต์ และ GB มีค่าเท่ากับ 1.073.741.824 ไบต์

ในส่วนของความจุไดรฟ์ฮาร์ดดิสก์หรือปริมาณการสื่อสาร MB มีค่าเท่ากับ 1,000,000 ไบต์ และ GB มีค่าเท่ากับ 1,000,000,000 ไบต์ ความจุโดยรวมที่ผู้ใช้สามารถเข้าใช้งานได้จะแตกต่างกันไป ขึ้นอยู่กับสภาพแวดล้อมในการใช้งาน ้ความจุไดรฟ์ฮาร์ดดิสก์ภายในสูงสุดสามารถรับการเปลี่ยนชิ้นส่วนไดรฟ์ฮาร์ดดิสก์แบบมาตรฐาน และจำนวนช่องใส่ไดรฟ์ ฮาร์ดดิกส์ทั้งหมดพร้อมไดรฟ์ที่รองรับซึ่งมี ขนาดใหญ่ที่สุดในปัจจุบันและมีให้ใช้งานจาก Lenovo

หน่วยความจำสูงสุดอาจต้องใช้การเปลี่ยนหน่วยความจำมาตรฐานพร้อมโมดูลหน่วยความจำเสริม

เซลหน่วยความจำโซลิดสเตทแต่ละตัวจะมีจำนวนรอบการเขียนข้อมูลในตัวที่จำกัดที่เซลสามารถสร้างขึ้นได้ ดังนั้น อุปกรณ์โซลิดสเตทจึงมีจำนวนรอบการเขียนข้อมูลสูงสุดที่สามารถเขียนได้ ซึ่งแสดงเป็น total bytes written (TBW) อุปกรณ์ที่เกินขีดจำกัดนี้ไปแล้วอาจไม่สามารถตอบสนองต่อคำสั่งที่ระบบสร้างขึ้นหรืออาจไม่สามารถเขียนได้ Lenovo จะ ไม่รับผิดชอบต่อการเปลี่ยนชิ้นส่วนอุปกรณ์ที่มีจำนวนรอบโปรแกรม/การลบที่รับประกันสูงสุดเกินกว่าที่กำหนดไว้ ตามที่ บันทึกในเอกสารข้อกำหนดเฉพาะที่พิมพ์เผยแพร่อย่างเป็นทางการสำหรับอุปกรณ์

Lenovo ไม่ได้ให้การเป็นตัวแทนหรือการรับประกันที่เกี่ยวกับผลิตภัณฑ์ที่ไม่ใช่ของ Lenovo การสนับสนุน (หากมี) สำหรับผลิตภัณฑ์ที่ไม่ใช่ของ Lenovo มีให้บริการโดยบุคคลที่สาม แต่ไม่ใช่ Lenovo

ซอฟต์แวร์บางอย่างอาจมีความแตกต่างกันไปตามรุ่นที่ขายอยู่ (หากมี) และอาจไม่รวมถึงคู่มือผู้ใช้หรือฟังก์ชันการทำงาน ของโปรแกรมทั้งหมด

## คำประกาศกฎข้อบังคับด้านโทรคมนาคม

ในประเทศของคุณ ผลิตภัณฑ์นี้อาจไม่ได้รับการรับรองให้เชื่อมต่อเข้ากับอินเทอร์เฟสของเครือข่ายโทรคมนาคมสาธารณะ ไม่ว่าด้วยวิธีใดก็ตาม คุณอาจจำเป็นต้องมีใบรับรองเพิ่มเติมตามที่กฎหมายกำหนดก่อนจะทำการเชื่อมต่อดังกล่าว หากมี ข้อสงสัยใดๆ โปรดติดต่อตัวแทนจำหน่ายหรือเจ้าหน้าที่ของ Lenovo

# ประกาศเกี่ยวกับการแผ่คลื่นอิเล็กทรอนิกส์

เมื่อคุณเชื่อมต่อจอภาพกับอุปกรณ์ คุณต้องใช้สายของจอภาพที่กำหนดและอุปกรณ์ตัดสัญญาณรบกวนๆ ใดที่ให้มา พร้คมกับจคภาพ

สามารถดูคำประกาศเกี่ยวกับการแผ่คลื่นอิเล็กทรอนิกส์เพิ่มเติมได้ที่:

https://pubs.lenovo.com/important\_notices/

## การประกาศเกี่ยวกับ BSMI RoHS ของไต้หวัน

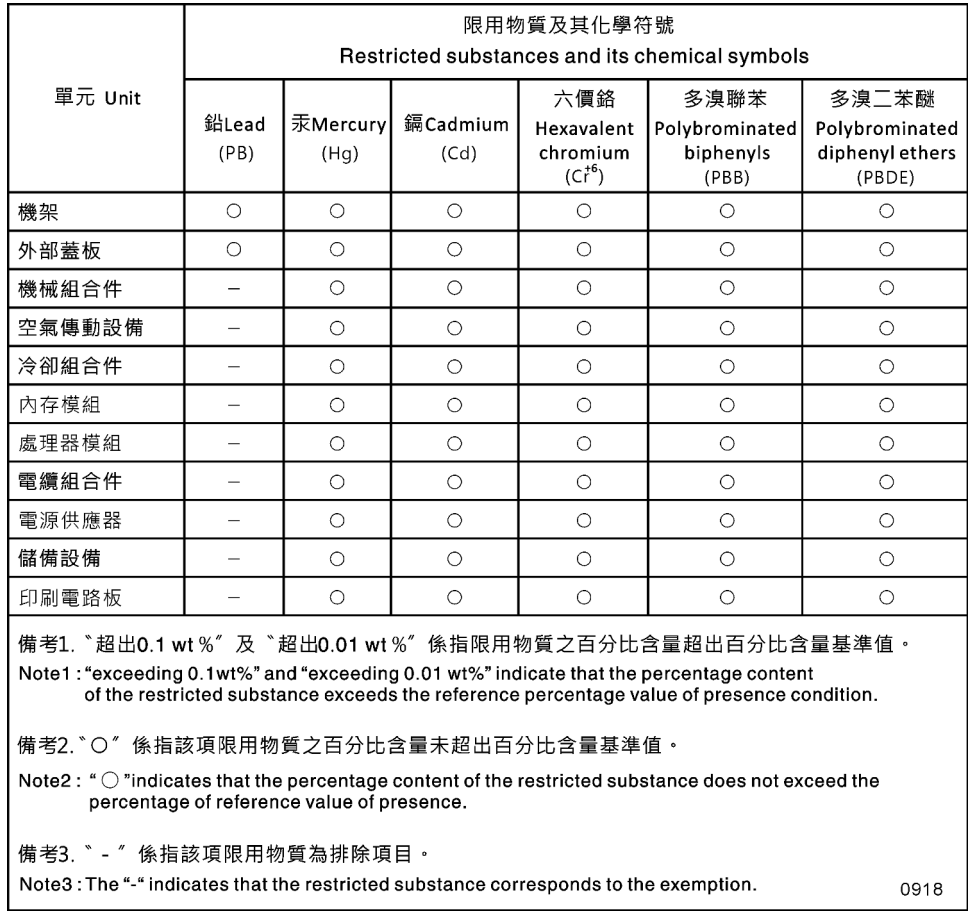

รูปภาพ 164. การประกาศเกี่ยวกับ BSMI RoHS ของไต้หวัน

## ข้อมูลติดต่อเกี่ยวกับการนำเข้าและส่งออกสำหรับไต้หวัน

ผู้ติดต่อพร้อมให้ข้อมูลเกี่ยวกับการนำเข้าและส่งออกสำหรับไต้หวัน

# 委製商/進口商名稱: 台灣聯想環球科技股份有限公司<br>進口商地址: 台北市南港區三重路 66 號 8 樓 進口商電話: 0800-000-702

ผู้ผลิต:

ชื่อบริษัท USA: Lenovo Global Technology (United States) Inc.

ที่อยู�บริษัท USA: 7001 Development Dr. Building 7, Morrisville, NC 27560, USA

## ดรรชนี

ก

การปนเปื้อนของก๊าซ  $14$  การปนเปื้อนของอนุภาค 14<br>การปนเปื้อน, อนุภาคและก๊าซ 14

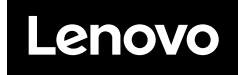

หมายเลขชิ้นส�วน: SP47A47175

Printed in China

(1P) P/N: SP47A47175

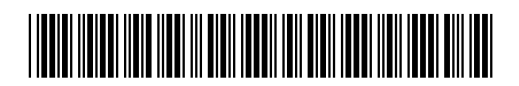